# **Α΄ ΓΥΜΝΑΣΙΟΥ**

## ENOTHTA 18 Fvopiζo τον υπολογιστή

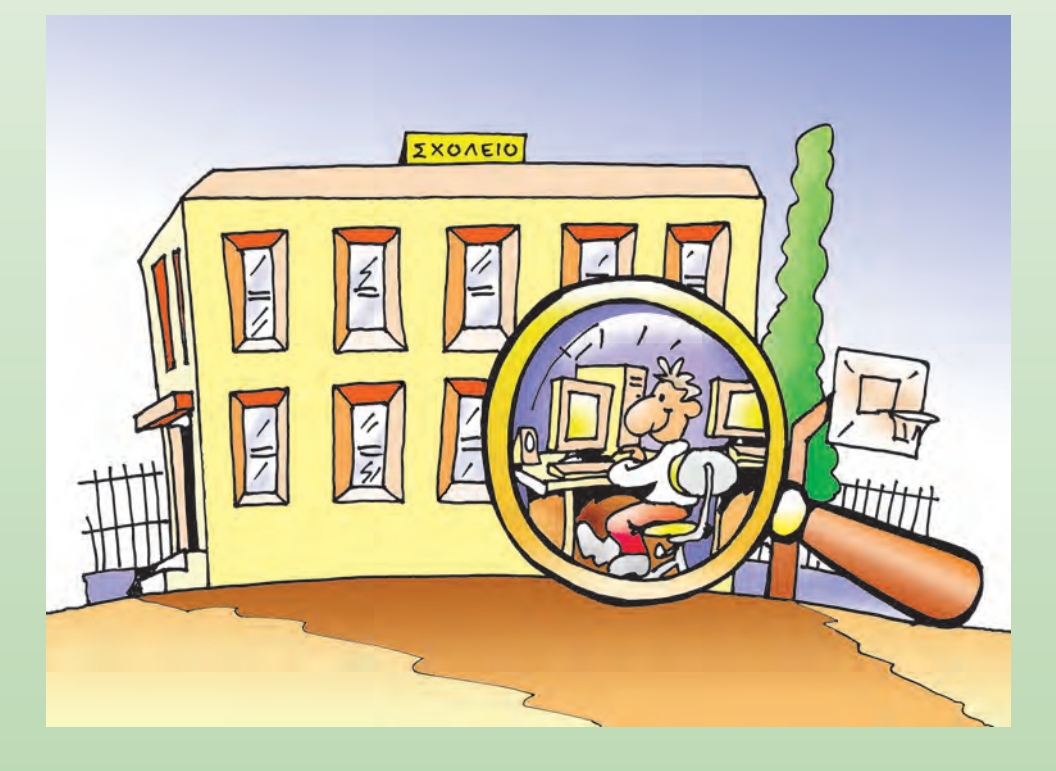

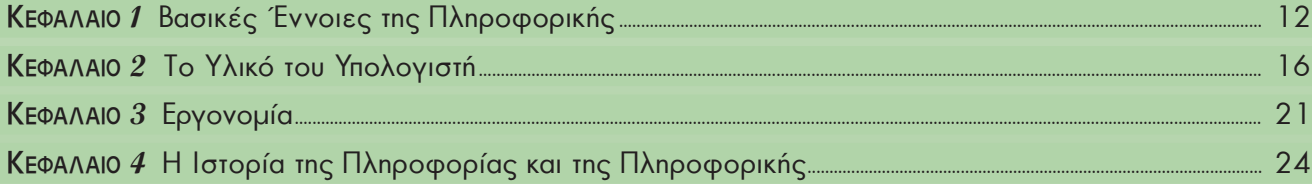

## **Βασικές Έννοιες της Πληροφορικής**

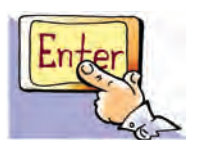

#### **Εισαγωγή**

Στις μέρες μας καθημερινά ακούμε να γίνεται λόγος για Νέες Τεχνολογίες, για τη Λεωφόρο των Πληροφοριών και για μια νέα επιστήμη την Πληροφορική. Συχνά η κοινωνία μας χαρακτηρίζεται ως Κοινωνία της Πληροφορίας.

- 0 Τι είναι οι πληροφορίες στις οποίες βασιζόμαστε, για να παίρνουμε αποφάσεις ή για να οργανώνουμε καλύτερα τις δραστηριότητές μας;
- 0 Τι μελετά η επιστήμη της Πληροφορικής;
- 0 Τι σχέση έχει ο υπολογιστής με όλα όσα αναφέραμε;

Στο Κεφάλαιο αυτό θα ασχοληθούμε με έννοιες όπως οι παραπάνω, για να μπορέσουμε να κατανοήσουμε καλύτερα τον συναρπαστικό κόσμο της Πληροφορικής.

#### **1.1 Από τα δεδομένα στην πληροφορία**

Στο σχολείο μας αποφασίστηκε να γίνει μια εκπαιδευτική εκδρομή. Ο καθηγητής μας ανέθεσε στον Κωστή και στη Χρύσα να συγκεντρώσουν τα χρήματα. Στο διάλειμμα ο Κωστής συναντήθηκε με τη Χρύσα και ακολούθησε ο παρακάτω διάλογος: **Κωστής:** Χρύσα, πόσα χρήματα μας είπε ο κύριος ότι θα κοστίσει συνολικά η εκδρομή;

- **Χρύσα:** 200 ₠. Νομίζω, όμως, ότι πρέπει να ρωτήσουμε τους συμμαθητές μας, για να μάθουμε πόσοι θα έρθουν.
- **Κωστής:** Ναι, βέβαια, όταν μάθουμε κι αυτό θα έχουμε όλα τα στοιχεία, για να βρούμε πόσα χρήματα πρέπει να ζητήσουμε από τον καθένα.

**Χρύσα:** Πάμε να τους ρωτήσουμε και στο επόμενο διάλειμμα το ξανασυζητάμε.

Στο επόμενο διάλειμμα ο Κωστής και η Χρύσα είχαν συγκεντρώσει όλα τα στοιχεία που χρειάζονταν, δηλαδή το κόστος ενοικίασης του λεωφορείου (**200 ₠**), καθώς και ότι **25 μαθητές** θα έπαιρναν μέρος στην εκδρομή. Με βάση τα στοιχεία αυτά βρήκαν ότι πρέπει να ζητήσουν **8 ₠ από κάθε μαθητή** που θα συμμετείχε στην εκδρομή.

Ο Κωστής και η Χρύσα έλυσαν το πρόβλημα, δηλαδή βρήκαν πόσα χρήματα έπρεπε να ζητήσουν, ώστε να μαζέψουν το ποσό που χρειαζόταν, για να πραγματοποιηθεί η εκδρομή. Ποια «διαδρομή» όμως ακολούθησε η σκέψη τους, ώστε να φτάσουν στη λύση του προβλήματος; Στα παρακάτω βήματα φαίνεται μία πιθανή πορεία των συλλογισμών που ακολούθησαν, ώστε να φτάσουν στη λύση.

- Βήμα 1: Τι είναι αυτό που μας ζητείται;
- Βήμα 2: Ποια στοιχεία έχουμε στη διάθεσή μας και τι άλλο χρειάζεται, για να φτάσουμε στην απάντηση;
- Βήμα 3: Συλλέγουμε τα απαραίτητα στοιχεία.
- Βήμα 4: Με ποιο τρόπο μπορούμε να συνδυάσουμε τα στοιχεία που γνωρίζουμε, για να βρούμε αυτό που μας ζητείται;
- Βήμα 5: Εκτελούμε τους συλλογισμούς και τις πράξεις που σχεδιάσαμε στο προηγούμενο βήμα.
- Βήμα 6: Προκύπτει το αποτέλεσμα των πράξεων ως απάντηση στο πρόβλημά μας.

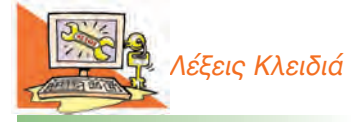

*Δεδομένα (Data), Πληροφορία (Information), Επεξεργασία (Processing), Υπολογιστής (Computer), Πληροφορική (Informatics)*

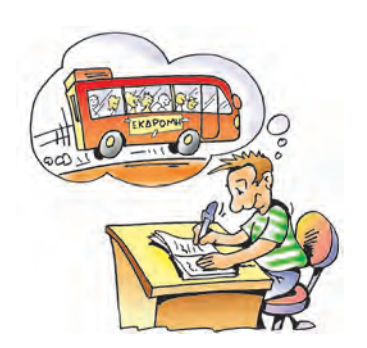

Το αποτέλεσμα αυτό μας δίνει την απαραίτητη γνώση, για να συγκεντρώσουμε τα χρήματα της εκδρομής.

Τα στοιχεία που συνέλεξαν ο Κωστής και η Χρύσα, είναι τα απαραίτητα **δεδομένα** που τους βοήθησαν να μάθουν ποιο ποσό πρέπει να καταβάλει κάθε μαθητής. Στην συνέχεια, αφού έκαναν τους απαιτούμενους συλλογισμούς, **επεξεργάστηκαν** τα δεδομένα εκτελώντας τις απαραίτητες αριθμητικές πράξεις (200 ₠: 25 μαθητές = 8 € ανά μαθητή).

Το ποσό των 8 € που πρέπει να πληρώσει ο κάθε μαθητής, για να πραγματοποιηθεί η εκδρομή, είναι μια **πληροφορία**, που δημιουργήθηκε από την κατάλληλη επεξεργασία των δεδομένων.

Σχηματικά μπορούμε να αναπαραστήσουμε την παραπάνω διαδικασία ως εξής:

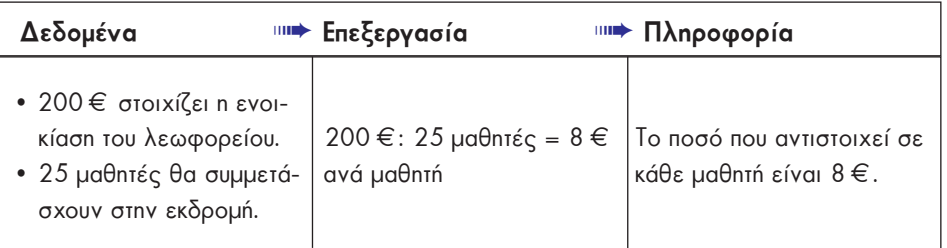

#### **Δραστηριότητα**

Περιγράψτε τα βήματα που είναι απαραίτητα, ώστε από τα δεδομένα της αριστερής στήλης του πίνακα που ακολουθεί να καταλήξουμε στην πληροφορία που ψάχνουμε.

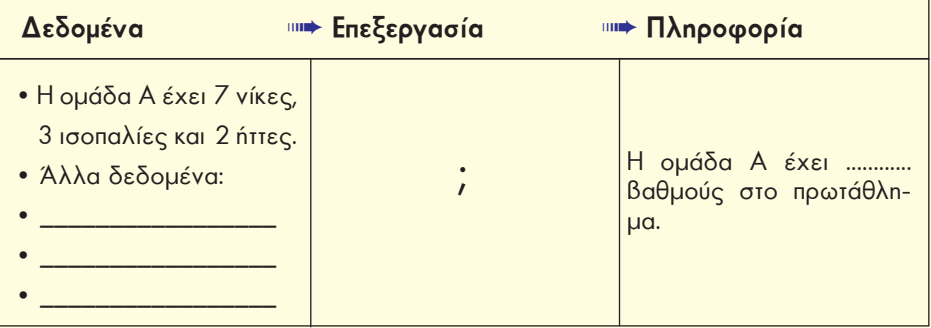

Τα δεδομένα δεν είναι μόνο αριθμοί, όπως στα προηγούμενα παραδείγματα, αλλά μπορεί να είναι εικόνες, σύμβολα, λέξεις, ήχοι. Έτσι, «δεδομένα» είναι μια φωτογραφία, ένα σήμα της τροχαίας, τα ονόματα ενός τηλεφωνικού καταλόγου ή ο ήχος μιας μουσικής νότας. Με δεδομένα τα σήματα της τροχαίας, τη διεύθυνση του σπιτιού μας και του σχολείου μας μπορούμε με την κατάλληλη επεξεργασία να βρούμε μια σύντομη διαδρομή, για να πηγαίνουμε στο σχολείο. Η καταγραφή της σύντομης διαδρομής για το σχολείο αποτελεί μια χρήσιμη πληροφορία για μας. Η επεξεργασία των παραπάνω δεδομένων δεν απαιτεί αριθμητικές πράξεις.

Γενικά, μπορούμε να ονομάσουμε **Δεδομένα** (**Data**) τα στοιχεία που χρησιμοποιούμε για επεξεργασία. Τα αποτελέσματα που παίρνουμε από την επεξεργασία των δεδομένων και μας μεταδίδουν κάποια επιπρόσθετη γνώση, τα χαρακτηρίζουμε ως **Πληροφορία** (**Information**). Η επεξεργασία των δεδομένων έχει ποικίλες μορφές, χωρίς να είναι πάντοτε απαραίτητη η εφαρμογή αριθμητικών πράξεων.

Αν και αρχικά τα δεδομένα δε φαίνεται να έχουν τόση σημασία για μας, αποτελούν πολύτιμα στοιχεία, για να πάρουμε χρήσιμες πληροφορίες. Η πληροφορία, σε αντίθεση με τα δεδομένα, είναι κάτι που έχει σημασία για μας, κάτι που θέλουμε να μάθουμε. Οι πληροφορίες προκύπτουν από τα επιλεγμένα δεδομένα μετά από κατάλληλη επεξεργασία. Με άλλα λόγια, η πληροφορία ή οι πληροφορίες που παίρνουμε εξαρτώνται και από το είδος της επεξεργασίας που εφαρμόζουμε στα δεδομένα τα οποία διαθέτουμε. Αν, για παράδειγμα, τα δεδομένα είναι μουσικές νότες, η διαφορετική παράθεσή τους, δηλαδή η διαφορετική επεξεργασία τους, μας δίνει ως αποτέλεσμα μια διαφορετική σύνθεση, δηλαδή ένα διαφορετικό αποτέλεσμα.

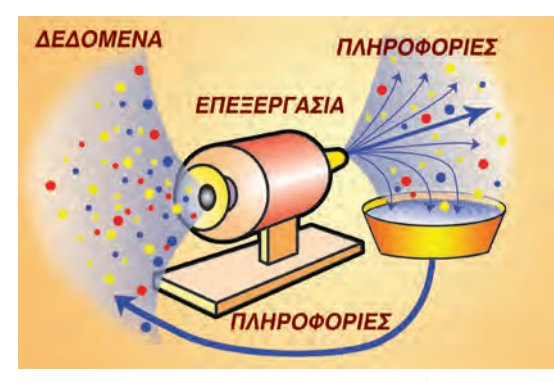

#### **1.2 Ο Κύκλος Επεξεργασίας των Δεδομένων**

Πληροφορίες που έχουν προκύψει ως αποτέλεσμα μιας επεξεργασίας, μπορούν να χρησιμοποιηθούν οι ίδιες ή σε συνδυασμό με άλλα δεδομένα για την παραγωγή νέων πληροφοριών. Η διαδικασία αυτή, δηλαδή πληροφορίες να αποτελούν στη συνέχεια δεδομένα σε μία νέα επεξεργασία, χαρακτηρίζεται ως **Κύκλος Επεξεργασίας των Δεδομένων** (Εικόνα 1.1). Στο παράδειγμα της σχολικής εκδρομής μπορούμε να χρησιμοποιήσουμε την πληροφορία για το τελικό κόστος ανά μαθητή σε συνδυασμό με τα χρήματα του κουμπαρά μας (δεδομένο), ώστε να μάθουμε αν διαθέτουμε αρκετά χρήματα, για να πάμε τελικά στην εκδρομή.

**Εικόνα 1.1.** Κύκλος Επεξεργασίας των Δεδομένων

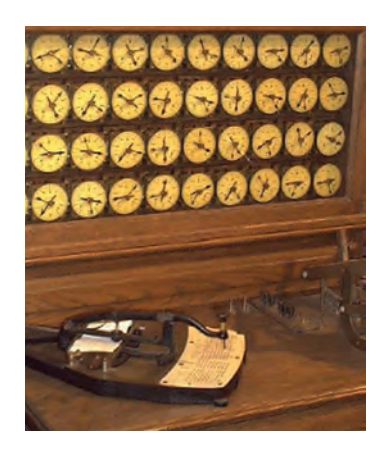

**Εικόνα 1.2.** Η μηχανή του Χόλλεριθ

Η μηχανή που κατασκευάστηκε από το Χόλλεριθ δεν είχε σχέση με τους σημερινούς υπολογιστές. Την εποχή εκείνη, όμως, έγινε κατανοητό ότι η επεξεργασία πολλών δεδομένων πρέπει να εκτελείται από υπολογιστικές μηχανές, για να γίνεται σε σύντομο χρονικό διάστημα.

<sup>b</sup> Το ποσό που πρέπει να δώσει κάθε μαθητής είναι 8 ¤. <sup>b</sup> Έχω στον κουμπαρά μου 15 ¤. Συγκρίνω τα χρήματα που έχω στον κουμπαρά μου με το ποσό που πρέπει να διαθέσω. Διαθέτω αρκετά χρήματα, ώστε να πάω στην εκδρομή. **Δεδομένα** 7**Επεξεργασία** 7 **Πληροφορία**

#### **1.3 Η ανάγκη για μηχανές επεξεργασίας δεδομένων**

Η επεξεργασία των δεδομένων ενός προβλήματος μπορεί να είναι μια αρκετά πολύπλοκη διαδικασία και να χρειάζεται πολύ χρόνο, για να ολοκληρωθεί. Το 1880 ξεκίνησε η απογραφή του πληθυσμού των Η.Π.Α., με σκοπό να καταγραφούν στοιχεία σχετικά με το συνολικό πληθυσμό αλλά και τον πληθυσμό κάθε περιοχής ξεχωριστά καθώς και στοιχεία για τις ασχολίες των κατοίκων, τη σύνθεση της κάθε οικογένειας κ.λπ. Οι πληροφορίες που θα προέκυπταν θα βοηθούσαν την κυβέρνηση να σχεδιάσει με μεγαλύτερη αποτελεσματικότητα νέες σιδηροδρομικές γραμμές, να ιδρύσει σχολεία και να οργανώσει καλύτερα τις κρατικές υπηρεσίες. Πλήθος στοιχείων θα έπρεπε να συλλεχτούν από όλες τις περιοχές του κράτους και να συνδυαστούν κατάλληλα, ώστε να προκύψουν οι επιθυμητές πληροφορίες. Ωστόσο, εξαιτίας της μεγάλης αύξησης του πληθυσμού, εκτιμήθηκε ότι η διαδικασία επεξεργασίας των δεδομένων θα ολοκληρωνόταν σε 12 χρόνια, δηλαδή το 1892, ενώ η νέα απογραφή έπρεπε να ξεκινήσει το 1890. Το πρόβλημα της αργής επεξεργασίας των δεδομένων, με χειρογραφική μέθοδο, λύθηκε από τον Χέρμαν Χόλλεριθ (Herman Hollerith) με την κατασκευή υπολογιστικών μηχανών (Εικόνα 1.2). Με τη χρήση αυτών των μηχανών η επεξεργασία των στοιχείων –δεδομένων– ολοκληρώθηκε σε, μόλις, 6 εβδομάδες.

#### **1.4 O υπολογιστής και η επεξεργασία δεδομένων**

Η έννοια της επεξεργασίας δε συναντάται μόνο στους υπολογιστές. Πολλές συσκευές που έχουμε γύρω μας χρησιμοποιούνται για την επεξεργασία και την παρα-

γωγή κάποιου προϊόντος. Ένα παράδειγμα είναι το πλυντήριο ρούχων. Στην αρχή τοποθετούμε τα λεκιασμένα ρούχα, το απορρυπαντικό και κατόπιν επιλέγουμε τη θερμοκρασία και το πρόγραμμα πλύσης. Στη συνέχεια το πλυντήριο πλένει τα ρούχα σύμφωνα με το πρόγραμμα πλύσης που επιλέξαμε. Στο τέλος της επεξεργασίας, αν όλα πάνε καλά, θα πάρουμε τα ρούχα καθαρά.

Μια μηχανή που χρησιμοποιούμε σήμερα για την επεξεργασία δεδομένων είναι ο υπολογιστής. Στην αρχή εισάγουμε πλήθος δεδομένων στον υπολογιστή με τη βοήθεια διάφορων συσκευών (για παράδειγμα με το πληκτρολόγιο), τα οποία ο υπολογιστής με τις κατάλληλες οδηγίες (εντολές) που δίνουμε, τα επεξεργάζεται. Οι οδηγίες αυτές εισάγονται από εμάς συνήθως με τη βοήθεια του ποντικιού και του πληκτρολογίου. Κατά τη

διαδικασία της επεξεργασίας ο υπολογιστής εκτελεί λογικές (π.χ. σύγκριση δύο αριθμών) και αριθμητικές πράξεις. Τα αποτελέσματα της επεξεργασίας λαμβάνονται μέσω της οθόνης, του εκτυπωτή ή άλλων συσκευών (Εικόνα 1.3). Από τα επεξεργασμένα δεδομένα που λαμβάνουμε, αντλούμε τις χρήσιμες πληροφορίες που θέλουμε.

Τις πληροφορίες μαζί με τα δεδομένα μπορούμε να τις αποθηκεύσουμε στον υπολογιστή, για να τις χρησιμοποιήσουμε στο μέλλον. Για παράδειγμα, αποθηκεύουμε έναν κατάλογο με τα τηλέφωνα των φίλων μας, ώστε να μπορούμε να βρίσκουμε το τηλέφωνό τους, όποτε το χρειαζόμαστε. Από τα σημαντικότερα χαρακτηριστικά των υπολογιστών είναι η δυνατότητα που μας παρέχουν να αποθηκεύουμε μεγάλες ποσότητες δεδομένων (ή πληροφοριών) και να αναζητάμε οτιδήποτε από αυτά σε πολύ λίγο χρόνο.

#### **1.5 Με τι ασχολείται η Πληροφορική;**

Η **Πληροφορική** μελετά σε βάθος και με επιστημονικό τρόπο:

1. Τον αποτελεσματικό τρόπο επεξεργασίας των πληροφοριών με τη βοήθεια του υπολογιστή και της τεχνολογίας γενικότερα. Η Πληροφορική, δηλαδή, εξετάζει με ποια τεχνικά μέσα και με ποιες διαδικασίες μπορούμε: να συλλέξουμε και να αποθηκεύσουμε δεδομένα, να τα επεξεργαστούμε, να μεταδώσουμε τις χρήσιμες πληροφορίες που παράγονται και να τις αποθηκεύσουμε.

2. Τη σημασία των πληροφοριών, τη χρησιμότητά τους και τις πιθανές εφαρμογές τους σε διάφορες ανθρώπινες δραστηριότητες.

Ένα από τα σύγχρονα προβλήματα είναι πώς θα επιλέξουμε την πιο χρήσιμη για μας πληροφορία, ανάμεσα σε πολλές άλλες, που έχουμε κάθε στιγμή στη διάθεσή μας.

Στα γαλλικά, ο όρος **Πληροφορική** (Informatique) δημιουργήθηκε από τη συνένωση των όρων Πληροφορία (Information) και Αυτοματική (Automatique) (από τον Φιλίπ Ντρεϋφύς/Philippe Dreyfus, 1962).

#### ΕΡΩΤΗΣΕΙΣ

- 1. Μπορείτε να αναφέρετε ένα παράδειγμα δεδομένων και ένα παράδειγμα πληροφοριών από την καθημερινή σας ζωή;
- 2. Με ποιον τρόπο παίρνουμε πληροφορίες από τα δεδομένα;
- 3. Ποια είναι η συμβολή του υπολογιστή στην παραγωγή πληροφοριών;

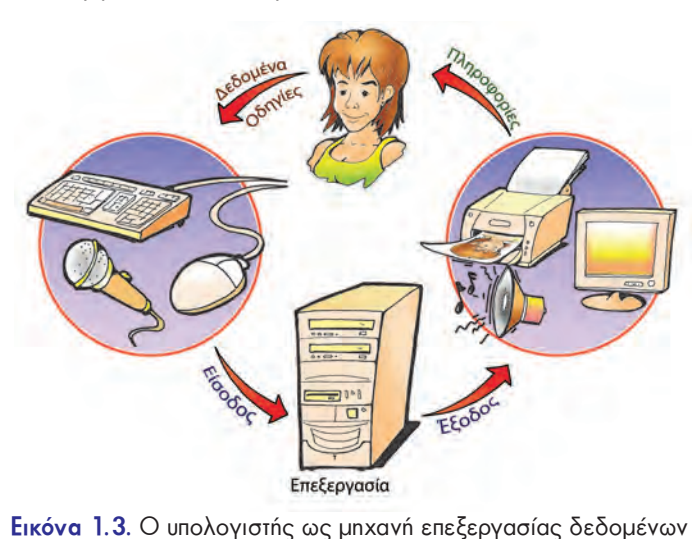

## **Το Υλικό του Υπολογιστή**

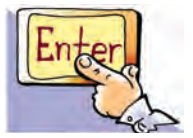

#### **Εισαγωγή**

Στο προηγούμενο Κεφάλαιο παρουσιάστηκε πόσο αναγκαία είναι η χρησιμοποίηση του υπολογιστή ως μηχανής επεξεργασίας δεδομένων.

- 0 Με ποιο τρόπο εισάγουμε δεδομένα στον υπολογιστή;
- 0 Με ποιους τρόπους μπορούμε να πάρουμε τα επεξεργασμένα δεδομένα;
- 0 Πού αποθηκεύουμε τα δεδομένα και τις πληροφορίες;
- 0 Από ποια μέρη αποτελείται ο υπολογιστής;
- 0 Όλοι οι υπολογιστές έχουν την ίδια μορφή;

#### **2.1 Το Υλικό Μέρος του Υπολογιστή**

Ο υπολογιστής, όπως μπορείτε να παρατηρήσετε στο εργαστήριο του σχολείου σας, περιλαμβάνει διάφορα ξεχωριστά τμήματα που συνδέονται και συνεργάζονται μεταξύ τους, ώστε να λειτουργούν ως σύνολο. Τα τμήματα αυτά μπορεί να είναι μηχανικά ή ηλεκτρονικά εξαρτήματα ή ακόμη και ολόκληρες συσκευές (Εικόνα 2.1). Κάθε τμήμα συνεργάζεται με τα άλλα, ή ακόμη με κάποια από αυτά, ώστε να εκτελούνται όλες οι απαραίτητες λειτουργίες με ακρίβεια και ταχύτητα. Όλα τα τμήματα μαζί αποτελούν το Υλικό Μέρος ενός υπολογιστή ή, για την ακρίβεια, αποτελούν το υλικό ενός **υπολογιστικού συστήματος**. Γενικά, **Υλικό Μέρος (Hardware)** του υπολογιστή είναι τα μηχανικά και τα ηλεκτρονικά του μέρη, ό,τι δηλαδή μπορούμε να δούμε και να αγγίξουμε.

Όπως φαίνεται και στην Εικόνα 2.1, μεταξύ των συσκευών του υπολογιστικού

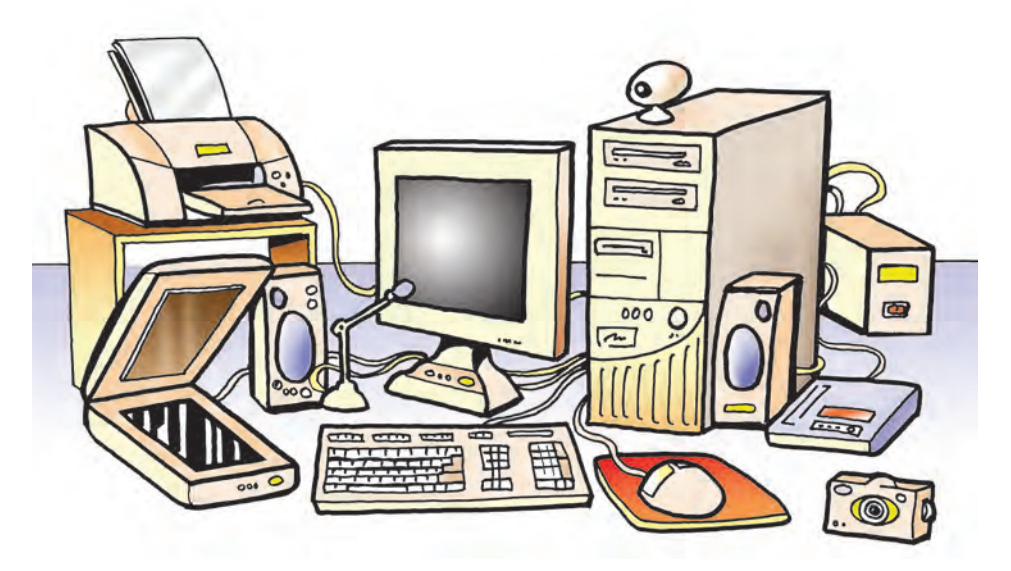

**Εικόνα 2.1.** Το Υλικό Μέρος ενός υπολογιστικού συστήματος

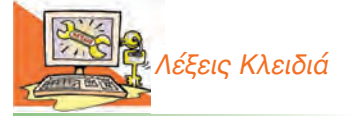

*Υλικό υπολογιστή (Hardware), Προσωπικός Υπολογιστής (PC), Συσκευή εισόδου, Συσκευή εξόδου, Οθόνη (Screen), Εκτυπωτής (Printer), Σαρωτής (Scanner), Ποντίκι (Mouse), Πληκτρολόγιο (Keyboard), Αποθηκευτικά μέσα*

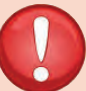

#### **ΠΡΟΣΟΧΗ**

Ο υπολογιστής, για να λειτουργήσει, χρειάζεται ηλεκτρικό ρεύμα. Γι' αυτό πρέπει να είμαστε προσεκτικοί και να μην επεμβαίνουμε στο εσωτερικό του.

συστήματος διακρίνουμε ένα κουτί, που συχνά χαρακτηρίζεται ως **Κεντρική Μονάδα** του υπολογιστικού συστήματος. Μέσα σ' αυτό βρίσκονται διάφορα εξαρτήματα με πιο σημαντικά την **Κεντρική Μονάδα Επεξεργασίας (Κ.Μ.Ε., C.P.U.)** και την **Κύρια Μνήμη** του υπολογιστή. Στην Κ.Μ.Ε. γίνεται, σύμφωνα με τις οδηγίες μας, η επεξεργασία των δεδομένων που εισάγονται στη μνήμη του υπολογιστή.

Για την εισαγωγή των δεδομένων χρησιμοποιούμε διάφορες συσκευές, που ονομάζονται **συσκευές εισόδου**. Παραδείγματα συσκευών εισόδου είναι το πληκτρολόγιο, το ποντίκι και το μικρόφωνο.

Για να έχει νόημα η επεξεργασία των δεδομένων, πρέπει να μπορούμε να πάρουμε τα αποτελέσματά της από τον υπολογιστή. Οι συσκευές στις οποίες αποτυπώνονται τα αποτελέσματα της επεξεργασίας ονομάζονται συσκευές εξόδου. Η οθόνη και ο εκτυπωτής είναι οι κυριότερες **συσκευές εξόδου**.

Οι συσκευές εισόδου και εξόδου (Εικόνα 2.3) μας δίνουν τη δυνατότητα να επικοινωνούμε με τον υπολογιστή. Συνδέονται με την Κεντρική Μονάδα του υπολογιστή, είτε με καλώδιο (ενσύρματα) είτε χωρίς καλώδιο (ασύρματα).

Τα δεδομένα που δίνουμε και οι πληροφορίες που παίρνουμε από τον υπολογιστή, μπορούν να έχουν διάφορες μορφές (π.χ. κείμενο, εικόνα ή ήχο). Ανάλογα με τη μορφή τους χρησιμοποιούμε και την κατάλληλη συσκευή.

Οι σημαντικότερες **συσκευές εισόδου** είναι:

- <sup>b</sup> **Πληκτρολόγιο**. Είναι η πιο συνηθισμένη συσκευή, για να εισάγουμε δεδομένα και εντολές στον υπολογιστή με μορφή κειμένου. Εκτός από τα πλήκτρα γραμμάτων, αριθμών και συμβόλων υπάρχουν ειδικά πλήκτρα, για να δίνουμε κατευθείαν εντολές στον υπολογιστή π.χ. το πλήκτρο F1, το πλήκτρο Esc κ.ά.
- <sup>b</sup> **Ποντίκι**. Πήρε το όνομά του από το σχήμα του. Μας βοηθάει να δίνουμε εντολές στον υπολογιστή, επιτρέποντάς μας κάθε φορά να επιλέγουμε εκείνες τις λειτουργίες που θέλουμε από αυτές που απεικονίζονται στην οθόνη.
- <sup>b</sup> **Σαρωτής**. Με τη βοήθεια του σαρωτή μετατρέπονται φωτογραφίες, εικόνες και κείμενα σε ηλεκτρονική μορφή και εισάγονται στον υπολογιστή για επεξεργασία.

Οι σημαντικότερες **συσκευές εξόδου** είναι:

- <sup>b</sup> **Οθόνη**. Σ' αυτήν εμφανίζονται αποτελέσματα από τις διάφορες μορφές επεξεργασίας που εκτελεί ο υπολογιστής. Υπάρχουν οθόνες διαφόρων μεγεθών και κατηγοριών, ανάλογα με την τεχνολογία που χρησιμοποιείται για την κατασκευή τους. Εκτός από τις κοινές οθόνες υπάρχουν και οι οθόνες αφής, οι οποίες λειτουργούν ως συσκευές εισόδου-εξόδου.
- <sup>b</sup> **Εκτυπωτής**. Μας βοηθάει να τυπώνουμε σε χαρτί τις πληροφορίες που επιλέγουμε. Υπάρχουν εκτυπωτές διαφόρων τύπων, ανάλογα με την τεχνολογία που χρησιμοποιούν οι κατασκευαστές, όπως:
	- <sup>b</sup> κρουστικός ή ακίδων (dot-matrix),
	- <sup>b</sup> λέιζερ (laser) και
	- <sup>b</sup> ψεκασμού μελάνης (inkjet).

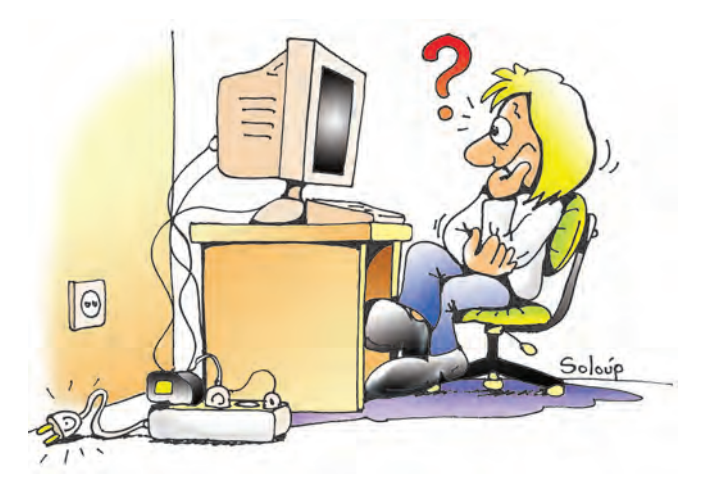

**Εικόνα 2.2.** Πόσο παρατηρητικοί είσαστε; Βρείτε γιατί δε λειτουργεί ο υπολογιστής της εικόνας.

Όταν μία συσκευή μπορεί να στέλνει και να δέχεται δεδομένα από τον υπολογιστή, τότε χαρακτηρίζεται **συσκευή εισόδου-εξόδου**. Παράδειγμα συσκευής εισόδου-εξόδου είναι η οθόνη αφής. Οθόνες αφής μπορούμε να συναντήσουμε σε συσκευές αναζήτησης πληροφοριών στα αεροδρόμια ή σε κάποια μηχανήματα αυτόματης συναλλαγής που χρησιμοποιούνται στις Τράπεζες (ΑΤΜ – Αυτόματη Ταμειολογιστική Μηχανή).

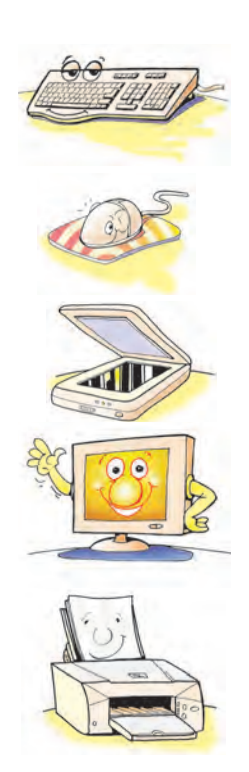

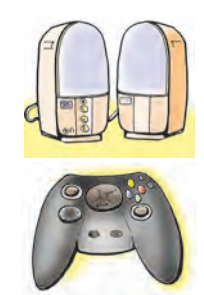

Η επιλογή ενός εκτυπωτή γίνεται ανάλογα με τις ανάγκες μας αλλά και τις οικονομικές μας δυνατότητες.

<sup>b</sup> **Ηχεία**. Με τα ηχεία ακούμε ήχους ή μουσική από τον υπολογιστή.

Εκτός από τις συσκευές που περιγράψαμε υπάρχουν και πολλές άλλες συσκευές που συνδέονται με τον υπολογιστή και χρησιμοποιούνται για διάφορες εργασίες, όπως η κάμερα, η φωτογραφική μηχανή, το μικρόφωνο, το στυλό γραφίδα, το χειριστήριο (joystick), που χρησιμοποιείται στα παιχνίδια κ.ά.

#### **Δραστηριότητα: Συμπληρώστε τα ονόματα των συσκευών που δεν αναφέρονται στην εικόνα**

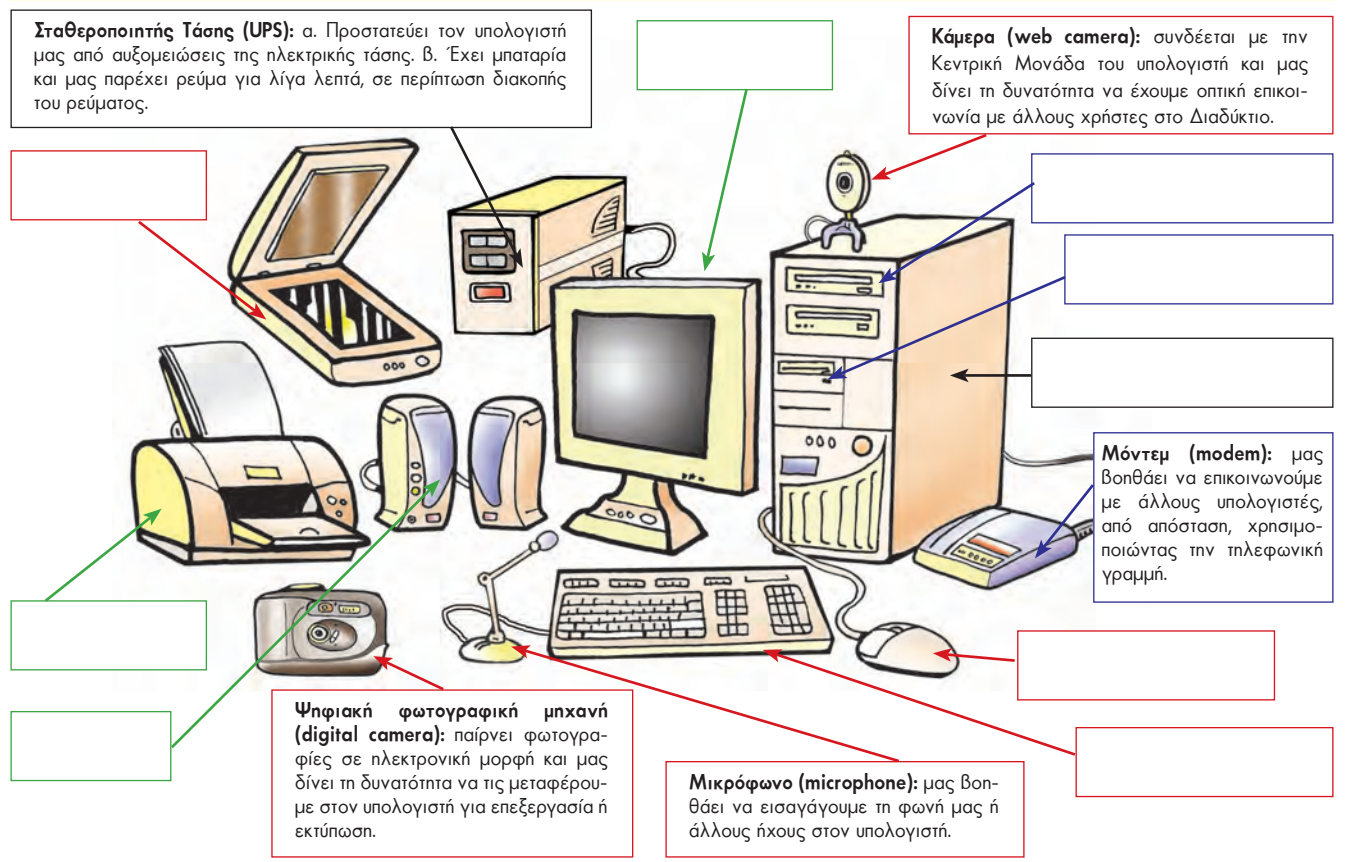

**Εικόνα 2.3.** Το Υλικό Μέρος ενός υπολογιστικού συστήματος

#### **2.2. Η μνήμη του υπολογιστή και τα αποθηκευτικά μέσα**

Κεντρικό ρόλο στη λειτουργία του υπολογιστή έχει η μνήμη του. Η μνήμη ενός υπολογιστή αποτελείται από την Κύρια Μνήμη (η οποία περιέχει τη μνήμη RAM) και τα αποθηκευτικά μέσα. Τα δεδομένα και οι κατάλληλες για την επεξεργασία τους εντολές αποθηκεύονται προσωρινά στη **μνήμη RAM (Random Access Memory – Μνήμη Τυχαίας Προσπέλασης)** του υπολογιστή. Στη συνέχεια γίνεται η επεξεργασία τους από την Κεντρική Μονάδα Επεξεργασίας, ανάλογα με τις εντολές που δίνουμε. Τα αποτελέσματα αποθηκεύονται και αυτά με τη σειρά τους προσωρινά στη μνήμη RAM. Μόλις, όμως, ο υπολογιστής σταματήσει να τροφοδοτείται με ηλεκτρικό ρεύμα όλα τα στοιχεία που βρίσκονται στη μνήμη RAM χάνονται.

Για να μη χάσουμε τα στοιχεία αυτά, μπορούμε να τα αποθηκεύουμε σε ειδικές συσκευές, οι οποίες λέγονται: **«αποθηκευτικά μέσα»** (Πίνακας 2.1).

Με τη χρήση των αποθηκευτικών μέσων, τα δεδομένα και οι πληροφορίες διατηρούνται μόνιμα και μπορούμε να έχουμε πρόσβαση σε αυτά, όποια στιγμή θέλουμε. Ο σχεδιασμός της λειτουργίας της μνήμης του υπολογιστή έχει αναλογίες με τον τρόπο που χρησιμοποιούμε οι άνθρωποι τη μνήμη μας σε πολλές ενέργειες. Η ανθρώπινη μνήμη έχει την ικανότητα να συγκρατεί τις πληροφορίες που δεχόμαστε και να τις επαναφέρει, όποτε τις χρειαζόμαστε. Ωστόσο, οι πιο πολλές λησμονούνται και, για να μπορούμε να τις θυμηθούμε, όταν τις χρειαστούμε, πολλές φορές τις καταγράφουμε στο χαρτί. Για παράδειγμα, συνηθίζουμε να καταγράφουμε σε ένα ευρετήριο τα τηλέφωνα των φίλων μας ή σε ένα τετράδιο τις εργασίες που έχουμε να κάνουμε στο σπίτι για το σχολείο.

Η διαδικασία αναζήτησης και ανεύρεσης της πληροφορίας που θέλουμε ονομάζεται ανάκτηση πληροφοριών. Εκτός από πληροφορίες και δεδομένα στα αποθηκευτικά μέσα αποθηκεύουμε και τις κατάλληλες εντολές για τις περισσότερες λειτουργίες του υπολογιστή.

Η ιδέα να έχει ο υπολογιστής μία κύρια μνήμη, ώστε να αποθηκεύει προσωρινά τα δεδομένα που προορίζονται για επεξεργασία καθώς και τις αντίστοιχες εντολές, διατυπώθηκε από τον Φον Νόυμαν (Von Neumann) στις αρχές της δεκαετίας του '40.

#### **Πίνακας 2.1.** Τα συνηθισμένα αποθηκευτικά μέσα

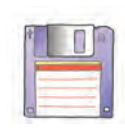

**Δισκέτα (floppy disk)**. Είναι από τα πιο παλιά αποθηκευτικά μέσα. Ήταν το πρώτο φορητό αποθηκευτικό μέσο εξαιτίας του μικρού μεγέθους και της χαμηλής τιμής της. Σήμερα οι δισκέτες τείνουν να αντικατασταθούν από τη «μνήμη φλας», το CD-ROM ή το DVD-ROM, αφού αυτά μπορούν να αποθηκεύσουν εκατοντάδες ή χιλιάδες φορές περισσότερα δεδομένα απ' ό,τι μία δισκέτα.

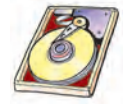

**Σκληρός Δίσκος (hard disk)**. Βρίσκεται, συνήθως, τοποθετημένος στην Κεντρική Μονάδα του υπολογιστή. Μπορούμε να αποθηκεύουμε σ' αυτόν περισσότερα δεδομένα από οποιοδήποτε άλλο αποθηκευτικό μέσο και να τα ανακτούμε με μεγάλη ταχύτητα. Σε έναν υπολογιστή υπάρχουν ένας ή και περισσότεροι σκληροί δίσκοι (εσωτερικοί ή εξωτερικοί).

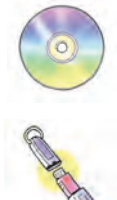

**CD-ROM, DVD-ROM.** Χρησιμοποιούνται ως εναλλακτικά αποθηκευτικά μέσα για τη διαφύλαξη δεδομένων και πληροφοριών καθώς και για τη μεταφορά αποθηκευμένων δεδομένων και εφαρμογών. Συνήθως μπορούμε να γράψουμε μόνο μία φορά σε αυτά. Υπάρχουν, όμως, και τα επανεγγράψιμα (RW), στα οποία με τη χρήση της κατάλληλης συσκευής εγγράφονται δεδομένα περισσότερες από μία φορές, αλλά και διαγράφονται, όταν το επιθυμούμε.

**Μνήμη φλας (flash memory).** Το μέγεθός της, όσο το μικρό μας δάχτυλο, την καθιστά πολύ βολική, κυρίως, για τη μεταφορά δεδομένων.

Οι δισκέτες και οι ψηφιακοί δίσκοι τύπου CD και DVD χρειάζονται ειδικές συσκευές, τους **οδηγούς** ή τις **μονάδες**, για να μπορέσουμε να διαβάσουμε ή να γράψουμε δεδομένα σε αυτές.

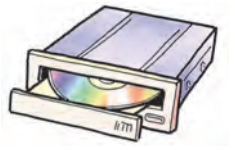

#### **«Ψήγματα» από την ιστορία αποθήκευσης δεδομένων στον υπολογιστή**

Από την αρχαιότητα ο άνθρωπος ήθελε να αποθηκεύει μόνιμα διάφορα δεδομένα και πληροφορίες. Γι' αυτό το λόγο χρησιμοποίησε τη γραφή σε πέτρα, πάπυρο και αργότερα σε χαρτί.

Ο Χόλλεριθ (Hollerith) το1889 αποφάσισε να αποθηκεύσει τα δεδομένα που προέκυψαν από την απογραφή του πληθυσμού των Η.Π.Α. του 1880 σε χάρτινες καρτέλες με τρύπες. Με βάση τη θέση που είχαν ανοιχτεί οι τρύπες σε κάθε κάρτα, οι μηχανές του Χόλλεριθ μπορούσαν να διαβάσουν τα δεδομένα του πληθυσμού, ώστε να κάνουν τους απαραίτητους υπολογισμούς. Την ιδέα της αποθήκευσης σε διάτρητες κάρτες ο Χόλλεριθ τη δανείστηκε από το Ζακάρ (Jacquard), ο οποίος είχε χρησιμοποιήσει τις διάτρητες κάρτες, για να δίνει αυτόματα εντολές στις πλεκτικές του μηχανές το 1801. Οι διάτρητες κάρτες χρησιμοποιήθηκαν από τους πρώτους ηλεκτρονικούς υπολογιστές μέχρι και τη δεκαετία του '70. Σήμερα για τη μόνιμη αποθήκευση των δεδομένων χρησιμοποιούμε διάφορα αποθηκευτικά μέσα, όπως αναφέρονται στον Πίνακα 2.1.

Τον 1ο αιώνα μ.Χ. ο Μεγάλος Βεζίρης της Περσίας έπαιρνε όλη την προσωπική του βιβλιοθήκη (117.000 τόμοι), όπου κι αν πήγαινε. Τους τόμους τους μετέφεραν καμήλες ειδικά εκπαιδευμένες να βαδίζουν με συγκεκριμένη σειρά, ώστε οι τόμοι να μεταφέρονται με αλφαβητική σειρά.

#### **2.3 Είδη υπολογιστών**

Υπάρχουν διάφορα είδη υπολογιστών και διακρίνονται ανάλογα με το μέγεθος και τις δυνατότητές τους. Ενδεικτικά αναφέρουμε:

- α. τους **Υπερυπολογιστές** (Supercomputer), τους οποίους χρησιμοποιούν τα ερευνητικά κέντρα κ.ά.
- β. τα **Μεγάλα Συστήματα** (Mainframe), τα οποία χρησιμοποιούν τράπεζες, μεγάλοι οργανισμοί, βιομηχανίες, κ.ά.
	- γ. τους **Προσωπικούς Υπολογιστές** (Personal Computer Εικόνα 2.4), που αποτελούν την πιο συνηθισμένη κατηγορία υπολογιστών και τέλος
	- δ. τους **Υπολογιστές Παλάμης** (Palmtop), οι οποίοι έχουν εξαιρετικά μικρό μέγεθος αλλά και περιορισμένες δυνατότητες.

Προσωπικοί Υπολογιστές χαρακτηρίζονται οι υπολογιστές τους οποίους χειρίζεται ένας μόνο άνθρωπος κάθε φορά. Προσωπικοί Υπολογιστές είναι και οι υπολογιστές που έχετε στο σχολείο σας.

Τα τελευταία χρόνια μεγάλη διάδοση παρουσιάζει η κατηγορία Προσωπικών Υπολογιστών που χαρακτηρίζονται ως **Φορητοί Υπολογιστές** (Portable Computer ή Laptop ή Notebook – Εικόνα 2.5). Το μέγεθός τους είναι σχεδόν όσο ένα μεγάλο τετράδιο, ενώ το βάρος τους κυμαίνεται από 1 έως 4 κιλά περίπου. Έχουν δε μπατα-

ρία, ώστε να μπορούν να λειτουργούν ορισμένες ώρες χωρίς να είναι συνδεδεμένοι στο ηλεκτρικό ρεύμα. Παρόλο το μικρό τους μέγεθος, έχουν ανάλογες δυνατότητες με έναν επιτραπέζιο Προσωπικό Υπολογιστή (Εικόνα 2.4).

**Εικόνα 2.5.** Φορητός Προσωπικός Υπολογιστής

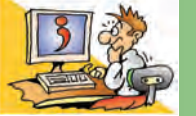

#### ΕΡΩΤΗΣΕΙΣ

- 1. Τι είναι το Υλικό του υπολογιστή;
- 2. Με ποιες συσκευές εισάγουμε δεδομένα στον υπολογιστή;
- 3. Ποιες είναι οι κυριότερες συσκευές εξόδου;
- 4. Σε τι χρησιμεύουν τα αποθηκευτικά μέσα;
- 5. Ποια είναι τα κυριότερα είδη υπολογιστών;

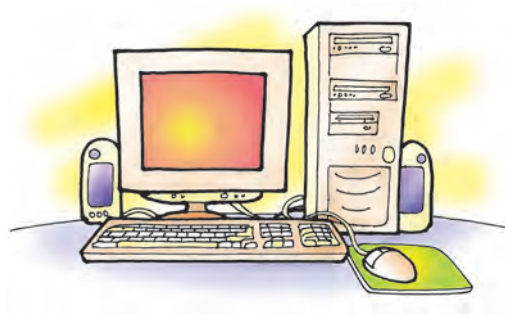

**Εικόνα 2.4.** Προσωπικός Υπολογιστής

### **Εργονομία**

#### **Εισαγωγή**

Ο υπολογιστής μας βοηθάει σε όλο και περισσότερες δραστηριότητες της καθημερινής μας ζωής. Πολλοί άνθρωποι αφιερώνουν αρκετές ώρες κάθε μέρα μπροστά στον υπολογιστή, για να ολοκληρώσουν μια εργασία τους ή για να ψυχαγωγηθούν.

- 0 Ποιες επιπτώσεις μπορεί να έχει η πολύωρη χρήση του υπολογιστή στην υγεία μας;
- 0 Πώς πρέπει να διαμορφώσουμε το περιβάλλον εργασίας μας, ώστε να γίνει αυτή πιο ευχάριστη και ξεκούραστη;
- 0 Πώς θα μπορούσαμε να ρυθμίσουμε κατάλληλα την οθόνη μας, ώστε να γίνει ευκολότερη η εργασία μας στον υπολογιστή;

#### **3.1 Αρχές της Εργονομίας**

Οι βραχίονες των χεριών πρέπει να είναι

Η Εργονομία μελετά τις μεθόδους με τις οποίες σχεδιάζονται οι διάφορες συσκευές, τα εργαλεία και οτιδήποτε άλλο χρησιμοποιεί ο άνθρωπος καθώς και τη διάταξη και τοποθέτησή τους στο χώρο εργασίας, ώστε να αποβούν ευχάριστα και αποδοτικά γι' αυτόν, χωρίς όμως να βλάψουν την υγεία του. Επομένως, **η Εργονομία ασχολείται με τον τρόπο με τον οποίο ο άνθρωπος βρίσκεται σε αρμονία με το περιβάλλον του καθώς και με τα αντικείμενα με τα οποία έρχεται σε καθημερινή επαφή.** Είναι σημαντικό να βελτιώνουμε το περιβάλλον εργασίας μας, για να μπορούμε να προστατεύουμε την υγεία μας και να εργαζόμαστε πιο αποδοτικά.

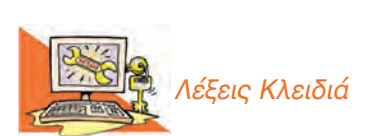

*Εργονομία, Σωστή στάση εργασίας, Εικονοστοιχείο (pixel), Ανάλυση οθόνης (resolution), Μέγεθος οθόνης*

Τα μάτια μας πρέπει να είναι σχεδόν στην ίδια ευθεία με το πάνω μέρος της οθόνης, ώστε να κοιτάζουν ευθεία ή με ελαφριά κλίση προς τα κάτω και σε απόσταση 60 με 70 εκατοστά. Όταν γράφουμε, το πληκτρολόγιο πρέπει να είναι ακριβώς μπροστά μας και το ποντίκι ακριβώς δίπλα. σε οριζόντια θέση. Η καρέκλα πρέπει να υποστηρίζει τη μέση μας. Η δυνατότητα αυξομείωσης του ύψους της καρέκλας βοηθάει στην επιλογή του κατάλληλου ύψους ανεξάρτητα από το ύψος του χειριστή. Όταν τα πόδια δε στηρίζονται στο πάτωμα, το υποπόδιο βοηθάει στην ορθή στάση. Το πληκτρολόγιο μπορεί να είναι ελάχιστα ανασηκωμένο (με τα υποστηρίγματα που διαθέτει). Οι καρποί μας πρέπει να στηρίζονται με ειδικά μαξιλάρια ή στηρίγματα στο επίπεδο των πλήκτρων.

**Εικόνα 3.1**. Η σωστή στάση εργασίας στον υπολογιστή

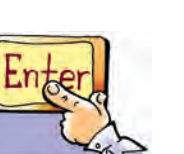

Σε αρκετά επαγγέλματα (π.χ. γραμματέας, δικηγόρος, πολιτικός μηχανικός, γραφίστας) ένας εργαζόμενος χειρίζεται τον υπολογιστή πολλές ώρες την ημέρα. Η Εργονομία μπορεί να τον βοηθήσει, ώστε ο χειρισμός του υπολογιστή να γίνεται με το λιγότερο κουραστικό τρόπο.

#### **3.2 Η θέση εργασίας μας**

Η στάση του σώματός μας, όταν εργαζόμαστε με τον υπολογιστή, είναι πολύ σημαντική. Μια κακή στάση μπορεί να μας δημιουργήσει προβλήματα, για παράδειγμα, στη μέση, στα χέρια ή στα μάτια. Υπάρχουν μερικοί απλοί κανόνες που πρέπει να έχουμε υπόψη μας και να τους εφαρμόζουμε, όπως βλέπουμε στην Εικόνα 3.1.

Εκτός, όμως, από τη σωστή στάση του σώματός μας, για να προστατεύουμε την υγεία μας και να κουραζόμαστε λιγότερο, είναι πολύ σημαντικό να κάνουμε συχνά διαλείμματα. Για κάθε πενήντα λεπτά μπροστά στην οθόνη του υπολογιστή χρειάζεται να ξεκουραζόμαστε τουλάχιστον δέκα λεπτά.

#### **3.3 Η οθόνη**

Όταν χρησιμοποιούμε τον υπολογιστή για πολύ ώρα, τα μάτια μας κουράζονται καθώς παρακολουθούν με προσοχή αυτά που εμφανίζονται στην οθόνη. Προκειμένου να τα προστατέψουμε, είναι χρήσιμο να τηρούμε μερικές βασικές οδηγίες.

Πριν καθίσουμε για να χρησιμοποιήσουμε τον υπολογιστή, πρέπει να προσέξουμε τα εξής:

- <sup>b</sup> να μην υπάρχουν αντανακλάσεις στην οθόνη μας, είτε από φυσικό φως είτε από το φωτισμό του δωματίου, γιατί κουράζουν τα μάτια μας.
- <sup>b</sup> η εικόνα στην οθόνη να είναι σταθερή και να μην τρεμοπαίζει.
- <sup>b</sup> η θέση της οθόνης να είναι τέτοια, ώστε το πάνω μέρος της οθόνης να είναι στο ίδιο ύψος με τα μάτια μας (η οθόνη που θα επιλέξουμε πρέπει να μας επιτρέπει να ρυθμίζουμε εύκολα την κλίση της).
- b τα χαρακτηριστικά της οθόνης, όπως η φωτεινότητα και η ανάλυση, να είναι ρυθμισμένα σύμφωνα με τις ανάγκες μας.

Γενικά, για να είναι πιο ξεκούραστη η εργασία μας, πρέπει κατά τη διάρκεια του χειρισμού του υπολογιστή να κάνουμε τακτικά διαλείμματα κοιτώντας ένα ανοικτό φόντο πιο μακριά από την οθόνη, όπως για παράδειγμα τον απέναντι τοίχο.

Η οθόνη έχει κατασκευαστεί έτσι, ώστε η επιφάνειά της, στην οποία εμφανίζονται οι εικόνες, να χωρίζεται σε μικρές ορθογώνιες περιοχές. Κάθε περιοχή ονομάζεται **εικονοστοιχείο (pixel)** και σ' αυτό εμφανίζεται ένα μόνο χρώμα κάθε φορά (Εικόνα 3.2).

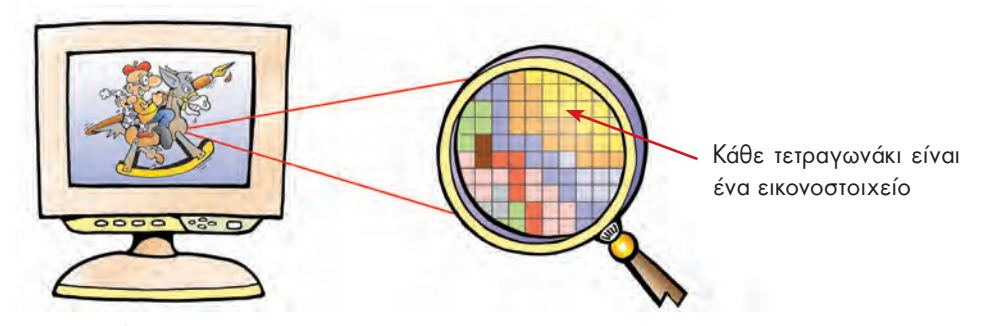

**Εικόνα 3.2.** Ανάλυση μιας εικόνας σε εικονοστοιχεία

Ο αριθμός των εικονοστοιχείων που συναντάμε σε μια οριζόντια και σε μια κάθετη γραμμή καθορίζουν την **ανάλυση της οθόνης (resolution)**. Αν για παράδειγμα η ανάλυση είναι 640x480, τότε σε κάθε γραμμή συναντάμε 640 εικονοστοιχεία, ενώ σε κάθε στήλη 480. Συνηθισμένες αναλύσεις είναι 800x600, 1024x768, 1280x1024 και 1600x1200. Η ανάλυση μιας οθόνης μπορεί να αλλάζει από το χρήστη, ώστε να μην τον κουράζει και να τον διευκολύνει στην εργασία του. Όσο μικρότερη ανάλυση επιλέξουμε, τόσο μεγαλύτερα βλέπουμε τα αντικείμενα στην οθόνη μας (Εικόνα 3.3).

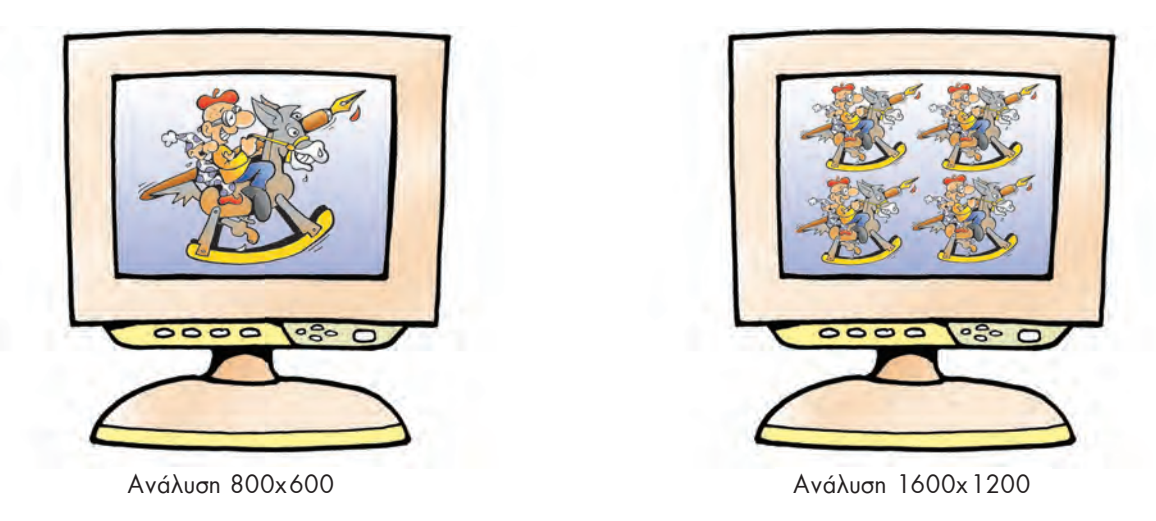

**Εικόνα 3.3.** Μια οθόνη με μεγαλύτερη ανάλυση μπορεί να απεικονίσει περισσότερα αντικείμενα, αλλά αυτά εμφανίζονται πιο μικρά

Με την έννοια **μέγεθος της οθόνης** είναι παραδεκτό ότι αναφερόμαστε στην επιφάνεια προβολής της οθόνης. Το μέγεθος μιας οθόνης μετριέται με το μήκος της διαγωνίου της οθόνης σε ίντσες (1 ίντσα ισούται με 2,54 εκατοστά) και είναι σημαντικό για την επιλογή της. Οι μεγαλύτερες οθόνες κάνουν την εργασία μας πιο ξεκούραστη και ευχάριστη. Αν θέλουμε να βλέπουμε πολλά αντικείμενα, αλλά αυτά να μην εμφανίζονται μικρά, πρέπει να επιλέξουμε μεγαλύτερη οθόνη.

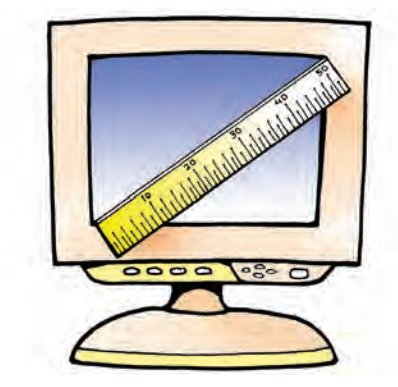

**Εικόνα 3.4.** Το μέγεθος της οθόνης μετριέται με το μήκος της διαγωνίου

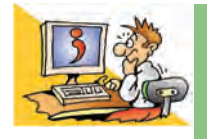

#### ΕΡΩΤΗΣΕΙΣ

- 1. Ποιος είναι ο σκοπός της Εργονομίας;
- 2. Τι πρέπει να προσέχουμε, ώστε να έχουμε τη σωστή στάση εργασίας στον υπολογιστή;
- 3. Το ύψος τοποθέτησης της οθόνης είναι σταθερό για όλους τους χειριστές;
- 4. Τι πρέπει να αλλάξουμε, για να βλέπουμε τις εικόνες στην οθόνη μεγαλύτερες;
- 5. Με ποιον τρόπο μπορείτε να υπολογίσετε το μέγεθος της οθόνης στον υπολογιστή του εργαστηρίου σας;

## **Η Ιστορία της Πληροφορίας και της Πληροφορικής**

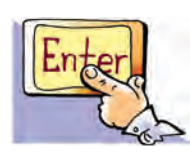

#### **Εισαγωγή**

Η Ελευθερία μελετά ένα βιβλίο Ιστορίας της Πληροφορικής και των Υπολογιστών. Ο Πέτρος βλέποντάς την απορροφημένη τη διακόπτει, επειδή θέλει να μάθει περισσότερα για το βιβλίο που διαβάζει:

**Π:** Τι διαβάζεις με τόσο ενδιαφέρον;

- **Ε:** Την Ιστορία της Πληροφορικής και των Υπολογιστών. Είναι ένα συναρπαστικό βιβλίο, που αναφέρεται σε διάφορες κατασκευές και ιδέες ανθρώπων που βοήθησαν στη σημερινή εξέλιξη των υπολογιστών.
- **Π:** Μα τι ιστορία μπορεί να έχει η Πληροφορική, αφού στο σχολείο μάθαμε ότι είναι μια σύγχρονη επιστήμη;
- **Ε:** Κάνεις λάθος. Μπορεί η Πληροφορική να είναι μία καινούργια επιστήμη, αλλά οι άνθρωποι χρησιμοποιούσαν από την αρχαιότητα διάφορες κατασκευές, για να κάνουν υπολογισμούς και να επικοινωνούν. Το βιβλίο ξεκινάει περιγράφοντας κατασκευές που χρησιμοποίησαν Αρχαίοι Πολιτισμοί και φτάνει ως τις μέρες μας.
- **Π:** Μα τι είναι αυτά που λες; Οι Αρχαίοι Έλληνες είχαν υπολογιστές;
- **Ε:** Όχι ακριβώς. Χρησιμοποιούσαν όμως απλές κατασκευές, για να κάνουν πιο γρήγορα διάφορες πράξεις. Για παράδειγμα, υπήρχαν ο μηχανισμός των Αντικυθήρων, που διευκόλυνε σε αστρονομικές μετρήσεις, ή το αβάκιο, μια κατασκευή που μοιάζει με το αριθμητήριο που είχαμε στις πρώτες τάξεις του Δημοτικού. Βέβαια έχουν διασωθεί και περιγραφές για ένα μυθικό ρομπότ: τον Τάλω…
- **Π:** Καλά, και πότε κατασκευάστηκε ο πρώτος ηλεκτρονικός υπολογιστής;
- **Ε:** Οι πρώτοι ηλεκτρονικοί υπολογιστές ήταν ο ENIAC και ο EDVAC και κατασκευάστηκαν γύρω στο 1943. Δεν είχαν όμως τη μορφή των υπολογιστών που έχουμε σήμερα. Ήταν τεράστιοι και πολύ πιο αργοί σε σχέση με τους σημερινούς υπολογιστές. Ο καθένας τους απαιτούσε ένα ολόκληρο δωμάτιο, για να εγκατασταθεί. Η εφεύρεσή τους, όμως, ήταν καθοριστική. Οι βασικές αρχές σχεδίασης του ΕDVAC εφαρμόζονται ακόμα στους σύγχρονους υπολογιστές.
- **Π:** Και γιατί καθυστέρησε τόσο να ανακαλυφθεί ο ηλεκτρονικός υπολογιστής;
- **Ε:** Έπρεπε πρώτα να ανακαλυφθεί το ηλεκτρικό ρεύμα και να εξελιχθούν διάφορες σχετικές επιστημονικές θεωρίες. Όμως από πολύ πιο πριν κατασκευάστηκαν διάφορες υπολογιστικές μηχανές με μηχανικά εξαρτήματα. Καθώς οι ανάγκες για πιο γρήγορους υπολογισμούς μεγάλωναν, διάφοροι προικισμένοι άνθρωποι κατασκεύαζαν ολοένα και πιο σύνθετες υπολογιστικές μηχανές. Ο Πασκάλ (Pascal), ο Λάιμπνιτς (Leibnitz) και ο Μπάμπατζ (Babbage) είναι μερικοί από αυτούς.
- **Π:** Συναρπαστικό! Ας αρχίσουμε να ξεφυλλίζουμε μαζί τις σελίδες του βιβλίου σου, για να μάθουμε περισσότερα για τον κόσμο της Πληροφορικής και των Υπολογιστών…

#### **4.1 Από τις πρώτες προσπάθειες**

**για την αναπαράσταση της πληροφορίας στην καταιγιστική διανομή πληροφοριών του 21ου αιώνα** 

> *«Η ανάγκη είναι η αιτία γέννησης της τεχνολογίας»*  Αριστοφάνης

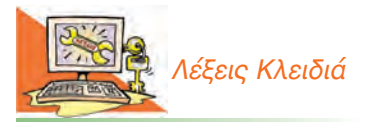

*Τεχνολογία της Πληροφορίας, Αυτόματες Υπολογιστικές Μηχανές, Μηχανικές Κατασκευές, Ηλεκτρονικές Υπολογιστικές Μηχανές, Ηλεκτρονική Λυχνία, Ολοκληρωμένο Κύκλωμα, Τρανζίστορ*

#### **Εισαγωγική Δραστηριότητα**

Εξερευνήστε το δικτυακό τόπο του Κέντρου Διάδοσης Επιστημών και Μουσείου Τεχνολογίας (**www.tmth.edu.gr/el/expo/ancient\_greek\_technology.html**) και μάθετε περισσότερα για την Αρχαία Ελληνική Τεχνολογία.

- i. Διαβάστε περισσότερα για το μηχανισμό των Αντικυθήρων, το κινητό αυτόματο του Ήρωνα, το φορητό ηλιακό ρολόι των Φιλίππων και για όλους τους άλλους μηχανισμούς που παρουσιάζονται.
- ii. Χωριστείτε σε ομάδες των δύο ατόμων. Κάθε ομάδα, αφού επιλέξει ένα μηχανισμό που την ενδιαφέρει, πρέπει να δημιουργήσει μία κάρτα περιγράφοντας το σκοπό για τον οποίο κατασκευάστηκε ο αντίστοιχος μηχανισμός. Παρουσιάστε τις κάρτες σας στην τάξη.

Με αφορμή τους σκοπούς που εξυπηρετούσε ο μηχανισμός τον οποίο επιλέξατε να μελετήσετε, συζητήστε σχετικά με την ανάγκη του ανθρώπου να δημιουργεί εργαλεία. Ξέρετε άλλους αρχαίους πολιτισμούς που ανέπτυξαν αυτόματες μηχανές;

Δε γνωρίζουμε ακόμα πολλά για τα ακριβή αίτια που έκαναν τον άνθρωπο να ξεχωρίσει από τα υπόλοιπα ζώα και να αναπτύξει πολιτισμό. Φαίνεται ότι σημαντικό ρόλο έπαιξε η ανάγκη του να επιβιώσει, αλλά και να βελτιώσει τους όρους διαβίωσής του. Καθώς η σωματική του διάπλαση ήταν μικρή σε σχέση με τα άλλα ζώα, ο πρώτος άνθρωπος χρησιμοποίησε τα χέρια και το μυαλό του, για να δημιουργήσει εργαλεία. Τα εργαλεία αυτά τον βοήθησαν να βρει τροφή και να προφυλαχθεί. Με το πέρασμα των χρόνων κατασκεύασε όλο και πιο σύνθετα εργαλεία και μηχανισμούς, που διευκόλυναν σημαντικά τη ζωή του.

Στην προσπάθειά του αυτή κατάλαβε ότι η αποτύπωση και αργότερα η μετάδοση χρήσιμων πληροφοριών ήταν σημαντική για τη βελτίωση της καθημερινής του ζωής. Από τον καιρό των σπηλαίων ο άνθρωπος προσπαθεί να αποτυπώσει καθημερινές σκηνές, ζωγραφίζοντας πάνω στα τοιχώματα.

Με την οργάνωση πιο σύνθετων κοινωνιών οι άνθρωποι ανακαλύπτουν τη γραφή (περίπου το 3500 π.Χ.), που τους επιτρέπει να καταγράφουν και να διανέμουν ακόμα περισσότερες πληροφορίες. Οι καθημερινές συναλλαγές γεννούν την ανάγκη για υπολογισμούς και οδηγούν στην εμφάνιση των αριθμών–συμβόλων (η εμφάνιση του πρώτου συστήματος αρίθμησης με βάση το 60 χρονολογείται γύρω στο 1800 π.Χ.). Αργότερα, γύρω στο 1500 π.Χ., γεννιέται το αλφάβητο, η πιο μεγάλη, ίσως, επινόηση του ανθρώπου στην ιστορία της τεχνολογίας της πληροφορίας, καθώς με τους κατάλληλους συνδυασμούς από ένα μικρό αριθμό συμβόλων δίνεται η δυνατότητα για καταγραφή ενός τεράστιου πλήθους πληροφοριών και γνώσεων. Καθώς η οργάνωση των κοινωνιών γίνεται όλο και πιο σύνθετη, οι καταγεγραμμένες πληροφορίες οργανώνονται και διαφυλάσσονται σε βιβλιοθήκες.

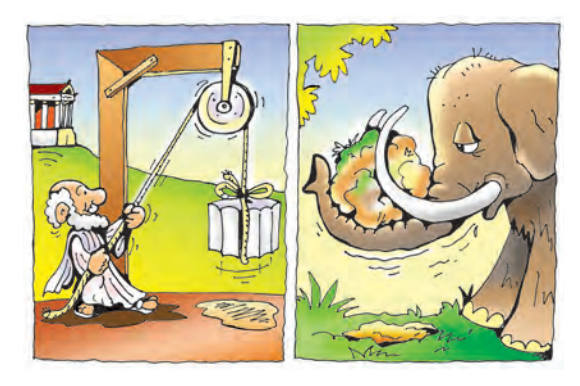

**Εικόνα 4.1.** Τα εργαλεία και οι μηχανισμοί αντιστάθμισαν τη μικρή φυσική δύναμη του ανθρώπου

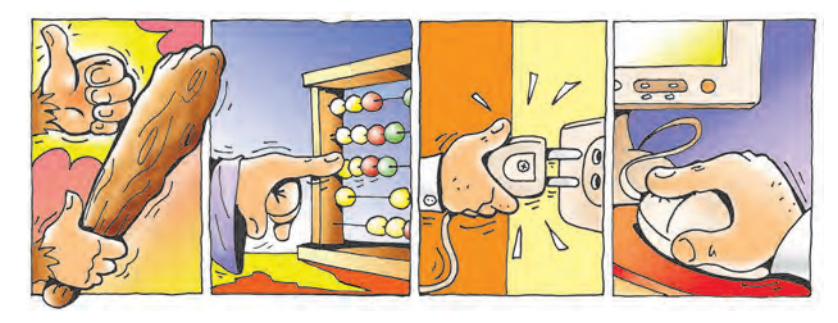

**Εικόνα 4.2.** Από το ρόπαλο στο ποντίκι: 6.000 χρόνια διαφορά

Στους νεότερους χρόνους η τεχνολογία της πληροφορίας εξελίσσεται με όλο και ταχύτερους ρυθμούς. Το 1454, ο Γουτεμβέργιος (Gutenberg) εφευρίσκει την τυπογραφία. Η εφεύρεση της τυπογραφίας αλλάζει ριζικά τον τρόπο καταγραφής και διανομής της πληροφορίας, καθώς πολύ γρήγορα και με χαμηλό κόστος μπορεί να διανεμηθεί πλήθος πληροφοριών σε έντυπη μορφή. Με τον τρόπο αυτό η πληροφόρηση γίνεται προσιτή σε όλους τους πολίτες.

Με την ανακάλυψη του ηλεκτρισμού, η τεχνολογία μετάδοσης των πληροφοριών γνωρίζει αλματώδη ανάπτυξη. Το 1844 μεταδίδεται το πρώτο μήνυμα με τον τηλέγραφο, ενώ στο τέλος του 19ου αιώνα ο Γκράχαμ Μπελ (Graham Bell) εφευρίσκει το τηλέφωνο φέρνοντας την επανάσταση στη μεταφορά μηνυμάτων. Η εφεύρεση του τηλεφώνου θα οδηγήσει στη δημιουργία της πιο μεγάλης μηχανής που φτιάχτηκε ποτέ από τον άνθρωπο, αυτής του παγκόσμιου τηλεφωνικού κέντρου. Φτάνοντας στα μέσα του 20ου αιώνα η πληροφορία μπορεί πια να παρασταθεί με ηλεκτρονική μορφή και να γίνει αντικείμενο επεξεργασίας από τους ηλεκτρονικούς υπολογιστές.

Σήμερα, στις αρχές του 21ου αιώνα, ζούμε σε μία εποχή μεγάλης ανάπτυξης των τεχνολογιών επεξεργασίας και μετάδοσης της πληροφορίας. Πλήθος δεδομένων σε ηλεκτρονική μορφή μεταδίδονται με τη βοήθεια δορυφόρων από τη μία άκρη της γης στην άλλη και πολλές φορές και έξω από αυτή. Το ραδιόφωνο, η τηλεόραση, το τηλέφωνο, ο υπολογιστής είναι συσκευές που μας παρέχουν εύκολα και γρήγορα πλήθος πληροφοριών.

#### **4.2 Η Ιστορία του Αυτόματου Υπολογισμού**

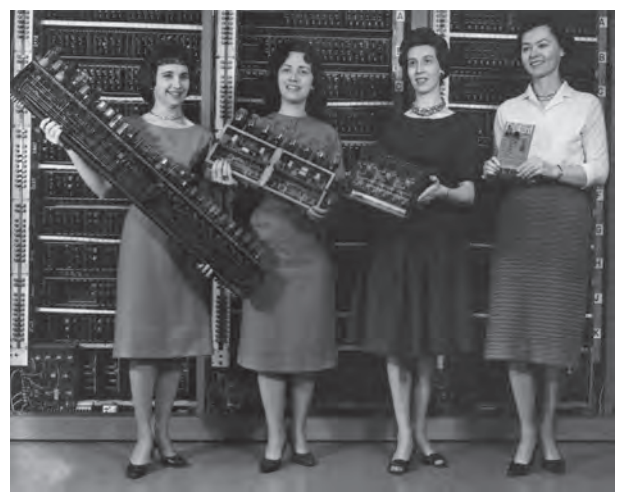

#### **Εικόνα 4.3.** Διάφορες πλακέτες υπολογιστών. Μέσα σε δύο δεκαετίες το μέγεθος μικραίνει εντυπωσιακά. (Από τα αριστερά): ENIAC, ED-VAC (ηλεκτρονικές λυχνίες), ORDVAC (τρανζίστορ), BRLESC-I (1962, ολοκληρωμένα κυκλώματα)

#### **Από τις Υπολογιστικές Μηχανές στους Ηλεκτρονικούς Υπολογιστές**

Από τις αρχές της ιστορίας της Τεχνολογίας οι εφευρέτες θέλοντας να απαλλάξουν τους ανθρώπους από τους κουραστικούς και μηχανικά επαναλαμβανόμενους υπολογισμούς, κατασκευάζουν υπολογιστικά εργαλεία. Ένας νέος κλάδος της τεχνολογίας της πληροφορίας γεννιέται. Το κύριο βάρος των αριθμητικών πράξεων μεταφέρεται στα εργαλεία, επιτρέποντας την εκτέλεση με μεγαλύτερη αξιοπιστία αριθμητικών πράξεων με πολλούς και μεγάλους αριθμούς. Τα υπολογιστικά εργαλεία τα διαδέχονται στη συνέχεια οι υπολογιστικές μηχανές. Στα μέσα του 20ου αιώνα κατασκευάζεται ο πρώτος ηλεκτρονικός υπολογιστής αλλάζοντας ριζικά τις υπολογιστικές μηχανές (Εικόνα 4.3). Ο ηλεκτρονικός υπολογιστής δεν κάνει απλώς αριθμητικούς υπολογισμούς, όπως οι περισσότερες από τις προγενέστερες μηχανές, αλλά επεξεργάζεται δεδομένα για την παραγωγή χρήσιμων πληροφοριών. Για πρώτη φορά οι άνθρωποι κατασκευάζουν μια μηχανή προσπαθώντας να μιμηθούν τη λειτουργία του εγκεφάλου.

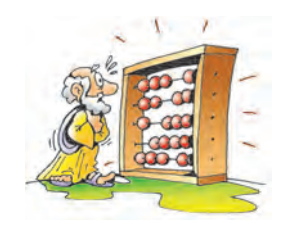

**Εικόνα 4.4.** Το αβάκιο

#### **Οι τρεις κύκλοι της Ιστορίας του Aυτόματου Yπολογισμού**

*Πρώτος κύκλος: Από την αρχαιότητα μέχρι τη δεκαετία του '30*

Αυτός είναι ο πιο εκτεταμένος κύκλος. Κατά τη διάρκεια της συγκεκριμένης περιόδου εφευρίσκονται αρχικά εργαλεία υπολογισμού, όπως το αριθμητήριο ή αβάκιο (Εικόνα 4.4), ενώ στη συνέχεια δημιουργούνται ολοένα και πιο σύνθετες υπολογιστικές μηχανές, που σταδιακά αυτοματοποιούν την εκτέλεση των βασικών αριθμητικών πράξεων.

#### *Δεύτερος κύκλος: μέχρι και τη δεκαετία του '50*

Την περίοδο αυτή κατασκευάζονται υπολογιστικές μηχανές–«θηρία» που καταλαμβάνουν τεράστιους χώρους. Αποτελούνται από ηλεκτρικά κυκλώματα με ηλεκτρονικές λυχνίες (Εικόνα 4.5) και καλώδια. Το κόστος κατασκευής αλλά και συντήρησης αυτών των μηχανών ήταν πολύ μεγάλο και για το λόγο αυτό χρησιμοποιούνταν κυρίως για στρατιωτικούς σκοπούς. Μεγάλη πρόοδος σημειώνεται μέσα σε λίγα χρόνια, αλλά σύντομα γίνεται αντιληπτό το πόσο περιορισμένες είναι οι δυνατότητες των μηχανών αυτής της κατηγορίας. Το 1943 κατασκευάζεται ο ΕΝΙΑC, ο πρώτος ηλεκτρονικός υπολογιστής γενικής χρήσης.

#### *Τρίτος κύκλος: μέχρι σήμερα*

Με την κατασκευή των πρώτων τρανζίστορ (Εικόνα 4.6) αντικαταστάθηκαν οι ηλεκτρονικές λυχνίες, με αποτέλεσμα τα μεγέθη των υπολογιστών να αρχίσουν να μικραίνουν. Η μείωση του κόστους κατασκευής έδωσε τη δυνατότητα παραγωγής των πρώτων εμπορικών υπολογιστών. Η ενσωμάτωση χιλιάδων τρανζίστορ σε ένα ολοκληρωμένο κύκλωμα (τσιπ-chip) μείωσε ακόμη περισσότερο τα μεγέθη και το κόστος κατασκευής των υπολογιστών (Εικόνα 4.7). Έτσι κατασκευάστηκαν οι πρώτοι οικιακοί υπολογιστές αλλά και υπολογιστές αποκλειστικά για παιχνίδια.

#### **4.3 Σύντομη ιστορία των ιδεών**

Στην ανθρώπινη ιστορία, προϋπήρχαν ιδέες που εκφράστηκαν πολλά χρόνια πριν την υλοποίηση μιας σημαντικής κατασκευής. Στην ιστορία των υπολογιστών η καταγραφή αυτών των ιδεών μας παραπέμπει στην αρχαιότητα.

- <sup>b</sup> Στην ελληνική μυθολογία έχει καταγραφεί η ιδέα του πρώτου αυτόματου ρομπότ. Το όνομά του ήταν Τάλως, κατασκευάστηκε από τον Ήφαιστο και είχε δοθεί στο βασιλιά Μίνωα στην Κρήτη. Ο Τάλως, αναφέρει ο μύθος, προστάτευε τα παράλια της Κρήτης από τους εισβολείς και μετέφερε τους νόμους του Μίνωα σε όλους τους οικισμούς. Ο μύθος του Τάλω αναδεικνύει την επιθυμία του ανθρώπου να αποκτήσει μηχανικές κατασκευές που να μπορούν να τον αντικαθιστούν σε δύσκολες εργασίες.
- **·** Το 1833 ο Τσάρλς Μπάμπατζ (Charles Babbage, 1791-1871) σχεδιάζει την «Αναλυτική Μηχανή», ένα μηχάνημα το οποίο θα μπορούσε να εκτελεί εντολές, να αποθηκεύει τα αποτελέσματα και να τα τυπώνει σε χαρτί. Η «Αναλυτική Μηχανή» δεν κατασκευάστηκε ποτέ– πολλοί επιστήμονες όμως στα επόμενα χρόνια στηρίχτηκαν στις ιδέες του Μπάμπατζ, για να κατασκευάσουν τους πρώτους υπολογιστές.
- <sup>b</sup> Το 1842 η Άντα Μπάυρον (Augusta Ada Byron, κόρη του λόρδου Μπάυρον 1815-1852) συνεργάζεται με τον Μπάμπατζ και περιγράφει τη λειτουργία και τον προγραμματισμό της «Αναλυτικής Μηχανής».
- <sup>b</sup> Το 1854 ο Τζορτζ Μπουλ (George Boole, 1815- 1864) διατυπώνει μια θεωρία στα Μαθηματικά, σύμφωνα με την οποία σχηματίζει λογικές προτάσεις

μόνο με τους αριθμούς 0 και 1 (Άλγεβρα Μπουλ).

- <sup>b</sup> Το 1938 ο Σάνον (Claude Shannon, 1916-2001) αποδεικνύει ότι είναι δυνατόν με καλώδια και λάμπες (λυχνίες) να επαληθεύσουμε, αν μία λογική πρόταση είναι σωστή ή όχι.
- <sup>b</sup> Το 1943 ο πρόεδρος της IBM Τόμας Γουότσον (Thomas Watson) δηλώνει με σιγουριά: «Δε θα χρειαζόμαστε περισσότερους από πέντε υπολογιστές σε όλο τον κόσμο».
- <sup>b</sup> Το 1945 ο Άλαν Τιούρινγκ (Alan Turing, 1912-1954) διατυπώνει την ιδέα της καθολικής μηχανής, μίας μοναδικής μηχανής για όλες τις εργασίες και το 1946 περιγράφει αναλυτικά τον προγραμματιζόμενο υπολογιστή ACE (Automatic Computing Engine). Για πολλούς ο Τούρινγκ θεωρείται ο εφευρέτης του ηλεκτρονικού υπολογιστή.
- <sup>b</sup> Το 1945 ο Φον Νόυμαν (John Von Neumann, 1903- 1957), περιγράφει σε άρθρο όλα τα βασικά στοιχεία ενός προγραμματιζόμενου υπολογιστή, βασιζόμενος στον υπολογιστή EDVAC. Ο ίδιος σχεδιασμός ισχύει μέχρι σήμερα.
- <sup>b</sup> Το 1948 ο Σάνον (Claude Shannon) διατυπώνει τη θεωρία της Πληροφορίας. Η θεωρία αυτή συντελεί σε μεγάλο βαθμό στην εξέλιξη της επιστήμης των υπολογιστών.

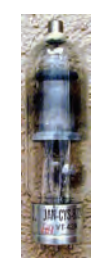

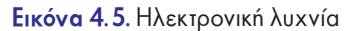

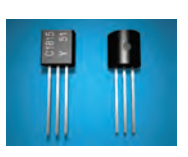

**Εικόνα 4.6.** Τρανζίστορ

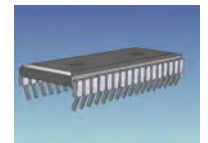

**Εικόνα 4.7.** Τσιπ (chip)

#### **4.4 Στιγμές από την ιστορία**

Η εξέλιξη των υπολογιστών στα αρχικά στάδια γινόταν με πολύ αργούς ρυθμούς, ενώ τα τελευταία χρόνια γίνεται με εκπληκτική ταχύτητα.

- <sup>b</sup>1939: Οι Ατανάσοφ και Μπέρυ (Atanasoff and Berry) κατασκευάζουν την πρώτη ηλεκτρομηχανική υπολογιστική μηχανή ABC.
- <sup>b</sup>1941: Ο Άλαν Τιούρινγκ (Alan Turing) συμμετέχει στην κατασκευή του Κολοσσού, μιας υπολογιστικής μηχανής, την οποία οι Άγγλοι χρησιμοποιούν στο Β' Παγκόσμιο πόλεμο, για να σπάνε τους κωδικούς και να διαβάζουν τα μηνύματα των Γερμανών.
- <sup>b</sup>1943: Κατασκευάζεται ο πρώτος υπολογιστής γενικής χρήσης με το όνομα ENIAC. Ζυγίζει 30 τόνους, καλύπτει 140 τετραγωνικά μέτρα και μπορεί να πραγματοποιήσει 357 πολλαπλασιασμούς το δευτερόλεπτο.

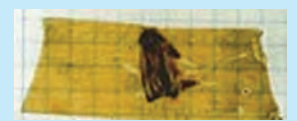

**Εικόνα 4.8.** Φωτογραφία από το πρώτο «bug» στην ιστορία των υπολογιστών

**•1945: Στις 9 Σεπτεμ**βρίου η Γκρέις Χόπερ (Grace Hopper) αναφέρει το πρώτο «bug» (μπαγκ) στην ιστορία των υπολογιστών. Ένας σκώρος προξένησε διακοπή στη λειτουργία του υπο-

λογιστή Mark II. Από τότε οποιοδήποτε πρόβλημα παρουσιάζεται στους υπολογιστές ονομάζεται «bug» (Εικόνα 4.8).

- <sup>b</sup>1947: Η δημιουργία του πρώτου τρανζίστορ από τους Γουίλιαμ Σόκλεϋ (William Shockley), Τζον Μπαρντίν (John Bardeen) και Γουόλτερ Μπράτεν (Walter Brattain) στα Εργαστήρια της Bell.
- b 1950: Ο αριθμός των υπολογιστών που βρίσκο-

νται σε λειτουργία παγκοσμίως ανέρχεται σε 60. Σε τρία χρόνια ο αριθμός αυξάνεται σε 100.

- <sup>b</sup>1956: Κατασκευάζεται ο πρώτος σκληρός δίσκος (με χωρητικότητα 5 MegaByte και κόστος 35.000 δολάρια).
- <sup>b</sup>1958: Κατασκευάζεται το πρώτο Ολοκληρωμένο Κύκλωμα (το οποίο αποτελείται από πολλά τρανζίστορ μαζί σε μικρό χώρο) από τον Τζακ Κίλμπυ (Jack Kilby) για την Texas Instruments.
- <sup>b</sup>1965: Οι υπολογιστές που υπάρχουν στον πλανήτη ανέρχονται στους 30.000.
- <sup>b</sup>1967: Κατασκευάζεται η πρώτη δισκέτα από την IBM.
- 1971: Κατασκευάζεται ο πρώτος επεξεργαστής 4004 από την Intel.
- b 1971: Odyssey είναι το όνομα της πρώτης οικιακής κονσόλας παιχνιδιών.
- **· 1975: Ένας μεγάλος υπολογιστής της εταιρίας** IBM μπορούσε να εκτελέσει 10 εκατομμύρια εντολές το δευτερόλεπτο και κόστιζε περίπου 10 εκατομμύρια δολάρια. Μετά από 20 χρόνια, το 1995, μια παιχνιδομηχανή μπορούσε να εκτελέσει 500 εκατομμύρια εντολές το δευτερόλεπτο και κόστιζε μόνο 500 δολάρια.
- <sup>b</sup> 2000: Ένας προσωπικός υπολογιστής (με επεξεργαστή Pentium 4 στα 1,5 GHz) ήταν 5000 φορές πιο γρήγορος από τον πρώτο προσωπικό υπολογιστή που κατασκευάστηκε το 1981 από την ΙΒΜ (με επεξεργαστή 8088).

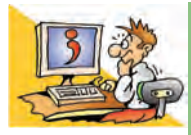

#### ΕΡΩΤΗΣΕΙΣ

- 1. Για ποιους λόγους άρχισε ο άνθρωπος να δημιουργεί εργαλεία; 2. Γιατί θεωρήθηκε σημαντική η καταγραφή δεδομένων και πληροφοριών στην πορεία της εξέλιξης του ανθρώπινου πολιτισμού;
- 3. Χάρη σε ποιες τεχνολογίες μίκρυνε το μέγεθος των υπολογιστών;

#### **ΑΝΑΚΕΦΑΛΑΙΩΣΗ**

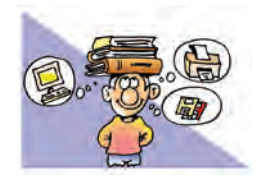

Οι **πληροφορίες** είναι απαραίτητες για την πραγματοποίηση διάφορων δραστηριοτήτων της καθημερινής ζωής. Για να αντλήσουμε την πληροφορία που θέλουμε, στηριζόμαστε σε πλήθος **δεδομένων** τα οποία **επε-**

**ξεργαζόμαστε** κατάλληλα. Από πολύ νωρίς έγινε αντιληπτό ότι για την ταχύτερη επεξεργασία των δεδομένων έπρεπε να χρησιμοποιήσουμε μηχανές. Σήμερα ο υπολογιστής μάς δίνει τη δυνατότητα να επεξεργαζόμαστε ένα τεράστιο όγκο δεδομένων σε πολύ σύντομο χρόνο.

Η εισαγωγή των απαραίτητων δεδομένων στον υπολογιστή γίνεται με τη χρήση διάφορων **συσκευών εισόδου**. Τα επεξεργασμένα δεδομένα μάς παρέχονται μέσω των **συσκευών εξόδου**. Αν θέλουμε να αποθηκεύσουμε μόνιμα διάφορα δεδομένα και πληροφορίες, τότε πρέπει να χρησιμοποιήσουμε κάποιο **αποθηκευτικό μέσο**, όπως είναι ο σκληρός δίσκος ή το DVD-ROM. Το σύνολο των μηχανικών και ηλεκτρονικών εξαρτημάτων του υπολογιστή, δηλαδή ό,τι μπορούμε να δούμε και να αγγίξουμε, ονομάζεται **Υλικό Μέρος** (Hardware). Όλοι οι υπολογιστές δεν έχουν την ίδια μορφή. Υπάρχουν διάφοροι τύποι υπολογιστών, αλλά ο πιο διαδεδομένος είναι ο **Προσωπικός Υπολογιστής**.

Οι σημερινοί υπολογιστές στηρίζονται σε ιδέες ανθρώπων και σε υπολογιστικές μηχανές που επινοήθηκαν κατά το παρελθόν. Από την αρχαιότητα ακόμα οι άνθρωποι χρησιμοποιούσαν απλές μηχανές, για να κάνουν υπολογισμούς και να επικοινωνούν. Οι πρώτοι ηλεκτρονικοί υπολογιστές κατασκευάστηκαν στις αρχές της δεκαετίας του '40. Ήταν τεράστιοι, αλλά με βάση τα σχέδιά τους εξελίχθηκαν οι επόμενοι υπολογιστές μέχρι τις μέρες μας.

#### **ΑΣΚΗΣΕΙΣ ΑΥΤΟ-ΑΞΙΟΛΟΓΗΣΗΣ**

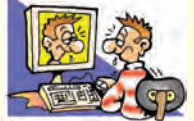

**1.** Χαρακτηρίστε τις παρακάτω προτάσεις ως σωστές ή λάθος σημειώνοντας δίπλα στα αντίστοιχα κελιά Σ ή Λ. Στην περίπτωση που πιστεύετε ότι είναι λανθασμένες σκεφτείτε ποια θα μπορούσε να είναι η αντίστοιχη σωστή πρόταση.

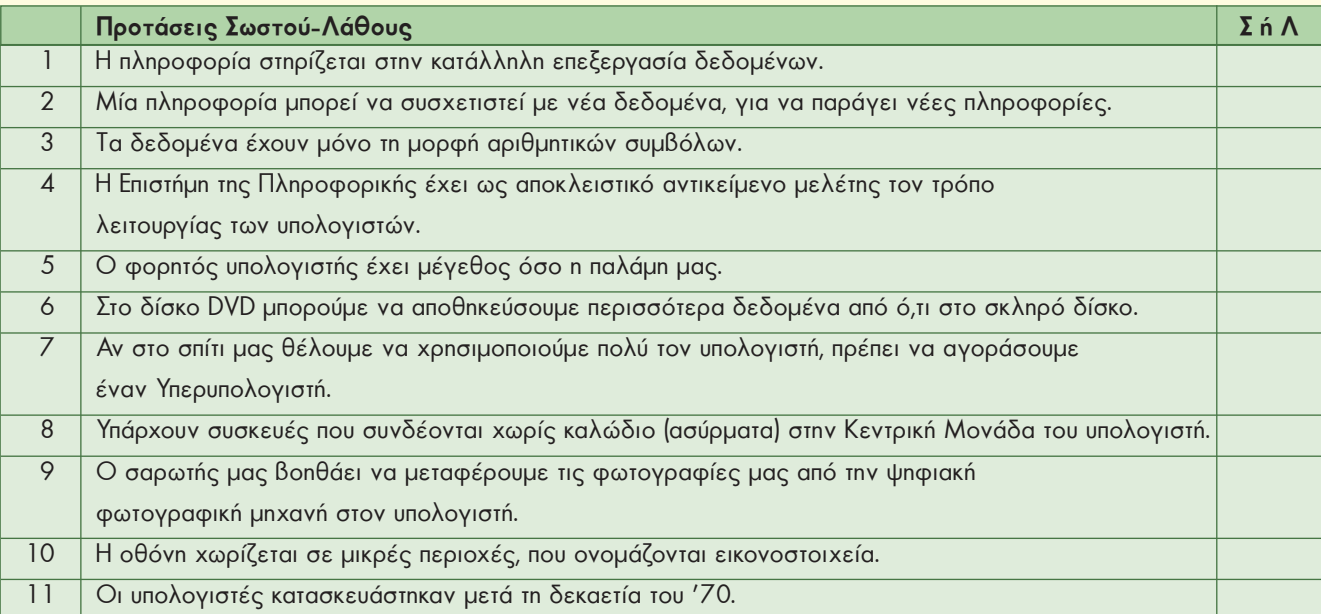

**2.** Να επιλέξετε με Χ τη σωστή εκδοχή, ώστε να συμπληρωθεί το νόημα των παρακάτω προτάσεων.

**Α.** Η εργονομία εξετάζει:

- α. με ποιο τρόπο τηρούνται οι νόμοι στην εργασία.
- β. με ποιο τρόπο μπορεί ο άνθρωπος να συνεργάζεται αρμονικά με τους γύρω του.
- γ. με ποιο τρόπο μπορεί ο άνθρωπος να βρίσκεται σε αρμονία με το περιβάλλον του και τα αντικείμενα που χρησιμοποιεί.
- δ. με ποιο τρόπο μπορούμε να ολοκληρώνουμε πιο γρήγορα τις εργασίες μας.
- **Β.** Η σωστή θέση της οθόνης του υπολογιστή είναι:
	- α. αριστερά μας.
	- β. σε επίπεδο ψηλότερα από το κεφάλι μας και στηριγμένη σε βάση στον τοίχο.
	- γ. σε οποιαδήποτε θέση.
	- δ. μπροστά μας, με το ανώτερο σημείο της στην ίδια ευθεία με τα μάτια μας.
- **Γ.** Όταν εργαζόμαστε στον υπολογιστή πρέπει:
	- α. να κάνουμε τακτικά διαλείμματα ανά 50 λεπτά.
	- β. να τελειώνουμε γρήγορα την εργασία μας και μετά να κλείνουμε τον υπολογιστή.
	- γ. να μη μας ενδιαφέρει ο χρόνος που τον χρησιμοποιούμε.
	- δ. τα διαλείμματα να διαρκούν περισσότερο από το συνολικό χρόνο χρήσης του.
- **Δ.** Το μέγεθος της οθόνης καθορίζεται από:
	- α. την περίμετρό της β. από το ύψος της
- γ. από το μήκος της διαγωνίου της δ. από το πλάτος της
- 3. Εισάγοντας το σύμβολο v στο αντίστοιχο κουτί, χαρακτηρίστε τις συσκευές στον επόμενο πίνακα ως συσκευές «εισόδου» ή «εξόδου».

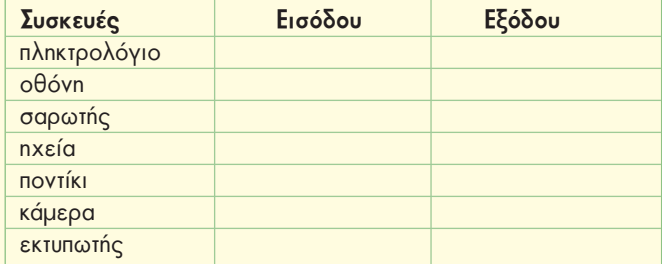

- **4.** Να συμπληρώσετε τα κενά στις προτάσεις που ακολουθούν με την κατάλληλη από τις παρακάτω λέξεις:
	- *ανάλυση, δεδομένο, εικονοστοιχείο, εκτυπωτής, ηλεκτρονική λυχνία, μνήμη, οθόνη, πληροφορία, σαρωτής, σκληρός δίσκος, σύστημα, τσιπ (chip), υλικό*.
	- α. Με τη βοήθεια του ............................. οι φωτογραφίες, οι εικόνες και τα κείμενα μετατρέπονται σε ηλεκτρονική μορφή και εισάγονται στον υπολογιστή για επεξεργασία.
	- β. Για να μη χαθούν τα δεδομένα από τη .............................. του υπολογιστή μπορούμε να τα αποθηκεύσουμε στο ....................... ............................
	- γ. Ο αριθμός των εικονοστοιχείων που συναντάμε σε μια οριζόντια και σε μια κάθετη γραμμή καθορίζουν την ............................ της οθόνης.
	- δ. Οι σύγχρονοι υπολογιστές αποτελούνται από πολλά .................... ενώ στη δεκαετία του '50 κατασκευάζονταν με .................... .......................
	- ε. Όλα τα ηλεκτρονικά και μηχανικά μέρη αποτελούν το ......................... του υπολογιστή.
	- στ. Ο υπολογιστής επεξεργάζεται ................................. σύμφωνα με τις οδηγίες μας, ώστε να αντλήσουμε χρήσιμες

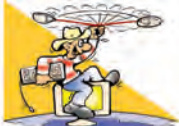

#### **ΔΡΑΣΤΗΡΙΟΤΗΤΕΣ**

..........................

#### Κεφάλαιο 1: Βασικές Έννοιες της Πληροφορικής

**1.** Για την πρόβλεψη του καιρού καθημερινά συλλέγονται εκατομμύρια δεδομένα από διάφορες πηγές και όργανα μέτρησης. Στη συνέχεια γίνονται αντικείμενο επεξεργασίας με τη βοήθεια πολύ ισχυρών Η/Υ για την παραγωγή χρήσιμων πληροφοριών μετεωρολογικής πρόβλεψης.

- <sup>b</sup> Σκεφτείτε και καταγράψτε μερικά δεδομένα που συλλέγονται καθημερινά από μετεωρολογικά όργανα για την πρόγνωση του καιρού, όπως για παράδειγμα η θερμοκρασία της περιοχής σας με τη βοήθεια του θερμόμετρου.
- <sup>b</sup> Καταγράψτε μερικές από τις πληροφορίες που παράγονται, όπως παρουσιάζονται στα δελτία καιρού.
- <sup>b</sup> Γιατί, κατά τη γνώμη σας, οι μετεωρολογικές προβλέψεις δε βγαίνουν πάντα αληθινές;
- b Συζητήστε στην τάξη σε ποια επαγγέλματα μπορεί να είναι χρήσιμες οι πληροφορίες μιας μετεωρολογικής πρόβλεψης. Οι πληροφορίες αυτές έχουν την ίδια αξία για όλα τα επαγγέλματα;

**2.** Καταγράψτε τα δεδομένα που χρειάζεται ο υπολογιστής του σχολείου σας, για να παραγάγει τους ελέγχους του τριμήνου.

Κεφάλαιο 2: Το Υλικό του Υπολογιστή

- **3.** Χρησιμοποιώντας το CD-ROM Πληροφορικής του εργαστηρίου σας μάθετε περισσότερα για τις συσκευές εισόδου και εξόδου καθώς και για τα αποθηκευτικά μέσα.
- **4.** Δοκιμάστε να εισαγάγετε στους υπολογιστές του εργαστηρίου σας διαφορετικού τύπου δεδομένα (εικόνα ή ήχο). Χρησιμοποιώντας το σαρωτή του εργαστηρίου, μάθετε πώς μπορείτε να εισάγετε τυπωμένες φωτογραφίες στον υπολογιστή. Χρησιμοποιώντας ένα μικρόφωνο συνδεδεμένο στον υπολογιστή μάθετε πώς μπορείτε να ηχογραφήσετε τη φωνή σας.
- **5.** Αναζητήστε στο Διαδίκτυο εικόνες από διαφορετικούς τύπους υπολογιστών:
	- <sup>b</sup> Υπερυπολογιστής (Supercomputer)
	- Μεγάλος Υπολογιστής (Mainframe)
	- <sup>b</sup> Προσωπικός Υπολογιστής (Personal Computer)
	- <sup>b</sup> Υπολογιστής Παλάμης (Palmtop)
	- **Φορητός Υπολογιστής (Laptop)**
	- Σχολιάστε το μέγεθός τους.
- **6.** Το σχολείο σας χρησιμοποιεί υπολογιστή για τη δημιουργία των ελέγχων προόδου κάθε τριμήνου.
	- <sup>b</sup> Καταγράψτε τις συσκευές εισόδου που μπορεί να χρησιμοποιηθούν για την εισαγωγή της βαθμολογίας στον υπολογιστή.
	- <sup>b</sup> Στον έλεγχό σας πρέπει να υπάρχει και μία φωτογραφία σας. Ποια συσκευή θα προτείνατε, για να εισαγάγετε τη φωτογραφία σας;
	- <sup>b</sup> Ο καθηγητής Πληροφορικής πρότεινε να αγοραστεί από το σχολείο μία συσκευή μνήμης φλας (flash-memory), ώστε να αποθηκεύονται και εκεί οι βαθμοί σας. Για ποιο λόγο χρειάζεται και δεύτερο αποθηκευτικό μέσο εκτός του σκληρού δίσκου;

#### Κεφάλαιο 3: Εργονομία

- **7.** Στο εργαστήριό σας το ποντίκι έχει ρυθμιστεί για δεξιόχειρα μαθητή. Οι αριστερόχειρες συμμαθητές σας είναι βέβαιο ότι θα δυσκολεύονται στο χειρισμό του. Επιλέξτε *Έναρξη-Ρυθμίσεις-Πίνακας Ελέγχου* και κατόπιν επιλέξτε το εικονίδιο Ποντίκι. Στην καρτέλα Κουμπιά αναζητήστε πώς μπορεί να γίνει η εναλλαγή των πλήκτρων του ποντικιού, έτσι ώστε η αριστερή επιλογή να γίνεται με το δεξιό πλήκτρο (μετά το τέλος της δραστηριότητας καλό είναι να επαναφέρετε τις ρυθμίσεις, όπως ήταν αρχικά).
- **8.** Ένας φίλος σας δυσκολεύεται να χειριστεί το πληκτρολόγιο. Το μόνο που μπορεί να χειρίζεται σχετικά εύκολα είναι το ποντίκι με το ένα του χέρι. Επιλέξτε *Έναρξη-Προγράμματα-Βοηθήματα-Για άτομα με ειδικές ανάγκες* και κατόπιν επιλέξτε το πρόγραμμα **Πληκτρολόγιο Οθόνης**. Ανοίξτε το πρόγραμμα **Σημειωματάριο** (*Έναρξη-Προγράμματα-Βοηθήματα-Σημειωματάριο*) και προσπαθήστε να γράψετε ένα κείμενο με τη βοήθεια του προγράμματος **Πληκτρολόγιο Οθόνης**.
- **9.** Ρωτήστε το γυμναστή σας για τις ασκήσεις διατάσεων που μπορείτε να κάνετε με τα χέρια και τα δάχτυλά σας. Οι ασκήσεις αυτές μας βοηθούν να αποφύγουμε τις βλαβερές συνέπειες από τις επαναλαμβανόμενες κινήσεις κατά τη διάρκεια της χρήσης του πληκτρολογίου. Παρουσιάστε τις ασκήσεις που βρήκατε στην τάξη σας.

#### Κεφάλαιο 4: Η Ιστορία της Πληροφορίας και της Πληροφορικής

**10.** Επισκεφτείτε το δικτυακό τόπο του Κέντρου Διάδοσης Επιστημών και Μουσείου Τεχνολογίας:

- i. Εξερευνήστε την ενότητα: «Επιστήμη και Τεχνολογία: Υπολογιστές» (www.tmth.edu.gr/el/kiosks/computers.html)
- ii. Χωριστείτε σε δύο μεγάλες ομάδες. Σε ένα μεγάλο χαρτόνι ζωγραφίστε ένα χρονολογικό άξονα. Σημειώστε τις πιο σημαντικές ημερομηνίες στην εξέλιξη των υπολογιστικών μηχανών. Στη συνέχεια η κάθε ομάδα πρέπει να κολλήσει φωτογραφίες και κείμενα υπολογιστικών μηχανών στις αντίστοιχες χρονολογίες. (για περισσότερες φωτογραφίες μπορείτε να επισκεφτείτε το δικτυακό τόπο: www.computerhistory.org).

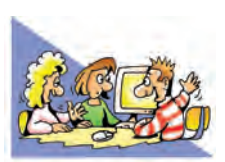

### **ΘΕΜΑΤΑ ΓΙΑ ΣΥΖΗΤΗΣΗ**

- **1.** Να συζητήσετε στην τάξη σχετικά με διάφορες εργασίες που θα χρειάζονταν μεγάλο χρόνο να ολοκληρωθούν, αν δεν χρησιμοποιούσαμε υπολογιστές.
- **2.** Συζητήστε για τη διαδικασία επεξεργασίας δεδομένων κατά τη διεξαγωγή των εκλογών του 15μελους συμβουλίου του σχολείου σας. Πώς συλλέγονται τα δεδομένα; Πώς γίνεται η επεξεργασία τους; Θα μπορούσατε να κάνετε την επεξεργασία και την έκδοση των αποτελεσμάτων με τη βοήθεια ενός υπολογιστή;
- **3.** Προσπαθήστε να απαντήσετε στα παρακάτω ερωτήματα ανταλλάσσοντας απόψεις μεταξύ σας στο πλαίσιο μιας συζήτησης στην τάξη.
	- <sup>b</sup> Πώς εισάγονται οι τιμές των προϊόντων στις ταμειακές μηχανές ενός σουπερμάρκετ;
	- <sup>b</sup> Πώς μπορεί ένας αρχιτέκτονας να εκτυπώσει τα σχέδια ενός σπιτιού σε μεγάλες επιφάνειες χαρτιού;
	- <sup>b</sup> Πώς μπορούμε να διπλώσουμε μία οθόνη και να την έχουμε στην τσάντα μας;
	- <sup>b</sup> Πώς μπορούμε να εισαγάγουμε κείμενα στον υπολογιστή γράφοντας με στυλό;
- **4.** Τα αποθηκευτικά μέσα διαρκώς μικραίνουν σε μέγεθος, ενώ αυξάνεται η ικανότητά τους να αποθηκεύουν ολοένα και περισσότερα δεδομένα. Σε λίγα χρόνια θα μπορούμε να κουβαλάμε στο πορτοφόλι μας μία ολόκληρη βιβλιοθήκη σε ένα μίνι DVD μεγέθους ενός κέρματος. Ποια είναι τα πλεονεκτήματα και ποια τα μειονεκτήματα αυτής της εξέλιξης;
- **5.** Κάποιες από τις δώδεκα συσκευές της Εικόνας 2.1 του υπολογιστικού συστήματος μπορούν να ενσωματωθούν σε μία. Συζητήστε ποιες έχετε δει ενσωματωμένες και ποιες θα μπορούσαν, ίσως, να ενσωματωθούν στο μέλλον.
- **6.** Δείτε μέσα από τις εικόνες στο ΑΜΕΑ.pdf ειδικές συσκευές εισόδου και εξόδου για Άτομα με Αναπηρία (Α.με.Α.). Συζητήστε για τις δυνατότητες που προσφέρουν οι υπολογιστές σε συνανθρώπους μας με αναπηρία.
- **7.** Σκεφτείτε πώς θα μπορούσε να διακοσμηθεί ο χώρος του εργαστηρίου σας, ώστε να νιώθετε πιο ευχάριστα, όταν δουλεύετε στους υπολογιστές; Συζητήστε τις ιδέες σας στην τάξη.
- **8.** To 1971 o τότε πρόεδρος μεγάλης εταιρίας κατασκευής υπολογιστών προβλέπει, ότι *δεν υπάρχει κανένας λόγος, για να έχει κάποιος ηλεκτρονικό υπολογιστή στο σπίτι του.* Προσπαθήστε να κάνετε τις δικές σας προβλέψεις για την εξέλιξη των υπολογιστών μετά από τριάντα χρόνια.
- **9.** Συζητήστε για τα προβλήματα που δημιουργούσαν το μεγάλο μέγεθος και το υψηλό κόστος κατασκευής των πρώτων υπολογιστών. Σε ποιους ανήκαν οι πρώτοι υπολογιστές τη δεκαετία του '50; Πώς φτάσαμε στο σημείο πολλοί άνθρωποι να έχουν υπολογιστή στο σπίτι τους; Ποια είναι τα πλεονεκτήματα αυτής της αλλαγής;

## ΕΝΟΤΗΤΑ 2: Το λογισμικό του υπολογιστή

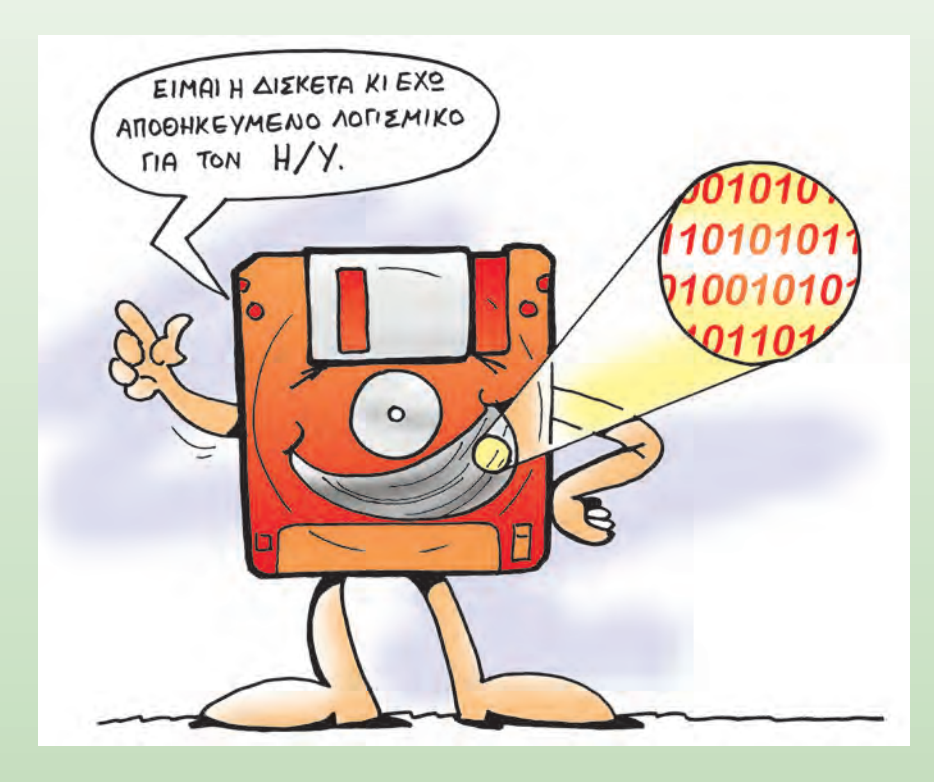

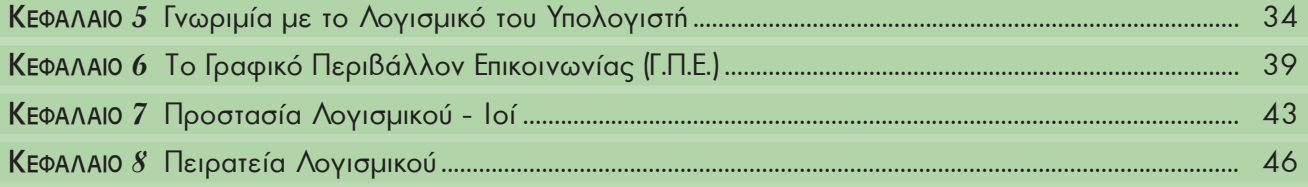

## **Γνωριμία με το Λογισμικό του Υπολογιστή**

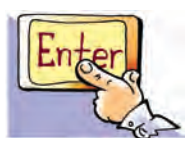

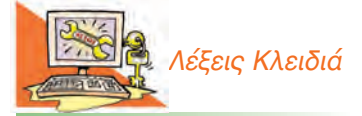

*Λογισμικό (Software), Πρόγραμμα (Programme ή Program), Προγραμματιστής (Programmer), Λειτουργικό Σύστημα (Οperating System), Λογισμικό Εφαρμογών (Application Software), Λογισμικό Συστήματος (System Software), Υπολογιστικό Σύστημα (Computer System)*

#### **Εισαγωγή**

Όταν ανοίγουμε τον υπολογιστή, ένα σύνολο από διάφορα τμήματα του Υλικού (Hardware) συνεργάζονται μεταξύ τους, ώστε να μπορέσει να λειτουργήσει. Παρατηρούμε τα φωτάκια της Κεντρικής Μονάδας να αναβοσβήνουν, ακούμε το σκληρό δίσκο να κάνει θόρυβο, η οθόνη αρχίζει να ανταποκρίνεται και μας εμφανίζει την επιφάνεια εργασίας, ενώ το ποντίκι και το πληκτρολόγιο μετά από λίγο είναι έτοιμα να λειτουργήσουν.

- 0 Πώς μπορούν όλα αυτά τα εξαρτήματα να εκτελούν συγκεκριμένες εργασίες με το πάτημα ενός κουμπιού;
- 0 Πώς δημιουργείται στην οθόνη του υπολογιστή μας ένα περιβάλλον με εικόνες και χρώματα, που μας επιτρέπει να δουλέψουμε;
- 0 Πώς συνεργάζονται τα εξαρτήματα του υπολογιστή μεταξύ τους, για να επεξεργαστούν τα δεδομένα που εισάγουμε στον υπολογιστή;

Στο Κεφάλαιο αυτό θα έχουμε την ευκαιρία να γνωρίσουμε περισσότερα για τη λειτουργία του υπολογιστή και να απαντήσουμε στα παραπάνω ερωτήματα.

#### **5.1 Οι έννοιες «Πρόγραμμα» και «Λογισμικό»**

Για να μπορεί το Υλικό Μέρος του υπολογιστή να εκτελεί και την πιο απλή επεξεργασία δεδομένων, χρειάζεται ένα σύνολο οδηγιών. Οι οδηγίες καθοδηγούν βήμα προς βήμα τον υπολογιστή και συντονίζουν τα διάφορα εξαρτήματά του, ώστε να πραγματοποιηθεί η εργασία που θέλουμε. Το σύνολο αυτών των εντολών που κατευθύνουν με κάθε λεπτομέρεια τον υπολογιστή, για να εκτελεί μία συγκεκριμένη εργασία, ονομάζεται **πρόγραμμα**. Η δυνατότητα του υπολογιστή να εκτελεί τις εντολές των προγραμμάτων και να υποστηρίζει διαφορετικές εργασίες βοήθησε στη μεγάλη διάδοσή του. Μπορούμε να φτιάχνουμε προγράμματα στον υπολογιστή, για να

Ο Γιόζεφ Ζακάρ (Joseph Jacquard) το 1801 δημιούργησε την πρώτη προγραμματιζόμενη μηχανή. Η μηχανή αυτή ήταν ένας αυτόματος αργαλειός για την ύφανση χαλιών και ρούχων. Ένας ειδικός έδινε κάθε φορά εντολές στη μηχανή, για να υφανθεί ένα συγκεκριμένο σχέδιο. Για να μη χρειάζεται κάθε φορά να προγραμματίζεται η μηχανή, ο Ζακάρ σκέφτηκε να αποθηκεύει τις απαραίτητες εντολές για κάθε σχέδιο που θα υφαινόταν. Για την αποθήκευση των εντολών αυτών χρησιμοποιήθηκαν διάτρητες κάρτες, δηλαδή κάρτες από χαρτόνι με τρύπες σε διαφορετικές θέσεις κάθε φορά. Η δημιουργία των τρυπών έδινε δυνατότητα στα άγκιστρα της μηχανής να περνούν μέσα από την κάρτα και να δημιουργούν διαφορετική πλέξη στα συγκεκριμένα σημεία. Το συνολικό αποτέλεσμα δημιουργούσε το επιθυμητό σχέδιο.

κάνουμε υπολογισμούς, να πραγματοποιούμε εμπορικές συναλλαγές, να ελέγχουμε την εναέρια κυκλοφορία σε ένα αεροδρόμιο, να στέλνουμε ανθρώπους στο διάστημα ή να παίζουμε παιχνίδια.

Η ιδέα της προγραμματιζόμενης μηχανής δεν είναι καινούργια. Υπάρχουν διάφορες συσκευές καθημερινής χρήσης, που χρειάζονται ένα σύνολο εντολών, για να εκτελέσουν μία εργασία. Το πλυντήριο, το DVD-Βίντεο, το κινητό τηλέφωνο, οι παιχνιδομηχανές, είναι μερικές από αυτές. Κάποιες συσκευές απαιτούν απλές εντολές για να λειτουργήσουν (πλυντήριο, DVD), ενώ κάποιες άλλες πιο σύνθετες εντολές (κινητό τηλέφωνο, παιχνιδομηχανή). Για παράδειγμα, για να γράψουμε μια εκπομπή από την τηλεόραση την ώρα που λείπουμε θα πρέπει να προγραμματίσουμε τη συσκευή του βίντεο ή του DVD εγγραφής δίνοντας εντολές, όπως: την ώρα που θα ξεκινήσει την εγγραφή, το τηλεοπτικό κανάλι από το οποίο θα γράψει την εκπομπή, την ώρα που θα τερματίσει την εγγραφή κ.λπ.

Τα παιχνίδια που παίζουμε στις παιχνιδομηχανές είναι πολύ πιο σύνθετα προγράμματα. Αποτελούνται από ένα μεγάλο σύνολο εντολών, που ενεργοποιούνται ανάλογα με τις κινήσεις που κάνουμε με τα χειριστήρια. Τα προγράμματα των παιχνιδομηχανών τα έχουν γράψει από πριν ειδικοί –προγραμματιστές– συνδυάζοντας κατάλληλα διάφορες εντολές και στη συνέχεια τα έχουν αποθηκεύσει σε ένα DVD ή CD. Όταν προμηθευόμαστε ένα παιχνίδι σε CD και το εισάγουμε στην παιχνιδομηχανή, ουσιαστικά εισάγουμε ένα σύνολο εντολών στη συσκευή.

Ο υπολογιστής είναι μια πιο σύνθετη μηχανή από αυτές που περιγράψαμε. Εκτός από παιχνίδια μπορεί να εκτελεί και πολλές άλλες χρήσιμες εργασίες και να υποστηρίζει την επεξεργασία διαφορετικών δεδομένων. Ανάλογα με την εργασία που θέλουμε να κάνουμε με τον υπολογιστή, πρέπει να επιλέξουμε και το κατάλληλο πρόγραμμα. Αν διερευνήσουμε στον υπολογιστή του εργαστηρίου μας, θα βρούμε ένα πλήθος προγραμμάτων που μας βοηθούν να γράφουμε κείμενα, να ζωγραφίζουμε, να επεξεργαζόμαστε εικόνες, να κάνουμε υπολογισμούς, να επικοινωνούμε με άλλους υπολογιστές. Το σύνολο των προγραμμάτων που χρησιμοποιούνται από τους υπολογιστές ονομάζεται **Λογισμικό (Software)**.

Κάθε υπολογιστής (Εικόνα 5.1) αποτελείται από δύο μέρη που συνεργάζονται μεταξύ τους: τo **Υλικό** και το **Λογισμικό**. Σε αντίθεση με το Υλικό του υπολογιστή, τα προγράμματα δεν μπορούμε να τα αγγίξουμε, είναι άυλα, όπως δεν μπορούμε να αγγίξουμε και τις νότες

που δίνουμε σε ένα μουσικό, για να παίξει ένα μουσικό θέμα. Τα προγράμματα του υπολογιστή μοιάζουν με αυτά που χρησιμοποιούν οι παιχνιδομηχανές. Βρίσκονται αποθηκευμένα σε διάφορα αποθηκευτικά μέσα, όπως στο σκληρό δίσκο, σε DVD-ROM ή CD-ROM. Αποτελούνται από ένα σύνολο εντολών που έχουν γράψει προγραμματιστές. Για να γράψει κανείς ένα πρόγραμμα για έναν υπολογιστή, πρέπει να γνωρίζει κάποια **γλώσσα προγραμματισμού**. Οι γλώσσες προγραμματισμού μοιάζουν με τις γλώσσες που χρησιμοποιούν οι άνθρωποι, για να επικοινωνούν μεταξύ τους. Είναι όμως με τέτοιο τρόπο φτιαγμένες, ώστε να τις καταλαβαίνουν και οι άνθρωποι και οι υπολογιστές.

#### **Εισαγωγική Δραστηριότητα**

Ανοίξτε την αριθμομηχανή που βρίσκεται στους υπολογιστές του εργαστηρίου σας. Προσπαθήστε να προσθέσετε δύο αριθμούς της επιλογής σας με τη βοήθεια του ποντικιού. Επαληθεύστε το αποτέλεσμα.

Η αριθμομηχανή που χρησιμοποιήσαμε είναι ένα πρόγραμμα που έχει ως σκοπό να εκτελεί τις βασικές πράξεις που κάνει μια οποιαδήποτε αριθμομηχανή τσέπης. Το πρόγραμμα της αριθμομηχανής είναι αποθηκευμένο μαζί με άλλα προγράμματα στο σκληρό δίσκο του υπολογιστή. Για να ανοίξουμε το πρόγραμμα, το επιλέγουμε με το ποντίκι και αυτό μεταφέρεται (στη γλώσσα της Πληροφορικής «φορτώνεται») αυτόματα στη μνήμη του υπολογιστή.

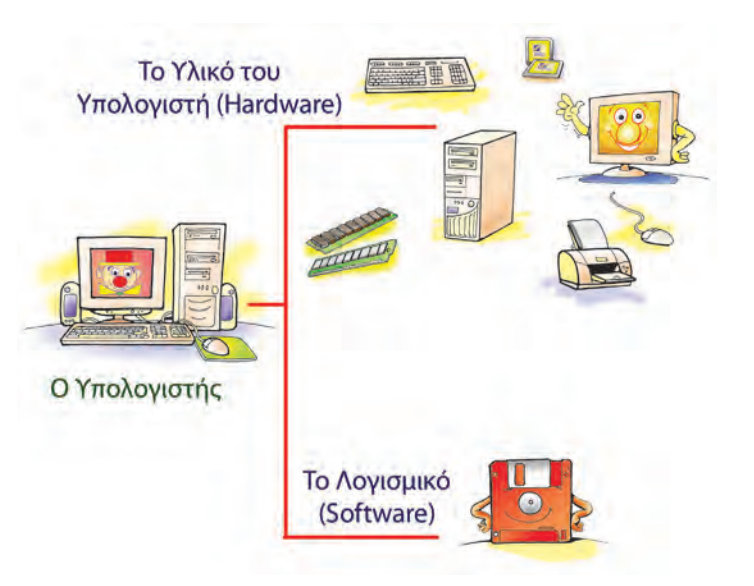

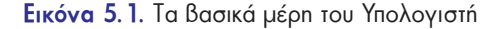

#### **Οι υπολογιστές «μιλάνε» κάποια ξένη γλώσσα;**

Κατά κάποιο τρόπο, ναι. Όχι όμως την αγγλική ή την ιαπωνική αλλά κάποιες ειδικές γλώσσες, που με λίγη προσπάθεια μπορούμε να μάθουμε και εμείς. Στην Τρίτη Γυμνασίου θα έχετε την ευκαιρία να μάθετε και εσείς μία γλώσσα προγραμματισμού. Έτσι θα εντυπωσιάζετε τους φίλους σας με την ικανότητά σας να κάνετε τον υπολογιστή να υπακούει στις εντολές σας και να φτιάχνετε τα δικά σας προγράμματα και… γιατί όχι και παιχνίδια!

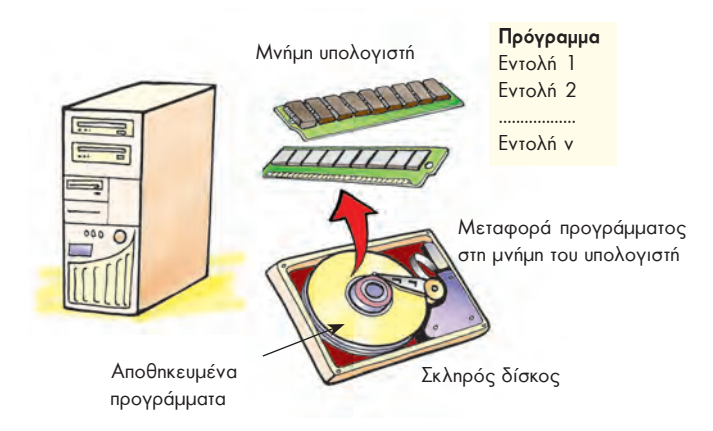

**Εικόνα 5.2.** Όταν «ανοίγουμε» ένα πρόγραμμα, αυτό μεταφέρεται στη μνήμη του υπολογιστή και στέλνεται σταδιακά στον επεξεργαστή για εκτέλεση.

Όπως φαίνεται στην Εικόνα 5.2, όταν «φορτώνουμε» ένα πρόγραμμα, μεταφέρουμε σταδιακά από το σκληρό δίσκο ή από ένα άλλο αποθηκευτικό μέσο (CD-ROM, δισκέτα) ένα σύνολο εντολών στη μνήμη του υπολογιστή. Στη συνέχεια μία ομάδα από αυτές τις εντολές **εκτελείται** ή «**τρέχει**», ανάλογα με τις ενέργειές μας. Για παράδειγμα, «πατώντας» το εικονικό κουμπί της πρόσθεσης στην αριθμομηχανή ενεργοποιούμε τις κατάλληλες εντολές, ώστε ο υπολογιστής να ακολουθήσει τις οδηγίες και:

- 1. να εκτελέσει την πρόσθεση των αριθμών που αρχικά επιλέξαμε
- 2. να εμφανίσει το αποτέλεσμα της πρόσθεσης στην οθόνη.

Πολλές φορές συγχέουμε τις έννοιες «δεδομένα» και «πρόγραμμα», επειδή και τα δύο είναι άυλα και απο-

θηκεύονται στη μνήμη και στα αποθηκευτικά μέσα του υπολογιστή. Οι έννοιες αυτές έχουν τελείως διαφορετική σημασία. Τα δεδομένα τα «επεξεργαζόμαστε», ενώ το πρόγραμμα «εκτελείται». Στο παράδειγμά μας τα δεδομένα είναι οι δύο αριθμοί που επιλέξαμε να προστεθούν, ενώ οι εντολές του προγράμματος της αριθμομηχανής δίνουν οδηγίες στον υπολογιστή για το πώς να προσθέσει τα δεδομένα.

#### **5.2 Είδη Λογισμικού**

Όπως φαίνεται και στην Εικόνα 5.3 το Λογισμικό που βρίσκουμε σε έναν υπολογιστή μπορούμε να το χωρίσουμε σε δύο μεγάλες κατηγορίες: Στο **Λογισμικό Εφαρμογών** και στο **Λογισμικό Συστήματος**.

**Λογισμικό Εφαρμογών:** Στην κατηγορία του Λογισμικού Εφαρμογών περιλαμβάνεται μια μεγάλη ποικιλία διαφορετικών προγραμμάτων, κατασκευασμένων με τέτοιο τρόπο, ώστε να εκτελούν συγκεκριμένες εργασίες σύμφωνα με τις απαιτήσεις και τις ανάγκες μας. Ανάλογα με τη δραστηριότητα που αναπτύσσουμε επιλέγουμε και το αντίστοιχο πρόγραμμα. Μερικά παραδείγματα Λογισμικού Εφαρμογών είναι:

b *Τα προγράμματα ζωγραφικής και δημιουργίας σχεδίων*. Με ειδικά εργαλεία μπορούμε να φτιάξουμε και να εκτυπώσουμε τις ζωγραφιές μας με τη βοήθεια του υπολογιστή.

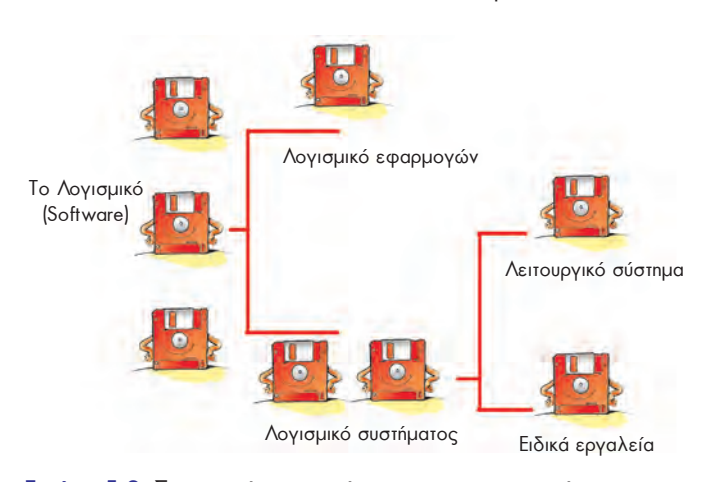

**Εικόνα 5.3.** Σχηματική αναπαράσταση των κατηγοριών του Λογισμικού

- <sup>b</sup> *Τα προγράμματα επεξεργασίας φωτογραφίας και εικόνων*. Με τη βοήθεια μιας εργαλειοθήκης, που μας προσφέρουν τα προγράμματα αυτά, μπορούμε να επεξεργαστούμε τις φωτογραφίες που εισάγουμε στον υπολογιστή με τον σαρωτή ή με μια ψηφιακή φωτογραφική μηχανή. Διαλέγοντας τα κατάλληλα εργαλεία από την εργαλειοθήκη του προγράμματος βελτιώνουμε τα χρώματα των φωτογραφιών μας, προσθέτουμε κείμενα ή αφαιρούμε αντικείμενα δημιουργώντας εντυπωσιακές εικόνες.
- <sup>b</sup> *Τα προγράμματα Επεξεργασίας Κειμένου*. Μπορούμε να γράψουμε και να διαμορφώσουμε ένα κείμενο με ποικίλους τρόπους, ανεξάρτητα από το αν είμαστε μαθητές, καθηγητές, επιστήμονες ή γραμματείς μιας επιχείρησης.
- b *Τα προγράμματα παρουσίασης.* Μας δίνουν τη δυνατότητα να συνδυάζουμε κείμενα, ήχους, εικόνες, βίντεο και να παρουσιάζουμε με τον υπολογιστή τα μαθήματα της ημέρας ή τις εργασίες μας. Αν μάλιστα χρησιμοποιήσουμε ως συσκευή εξόδου ένα βιντεοπροβολέα, τα αποτελέσματα είναι εντυπωσιακά.
- <sup>b</sup> *Τα εκπαιδευτικά προγράμματα και οι ηλεκτρονικές εγκυκλοπαίδειες*.
- b *Τα προγράμματα διαχείρισης προσωπικών πληροφοριών*, όπως: ημερολόγιο, τηλεφωνικοί κατάλογοι, λίστα υπενθύμισης εργασιών.
- <sup>b</sup> *Τα παιχνίδια*.

Τα προγράμματα μπορούμε να τα προμηθευτούμε είτε σε συσκευασία **πακέτου** που περιέχει το λογισμικό σε CD-ROM μαζί με εγχειρίδια χρήσης (Εικόνα 5.4) είτε από το Διαδίκτυο (Internet). Συνήθως απαιτείται να **εγκαταστήσουμε** το λογισμικό στο σκληρό μας δίσκο, ώστε να μπορούμε να το «ανοίγουμε» και να το χρησιμοποιούμε. Ανά τακτά χρονικά διαστήματα, μπορούμε να ανανεώνουμε το Λογισμικό του υπολογιστή μας με νέες εκδόσεις που διαθέτουν περισσότερα χαρακτηριστικά. Πριν όμως προμηθευτούμε την καινούργια έκδοση, πρέπει να πληροφορηθούμε για τα νέα χαρακτηριστικά που προστίθενται, ώστε να κρίνουμε, αν πραγματικά τα χρειαζόμαστε και αν ανταποκρίνονται στις προδιαγραφές του υπολογιστικού μας συστήματος.

**Λογισμικό Συστήματος:** Στην κατηγορία αυτή περιλαμβάνονται όλα τα προγράμματα που χρησιμοποιούνται για τον έλεγχο της λειτουργίας του υπολογιστή και τη δημιουργία και εκτέλεση των προγραμμάτων εφαρμογών. Το βασικότερο Λογισμικό της κατηγορίας αυτής είναι το **Λειτουργικό Σύστημα (Operating System)**.

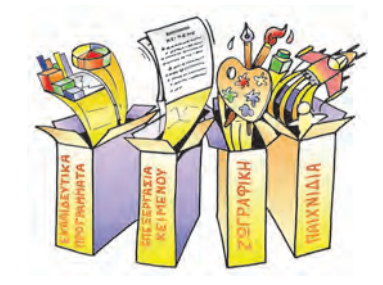

**Εικόνα 5.4.** Διάφορα πακέτα εφαρμογών

#### **5.3 Το Λειτουργικό Σύστημα**

Το **Λειτουργικό Σύστημα** αποτελείται από μία ομάδα προγραμμάτων που είναι απαραίτητη για τη λειτουργία του υπολογιστή. Όπως ένα λεωφορείο χρειάζεται συνέχεια τον οδηγό του, για να μεταφέρει τους επιβάτες του, έτσι και ο υπολογιστής χρειάζεται το Λειτουργικό Σύστημα, για να πραγματοποιήσει οποιαδήποτε εργασία (Εικόνα 5.5).

Το Λειτουργικό Σύστημα δίνει τη δυνατότητα στον υπολογιστή να υπακούει στις οδηγίες που του δίνουμε χρησιμοποιώντας το πληκτρολόγιο, το ποντίκι ή τις άλλες περιφερειακές συσκευές εισόδου. Μας επιτρέπει να βλέπουμε το αποτέλεσμα των ενεργειών μας στην οθόνη του υπολογιστή –ή στις άλλες περιφερειακές μονάδες εξόδου– και να αποθηκεύουμε τη δουλειά μας. Επίσης συντονίζει κατάλληλα τη λειτουργία των διάφορων εξαρτημάτων του υπολογιστή, ώστε να επικοινωνούν αρμονικά μεταξύ τους και να εξυπηρετούν την εκτέλεση του λογισμικού εφαρμογών.

- Συμπερασματικά, το Λειτουργικό Σύστημα είναι υπεύθυνο για:
- <sup>b</sup> την αρμονική λειτουργία του υπολογιστή,
- <sup>b</sup> τη διαχείριση του υλικού του υπολογιστή,
- <sup>b</sup> την επικοινωνία μας με τον υπολογιστή μέσω των περιφερειακών συσκευών,
- **•** την εκτέλεση άλλων προγραμμάτων,
- <sup>b</sup> την αποθήκευση των εργασιών μας.

Για να καταλάβουμε καλύτερα το ρόλο του Λειτουργικού Συστήματος, ας παρομοιάσουμε τον υπολογιστή με μία ορχήστρα (Εικόνα 5.6). Αν υποθέσουμε ότι οι μουσικοί μαζί με τα μουσικά τους όργανα αντιπροσωπεύουν το υλικό μέρος και οι παρτιτούρες με τις μουσικές νότες το Λογισμικό Εφαρμογών, τότε το Λειτουργικό Σύστημα είναι ο «μαέστρος της ορχήστρας». Όπως ο μαέστρος διευθύνει τους μουσικούς της ορχήστρας του, για να παίξουν ως σύνολο τις παρτιτούρες τους, έτσι και το Λειτουργικό Σύστημα συντονίζει τη συνεργασία Υλικού-Προγραμμάτων, για να λειτουργούν μαζί

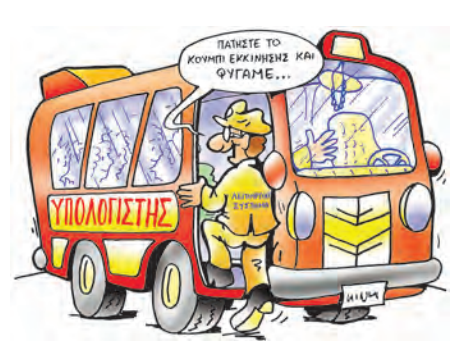

**Εικόνα 5.5.** Ο Η/Υ χρειάζεται συνέχεια το Λ.Σ., όπως ένα λεωφορείο χρειάζεται τον οδηγό του

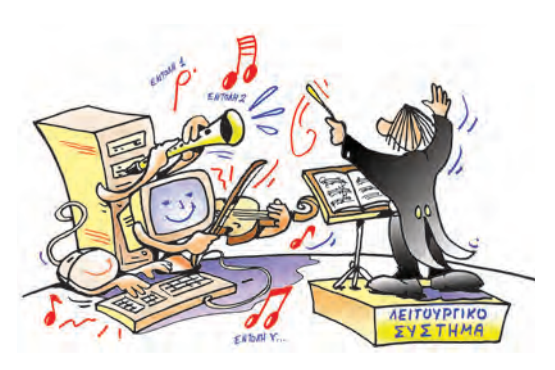

**Εικόνα 5.6.** Το Λ.Σ. είναι ο «μαέστρος» του Η/Υ

αρμονικά. Χωρίς «μαέστρο» ο υπολογιστής δε θα μπορούσε να εκτελέσει τα προγράμματα που θέλουμε και δε θα παίρναμε αποτελέσματα.

Υπάρχουν πολλά και διαφορετικά Λειτουργικά Συστήματα. Μερικά από τα πιο διαδεδομένα είναι τα: MS-Windows, Linux, MacOS, Unix, MS-DOS κ.ά. Πρέπει να θυμόμαστε ότι ένα Λειτουργικό Σύστημα δεν είναι κατάλληλο για όλα τα είδη των υπολογιστών. Αντίστοιχα, ένα πρόγραμμα κατασκευάζεται, για να λειτουργήσει σε συγκεκριμένο Λειτουργικό Σύστημα. Για το λόγο αυτό μερικοί κατασκευαστές προγραμμάτων δημιουργούν, για παράδειγμα, διαφορετική έκδοση ενός προγράμματος για τα Windows, διαφορετική για το MacOS και διαφορετική για το Linux.

#### **5.4 Περιγραφή του υπολογιστή ως υπολογιστικό σύστημα**

Πολλές φορές στα βιβλία για υπολογιστές ο υπολογιστής αναφέρεται και ως «**Σύστημα Ηλεκτρονικού Υπολογιστή**». Τι εννοούμε, όμως, με τον όρο αυτό; Ποια χαρακτηριστικά έχει ο υπολογιστής, για να χαρακτηρίζεται ως σύστημα; Ποια άλλα συστήματα γνωρίζετε; Ποια είναι τα χαρακτηριστικά τους;

Ο υπολογιστής είναι μια σύνθετη μηχανή, που αποτελείται από το Υλικό και το Λογισμικό. Τα πολυάριθμα εξαρτήματα του Υλικού συνδέονται κατάλληλα μεταξύ τους και συνεργάζονται σύμφωνα με τις εντολές των πολλών προγραμμάτων του λογισμικού.

Όλα τα μέρη του υπολογιστή είναι έτσι οργανωμένα, ώστε να λειτουργούν αρμονικά μεταξύ τους και να παράγουν τα επιθυμητά αποτελέσματα. Κάθε στοιχείο έχει μία συγκεκριμένη επιμέρους λειτουργία, όπως: α) το πληκτρολόγιο που χρησιμεύει, για να εισάγουμε δεδομένα, β) ο εκτυπωτής, για να τυπώνουμε πληροφορίες, γ) το Λειτουργικό Σύστημα, για να συντονίζει τη λειτουργία του υπολογιστή. Όλα, όμως, τα στοιχεία λειτουργούν μαζί ως σύνολο και έχουν ως **κοινό σκοπό να επεξεργάζονται τα δεδομένα που δέχεται ο υπολογιστής, ώστε να μας παρέχουν τα αντίστοιχα αποτελέσματα**. Πρέπει να τονίσουμε ότι τα στοιχεία του υπολογιστή δεν μπορούν να λειτουργήσουν αυτόνομα.

Για να μπορεί ο υπολογιστής να εκτελεί υπολογισμούς, πρέπει να τροφοδοτείται με δεδομένα και εντολές που του δίνουμε εμείς. Ανάλογα με αυτά τα δεδομένα και τις εντολές παράγει αποτελέσματα, τα οποία μας παρέχει με τη βοήθεια των συσκευών εξόδου. Αν όμως τον τροφοδοτήσουμε με λανθασμένα δεδομένα, θα παραγάγει λανθασμένα αποτελέσματα. Όμοια, πρέπει να είμαστε πολύ προσεκτικοί για το ποιες είναι οι κατάλληλες οδηγίες που θα του δώσουμε, για να επεξεργαστεί τα δεδομένα, ώστε να μας δώσει τα αποτελέσματα που επιθυμούμε.

Στη Β' τάξη Γυμνασίου θα έχουμε την ευκαιρία να μάθουμε περισσότερα για τα μέρη του υπολογιστή και τη λειτουργία τους.

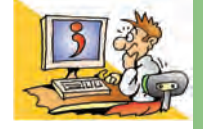

σκοπός.

#### ΕΡΩΤΗΣΕΙΣ

- 1. Από τι αποτελείται ένα πρόγραμμα υπολογιστή;
- 2. Ποια είναι τα δύο συστατικά μέρη ενός Υπολογιστικού Συστήματος;
- 3. Σε ποιες βασικές κατηγορίες χωρίζεται το Λογισμικό ενός υπολογιστή;
- 4. Ποιο λογισμικό είναι απαραίτητο για τη λειτουργία του υπολογιστή;
- 5. Για ποιες λειτουργίες είναι υπεύθυνο το Λειτουργικό Σύστημα;
- 6. Αναφέρετε δύο ονόματα Λειτουργικών Συστημάτων.
- 7. Αναφέρετε τρία είδη Λογισμικού Εφαρμογών.

**Λίγα λόγια για τον όρο σύστημα** Στις μέρες μας αρκετά

συχνά χρησιμοποιούμε τον όρο σύστημα. Για παράδειγμα, γίνεται λόγος για το βιολογικό, το ηλιακό, το εκπαιδευτικό ή το οικονομικό σύστημα. Γενικά, σύστημα ονομάζεται ένα ολοκληρωμένο σύνολο από διαφορετικά μέρη που αλληλεπιδρούν και συσχετίζονται μεταξύ τους, ώστε να επιτευχθεί ένας κοινός

Το ηλιακό σύστημα αποτελείται από διάφορα μέρη (τον Ήλιο και τους πλανήτες) που αλληλεπιδρούν μεταξύ τους με τις ελκτικές δυνάμεις της βαρύτητας και το οποίο διατηρείται για εκατομμύρια έτη.

## **Το Γραφικό Περιβάλλον Επικοινωνίας (Γ.Π.Ε.)**

#### **Εισαγωγή**

Κάθε φορά που ανοίγουμε τον υπολογιστή, το Λειτουργικό Σύστημα φορτώνεται στη μνήμη του. Η ενέργεια αυτή είναι απαραίτητη, ώστε να μπορούμε να δίνουμε εντολές στον υπολογιστή και αυτός να τις εκτελεί.

- 0 Πόσο εύκολο είναι να δίνουμε εντολές στον υπολογιστή;
- 0 Ποιες συσκευές εισόδου μας επιτρέπουν να δίνουμε εντολές;
- 0 Πώς μπορούμε να «ανοίξουμε» ένα πρόγραμμα;
- 0 Τι εννοούμε, όταν λέμε ότι ένα πρόγραμμα εμφανίζεται στην οθόνη μέσα σε ένα «παράθυρο»;
- 0 Σε τι μας διευκολύνει η επιφάνεια εργασίας που παρουσιάζεται στην οθόνη μόλις ανοίξουμε τον υπολογιστή μας;

Στο Κεφάλαιο αυτό θα γνωρίσουμε περισσότερα για το περιβάλλον επικοινωνίας μεταξύ του υπολογιστή και του χρήστη, που μας παρέχει το Λειτουργικό Σύστημα.

#### **6.1 Από το Περιβάλλον Εντολών Γραμμής στο Γραφικό Περιβάλλον Επικοινωνίας**

Το Λειτουργικό Σύστημα μας παρέχει ένα περιβάλλον επικοινωνίας, για να μπορούμε να επικοινωνούμε με τον υπολογιστή δίνοντας άμεσα εντολές και βλέποντας τα αποτελέσματα στην οθόνη. Η δυσκολία χειρισμού των πρώτων υπολογιστών, στους οποίους δεν υπήρχε ένα τέτοιο περιβάλλον, ήταν μεγάλη. Μια ολόκληρη ομάδα τεχνικών εργαζόταν ώρες ολόκληρες συνδέοντας και αποσυνδέοντας καλώδια, ώστε να είναι έτοιμος ο υπολογιστής να εκτελέσει ένα διαφορετικό πρόγραμμα. Με την εξέλιξη των Λειτουργικών Συστημάτων δημιουργήθηκε ένα περιβάλλον επικοινωνίας ανθρώπου-υπολογιστή, όπου ο χρήστης είχε τη δυνατότητα να πληκτρολογεί τις εντολές και να τις βλέπει σε μία μαυρόασπρη οθόνη χωρίς όμορφα γραφικά. Το περιβάλλον αυτό ονομάστηκε **Περιβάλλον Εντολών Γραμμής**  (Command Line Interface). Σε ένα Περιβάλλον Εντολών Γραμμής (Εικόνα 6.1) η πληκτρολόγηση κάθε εντολής θα έπρεπε να είναι ακριβής. Το παραμικρό λάθος κατά την πληκτρολόγηση μπορούσε να εκτελέσει άλλη εντολή από αυτή που θέλαμε ή να μην κάνει τίποτα. Ωστόσο το συγκεκριμένο περιβάλλον ήταν πολύ χρήσιμο, καθώς οι χρήστες μπορούσαν για πρώτη φορά να επικοινωνούν με τον υπολογιστή χωρίς να απαιτείται να είναι μηχανικοί υπολογιστών.

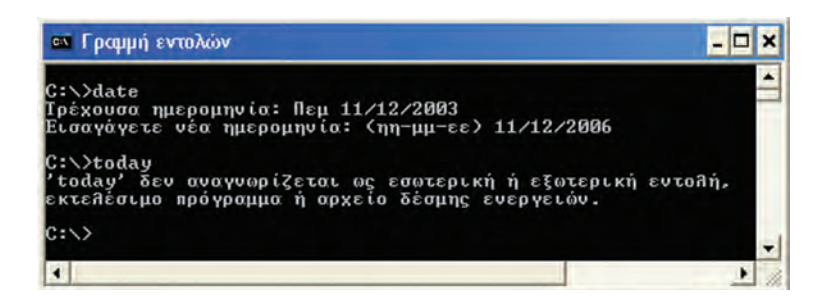

**Εικόνα 6.1.** Το Περιβάλλον Εντολών Γραμμής MS-DOS

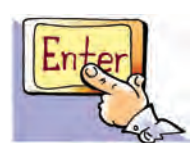

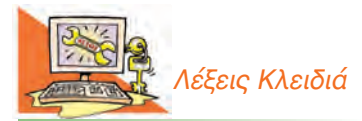

*Περιβάλλον Εντολών Γραμμής (Command Line Interface/CLI), Γραφικό Περιβάλλον Επικοινωνίας (Graphical User Interface/GUI), Εικονίδιο (Icon), Παράθυρο (Window)*

Το 1983 η εταιρεία Apple παρουσιάζει τον υπολογιστή Lisa Office System. Ο Lisa είναι ο πρώτος προσωπικός υπολογιστής που διαθέτει Γραφικό Περιβάλλον Επικοινωνίας. Διαθέτει επίσης ποντίκι και σκληρό δίσκο 5 ΜΒ, αλλά η τιμή του (9.995 δολάρια) γίνεται αιτία να αποτύχει εμπορικά. Το 1984 ο υπολογιστής Mac, έχοντας στηριχθεί στον υπολογιστή Lisa, γνωρίζει μεγάλη επιτυχία.

#### **1η Εισαγωγική Δραστηριότητα**

Στο περιβάλλον του Λειτουργικού Συστήματος MS-Windows του υπολογιστή του εργαστηρίου επιλέξτε «Έναρξη-Προγράμματα-Βοηθήματα-Γραμμή Εντολών».

Στη συνέχεια πληκτρολογήστε την εντολή: *date* και πατήστε το πλήκτρο *"Enter"*.

*Η εκτέλεση της εντολής έχει ως αποτέλεσμα να εμφανιστεί η ημερομηνία του υπολογιστή, δίνοντάς μας τη δυνατότητα να την αλλάξουμε.*

Τώρα ας δοκιμάσουμε να έχουμε το ίδιο αποτέλεσμα πληκτρολογώντας τη λέξη: *today* και πατώντας αμέσως μετά το πλήκτρο *"Enter"*.

Ποιο είναι το αποτέλεσμα της εντολής;

Η εκτέλεση της εντολής έχει ως αποτέλεσμα να εμφανιστεί το μήνυμα της Εικόνας 6.1.

Η δυσκολία να θυμόμαστε πλήθος από εντολές δημιούργησε την ανάγκη για ένα καινούργιο περιβάλλον επικοινωνίας ανθρώπου-υπολογιστή. Το νέο περιβάλλον θα έπρεπε να είναι πιο εύχρηστο, να αντισταθμίζει τη δυσκολία του ανθρώπου να θυμάται με ακρίβεια εκατοντάδες εντολές, αλλά και να του δίνει τη δυνατότητα να βρίσκει με ευκολία τις νέες εντολές που επιθυμεί να χρησιμοποιήσει. Η βασική ιδέα στο νέο περιβάλλον που συναντάμε στους σύγχρονους προσωπικούς υπολογιστές, είναι να μην πληκτρολογούμε εντολές, αλλά να τις αντιστοιχίζουμε με μικρές εικόνες που ονομάζονται **εικονίδια (icon**). Τα εικονίδια αυτά είναι κατάλληλα επιλεγμένα, ώστε να μας θυμίζουν εύκολα σε ποια εντολή αντιστοιχούν. Όταν θέλουμε να ενεργοποιήσουμε κάποια εντολή, αρκεί να επιλέξουμε με το ποντίκι το αντίστοιχο εικονίδιο που την απεικονίζει. Για παράδειγμα, αν θέλουμε να κάνουμε μία εκτύπωση, μπορούμε να επιλέξουμε με το ποντίκι το εικονίδιο που απεικονίζει έναν εκτυπωτή.

Στην καθημερινή μας ζωή αντιστοιχίζουμε συχνά εικόνες ή σύμβολα προς εντολές. Ένα χαρακτηριστικό παράδειγμα είναι τα σήματα της τροχαίας. Σε όλο τον κόσμο η σήμανση των δρόμων είναι κοινή για τη διευκόλυνση των οδηγών. Για παράδειγμα, το σήμα που υποχρεώνει του οδηγούς να σταματήσουν είναι το <sup>500</sup>.

Η ιδέα της εύρεσης και επιλογής των εντολών σε ένα περιβάλλον με εικόνες δημιούργησε το Γραφικό Περιβάλλον Επικοινωνίας (Γ.Π.Ε – Graphical User Interface). Ένα Γραφικό Περιβάλλον Επικοινωνίας περιλαμβάνει χρώματα και εικόνες, ώστε η χρήση του υπολογιστή να γίνει εύκολη και ευχάριστη (Εικόνα 6.2).

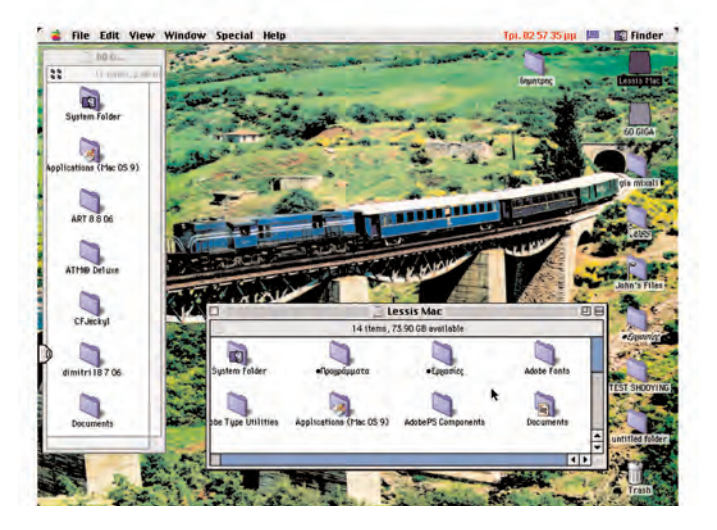

Τι εικόνα θα ζωγραφίζαμε, αν θέλαμε να δώσουμε την οδηγία ότι δεν πρέπει να τρώμε και να πίνουμε στο σχολικό εργαστήριο;

Ο χρήστης επικοινωνεί με τον υπολογιστή μέσω μίας εικονικής **Επιφάνειας Εργασίας** (Εικόνα 6.2), που προσομοιάζει στο φυσικό περιβάλλον ενός γραφείου. Ανάλογα με τις ανάγκες μας μπορούμε να αλλάζουμε την Επιφάνεια Εργασίας και να την προσαρμόζουμε στον τρόπο που προτιμάμε να εργαζόμαστε. Η επιφάνεια εργασίας ενός Γ.Π.Ε. περιλαμβάνει, συνήθως, λίγα **εικονίδια**, που αντιστοιχούν σε κύριες ενέργειες του Λ.Σ. ή εξασφαλίζουν πρόσβαση σε εφαρμογές που εκτελούμε συχνά. Στο κάτω μέρος της Επιφάνειας Εργασίας διακρίνουμε τη **Γραμμή Εργασιών**, η οποία περιλαμβάνει:

- **· Το Βασικό Μενού** (Εικόνα 6.3), στην αριστερή γωνία, με τον πλήρη κατάλογο των διαθέσιμων λειτουργιών και των εγκατεστημένων προγραμμάτων.
- <sup>b</sup> Την **περιοχή ενεργών εφαρμογών**, στην οποία εμφανίζονται ανά πάσα χρονική στιγμή οι ενεργές εφαρμογές που χρησιμοποιούμε.
- <sup>b</sup> Τη γραμμή εργαλείων **Γρήγορη Εκκίνηση** για την άμεση έναρξη των προγραμμάτων που χρησιμοποιούνται πολύ συχνά.
- <sup>b</sup> Την **περιοχή εφαρμογών του συστήματος**, στη δεξιά γωνία, που εμφανίζει βασικά εικονίδια για τον έλεγχο του υλικού και του λογισμικού, όπως το ρολόι ή η ένδειξη της γλώσσας.

Για την επιλογή των παραπάνω λειτουργιών χρησιμοποιούμε το **δείκτη** του ποντικιού. Ο δείκτης είναι ένα σημάδι στην Επιφάνεια Εργασίας, συνήθως με τη μορφή βέλους, που μετακινείται σε κάθε αντίστοιχη κίνηση που κάνουμε με το ποντίκι πάνω στο γραφείο μας (Εικόνα 6.4). Με το ποντίκι μπορούμε να «δείξουμε» και να επιλέξουμε εικονίδια από την Επιφάνεια Εργασίας ή ενέργειες από το Βασικό Μενού.

Όπως φαίνεται στην Εικόνα 6.5 σε ένα Γ.Π.Ε. όταν «ανοίγουμε» ένα πρόγραμμα, αυτό εμφανίζεται πάντα σε ένα **παράθυρο** (window), δηλαδή σε μια

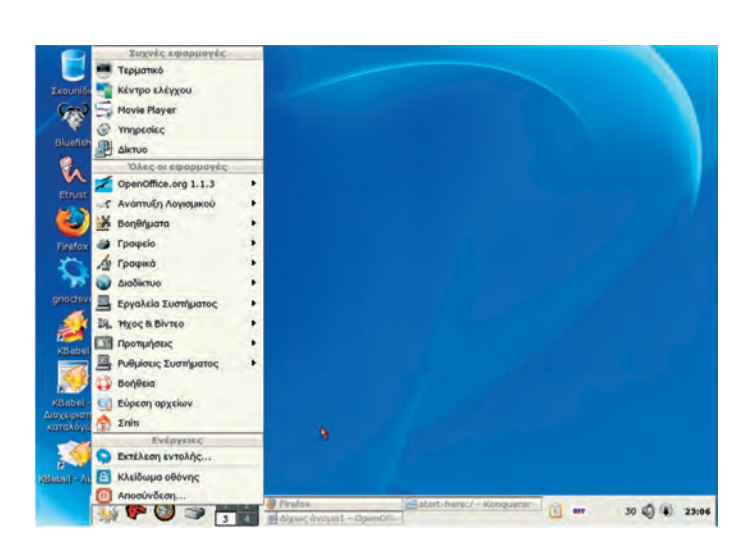

**Εικόνα 6.3.** Το Bασικό Mενού του Λ.Σ. Linux

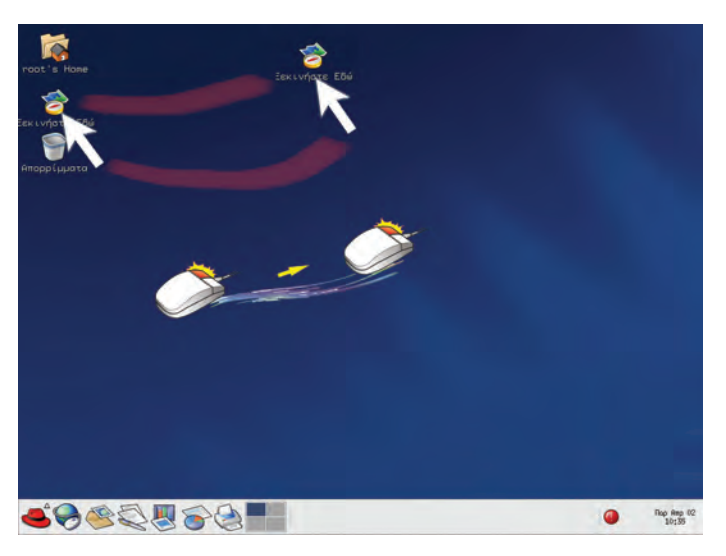

**Εικόνα 6.4.** Επιλογή και μετακίνηση εικονιδίου με το δείκτη του ποντικιού

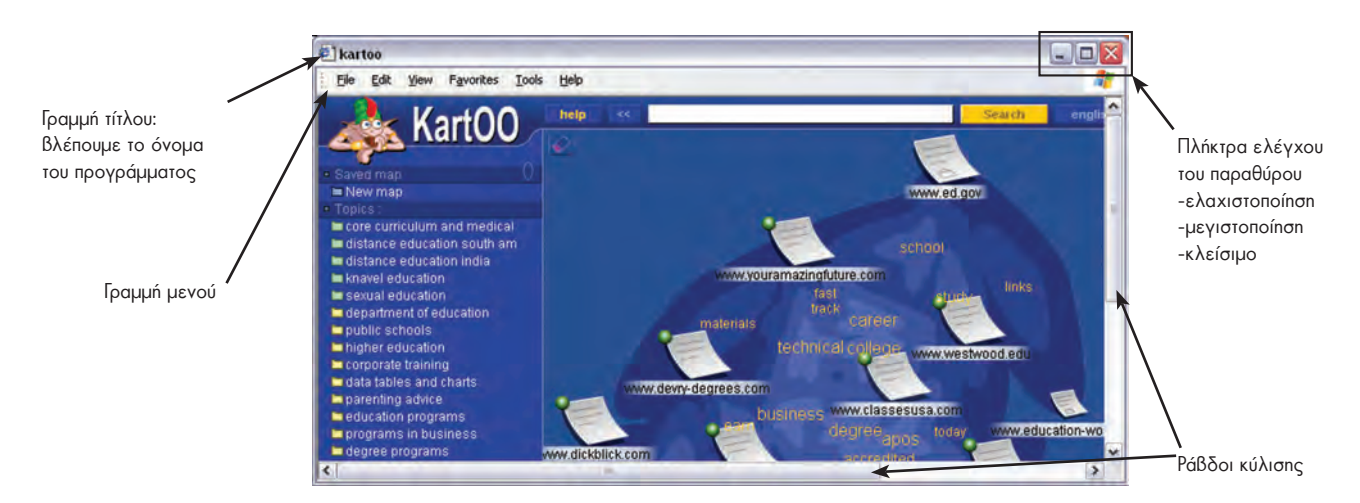

**Εικόνα 6.5.** Παράθυρο προγράμματος σε ένα Γ.Π.Ε. (MS-Windows)

| <sup>1</sup> Τα έγγραφά μου<br>Αρχείο Επεξεργασία                                               | Προβολή<br>Ayannuéva                                                                    | Εργαλεία<br><b>BonBeig</b>                                                                 |  |
|-------------------------------------------------------------------------------------------------|-----------------------------------------------------------------------------------------|--------------------------------------------------------------------------------------------|--|
| Filtero                                                                                         | Γραμμές εργαλείων<br>Γραμμή κατάστασης                                                  | 丽<br>tehor                                                                                 |  |
| Διεύθυνση 3 Τα έγγρα                                                                            | <b>Γραμμή Explorer</b>                                                                  | Αναζήτηση<br>$Cbrl+E$                                                                      |  |
| Εργασίες αρχείων<br>Δημιουργία φακ<br>στο Web<br>Κοινή χρήση αυτ<br>Φακέλου<br>Άλλες θέσεις     | Μικρογραφίες<br>Πλακίδια<br>Escoviõra<br><b>Aiona</b><br>Δημοσίευση αυτί · Λεητομέρειες | Αγαπημένα<br>$CtrI+I$<br>Méan<br>Ctrl+H<br>Ιστορικό<br>My Web Search Quick View<br>Φάκελοι |  |
|                                                                                                 | Τακτοποίηση εικονιδίων κατά                                                             | Συμβουλή της ημέρας<br>Συζήτηση                                                            |  |
|                                                                                                 | Επιλογή λεπτομερειών<br>Μετάβαση<br>Ανανέωση                                            | smos10-2003                                                                                |  |
| Επιφάνεια εργασίας<br>e<br>Κοινόχρηστα έγγραφα<br>Ο Υπολογιστής μου<br><b>CJ</b> Θέσεις δικτύου |                                                                                         | EDUNET-PLINET<br>ergastiria<br>FEK<br>fonts<br>Glossomatheia<br><b>HTML</b>                |  |

**Εικόνα 6.6.** Μενού επιλογών σε ένα παράθυρο

ορθογώνια περιοχή. Κάθε παράθυρο έχει κοινά χαρακτηριστικά, όπως τη Γραμμή τίτλου, τη Γραμμή μενού, καθώς και τη δυνατότητα, τις πιο πολλές φορές, αλλαγής του σχήματος του παραθύρου.

Τη Γραμμή μενού τη συναντάμε στα περισσότερα παράθυρα. Περιλαμβάνει όλες τις διαθέσιμες εντολές ομαδοποιημένες σε κατηγορίες ανάλογα με τη λειτουργία τους. Όταν επιλέγουμε μία κατηγορία με το δείκτη του ποντικιού, εμφανίζεται ένα μενού (Εικόνα 6.6) με όλες τις διαθέσιμες εντολές αυτής της κατηγορίας.

#### **6.2 Εικονίδια αντί του μενού επιλογών**

Σε ορισμένα παράθυρα προγραμμάτων κάτω από τη Γραμμή μενού βρίσκεται μία σειρά από εικονίδια, που απεικονίζουν διάφορες βασικές εντολές. Αν θέλουμε να ενεργοποιήσουμε γρήγορα κάποια εντολή, χωρίς να

ψάχνουμε στη Γραμμή μενού, αρκεί να επιλέξουμε το αντίστοιχο εικονίδιο. Για παράδειγμα, σε ένα πρόγραμμα Επεξεργασίας Κειμένου συναντάμε τα παρα-

κάτω εικονίδια **D** a **Π** a **Η** a **Η** a **A** t<sup>y</sup>.

Αν θέλουμε να αποθηκεύσουμε την εργασία μας, μπορούμε να επιλέξουμε με το ποντίκι το εικονίδιο **....** Το εικονίδιο αυτό απεικονίζει μια δισκέτα, που μας θυμίζει την εντολή αποθήκευσης.

Η δυνατότητα σύνδεσης κάποιων ενεργειών με εικονίδια κάνει την εργασία μας πιο αποδοτική, καθώς δεν είμαστε αναγκασμένοι να αναζητούμε κάθε φορά την εντολή που χρειαζόμαστε στη γραμμή μενού. Το σημαντικότερο είναι ότι τα περισσότερα εικονίδια έχουν παρόμοια μορφή στα αντίστοιχα προγράμματα. Το κοινό περιβάλλον μας βοηθάει να αναγνωρίζουμε πολλές κοινές ενέργειες, ακόμα και σε ένα καινούργιο πρόγραμμα που δεν έχουμε χρησιμοποιήσει ξανά. Οι ευκολίες που μας παρέχει ένα Γ.Π.Ε., είναι ο λόγος για τον οποίο σήμερα τα πιο διαδεδομένα Λειτουργικά Συστήματα στο να διαθέτουν Γραφικό Περιβάλλον Επικοινωνίας.

#### **6.3 Πολλά προγράμματα μαζί**

#### **2η Εισαγωγική Δραστηριότητα**

Δοκιμάστε να ανοίξετε διαδοχικά το πρόγραμμα της Αριθμομηχανής και του Σημειωματάριου που βρίσκονται στον υπολογιστή του εργαστηρίου. Χρησιμοποιείστε εναλλακτικά πότε το ένα και πότε το άλλο, για να κάνετε πράξεις και να γράψετε το όνομα και τη διεύθυνσή σας αντίστοιχα.

> Πολλές φορές είναι ανάγκη να χρησιμοποιούμε δύο ή περισσότερα προγράμματα ταυτόχρονα. Ένα Γ.Π.Ε. έχει σχεδιαστεί, για να παρέχει αυτή τη λειτουργία. Η εναλλαγή από το ένα πρόγραμμα στο άλλο μας επιτρέπει να παίρνουμε στοιχεία από το ένα πρόγραμμα και να τα μεταφέρουμε στο άλλο, όπως θα δούμε σε

επόμενα κεφάλαια.

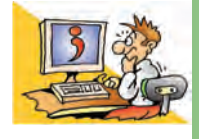

#### **ΕΡΩΤΗΣΕΙΣ**

1. Γιατί έχουν αντικατασταθεί τα Περιβάλλοντα Εντολών Γραμμής με τα Γ.Π.Ε.;

- 2. Να αναφέρετε τρία χαρακτηριστικά ενός Γ.Π.Ε.
- 3. Ποια είναι τα βασικά χαρακτηριστικά ενός «παραθύρου» σε ένα Γ.Π.Ε.;
- 4. Γιατί υπάρχουν σειρές με εικονίδια στα περισσότερα παράθυρα προγραμμάτων;

## **Προστασία Λογισμικού – Ιοί**

#### **Εισαγωγή**

Όταν εργαζόμαστε σε έναν υπολογιστή, <mark>πρέπει να αποθηκεύουμε τη δουλειά μας</mark> σε κάποιο αποθηκευτικό μέσο, για να μη χαθεί μόλις τερματιστεί η λειτουργία του υπολογιστή.

- 0 Είναι όμως οι αποθηκευμένες εργασίες μας ασφαλείς για όσο καιρό τις χρειαζόμαστε ή υπάρχει κίνδυνος να σβηστούν και να τις χάσουμε;
- 0 Μπορεί ο υπολογιστής μας να παρουσιάσει προβλήματα στη λειτουργία του, ενώ το υλικό του μέρος να μην έχει κανένα πρόβλημα;
- $\checkmark$  Με ποιον τρόπο μπορούμε να προστατέψουμε καλύτερα τις εργασίες μας στον υπολογιστή;

Στο Κεφάλαιο αυτό θα γνωρίσουμε πώς μπορούμε να δουλεύουμε με μεγαλύτερη ασφάλεια, προστατεύοντας τον υπολογιστή και τις εργασίες μας από πιθανούς κινδύνους.

#### **7.1 «Τίποτα» δεν είναι ασφαλές**

Ο καθηγητής σας σάς έχει αναθέσει να γράψετε μία εργασία για το επόμενο μάθημα. Έχετε σχεδόν ολοκληρώσει την εργασία στον υπολογιστή και τον ανοίγετε, για να κάνετε τις τελευταίες διορθώσεις. Με έκπληξη ανακαλύπτετε ότι δεν μπορείτε να διαβάσετε την εργασία σας και η δουλειά αρκετών εβδομάδων έχει χαθεί. Ξαφνικά συνειδητοποιείτε ότι η μόνιμη αποθήκευση των εργασιών σας στο σκληρό σας δίσκο δεν είναι τόσο σίγουρη, όσο εσείς νομίζατε. Ποια είναι η αιτία που χάθηκε η εργασία σας και είστε αναγκασμένοι να τη γράψετε από την αρχή; Τέσσερις (4) είναι συνήθως οι πιο πιθανές αιτίες:

#### **1. Τα αποθηκευτικά μέσα μπορεί να χαλάσουν**

Παρότι θεωρούμε ότι ο <mark>σκληρός δίσκος αποθηκεύει μόνιμα τα προγράμματα</mark> και τις εργασίες μας, υπάρχει πάντα η πιθανότητα βλάβης του σκληρού δίσκου. Στην περίπτωση αυτή είναι πιθανό να χάσουμε όλες τις εργασίες που έχουμε αποθηκεύσει.

#### **2. Υπάρχουν κακόβουλα προγράμματα που ονομάζονται ιοί**

Εκτός από τα προγράμματα που χρησιμοποιούμε, <mark>υπάρχουν προγράμματα που</mark> φτιάχνονται από κακόβουλους προγραμματιστές, για να δημιουργούν προβλήματα στην ομαλή λειτουργία του υπολογιστή. Ένα τέτοιο πρόγραμμα ονομάζεται **ιός**  (**virus**).

Παρότι η κατασκευή προγραμμάτων ιών έχει χαρακτηριστεί ως <mark>παράνομη πράξη</mark> και διώκεται, κάθε χρόνο εμφανίζεται ένας μεγάλος αριθμός καινούργιων ιών. Πιθανά προβλήματα που μπορεί να μας δημιουργήσει ένας ιός υπολογιστή είναι:

- <sup>b</sup> να διαγράψει ότι έχουμε αποθηκεύσει στο σκληρό μας δίσκο,
- <sup>b</sup> να ελαττώσει την ταχύτητα επεξεργασίας του υπολογιστή μας,
- **να εμφανίζονται ενοχλητικά μηνύματα στην οθόνη**

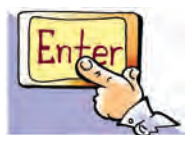

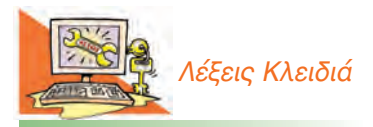

*Πρόγραμμα-ιός (virus), Αντιϊικό πρόγραμμα (antivirus), Αντίγραφα ασφαλείας (backup), Χάκερ (hacker)*

Οι πρώτοι ιοί ονομάστηκαν «κουνέλι» (rabbit). Ο πρώτος καταγεγραμμένος ιός εμφανίστηκε σε έναν υπολογιστή Univax 1108 και ονομάστηκε "Pervading Animal" (ζώο εισβολέας).

Πολλές φορές οι υπολογιστές καταρρέουν-«crash» (σταματούν να λειτουργούν χωρίς εμφανή αιτία) ή χάνουν τα δεδομένα τους από ανθρώπινα λάθη. Το Μάρτιο του 1997, όλα τα τρένα στη νότια Φινλανδία ακινητοποιήθηκαν εξαιτίας ενός συνδετήρα! Ο συνδετήρας είχε πέσει στο πληκτρολόγιο του υπολογιστή που χρησιμοποιούσαν, για να ελέγχουν τα τρένα, με αποτέλεσμα να μη δουλεύει το πλήκτρο διαστήματος (spacebar). Ο υπολογιστής σταμάτησε τη συνηθισμένη λειτουργία του και μαζί του όλα τα τρένα.

#### **•** και γενικά, <mark>ο υπολογιστής μας να εκτελεί άλλες ενέργειες από</mark> αυτές που εμείς του δίνουμε εντολή να εκτελέσει.

#### **3. Δεν πρέπει να ξεχνάμε τον ανθρώπινο παράγοντα**

Πολλές φορές αιτία για να χαθούν σημαντικές εργασίες σε έναν υπολογιστή είναι η διαγραφή τους από κάποιον άλλο χειριστή, ειδικά, όταν περισσότεροι από ένας χειριστές έχουν τη δυνατότητα της διαγραφής στον αποθηκευτικό χώρο του υπολογιστή.

Ας μην ξεχνάμε ότι <mark>ο υπολογιστής είναι μια ευαίσθητη ηλεκτρο-</mark> νική μηχανή, που δουλεύει με ηλεκτρικό ρεύμα. Κακή συντήρηση του υλικού (έκθεση σε σκόνη ή σε υπερβολική ζέστη ή υγρασία), <mark>ατυχείς</mark> ενέργειες (ρίψη νερού ή αναψυκτικού στο πληκτρολόγιο) ή κακός χειρισμός (νευρικές και απότομες κινήσεις για τη σύνδεση των περιφερειακών συσκευών, όταν ο υπολογιστής βρίσκεται σε λει-

τουργία) μπορούν να έχουν καταστρεπτικές συνέπειες, ακόμη και ολική απώλεια των δεδομένων.

#### **4. Εισβολή ανεπιθύμητων στον υπολογιστή μας**

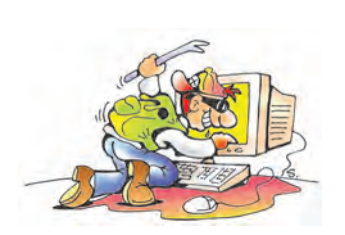

**Εικόνα 7.1.** Κακόβουλα πρόσωπα μπορεί να «εισβάλουν» στον υπολογιστή μας

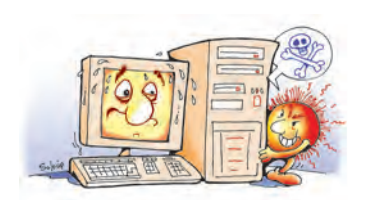

**Εικόνα 7.2.** Πρέπει πάντα να προστατεύουμε τον υπολογιστή μας από τους ιούς

Εκτός από τα φιλικά πρόσωπα που χειρίζονται τον υπολογιστή μας, είναι πιθανό και άλλα κακόβουλα άτομα να εισβάλουν, παρά τη θέλησή μας, στο σκληρό του δίσκο για να αλλοιώσουν, να διαγράψουν ή να υποκλέψουν τις εργασίες μας. Το φαινόμενο αυτό γνωρίζει ιδιαίτερη έξαρση την τελευταία εικοσαετία, ιδιαίτερα με τη σύνδεση των υπολογιστών στο Διαδίκτυο (Internet). Οι άνθρωποι αυτοί ονομάζονται «Χάκερς» (Hackers) και η ιστορία τους ξεκίνησε σαν παιχνίδι, καθώς μ' αυτό τον τρόπο ήθελαν να επιδείξουν τις προγραμματιστικές τους ικανότητες. Στις μέρες μας οι πράξεις αυτές χαρακτηρίζονται ως ηλεκτρονικά εγκλήματα και τιμωρούνται, όταν γίνονται αντιληπτές.

#### **7.2 Ανάγκη ύπαρξης αντιγράφων ασφαλείας**

Σε περίπτωση που χάσουμε όλο το περιεχόμενο του σκληρού μας δίσκου, θα χρειαστεί να το εγκαταστήσουμε ξανά, ώστε να συνεχίσουμε ομαλά τις εργασίες μας. Τα περισσότερα από τα προγράμματα που βρίσκονται στον υπολογιστή μας μπορούμε να τα βρούμε εύκολα, αφού είναι ήδη αποθηκευμένα σε DVD ή CD-ROM. Αυτά, όμως, που είναι μοναδικά και αναντικατάστατα είναι οι δικές μας εργασίες. Πόσες ώρες χρειαστήκαμε, για να τις δημιουργήσουμε και πόσο σημαντικές είναι για μας, μόνο εμείς το γνωρίζουμε. Άρα αυτό που οφείλουμε να θυμόμαστε από την υποθετική περίπτωση που προαναφέρθηκε, είναι ότι η αντιγραφή των εργασιών μας σε ένα δεύτερο αποθηκευτικό μέσο (π.χ. DVD, CD-ROM ή δεύτερο εξωτερικό σκληρό δίσκο) θα μας προφύλασσε από την ενδεχόμενη απώλειά τους. <mark>Η ενέργεια αυτή</mark> ονομάζεται: δημιουργία **αντιγράφων ασφαλείας**. Η δημιουργία αντιγράφων ασφαλείας είναι εξαιρετικά σημαντική ενέργεια και είναι αναγκαίο να γίνεται τακτικά από όλους τους χειριστές υπολογιστών, εφόσον επιθυμούν να διασφαλίσουν τις αποθηκευμένες εργασίες τους από πιθανή απώλεια.

#### **7.3 Τρόποι προστασίας από ιούς**

Τα τελευταία χρόνια η πιο πιθανή αιτία απώλειας των δεδομένων μας από τον υπολογιστή είναι η ύπαρξη ιών. Αν θέλουμε να προστατέψουμε τον υπολογιστή μας από ιούς, πρέπει:

1. Να προσέχουμε ποια προγράμματα «τρέχουμε» στον υπολογιστή μας.

Προγράμματα των οποίων δε γνωρίζουμε τον κατασκευαστή ή δεν τα έχουμε προμηθευτεί από το εμπόριο, έχουν αυξημένες πιθανότητες να έχουν κάποιο ιό.

- 2. Να φροντίσουμε για την εγκατάσταση στον υπολογιστή μας ενός **αντιϊικού προγράμματος (antivirus program)**, το οποίο θα μας προστατεύει από τους περισσότερους ιούς.
- 3. Να ανανεώνουμε συχνά το αντιϊικό μας πρόγραμμα από το Διαδίκτυο με την τελευταία ενημερωμένη έκδοση.
- 4. Αν συνδεόμαστε στο Διαδίκτυο, πρέπει να ενεργοποιήσουμε ένα πρόγραμμα «τείχους προστασίας» (firewall), ώστε να αποτρέπουμε την ανεπιθύμητη πρόσβαση στον υπολογιστή μας από τρίτους.

Όμως, όσο και να προσέχουμε, πρέπει να έχουμε υπόψη μας ότι ανά πάσα στιγμή μπορεί να «εισβάλει» ένας ιός στον υπολογιστή μας, είτε γιατί συνδεθήκαμε στο Διαδίκτυο είτε γιατί θελήσαμε να εγκαταστήσουμε ένα νέο πρόγραμμα. Ένα αντιϊικό πρόγραμμα μας προστατεύει από τους περισσότερους ιούς αλλά όχι από όλους. Έτσι, ο καλύτερος τρόπος προστασίας των δεδομένων μας, είναι η δημιουργία αντιγράφων ασφαλείας.

Από το 1986, που κατασκευάστηκε ο πρώτος ιός για προσωπικό υπολογιστή, μέχρι το 2005 έχουν κατασκευαστεί περίπου 150.000 ιοί και ο αριθμός τους αυξάνεται καθημερινά.

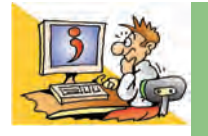

#### **ΕΡΩΤΗΣΕΙΣ**

- 1. Για ποιους λόγους ενδέχεται να χαθούν οι εργασίες μας από το σκληρό δίσκο του υπολογιστή;
- 2. Γιατί χρειάζεται να κρατάμε αντίγραφα ασφαλείας;
- 3. Τι είναι ένας ιός υπολογιστή;
- 4. Πώς μπορούμε να προστατεύσουμε τον υπολογιστή μας από ιούς;

#### **Πειρατεία Λογισμικού**

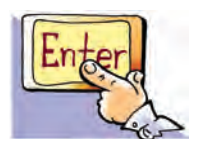

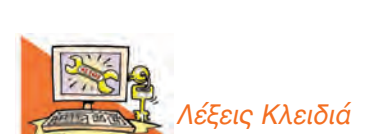

*Άδεια χρήσης, Πειρατεία Λογισμικού, Πιστοποιητικό Αυθεντικότητας, Δωρεάν Λογισμικό (Freeware), Λογισμικό Ανοικτού Κώδικα (Open Source)*

Πρέπει πάντα να έχουμε στο μυαλό μας ότι η αναπαραγωγή, χωρίς άδεια, πνευματικών δημιουργημάτων (προγραμμάτων, ταινιών DVD, βιβλίων, μουσικών CD) εξακολουθεί να είναι παράνομη πράξη, παρά την ευκολία που μας παρέχουν τα σύγχρονα αυτά μέσα.

#### **Εισαγωγή**

Φανταστείτε ότι σας ανατέθηκε να γράψετε ένα σημαντικό άρθρο για την εφημερίδα του σχολείου σας. Έχοντας μια πραγματικά πρωτότυπη ιδέα, συλλέγετε πληροφορίες με τη βοήθεια των φίλων σας και δίνοντας τον καλύτερό σας εαυτό, γράφετε ένα πολύ καλό άρθρο. Πριν την τελική δημοσίευση, ανακαλύπτετε με έκπληξη ότι το άρθρο σας κυκλοφορεί σε όλα τα σχολεία μέσω Διαδικτύου με το όνομα κάποιας άλλης ομάδας. Πιθανόν κάποιος, χωρίς τη θέλησή σας, «δανείστηκε» το άρθρο σας «εισβάλλοντας» στον υπολογιστή σας.

- 0 Πώς νομίζετε ότι θα αισθανθείτε, αν συμβεί κάτι τέτοιο;
- 0 Νομίζετε ότι μια τέτοια ενέργεια είναι σωστή;

#### **8.1 Πειρατεία Λογισμικού**

Αν προβληματιστήκατε από το παραπάνω «σενάριο», μπορείτε να καταλάβετε πώς θα αισθανόταν κάποιος συγγραφέας, αν έβλεπε το βιβλίο του να εκδίδεται με το όνομα κάποιου άλλου ή να πουλιέται χωρίς τη θέλησή του σε φωτοτυπίες. Οι παραπάνω περιπτώσεις δε διαφέρουν και πολύ από την παράνομη αναπαραγωγή και χρήση προγραμμάτων που έχουν δημιουργήσει προγραμματιστές μετά από πολλές ώρες κοπιαστικής εργασίας.

Στα παραδείγματα που αναφέραμε, το αποτέλεσμα της εργασίας ενός μαθητή, ενός συγγραφέα, <mark>ενός προγραμματιστή</mark>, έχει επιτευχθεί μετά από <mark>πνευματική προ-</mark> σπάθεια και αποτελεί προϊόν πνευματικής δημιουργίας. Η πνευματική δημιουργία πρέπει να <mark>προστατεύεται</mark>, αφού είναι προϊόν επίπονης προσπάθειας και αποτελεί ιδιοκτησία του δημιουργού της. Για το λόγο αυτό, <mark>σύμφωνα με το νόμο, η πράξη της</mark> παράνομης εκμετάλλευσης πνευματικής ιδιοκτησίας θεωρείται άδικη πράξη και τιμωρείται αυστηρά.

Τα τελευταία χρόνια το φαινόμενο της αναπαραγωγής και χρήσης προγραμμάτων παρά τη θέληση των δημιουργών τους έχει λάβει τεράστιες διαστάσεις λόγω της μεγάλης ευκολίας που μας προσφέρουν οι νέες τεχνολογίες αναπαραγωγής (αντιγραφικές μηχανές CD-ROM ή DVD). Κύριο κίνητρο των περισσότερων που ασχολούνται με την παράνομη αυτή δραστηριότητα είναι το γρήγορο και χωρίς ιδιαίτερο κόπο κέρδος. <mark>Οι παραβάτες αυτοί ονομάζονται πειρατές, ενώ η δραστηριότητά τους</mark> χαρακτηρίζεται ως **πειρατεία λογισμικού**.

Περιπτώσεις πειρατείας λογισμικού είναι οι ακόλουθες:

- Η δημιουργία παράνομων αντιγράφων προγράμματος από το αυθεντικό και η χρήση τους.
- Η <mark>παράνομη εγκατάσταση προγραμμάτων χωρίς την άδεια</mark> του δημιουργού.
- Η παράνομη αναπαραγωγή και διάθεση αντιγράφων προγραμμάτων <mark>με κίνητρο</mark> το οικονομικό όφελος.

#### **8.2 Πλεονεκτήματα από τη χρήση νόμιμου Λογισμικού**

Κάθε φορά που προμηθευόμαστε ένα λογισμικό (πρόγραμμα, ηλεκτρονικό παιχνίδι), αυτό πρέπει να συν<mark>οδεύεται από ένα έγγραφο άδειας χρήσης</mark>. Το έγγραφο αυτό
ονομάζεται **Πιστοποιητικό Αυθεντικότητας** και αναφέρει όλους τους όρους που πρέπει να τηρήσουμε. Αυτό αποτελεί απόδειξη νομιμότητας ως προς την προμήθεια και τη γνησιότητα του προϊόντος.

Την άδεια χρήσης του λογισμικού την έχει μόνο ο αγοραστής του και αυτή την άδεια δεν μπορεί να τη δανείσει ούτε να τη μεταπωλήσει.

Άραγε τι κέρδος έχουμε εμείς από τη χρήση Νόμιμου Λογισμικού, που συνοδεύεται από πιστοποιητικό αυθεντικότητας;

- <sup>b</sup> Είμαστε βέβαιοι ότι το CD ή DVD που κρατάμε στα χέρια μας δεν περιέχει ιούς ή άλλα κακόβουλα προγράμματα.
- <sup>b</sup> Το προϊόν που παίρνουμε είναι ελεγμένο και δοκιμασμένο.
- Μας παρέχονται τα απαραίτητα εγχειρίδια χρήσης, για να μάθουμε να χρησιμοποιούμε σωστά το νέο πρόγραμμα.
- **•** Έχουμε <mark>τεχνική υποστήριξη</mark> από τους κατασκευαστές.
- **Μπορούμε να το χρησιμοποιήσουμε νόμιμα**, για να παράγουμε και εμείς με τη σειρά μας τη δική μας πνευματική εργασία.

#### **8.3 Υπάρχει και Δωρεάν Λογισμικό (…η άλλη όψη του νομίσματος…)**

Τα τελευταία χρόνια πολλοί κατασκευαστές προγραμμάτων προσφέρουν τα προγράμματά τους δωρεάν στο Διαδίκτυο ή σε διανομές περιοδικών Πληροφορικής. Με τον τρόπο αυτό δίνουν τη δυνατότητα στους χρήστες υπολογιστών να αποκτούν νόμιμο λογισμικό χωρίς να καταβάλουν κάποιο αντίτιμο για την άδεια χρήσης του. Το δωρεάν λογισμικό <mark>στηρίζεται στην ιδέα της προσφοράς στην παγκόσμια κοινό-</mark> <mark>τητα</mark> και μέρα με την ημέρα βρίσκει όλο και περισσότερους υποστηρικτές.

Το λογισμικό που διατίθεται δωρεάν από τους δημιουργούς του για χρήση και αναπαραγωγή ονομάζεται **δωρεάν λογισμικό**.

Υπάρχουν αρκετοί προγραμματιστές που πιστεύουν ότι η γνώση δεν είναι ιδιοκτη-

σία κανενός, αφού οτιδήποτε δημιουργούμε στηρίζεται σε προγενέστερες γνώσεις, που έρχονται από τα βάθη των αιώνων. Όπως οι παλαιότεροι ποιητές πρόσφεραν την ποίησή τους αφιλοκερδώς στο κοινό, έτσι και εκείνοι διαθέτουν δωρεάν τα προγράμματά τους αφήνοντας μάλιστα τους άλλους να τα βελτιώσουν<mark>. Για παράδειγμα, μπο-</mark> ρεί κάποιος προγραμματιστής να φτιάξει ένα πετυχημένο πρόγραμμαπαιχνίδι, που να το διαθέτει δωρεάν και να επιτρέπει και σε κάποιον άλλο να προσθέτει τα δικά του σενάρια γράφοντας τις κατάλληλες εντολές. Τα δωρεάν προγράμματα, στις εντολές των οποίων ο κατασκευαστής επιτρέπει να γίνουν αλλαγές, ονομάζονται **προγράμματα ανοικτού κώδικα** (**open-source**).

**ΠΡΟΣΟΧΗ**

Πολλά δωρεάν προγράμματα μπορούμε να τα βρούμε στο Διαδίκτυο ή σε περιοδικά για υπολογιστές. Πρέπει, όμως, να είμαστε ιδιαίτερα προσεκτικοί, καθώς κάποια από αυτά μπορούν να προκαλέσουν πρόβλημα στη λειτουργία του υπολογιστή μας.

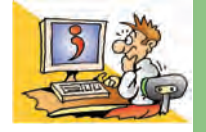

#### **ΕΡΩΤΗΣΕΙΣ**

- 1. Να αναφέρετε τρία παραδείγματα εργασιών που είναι αποτέλεσμα πνευματικής δημιουργίας.
- 2. Τι είναι η πειρατεία λογισμικού;
- 3. Τι είναι το πιστοποιητικό αυθεντικότητας;
- 4. Τι όφελος έχουμε από τη χρήση Νόμιμου Λογισμικού με πιστοποιητικό αυθεντικότητας;
- 5. Για ποιους λόγους πιστεύετε ότι διατίθεται το δωρεάν λογισμικό;
- 6. Πού μπορούμε να βρούμε δωρεάν λογισμικό;

#### **ΑΝΑΚΕΦΑΛΑΙΩΣΗ**

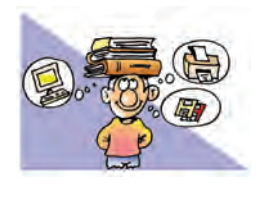

Ο υπολογιστής αποτελείται από δύο μέρη: το **Υλικό** και το **Λογισμικό**. Τα δύο αυτά μέρη συνεργάζονται μεταξύ τους ως ένα σύνολο, ώστε να μπορέσει να λειτουργήσει ομαλά ο υπολογιστής. Το Λογισμικό που

συναντάμε σε ένα υπολογιστή χωρίζεται σε δύο μεγάλες κατηγορίες: το **Λογισμικό Συστήματος** και το **Λογισμικό Εφαρμογών**. Στην κατηγορία του Λογισμικού Εφαρμογών περιλαμβάνεται μια μεγάλη ποικιλία διαφορετικών προγραμμάτων, τα οποία έχουν δημιουργηθεί, για να εκτελούν συγκεκριμένες εργασίες σύμφωνα με τις απαιτήσεις και τις ανάγκες μας.

Το βασικότερο Λογισμικό Συστήματος είναι το **Λει-**

**τουργικό Σύστημα**, που είναι απαραίτητο για τη λειτουργία του υπολογιστή και την εκτέλεση των προγραμμάτων εφαρμογών. Τα σύγχρονα λειτουργικά συστήματα μας παρέχουν ένα τέτοιο **Γραφικό Περιβάλλον Επικοινωνίας**  (Γ.Π.Ε.), ώστε να μπορούμε να επικοινωνούμε πιο εύκολα με τον υπολογιστή, με τη βοήθεια του ποντικιού.

Εκτός όμως από τα προγράμματα που υποστηρίζουν τις δραστηριότητές μας, υπάρχουν και κακόβουλα προγράμματα, που καλούνται **ιοί**. Οι ιοί μπορούν να προκαλέσουν ζημιές στον υπολογιστή και απώλεια των εργασιών που έχουμε αποθηκεύσει. Για να μπορούμε να προστατεύουμε τον υπολογιστή μας από τους ιούς, πρέπει να εγκαταστήσουμε **αντιϊικά προγράμματα**. Είναι, όμως, απαραίτητο να κρατάμε **αντίγραφα ασφαλείας** από τα δεδομένα που δε θέλουμε να χάσουμε, γιατί καμιά άλλη μορφή πρόληψης δεν παρέχει απόλυτη ασφάλεια.

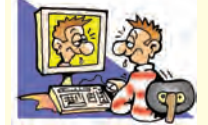

**ΑΣΚΗΣΕΙΣ ΑΥΤΟΑΞΙΟΛΟΓΗΣΗΣ**

1. Να συνδέσετε τα περιεχόμενα της πρώτης στήλης με αυτά της δεύτερης

Λογισμικό Εφαρμογών •

Λειτουργικό Σύστημα •

- **Πρόγραμμα Ζωγραφικής**
- $\blacksquare$  Linux
- ■Πρόγραμμα Επεξεργασίας Κειμένου
- Παιχνίδια
- **Εκπαιδευτικό Λογισμικό**
- $MS-Windows$
- 2. Χαρακτηρίστε τις παρακάτω προτάσεις ως σωστές ή λάθος σημειώνοντας στα αντίστοιχα κελιά Σ ή Λ. Στην περίπτωση που πιστεύετε ότι είναι λανθασμένες σκεφτείτε ποια θα μπορούσε να είναι η αντίστοιχη σωστή πρόταση.

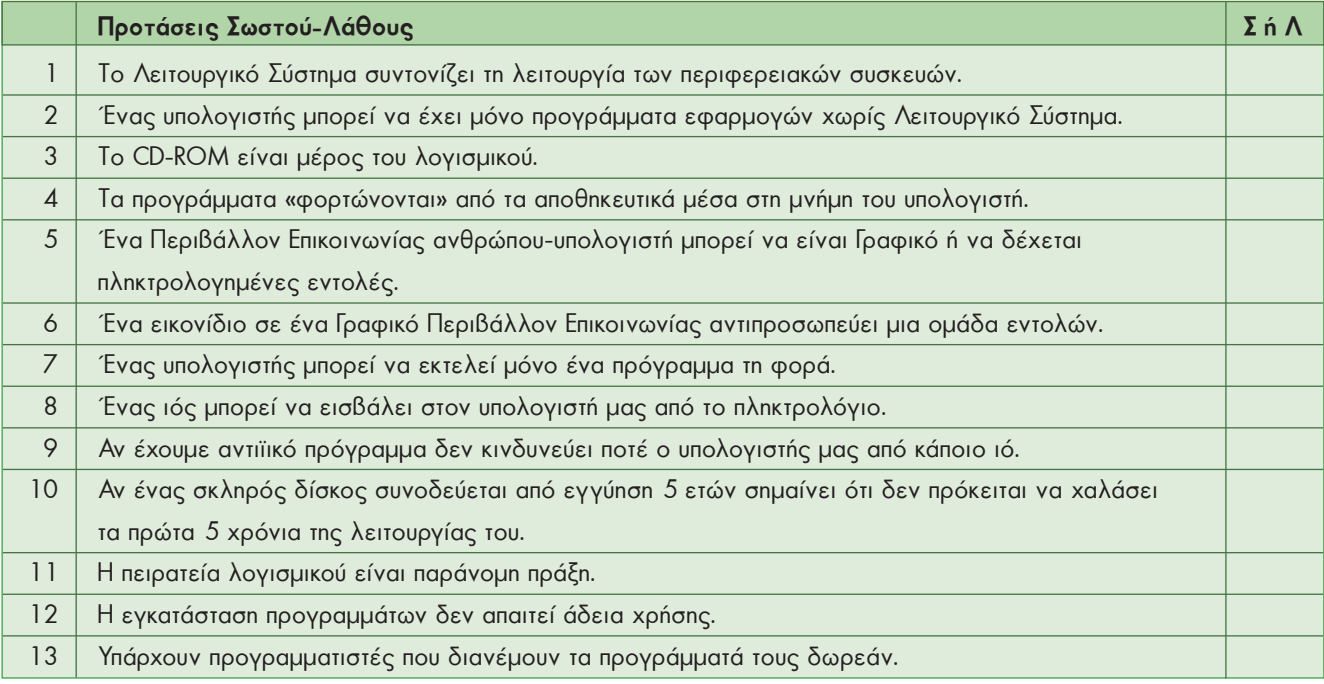

3. Επιλέξτε την κατάλληλη λέξη, για να συμπληρώσετε τα κενά των παρακάτω προτάσεων:

*Αντίγραφο ασφαλείας, αντιϊικό, γλώσσα προγραμματισμού, γραφικό, επεξεργασία κειμένου, επεξεργαστής, Εφαρμογών, ιός, κουτί υπολογιστή, Λειτουργικό Σύστημα, μνήμη, οθόνη, παρουσίαση, πολλαπλές εκτυπώσεις, σαρωτή, σκληρό δίσκο, Συστήματος, Υλικό, φιλικό, Λογισμικό*.

- 1. Ένα υπολογιστικό σύστημα αποτελείται από το ................. και το .....................
- 2. Η οθόνη του υπολογιστή ανήκει στο ………….. μέρος του υπολογιστή.
- 3. Το Λειτουργικό Σύστημα ανήκει στο Λογισμικό …………………..
- 4. Τα προγράμματα παρουσίασης είναι Λογισμικό ………………………
- 5. Το Λογισμικό που σαν «μαέστρος» συντονίζει τη λειτουργία του υπολογιστή ονομάζεται …………………. …………………
- 6. Τα προγράμματα φορτώνονται στη …………….. του υπολογιστή και εκτελούνται από τον …………………
- 7. Ένα πρόγραμμα μπορεί να είναι αποθηκευμένο στο …………. ……………
- 8. Τα προγράμματα γράφονται σε κάποια …………….. ………………..
- 9. Για να δημιουργήσουμε μία σχολική εφημερίδα, θα χρειαστούμε ένα πρόγραμμα ………… …………………
- 10. Τα σύγχρονα Λειτουργικά Συστήματα μας προσφέρουν ένα …………… περιβάλλον επικοινωνίας, για να μας διευκολύνουν στη χρήση του υπολογιστή.
- 11. Τα κακόβουλα προγράμματα που μπορούν να προκαλέσουν ζημιά στον υπολογιστή μας ονομάζονται ………………… Για να τα καταπολεμήσουμε, πρέπει να εγκαταστήσουμε κατάλληλα ……………………………. προγράμματα.
- 12. Για να προστατέψουμε τις εργασίες μας, πρέπει να παίρνουμε συχνά …………….. ……………

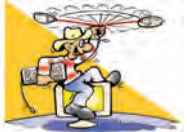

#### **ΔΡΑΣΤΗΡΙΟΤΗΤΕΣ**

Κεφάλαιο 5: Γνωριμία με το Λογισμικό του Υπολογιστή

1. Βρείτε ποιο Λειτουργικό Σύστημα περιέχει ο υπολογιστής του εργαστηρίου σας. Συζητήστε, αν θα μπορούσε να λειτουργήσει και με κάποιο άλλο Λειτουργικό Σύστημα.

2. Εξερευνήστε, με τη βοήθεια του καθηγητή σας, τους υπολογιστές του εργαστηρίου σας και βρείτε το λογισμικό που περιέχουν. Στη συνέχεια καταγράψτε τα προγράμματα εφαρμογών που βρήκατε.

Κεφάλαιο 6: Το Γραφικό Περιβάλλον Επικοινωνίας (Γ.Π.Ε.)

- 3. Ανοίξτε στον υπολογιστή του εργαστηρίου σας δύο προγράμματα Λογισμικού Εφαρμογών. Για παράδειγμα, ανοίξτε το Σημειωματάριο και την Αριθμομηχανή ή το πρόγραμμα πλοήγησης στο Διαδίκτυο. Προσπαθήστε να εξασκηθείτε στις εξής ενέργειες:
	- <sup>b</sup> Με τη βοήθεια του ποντικιού να μεταβάλετε το μέγεθος του παραθύρου του «Σημειωματαρίου».
	- <sup>b</sup>Να ελαχιστοποιήσετε τα παράθυρα και των δύο προγραμμάτων.
	- <sup>b</sup> Να μεγιστοποιήσετε τα παράθυρα και των δύο προγραμμάτων.
	- <sup>b</sup> Να επιλέγετε πότε το παράθυρο του ενός προγράμματος και πότε του άλλου.
	- <sup>b</sup> Να μετακινήσετε το παράθυρο του προγράμματος «Αριθμομηχανή» στην επιφάνεια εργασίας.
	- <sup>b</sup> Στη συνέχεια να κλείσετε τα δύο προγράμματα.
- 4. Βρείτε πώς απεικονίζονται τα αποθηκευτικά μέσα στο Γ.Π.Ε. του υπολογιστή του εργαστηρίου σας. Κάντε δεξιά επιλογή στο εικονίδιο του σκληρού δίσκου και επιλέξτε Ιδιότητες στο μενού που εμφανίζεται. Ποιές πληροφορίες καταγράφονται για το σκληρό δίσκο; Τι σημαίνει Εκκαθάριση Δίσκου;
- 5. Πολλές φορές, αν η επιλογή του εικονιδίου είναι κατάλληλη, είναι σχετικά εύκολο να υποθέσουμε τις ενέργειες που αντιστοιχούν σε κάποιο εικονίδιο. Μπορείτε να φανταστείτε τις ενέργειες που αντιστοιχούν στα παρακάτω εικονίδια;

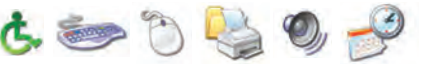

Βρείτε στον υπολογιστή του εργαστηρίου τις ενέργειες που αντιστοιχούν στα παραπάνω εικονίδια. Προτείνετε άλλες εικόνες πιο κατάλληλες για τις συγκεκριμένες ενέργειες.

#### Κεφάλαιο 7: Προστασία Λογισμικού – Ιοί

- 6. Στην ιστοσελίδα www.virus.gr βρείτε πληροφορίες για τους τρόπους μετάδοσης των ιών. Ταξινομήστε τους τύπους των ιών σύμφωνα με το βαθμό επικινδυνότητας που νομίζετε ότι έχουν.
- 7. Εκτελέστε το πρόγραμμα metro.exe και καταγράψτε τις σκέψεις σας. Προσπαθήστε να μπείτε στη θέση εκείνου που νομίζει ότι χάλασε ο υπολογιστής του. Πόσο νομίζετε ότι θα σας στενοχωρούσε κάτι τέτοιο και γιατί; (Το πρόγραμμα τερματίζεται με το πλήκτρο Escape)
- 8. Με τη βοήθεια του καθηγητή σας χρησιμοποιείστε το αντιϊικό πρόγραμμα που βρίσκεται στους υπολογιστές του εργαστηρίου σας, για να μάθετε πώς μπορείτε να ανιχνεύσετε, αν έχει προσβληθεί ο σκληρός σας δίσκος από ιό (επιλογή ανίχνευση-scan). Εναλλακτικά, μπορείτε να επισκεφτείτε τους δικτυακούς τόπους γνωστών αντιϊικών προγραμμάτων, που προσφέρουν δωρεάν ανίχνευση ιών μέσω του Διαδικτύου.
- 9. Κατασκευάστε έναν κατάλογο με οδηγίες που πρέπει να τηρούμε στο Εργαστήριο Πληροφορικής, ώστε να το προστατεύουμε από άστοχες ενέργειες (για παράδειγμα, απαγόρευση χρήσης αναψυκτικών-χυμών στο Εργαστήριο) και να το διατηρούμε στην καλύτερη δυνατή κατάσταση.

#### Κεφάλαιο 8: Πειρατεία Λογισμικού

- 10. Καταγράψτε σε έναν κατάλογο διαφορετικές περιπτώσεις, οι οποίες συνιστούν παράνομη εκμετάλλευση πνευματικής ιδιοκτησίας (όπως, για παράδειγμα, η αναπαραγωγή βιβλίου με τη μορφή φωτοτυπιών).
- 11. Επισκεφτείτε δικτυακούς τόπους που διανέμουν δωρεάν προγράμματα ή διαβάστε ανάλογα περιοδικά υπολογιστών που προσφέρουν τέτοια προγράμματα.
	- b Ενημερωθείτε για τις κατηγορίες προγραμμάτων που προσφέρουν και φτιάξτε έναν κατάλογο καταγράφοντας τις κατηγορίες αυτές. Πώς αξιολογείται η ποιότητα των προγραμμάτων;
	- <sup>b</sup> Ζητήστε από τον καθηγητή σας να σας προτείνει αξιόπιστα και χρήσιμα δωρεάν προγράμματα.
	- <sup>b</sup> Μάθετε περισσότερα και για άλλες κατηγορίες διάθεσης λογισμικού, όπως τα δοκιμαστικά προγράμματα (demo) ή τα προγράμματα περιορισμένου χρόνου χρήσης (trial).

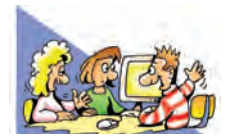

### **ΘΕΜΑΤΑ ΓΙΑ ΣΥΖΗΤΗΣΗ**

- **1.** Όλοι λένε ότι τα Γραφικά Περιβάλλοντα Επικοινωνίας είναι πιο εύκολα στη χρήση. Αυτό ισχύει για όλους τους χρήστες; Σκεφτείτε την περίπτωση ενός χρήστη που έχει προβλήματα όρασης. Μήπως θα ήταν πιο εύκολο γι' αυτόν να χρησιμοποιήσει ένα άλλο περιβάλλον, όπου στην επικοινωνία υπολογιστή-χειριστή θα υπάρχει η δυνατότητα φωνητικής απόδοσης των εντολών;
- **2.** Μάθετε με τη βοήθεια του Διαδικτύου περισσότερα για τον Ιό του 2000. Τι επιπτώσεις είχε; Θα τον χαρακτηρίζατε ως έναν ακόμα ιό υπολογιστών ή μήπως περιγράφεται καλύτερα ως ένα πρόβλημα που προκύπτει από λανθασμένες εντολές που δίνουμε στον υπολογιστή;
- **3.** *Ο δημιουργός του ιού Melissa, ο 34χρονος David Smith καταδικάστηκε το Μάιο του 2002 στις Η.Π.Α. σε 20 μήνες φυλάκιση και υψηλό πρόστιμο. Ο ιός Melissa «μόλυνε» πάνω από ένα εκατομμύριο υπολογιστές σε όλον τον κόσμο, προξενώντας μεγάλες οικονομικές ζημιές.*

 Νομίζετε ότι είναι δίκαιος ο νόμος ο οποίος χαρακτηρίζει τη δημιουργία προγράμματος-ιού ως παράνομη ενέργεια και την τιμωρεί με φυλάκιση;

- **4.** Ας υποθέσουμε ότι στο σκληρό δίσκο του σχολείου σας φυλάσσονται τα δεδομένα που αφορούν τη σχολική σας επίδοση και τα ατομικά σας στοιχεία. Τι επιπτώσεις θα είχε η πιθανή απώλεια των δεδομένων αυτών; Ποιο αποθηκευτικό μέσο μπορούμε να χρησιμοποιήσουμε, για να διασφαλίσουμε τα δεδομένα μας;
- **5.** Το 1998 υπήρχε στο Διαδίκτυο το άλμπουμ ενός γνωστού μουσικού συγκροτήματος, χωρίς την άδεια των δημιουργών, μιάμιση εβδομάδα πριν κυκλοφορήσει στα καταστήματα. Προσπαθήστε να μπείτε στη θέση των μουσικών του συγκροτήματος και συζητήστε για τα συναισθήματα που θα ένιωσαν, όταν έμαθαν το γεγονός.

# ΕΝΟΤΗΤΑ 3: Χρήση εργαλείων έκφρασης και δημιουργίας

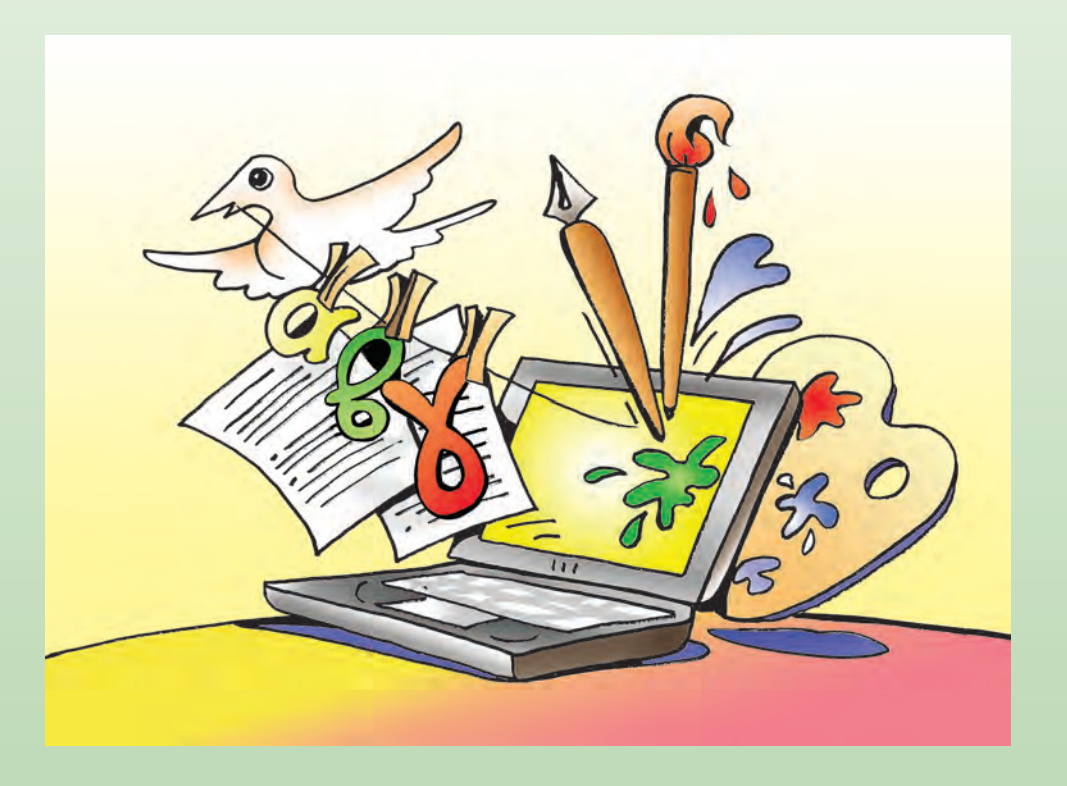

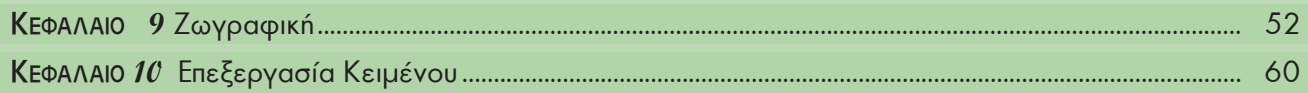

# ΚΕΦΑΛΑΙΟ **9**

## **Ζωγραφική**

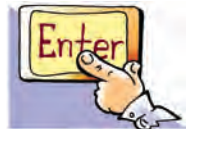

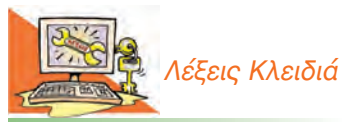

*Ζωγραφική, Εργαλειοθήκη, Αποθήκευση, Ανάκτηση, Αντιγραφή, Επικόλληση, Χρώμα Πρώτου Πλάνου, Χρώμα Φόντου*

#### **Εισαγωγή**

Μεταξύ των προγραμμάτων που υπάρχουν στον υπολογιστή μας βρίσκεται συνήθως και κάποιο πρόγραμμα για ζωγραφική και δημιουργία σχεδίων. Το πρόγραμμα αυτό, που ανήκει στην κατηγορία του Λογισμικού Εφαρμογών, μας προσφέρει διάφορα εργαλεία με τα οποία μπορούμε να φτιάξουμε τις δικές μας ζωγραφιές και τα δικά μας γραμμικά σχέδια. Στη συνέχεια θα έχουμε την ευκαιρία χρησιμοποιώντας ένα πρόγραμμα ζωγραφικής να διερευνήσουμε:

- 0 Πόσο εύκολα μπορούμε να δημιουργήσουμε μια ζωγραφιά με το πρόγραμμα της ζωγραφικής.
- 0 Πώς μπορούμε να δημιουργούμε πολλά αντίγραφα της ίδιας εικόνας.
- 0 Πώς αποθηκεύουμε και εκτυπώνουμε τις ζωγραφιές μας.
- 0 Πόσο εύκολο είναι να εργαστούμε πάλι με μια εικόνα που έχουμε αποθηκεύσει στον υπολογιστή.

#### **9.1 Εισαγωγή στα προγράμματα ζωγραφικής του υπολογιστή**

Μέχρι τώρα όλοι έχουμε ζωγραφίσει χρησιμοποιώντας, για παράδειγμα, πινέλα και μπογιές. Με ένα πρόγραμμα ζωγραφικής εμφανίζονται στην οθόνη του υπολογιστή πινέλα, μπογιές και άλλα εικονικά εργαλεία, τα οποία μπορούμε να χρησιμοποιήσουμε, για να φτιάξουμε και εμείς τις δικές μας ζωγραφιές.

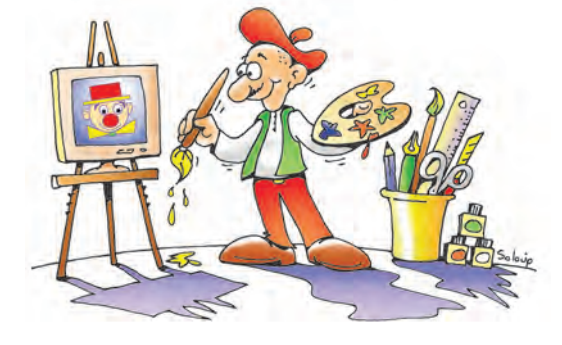

εργαστηρίου. **Εικόνα 9.1.** Ο ζωγράφος με τα σύνεργά του

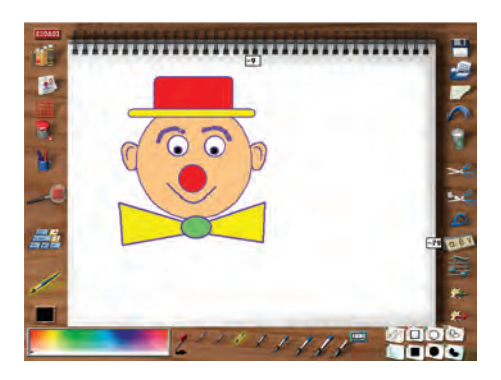

#### **9.2 Μια πρώτη ματιά στο πρόγραμμα Ζωγραφική**

Προγράμματα ζωγραφικής έχουν δημιουργηθεί από πολλές εταιρείες παραγωγής λογισμικού, άλλα με λιγότερες και άλλα με περισσότερες δυνατότητες. Όλα, όμως, μοιάζουν μεταξύ τους και, αν μάθουμε να χρησιμοποιούμε ένα από αυτά, εύκολα μπορούμε να δουλέψουμε και με οποιοδήποτε άλλο. Με τη χρήση ενός τέτοιου προγράμματος έχει δημιουργηθεί και η ζωγραφιά της Εικόνας 9.2.

Στην Εικόνα 9.3 παρατηρούμε το περιβάλλον του προγράμματος Ζωγραφική, το οποίο βρίσκεται στους υπολογιστές του σχολικού

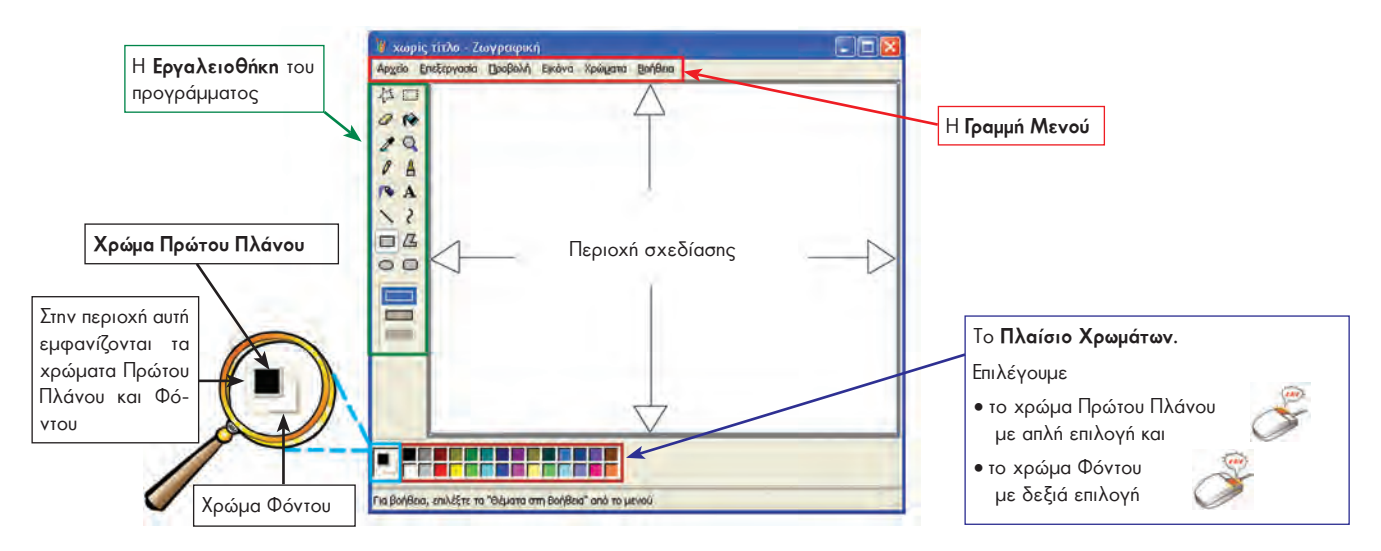

**Εικόνα 9.3.** Το περιβάλλον του προγράμματος Ζωγραφική

#### **9.3. Δημιουργία ενός μωσαϊκού χρωμάτων**

Όταν ανοίξετε τη Ζωγραφική, θα δείτε να εμφανίζεται στην οθόνη σας η Εικόνα 9.3. Μπορείτε να ανακαλύψετε τα ονόματα των εργαλείων του προγράμματος, αν αφήσετε πάνω σε καθένα από αυτά το δείκτη του ποντικιού.

Στη συνέχεια, για να επιλέξετε κάποιο εργαλείο, αρκεί να αφήσετε το δείκτη του ποντικιού πάνω από το αντίστοιχο εργαλείο και να πατήστε το αριστερό πλήκτρο του (απλή επιλογή ).

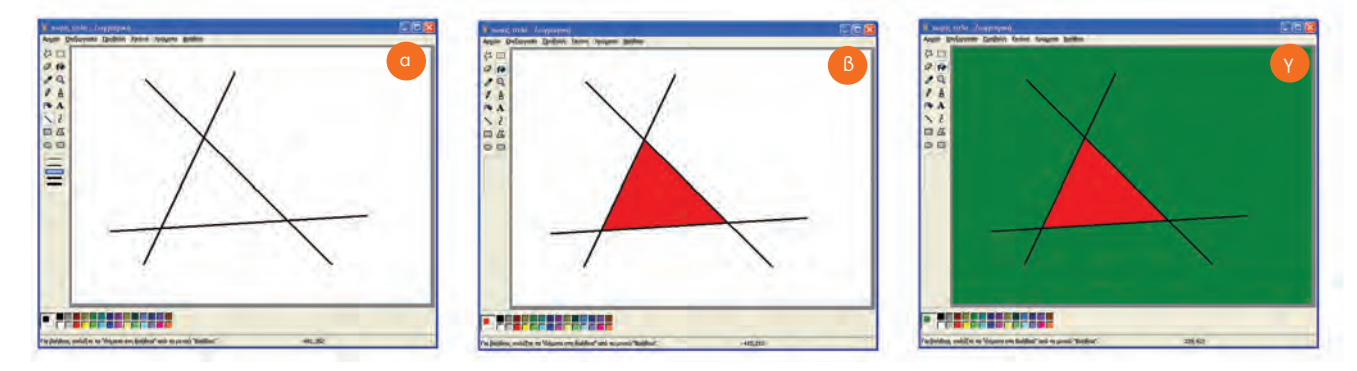

**Εικόνα 9.4.** Διερευνώντας τις λειτουργίες απλών εργαλείων

Πειραματιστείτε με τα εργαλεία που προσφέρει η Ζωγραφική. Στη συνέχεια δημιουργήστε ένα μωσαϊκό χρωμάτων, όπως για παράδειγμα στην Εικόνα 9.6. Μπορείτε να ξεκινήσετε ακολουθώντας τις παρακάτω οδηγίες:

Χρησιμοποιήστε το εργαλείο «Γραμμή» , για να δημιουργήσετε το σχήμα της Εικόνας 9.4.α. Στη συνέχεια επιλέξτε όποιο χρώμα θέλετε (π.χ. το κόκκινο) και γεμίστε το εσωτερικό του τριγώνου, χρησιμοποιώντας το εργαλείο «Γέμισμα με χρώμα» (Εικόνα 9.4.β). Δοκιμάστε κάτι ακόμα. Γεμίστε τις περιοχές έξω από το τρίγωνο, όπως χωρίζονται από τις γραμμές, με διαφορετικά χρώματα. Θα δείτε ότι εξωτερικά η περιοχή σχεδίασης πλημμυρίζει με το χρώμα που επιλέξατε (Εικόνα 9.4.γ).

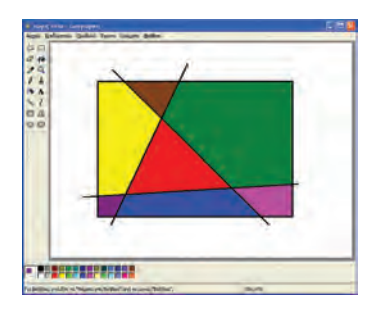

**Εικόνα 9.5.** Εφαρμογή με το εργαλείο «Γέμισμα»

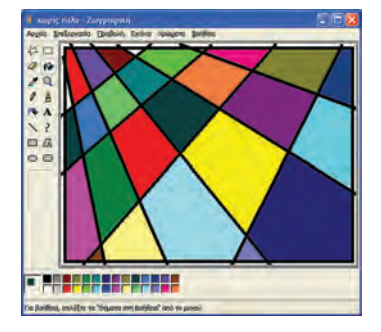

**Εικόνα 9.6.** Σύνθεση ενός μωσαϊκού χρωμάτων

Η αιτία που γίνεται αυτό είναι γιατί το εργαλείο «Γέμισμα με χρώμα» γεμίζει με το «Χρώμα Πρώτου Πλάνου» την περιοχή που επιλέγουμε και η οποία περιβάλλεται από γραμμές. Αν η επιλεγόμενη περιοχή δεν είναι **κλειστή**, τότε τα όρια της περιοχής συμπίπτουν με τα όρια της περιοχής σχεδίασης.

Από το **Μενού** επιλέξτε *Επεξεργασία-Αναίρεση*, για να ακυρώσετε την τελευταία σας ενέργεια ως μη επιθυμητή.

Για να μπορέσετε λοιπόν να γεμίσετε τις εξωτερικές περιοχές με διαφορετικό χρώμα, πρέπει να σχεδιάσετε ένα ορθογώνιο περίγραμμα, όπως στην Εικόνα 9.5 και μετά να γεμίσετε την κάθε περιοχή ξεχωριστά με τα χρώματα που επιλέγετε.

Τώρα είστε σε θέση να σχεδιάσετε μια παρόμοια σύνθεση με το μωσαϊκό χρωμάτων της Εικόνας 9.6. Τέτοιες συνθέσεις δημιουργήθηκαν από ζωγράφους της σχολής του κυβισμού στις αρχές του 20ού αιώνα.

#### **9.4 Δημιουργία ενός ελεύθερου σχεδίου από έγχρωμες ελλείψεις**

Η κατάλληλη χρήση των χρωμάτων Πρώτου Πλάνου και Φόντου (δείτε Εικόνα 9.3) μας δίνει μεγάλη ευελιξία ως προς τη δημιουργία των εικόνων μας. Με τη δημιουργία του σχεδίου της Εικόνας 9.7 μπορούμε να κατανοήσουμε καλύτερα τη χρήση του χρώματος του Φόντου.

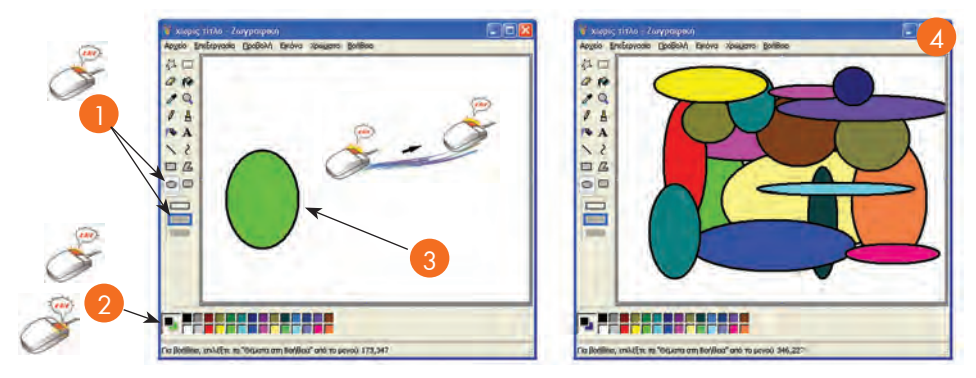

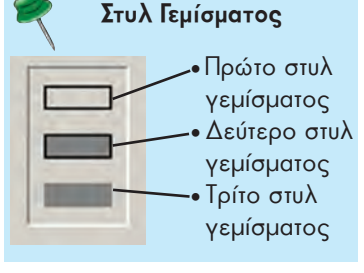

**Εικόνα 9.7.** Δημιουργία ενός ελεύθερου σχεδίου από έγχρωμες ελλείψεις.

- 1. Επιλέγουμε το εργαλείο **Έλλειψη** και το δεύτερο στυλ γεμίσματος.
- 2. Επιλέγουμε το χρώμα Πρώτου Πλάνου και το χρώμα Φόντου.
- 3. Με τη λειτουργία *σύρε και άφησε* δημιουργούμε μια τυχαία έλλειψη.
- 4. Επαναλαμβάνουμε τα βήματα 1-2-3 επιλέγοντας κάθε φορά ένα άλλο χρώμα με διαφορετική έλλειψη. Στο τέλος δημιουργείται ένα σχέδιο παρόμοιο με αυτό της Εικόνας 9.7.

#### **1η Εισαγωγική Δραστηριότητα**

Σε κάθε κλειστό σχήμα (Ορθογώνιο, Έλλειψη, Πολύγωνο και Στρογγυλεμένο ορθογώνιο) υπάρχουν τρία στυλ γεμίσματος:

Αλλάζοντας τα «Χρώμα Πρώτου Πλάνου» και «Χρώμα Φόντου» ανακαλύψτε τις διαφορές που επιφέρουν τα τρία στυλ στο σχεδιασμό ενός κλειστού σχήματος.

#### **2η Εισαγωγική Δραστηριότητα**

Δημιουργήστε ορθογώνια σχήματα πατώντας συγχρόνως το πλήκτρο Shift. Τι παρατηρείτε; Ποια ειδικά σχήματα μπορούμε να σχεδιάσουμε με αυτήν την τεχνική;

#### **3η Εισαγωγική Δραστηριότητα**

Υλοποιήστε τη 2η Δραστηριότητα δημιουργώντας αυτή τη φορά ελλείψεις και πατώντας συγχρόνως το πλήκτρο Shift.

#### **9.5 Δημιουργία ενός κλόουν**

Μετά τα πρώτα μας βήματα στη Ζωγραφική ας προσπαθήσουμε να ζωγραφίσουμε έναν κλόουν (Εικόνα 9.8.β). Με τη δημιουργία της εικόνας θα εξοικειωθείτε με τα πιο σημαντικά εργαλεία της Ζωγραφικής και θα μπορείτε να δημιουργείτε τα δικά σας σχέδια. Παρατηρήστε ότι το σχέδιο του κλόουν αποτελείται από απλά γεωμετρικά ή ελεύθερα σχέδια (Εικόνα 9.8.α), τα οποία εύκολα μπορείτε να αναπαραγάγετε.

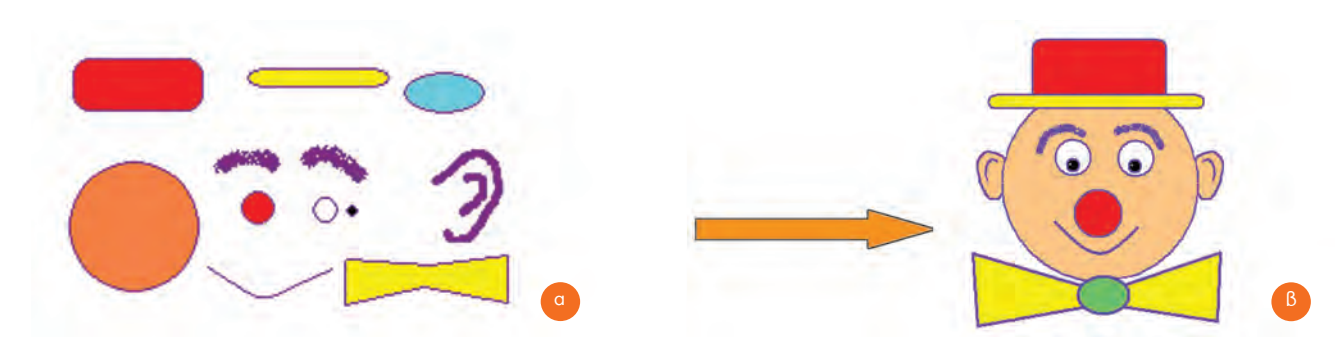

**Εικόνα 9.8.** Σύνθεση της εικόνας ενός κλόουν από απλά σχήματα

Όσοι έχετε πείρα στο πρόγραμμα της Ζωγραφικής, προσπαθήστε να σχεδιάσετε μόνοι σας το σκίτσο. Αν, όμως, σας φαίνεται δύσκολο μπορείτε να ξεκινήσετε με τις οδηγίες που ακολουθούν (Εικόνα 9.9):

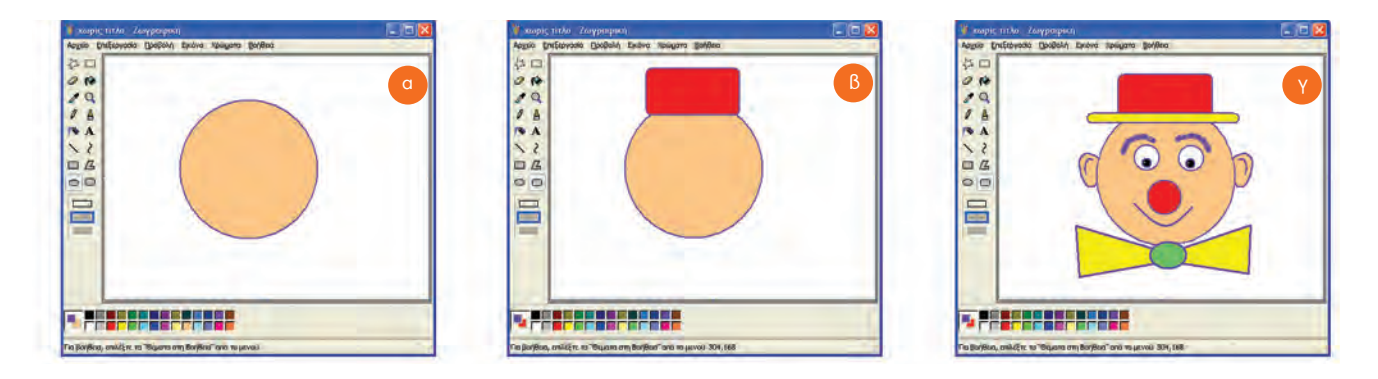

#### **Εικόνα 9.9.** Ξεκινώντας τη σχεδίαση του κλόουν

- **1.** Επιλέγουμε το εργαλείο **Έλλειψη** και το δεύτερο στυλ γεμίσματος.
- **2.** Επιλέγουμε τα χρώματα του πρώτου πλάνου και του φόντου.
- **3.** Με τη λειτουργία *σύρε και άφησε* και κρατώντας πατημένο συγχρόνως το πλήκτρο Shift δημιουργούμε έναν κύκλο (Εικόνα 9.9.α).
- **4.** Επιλέγουμε το εργαλείο **Στρογγυλεμένο ορθογώνιο** και το δεύτερο στυλ γεμίσματος.
- **5.** Επιλέγουμε τα χρώματα του πρώτου πλάνου και του φόντου.
- **6.** Με τη λειτουργία *σύρε και άφησε* δημιουργούμε το ορθογώνιο, όπως στην Εικόνα 9.9.β.

Συνεχίστε τη σχεδίαση μόνοι σας ανακαλύπτοντας τη χρήση των εργαλείων. Χρησιμοποιείστε τον **κύκλο**, για να σχεδιάσετε τα μάτια, την **καμπύλη** για το στόμα, το **πινέλο** για τα αυτιά και τον **αερογράφο** για τα φρύδια. Τέλος, χρησιμοποιείστε το **πολύγωνο** για το παπιγιόν και την **έλλειψη** για τον κόμπο. Το σχέδιο έχει ολοκληρωθεί (Εικόνα 9.9.γ).

Αν θέλουμε, μπορούμε να εκτυπώσουμε την εικόνα μας ανοίγοντας από τη γραμμή μενού το μενού **Αρχείο** και επιλέγοντας την **Εκτύπωση**.

#### **9.6 Αποθήκευση της εικόνας μας**

Αν προσπαθήσουμε να κλείσουμε το πρόγραμμα της Ζωγραφικής, ένα μήνυμα στην οθόνη θα μας υπενθυμίσει ότι δεν έχουμε αποθηκεύσει τη ζωγραφιά μας. Για να μπορούμε να χρησιμοποιήσουμε τη ζωγραφιά μας και στο μέλλον, πρέπει να την αποθηκεύσουμε μόνιμα σε κάποιο αποθηκευτικό μέσο του υπολογιστή. Για την ενέργεια αυτή μπορούμε να ακολουθήσουμε τα βήματα που περιγράφονται στην Εικόνα 9.10.

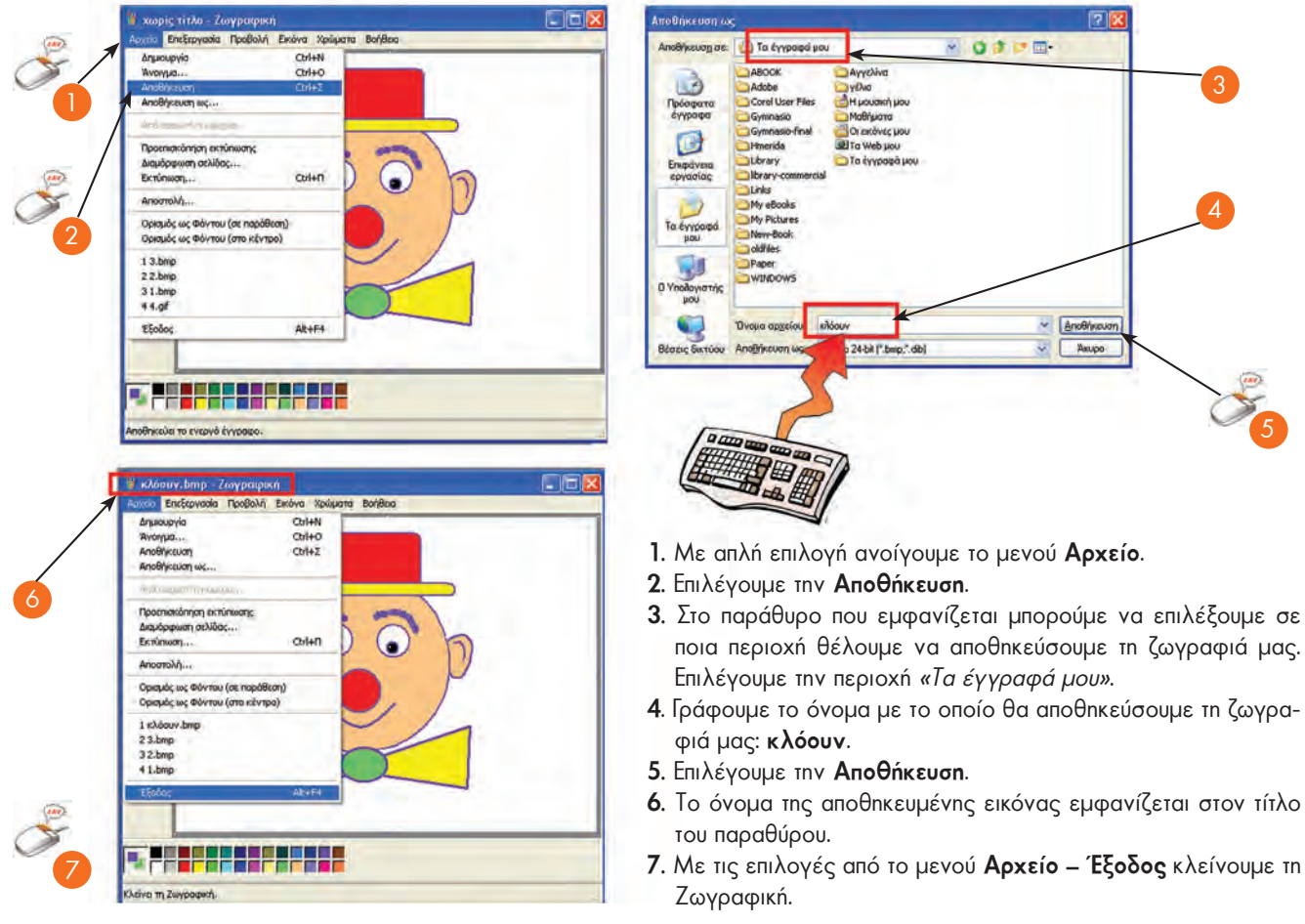

**Εικόνα 9.10.** Αποθήκευση μιας εικόνας

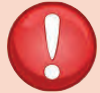

#### **ΠΡΟΣΟΧΗ**

Για να είμαστε σίγουροι ότι δε θα χαθεί η εργασία μας, πρέπει να την αποθηκεύουμε ανά τακτά χρονικά διαστήματα στη διάρκεια της δημιουργίας της, καθώς και μόλις την ολοκληρώσουμε.

#### **9.7 Άνοιγμα αποθηκευμένης εικόνας**

Η αποθήκευση μιας εικόνας μας δίνει τη δυνατότητα να την ανακτήσουμε οποιαδήποτε στιγμή το θελήσουμε. Αφού ανοίξουμε το πρόγραμμα της Ζωγραφικής μπορούμε να ακολουθήσουμε τα επόμενα βήματα, ώστε να εμφανίσουμε την εικόνα που έχουμε αποθηκεύσει:

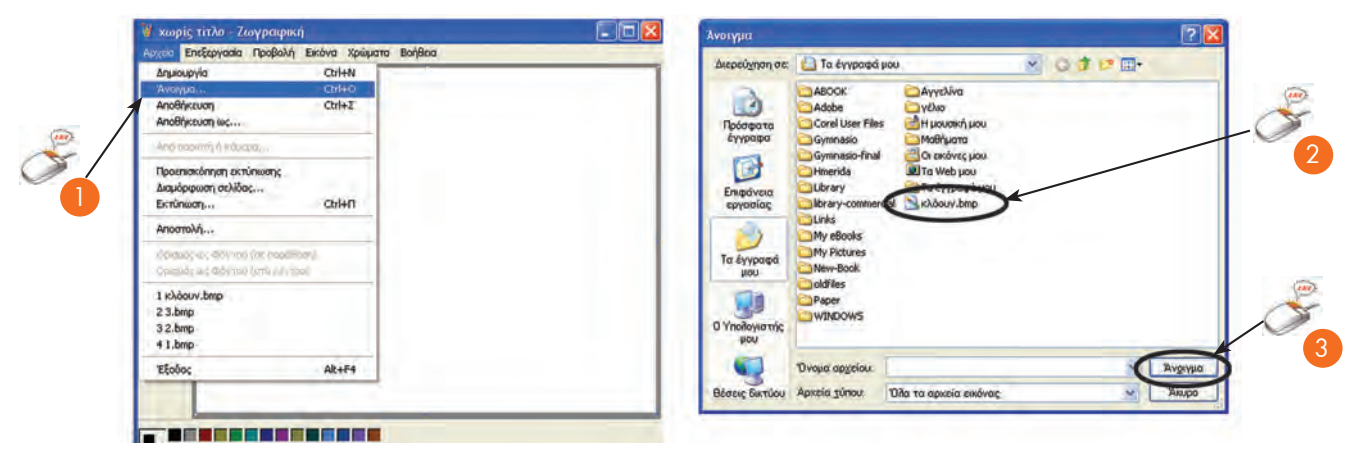

**Εικόνα 9.11.** Άνοιγμα (ανάκτηση) μιας ζωγραφιάς μας

- **1.** Από το μενού **Αρχείο** επιλέγουμε **Άνοιγμα**.
- **2.** Στο παράθυρο που ανοίγει, αναζητούμε τη ζωγραφιά μας με το όνομα που την αποθηκεύσαμε και στη συνέχεια κάνουμε απλή επιλογή στο όνομά της.
- **3.** Επιλέγουμε το εικονίδιο **Άνοιγμα**.

Η ζωγραφιά μας εμφανίζεται πάλι και μπορούμε να την αλλάξουμε προσθέτοντας σχέδια ή επιλέγοντας άλλα χρώματα.

#### **9.8 Αντιγραφή εικόνας**

Όταν θέλουμε να δημιουργήσουμε πολλά αντίγραφα μιας ζωγραφιάς, χρησιμοποιούμε τη λειτουργία της αντιγραφής. Για παράδειγμα, για να δημιουργήσουμε την εικόνα ενός δάσους μπορούμε να αντιγράψουμε πολλές φορές το σχέδιο ενός δέντρου, όπως περιγράφεται στην επόμενη δραστηριότητα.

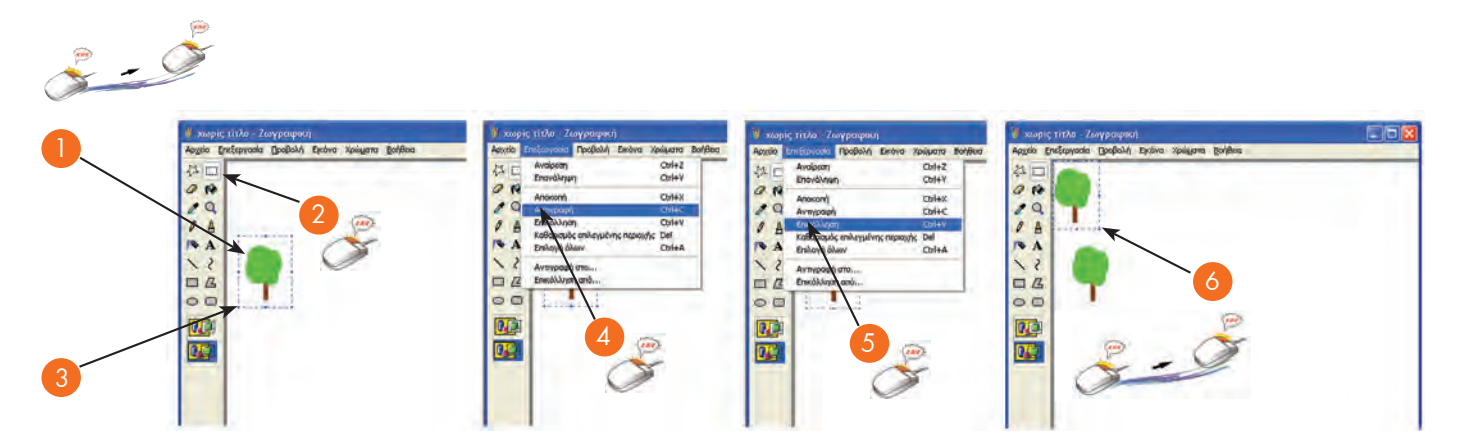

**Εικόνα 9.12.** Δημιουργία και αντιγραφή ενός δέντρου

- **1.** Δημιουργούμε ένα μικρό δέντρο.
- **2.** Επιλέγουμε το εργαλείο **Επιλογή**
- **3.** Με τη λειτουργία *σύρε και άφησε* δημιουργούμε ένα περίγραμμα που να περικλείει όλο το δέντρο.
- **4.** Από το μενού επιλογών επιλέγουμε **Επεξεργασία Αντιγραφή**. Η εικόνα που έχουμε επιλέξει αντιγράφεται στη μνήμη του υπολογιστή (στην περιοχή που ονομάζεται «**Πρόχειρο**»).
- **5.** Από το μενού **Επεξεργασία** επιλέγουμε **Επικόλληση**.
- **6.** Το περιεχόμενο του «Προχείρου» εμφανίζεται στην πάνω αριστερή περιοχή σχεδίασης.
- **7.** Με τη λειτουργία *σύρε και άφησε* μεταφέρουμε την εικόνα στη θέση που επιθυμούμε.
- **8.** Επαναλαμβάνοντας τα βήματα 5 και 7 δημιουργούμε ένα δάσος, όπως απεικονίζεται στην Εικόνα 9.13.

**Παρατήρηση:** Αν έχουμε αντιγράψει μία φορά ένα αντικείμενο, π.χ. το δέντρο, μπορούμε να κάνουμε όσες φορές θέλουμε Επικόλληση. Ένα αντίγραφο παραμένει στην Κύρια Μνήμη του υπολογιστή, μέχρι την επόμενη φορά που θα επιλέξουμε Αντιγραφή ή Αποκοπή. Το αντίγραφο αυτό παραμένει στην Κύρια Μνήμη ωσότου να αντιγράψουμε ένα άλλο αντικείμενο ή μέχρι να τερματίσουμε τη λειτουργία του υπολογιστή.

#### **9.9 Εισαγωγή κειμένου στην εικόνα**

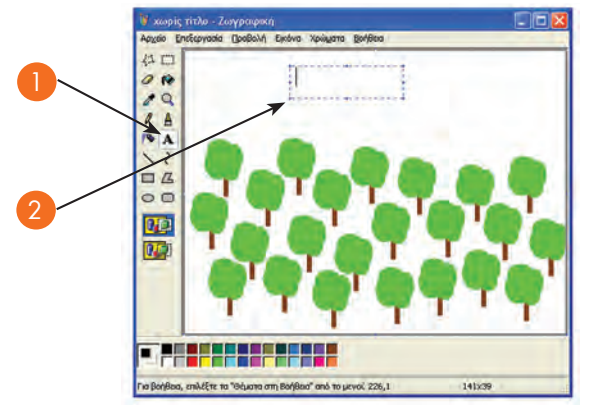

**Εικόνα 9.13.** Δημιουργία ενός δάσους

Σε μια εικόνα πολλές φορές είναι χρήσιμο να γράφουμε έναν τίτλο ή ακόμα και το όνομά μας. Η συγγραφή ενός μικρού κειμένου είναι απλή υπόθεση, φτάνει να γνωρίζουμε τη χρήση του πληκτρολογίου. Δοκιμάστε να εισαγάγετε τον τίτλο «Το Δάσος» στην εικόνα του δάσους που μόλις δημιουργήσατε (Εικόνα 9.13), χρησιμοποιώντας το εργαλείο κειμένου Α και πληκτρολογώντας τον αντίστοιχο τίτλο. Στη συνέχεια πειραματιστείτε μετακινώντας τον τίτλο σε κάποιο άλλο σημείο της εικόνας. Στο τέλος αποθηκεύστε την εργασία σας.

#### **9.10 Ένωση δύο εικόνων**

Πολλές φορές έχουμε δει σε περιοδικά φωτογραφίες που έχουν δημιουργηθεί από την ένωση δύο διαφορετικών εικόνων. Με την επόμενη δραστηριότητα θα μάθουμε να δημιουργούμε και εμείς

τέτοιες εικόνες και θα αρχίσουμε να καταλαβαίνουμε τις πολλές δυνατότητες που μας προσφέρουν οι υπολογιστές.

Ας ενώσουμε τη φωτογραφία μιας γάτας που κοιτάζει μια γυάλα με νερό και τη φωτογραφία ενός καρχαρία, ώστε να δημιουργήσουμε την οπτική αίσθηση ότι ο καρχαρίας βρίσκεται μέσα στη γυάλα (Εικόνα 9.15). Αυτή η μαγική εικόνα δημιουργείται ακολουθώντας τις επόμενες οδηγίες. Αρχικά, από το πρόγραμμα της Ζωγραφικής ανοίγουμε την εικόνα της γάτας «cat.bmp» (Εικόνα 9.14.α) που είναι αποθηκευμένη στον υπολογιστή του εργαστηρίου. Στη συνέχεια ανοίγουμε και την εικόνα του καρχαρία «shark.bmp» (Εικόνα 9.14.β), αφού πρώτα έχουμε ανοίξει για δεύτερη φορά τη Ζωγραφική.

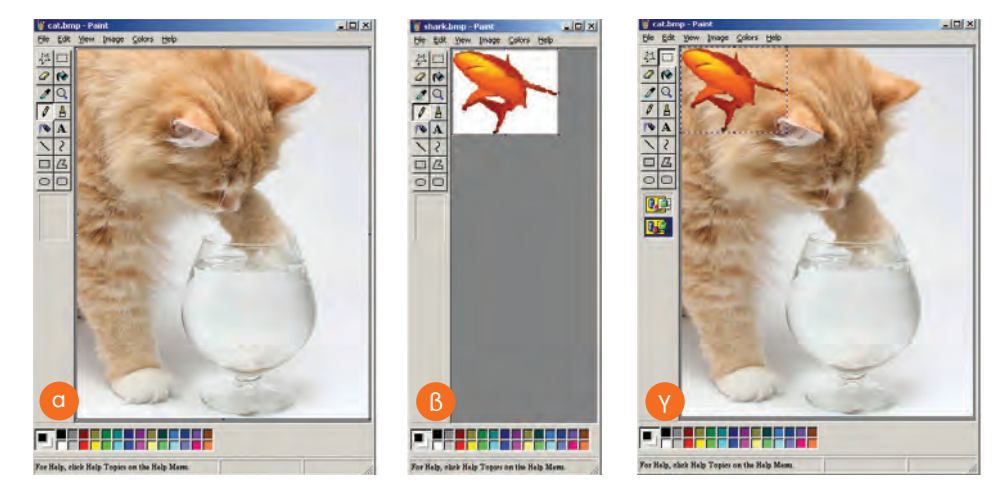

**Εικόνα 9.14.** Η διαδικασία ένωσης δύο εικόνων

Στην εικόνα του καρχαρία επιλέγουμε από το μενού **Επεξεργασία** την επιλογή **Επιλογή όλων**. Η λειτουργία αυτή επιλέγει αυτόματα όλη την εικόνα. Από το μενού **Επεξεργασία** επιλέγουμε **Αντιγραφή**. Η εικόνα του καρχαρία αντιγράφηκε στην Κύρια Μνήμη του υπολογιστή. Στην οθόνη δεν εμφανίζεται ακόμη καμία αλλαγή.

Στη συνέχεια εργαζόμαστε στο παράθυρο της εικόνας με τη γάτα. Από το μενού **Επεξεργασία** επιλέγουμε **Επικόλληση**. Η εικόνα του καρχαρία αντιγράφεται από την Κύρια Μνήμη του υπολογιστή πάνω στην εικόνα της γάτας (Εικόνα 9.14.γ) . Για να εξαφανιστεί το φόντο της εικόνας, επιλέγουμε το εργαλείο της διαφανούς επικόλλησης της εικόνας **Μερία**. Με τη λειτουργία *σύρε και άφησε* μεταφέρουμε τον καρχαρία μέσα στη γυάλα. Με απλή επιλογή, σε ένα οποιοδήποτε σημείο της εικόνας, το περίγραμμα γύρω από τον καρχαρία εξαφανίζεται και οι δύο εικόνες ενσωματώνονται σε μία (Εικόνα 9.15).

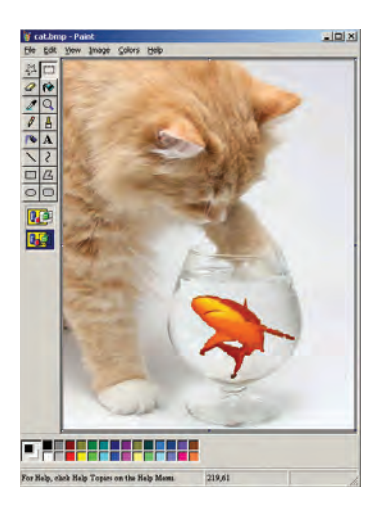

**Εικόνα 9.15.** Δημιουργώντας ένα εντυπωσιακό φωτομοντάζ

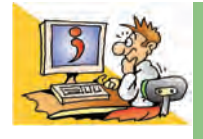

#### ΕΡΩΤΗΣΕΙΣ

- 1. Σε ποια κατηγορία Λογισμικού ανήκει το πρόγραμμα της Ζωγραφικής;
- 2. Πού μπορούμε να αποθηκεύσουμε τη ζωγραφιά που δημιουργήσαμε στη Ζωγραφική, ώστε να την επεξεργαστούμε στο μέλλον;
- 3. Με ποιες λειτουργίες μπορούμε να δημιουργήσουμε πολλά αντίγραφα μιας εικόνας;
- 4. Σε ποιο σημείο μιας εικόνας μπορούμε να εισαγάγουμε κείμενο;

# Κεφαλαιο **10**

# **Επεξεργασία Κειμένου**

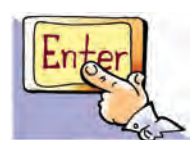

#### **Εισαγωγή**

Μία από τις πιο διαδεδομένες εφαρμογές στους υπολογιστές είναι η Επεξεργασία Κειμένου. Με ένα πρόγραμμα Επεξεργασίας Κειμένου μπορούμε να γράφουμε κείμενα με ελκυστική εμφάνιση, ώστε να είναι ευανάγνωστα.

- 0 Γιατί όμως προτιμάμε να γράφουμε ένα κείμενο σε ένα πρόγραμμα Επεξεργασίας Κειμένου του υπολογιστή;
- 0 Τι σημαίνει μορφοποίηση κειμένου;
- 0 Μπορούμε να εισαγάγουμε εικόνες σε ένα κείμενο;

Στο Κεφάλαιο αυτό θα μάθουμε τις σημαντικότερες λειτουργίες που είναι απαραίτητο να γνωρίζουμε, ώστε να χρησιμοποιούμε με άνεση ένα πρόγραμμα Επεξεργασίας Κειμένου.

#### **10.1 Η αναγκαιότητα ενός προγράμματος Επεξεργασίας Κειμένου**

Ο **Επεξεργαστής Κειμένου** (**Word Processor**) μας παρέχει πολλές δυνατότητες: μπορούμε να προσθέτουμε ή να αφαιρούμε ένα κομμάτι του κειμένου, να αλλάζουμε τη διάταξη των παραγράφων, να κάνουμε αυτόματο ορθογραφικό έλεγχο, να εισάγουμε εικόνες ή φωτογραφίες μας, να εκτυπώνουμε τα κείμενά μας και πολλά άλλα ακόμα. Μερικά προγράμματα Επεξεργασίας Κειμένου είναι το Microsoft Word, Word Perfect καθώς και αυτά που βρίσκονται στα πακέτα Star Office, Open Office, Easy Office κ.ά.

#### **Εισαγωγική Δραστηριότητα**

Χωριστείτε σε ομάδες των δύο ατόμων και κατασκευάστε σε ένα φύλλο χαρτί μία πρόσκληση για μια εκδήλωση του σχολείου σας (π.χ. μια αποκριάτικη γιορτή). Αρχικά, πρέπει να συζητήσετε σχετικά με το κείμενο που θέλετε να γράψετε, στη συνέχεια να γράψετε το κείμενό σας και τέλος να ζωγραφίσετε κάποια μικρή εικόνα. Αφού ολοκληρώσετε την πρόσκληση, ανοίξτε συζήτηση με βάση τους παρακάτω θεματικούς άξονες:

- Σκεφτείτε την περίπτωση να ανακαλύψετε, μόλις τελειώσετε, ότι ξεχάσατε να γράψετε την ημερομηνία και τη διεύθυνση του σχολείου. Τι θα κάνετε;
- Αν υπάρχουν ορθογραφικά και συντακτικά λάθη, πώς μπορείτε να τα διορθώσετε;
- Πόση ώρα απαιτείται, για να ξαναγράψετε και να τοποθετήσετε έγχρωμες ζωγραφιές στις προσκλήσεις σε τόσα αντίτυπα, όσα και οι προσκεκλημένοι σας; Πόσο κουραστικό πιστεύετε ότι είναι;
- Αν μετανιώσετε για την εικόνα που ζωγραφίσατε, τι μπορείτε να κάνετε;
- Θα μπορούσατε να χρησιμοποιήσετε ξανά την πρόσκληση που φτιάξατε για τη γιορτή της επόμενης χρονιάς;

Ας εξετάσουμε μια άλλη λύση για την κατασκευή της πρόσκλησης: να χρησιμοποιήσουμε έναν Επεξεργαστή Κειμένου. Μερικά από τα πλεονεκτήματα που προκύπτουν από τη χρήση του είναι τα ακόλουθα:

α. Μπορούμε πολύ πιο εύκολα απ' ότι με τη χειρόγραφη διαδικασία να κάνουμε τις απαραίτητες διορθώσεις και τροποποιήσεις.

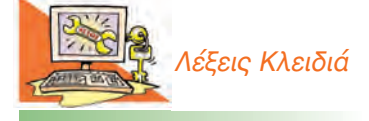

*Επεξεργαστής Κειμένου, Μορφοποίηση κειμένου, Αποθήκευση – Ανάκτηση εργασίας, Αντιγραφή – Μεταφορά κειμένου, Γραμματοσειρά (Font), Εισαγωγή εικόνας σε κείμενο*

- β. Μπορούμε με τη βοήθεια της αυτόματης διόρθωσης, που μας παρέχουν οι περισσότεροι επεξεργαστές κειμένου, να διορθώσουμε τα ορθογραφικά μας λάθη.
- γ. Δε χρειάζεται να καθαρογράψουμε την πρόσκληση πολλές φορές. Αρκεί να γράψουμε μια φορά το κείμενό μας και να την εκτυπώσουμε, όσες φορές θέλουμε στην ποιότητα που επιθυμούμε (π.χ. έγχρωμη).
- δ. Μας παρέχει τη δυνατότητα να αποθηκεύσουμε την πρόσκλησή μας, ώστε να τη χρησιμοποιήσουμε μετά από μερικές τροποποιήσεις για κάποια άλλη ατομική ή οικογενειακή εκδήλωση, που θα θελήσουμε να κάνουμε στο μέλλον.
- ε. Έχουμε τη δυνατότητα να προσθέσουμε εύκολα εικόνες, σχήματα ή και φωτογραφίες μας, ώστε να γίνει πιο ελκυστική και πρωτότυπη η πρόσκλησή μας.

Αφού γνωρίσουμε μερικές από τις δυνατότητες της Επεξεργασίας Κειμένου, ας προσπαθήσουμε να φτιάξουμε την πρόσκληση της προηγούμενης δραστηριότητας.

#### **10.2 Το περιβάλλον ενός Επεξεργαστή Κειμένου**

Στην Εικόνα 10.1 βλέπουμε το περιβάλλον ενός Επεξεργαστή Κειμένου. Το πιο σημαντικό σύμβολο στο περιβάλλον Επεξεργασίας Κειμένου είναι ο **Δρομέας (cursor)**. O Δρομέας είναι μια μικρή κάθετη γραμμή (Εικόνα 10.1) που μας δείχνει το σημείο στο οποίο μπορούμε να εισαγάγουμε το κείμενό μας. Η μεταφορά του δρομέα σε ένα άλλο σημείο, όπου υπάρχουν χαρακτήρες, γίνεται με τα βέλη του πληκτρολογίου του ή με απλή επιλογή του ποντικιού.

Παρατηρήστε ότι στο περιβάλλον ενός Επεξεργαστή Κειμένου (Εικόνα 10.1) υπάρχει Γραμμή μενού που ταυτίζεται σε αρκετές επιλογές με το αντίστοιχο της Ζωγραφικής, καθώς και εικονίδια που αντιστοιχούν σε συγκεκριμένες λειτουργίες. Για παράδειγμα, η εκτύπωση αντιστοιχεί με το εικονίδιο .

Αναζητήστε με ποια εικονίδια μπορείτε να ανοίξετε ένα αρχείο ή να το αποθηκεύσετε. Διερευνήστε τη λειτουργία των υπόλοιπων εικονιδίων και δημιουργήστε έναν πίνακα με τα πιο σημαντικά από αυτά κατά τη διάρκεια της μελέτης αυτού του κεφαλαίου.

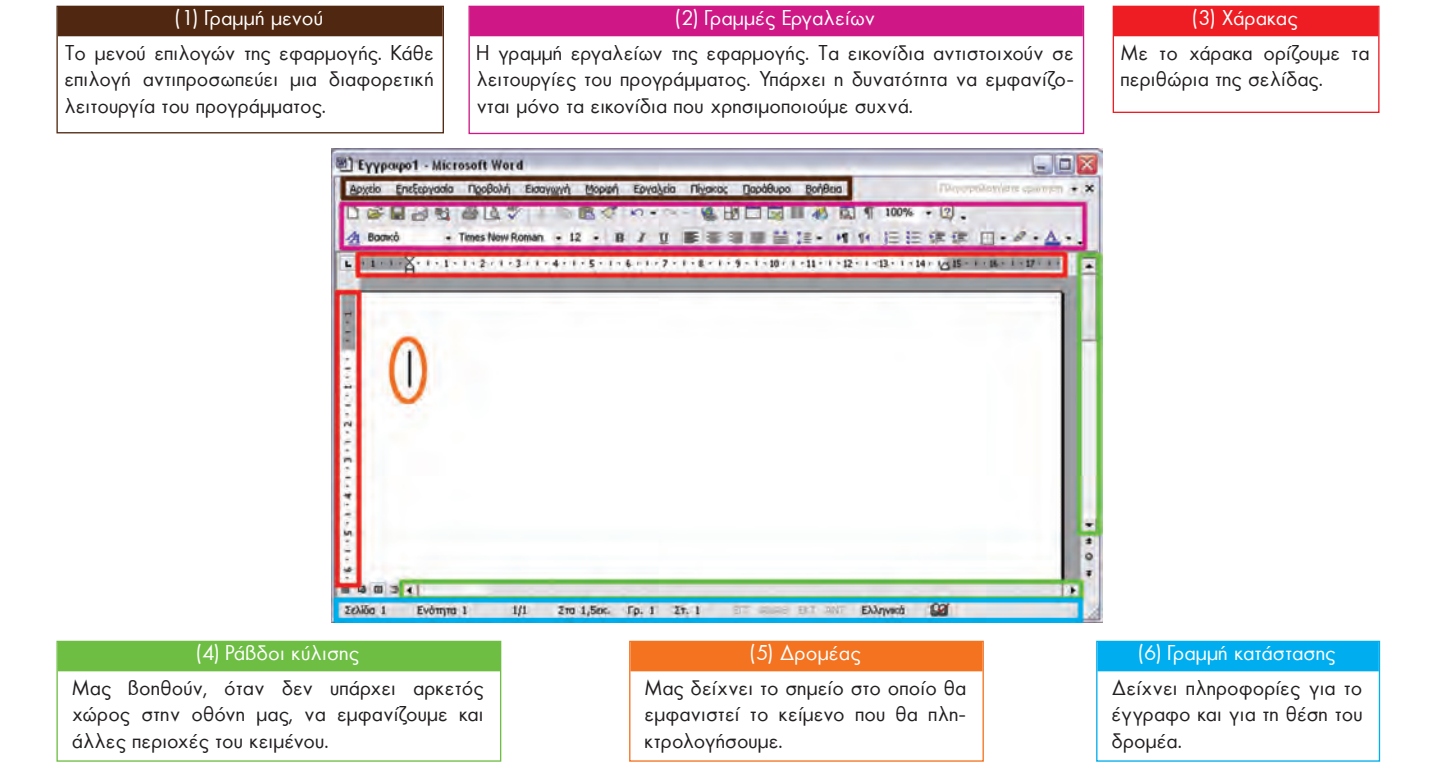

**Εικόνα 10.1.** Το Περιβάλλον του Επεξεργαστή Κειμένου Word του MS-Office

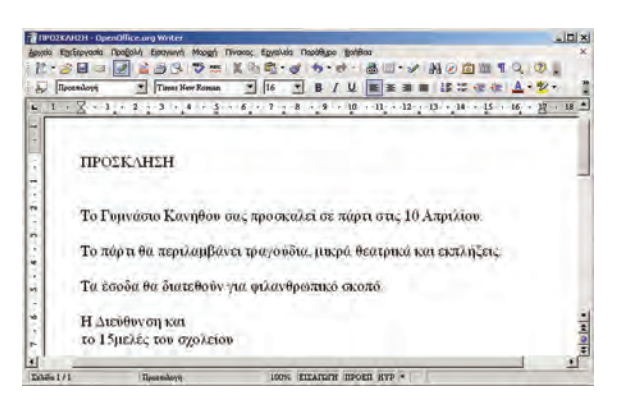

**Εικόνα 10.2.** Το κείμενο μιας πρόσκλησης

Για να ξεκινήσουμε να γράφουμε σε έναν Επεξεργαστή Κειμένου, αρκεί να χρησιμοποιήσουμε το πληκτρολόγιο. Αν πατήσουμε ένα πλήκτρο χαρακτήρα, τότε ο αντίστοιχος χαρακτήρας εμφανίζεται αμέσως στην οθόνη.

Δοκιμάστε να εισαγάγετε το κείμενο της Εικόνας 10.2. Διερευνήστε το πληκτρολόγιο του υπολογιστή, ώστε να χρησιμοποιήσετε κεφαλαία γράμματα ή τονισμένα φωνήεντα.

#### **Σημαντικές λειτουργίες του πληκτρολογίου:**

- Το πλήκτρο **Enter** δημιουργεί νέα παράγραφο.
- Το πλήκτρο **SpaceBar** τυπώνει έναν κενό χαρακτήρα.
- Τα πλήκτρα **Backspace** και **Delete** διαγράφουν τους χαρακτήρες πριν από και μετά τον δρομέα αντίστοιχα. Για

παράδειγμα, στη λέξη «Νε|ρό» ο δρομέας βρίσκεται ανάμεσα στα γράμματα «ε» και «ρ». Με τη χρήση του Backspace θα σβήσει ο χαρακτήρας «ε», ενώ με τη χρήση του Delete θα σβήσει ο χαρακτήρας «ρ».

- Το πλήκτρο **CapsLock επιλ**ενεργοποιεί το πληκτρολόγιο, ώστε να γράφει κεφαλαία γράμματα. Απενεργοποιείται, αν το πιέσουμε για δεύτερη φορά.
- Το πλήκτρο **Shift** χρησιμοποιείται σε συνδυασμό με άλλα πλήκτρα για διάφορες λειτουργίες. Για παράδειγμα, σε συνδυασμό με ένα γράμμα μάς το δίνει σε μορφή κεφαλαίου (όταν το πλήκτρο CapsLock δεν έχει ενεργοποιηθεί), ενώ σε συνδυασμό π.χ. με το πλήκτρο μας δίνει το χαρακτήρα «@».
- Τα βέλη του πληκτρολογίου μετακινούν το δρομέα μέσα στο κείμενο.
- Το πλήκτρο του τόνου  $\mathbb{E}$  επιλέγεται πριν από τη χρήση ενός πλήκτρου με φωνήεν, για να εμφανιστεί το φωνήεν τονισμένο. Σε συνδυασμό με το πλήκτρο Shift και στη συνέχεια με την επιλογή των πλήκτρων με τα φωνήεντα «ι» και «υ» μας δίνει τα αντίστοιχα φωνήεντα με διαλυτικά, δηλαδή «ϊ» και «ϋ». Ο συνδυασμός του πλήκτρου «Alt δεξί» με το πλήκτρο του τόνου και στη συνέχεια η επιλογή των πλήκτρων με τα φωνήεντα «ι» και «υ» μας δίνει τα φωνήεντα αυτά με διαλυτικά και τόνο, δηλαδή «ΐ» και «ΰ».

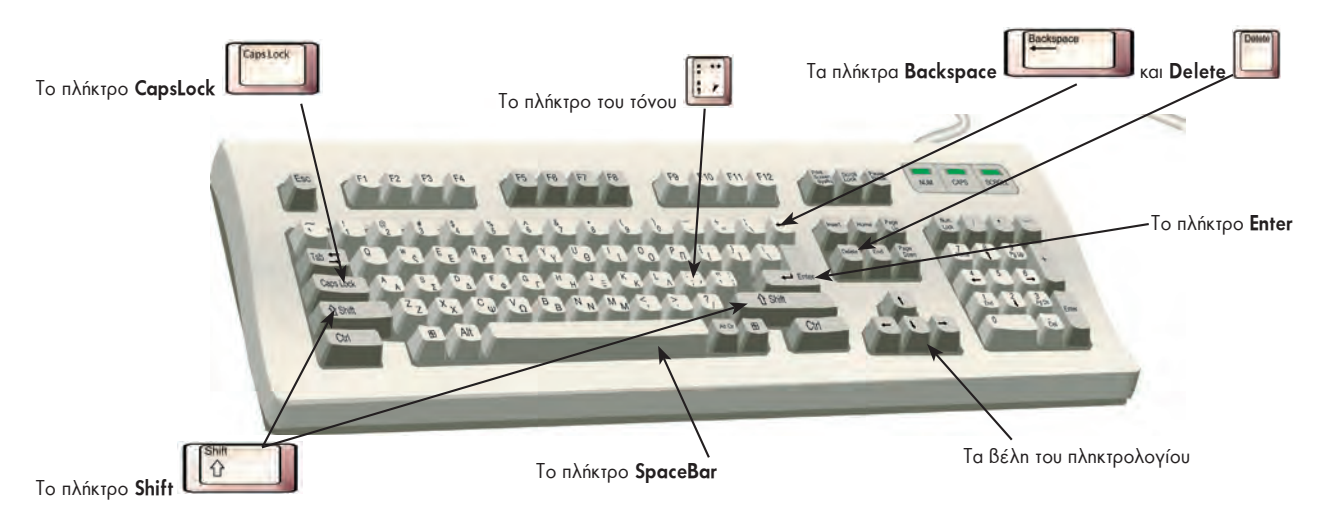

**Εικόνα 10.3.** Σημαντικά πλήκτρα του πληκτρολογίου

## **10.3 Οι βασικές λειτουργίες της Επεξεργασίας Κειμένου**

#### **Σχεδιασμός χαρακτήρων**

Οι χαρακτήρες σε ένα Γραφικό Περιβάλλον Επικοινωνίας, όπως και οι εικόνες, σχεδιάζονται ή αλλιώς ζωγραφίζονται. Αυτό σημαίνει ότι δε χρειάζεται να περιοριζόμαστε στη χρήση ενός μόνο συμβόλου για την αναπαράσταση ενός συγκεκριμένου γράμματος. Για παράδειγμα, το γράμμα άλφα μπορεί να εμφανιστεί στην οθόνη με διαφορετική μορφή: **αλλά α** αλλά και σε διαφορετικά μεγέθη α α α α. α. Ένα πρόγραμμα Επεξεργασίας Κειμένου μας δίνει τη δυνατότητα να επιλέγουμε τη μορφή ενός γράμματος καθώς και το μέγεθός του. Επίσης μας επιτρέπει να χρησιμοποιούμε μέσα στο κείμενο διαφορετικές γραφές, ώστε να τονίσουμε ή να διαχωρίσουμε κάποια σημεία του κειμένου μας.

#### **Χαρακτηριστικές γραφές**

Οι πιο συνηθισμένοι τύποι γραφής που μπορούμε να έχουμε στο κείμενό μας είναι: η **έντονη γραφή,** η *πλάγια γραφή* και η υπογράμμιση. Για τις πιο συνηθισμένες μορφές, μπορούμε να χρησιμοποιήσουμε τα αντίστοιχα εικονίδια στις γραμμές εργαλείων.

**Bold ή Έντονη γραφή**. Εμφανίζει το κείμενο πιο έντονα. Π.χ. **ΠΡΟΣΚΛΗΣΗ**

*Italics ή Πλάγια γραφή*. Εμφανίζει το κείμενο με μια κλήση. Π.χ. *ΠΡΟΣΚΛΗΣΗ*

Underline ή Υπογράμμιση. Εμφανίζει το κείμενο υπογραμμισμένο. Π.χ. ΠΡΟΣΚΛΗΣΗ

Η χρήση των παραπάνω εργαλείων γίνεται, αφού πρώτα ενεργοποιηθούν, με απλή επιλογή από τα εικονίδια, τα αντίστοιχα εργαλεία. Στη συνέχεια γράφουμε το κείμενό μας. Η απενεργοποίηση ενός από τα παραπάνω εργαλεία μορφοποίησης γίνεται πάλι με απλή επιλογή του αντίστοιχου εικονιδίου.

#### **Επιλογή Κειμένου**

Όταν έχουμε γράψει ένα κείμενο και θέλουμε να αλλάξουμε τον τρόπο εμφάνισής του, τότε πρέπει πρώτα απ' όλα να το επιλέξουμε. Η επιλογή κειμένου μπορεί να γίνει με δύο τρόπους:

i. Με τη λειτουργία *σύρε και άφησε* επιλέγουμε το κείμενό μας.

ii. Κρατάμε πατημένο το πλήκτρο **Shift** και με τα βέλη του πληκτρολογίου επιλέγουμε το κείμενο που θέλουμε.

Στην Εικόνα 10.4 μπορούμε να παρακολουθήσουμε τα στάδια αλλαγής στη γραφή μίας λέξης.

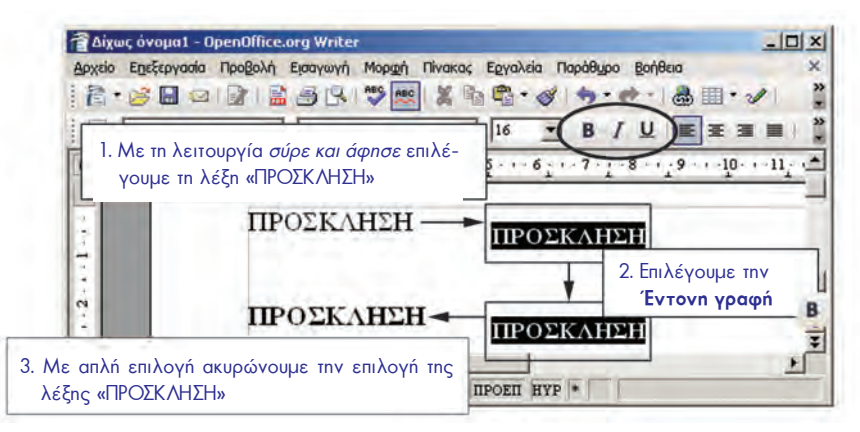

**Εικόνα 10.4.** Τα στάδια αλλαγής του τύπου γραφής

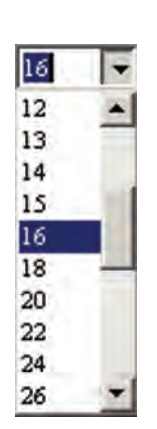

**Εικόνα 10.5.** Επιλογές για το μέγεθος γραμμάτων

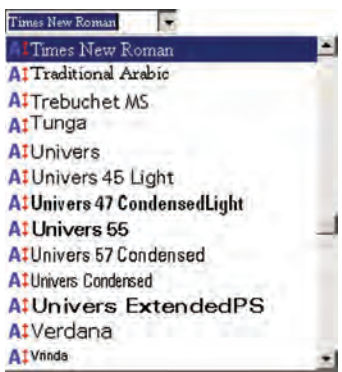

**Εικόνα 10.6.** Επιλογή γραμματοσειράς

Τα εργαλεία **B** (έντονη γραφή), *I* (πλάγια γραφή), U (υπογράμμιση) τα χρησιμοποιούμε ανάλογα με τη μορφή που θέλουμε να δώσουμε σε λέξεις ή φράσεις. Η έντονη γραφή χρησιμοποιείται συνήθως για σημαντικές λέξεις ή φράσεις του κειμένου, τις οποίες ο αναγνώστης πρέπει να προσέξει. Η πλάγια γραφή χρησιμοποιείται για κείμενο που θέλουμε να διαφέρει από το υπόλοιπο. Για παράδειγμα, στο βιβλίο αυτό, όπου αναφέρεται η λειτουργία *σύρε και άφησε*, γράφεται με πλάγια γράμματα, για να ξεχωρίζει από το υπόλοιπο κείμενο. Σε ένα κείμενο μπορούμε να εφαρμόσουμε και συνδυασμούς των μορφοποιήσεων (π.χ. έντονη και πλάγια γραφή ταυτόχρονα).

Ωστόσο, πρέπει να θυμόμαστε ότι η συνετή χρήση τους αναδεικνύει τα σημαντικά σημεία του κειμένου, ενώ η υπερβολική χρήση τους κουράζει τον αναγνώστη.

#### **Μέγεθος γραμμάτων**

Στο κείμενο που γράφουμε μπορούμε επίσης να αλλάξουμε το μέγεθος των γραμμάτων σε μεγαλύτερο ή μικρότερο. Μπορούμε να επιλέξουμε το μέγεθος των γραμμάτων, πριν γράψουμε το κείμενό μας ή να το αλλάξουμε στη συνέχεια. Στην Εικόνα 10.5 βλέπουμε τις συγκεκριμένες επιλογές μεγεθών που δίνονται από έναν Επεξεργαστή Κειμένου. Έχουμε, όμως, τη δυνατότητα να πληκτρολογήσουμε και ένα μέγεθος που δεν εμφανίζεται στη λίστα π.χ. το μέγεθος 19.

#### **Γραμματοσειρά**

⊣

Ένας χαρακτήρας μπορεί να εμφανιστεί στην οθόνη με διαφορετική μορφή. Μια σειρά χαρακτήρων σχεδιασμένων με την ίδια τεχνοτροπία ονομάζεται **γραμματοσειρά (font)**. Στην Εικόνα 10.6 φαίνονται οι επιλογές γραμματοσειράς που εμφανίζονται στον Επεξεργαστή Κειμένου Writer του OpenOffice.

Στα επόμενα δείγματα γραφής μπορείτε να παρατηρήσετε τις διαφορές στο σχεδιασμό που έχουν κάποιοι τύποι γραμμάτων:

UB-Times, UB-Muratti, CF Smooth-Toy, CF Markers.

Κάποιες γραμματοσειρές όμως δεν περιέχουν γράμματα αλλά σύμβολα. Π.χ.:

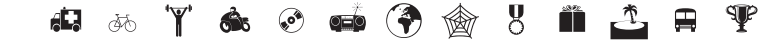

#### **Χρώμα και φόντο χαρακτήρων**

Μας φαίνεται φυσιολογικό τα γράμματα στην Επεξεργασία Κειμένου να εμφανίζονται σε μαύρο χρώμα, αν και στο τετράδιό μας, συνήθως, γράφουμε με μπλε χρώμα. Αυτό συμβαίνει γιατί τις περισσότερες φορές τα ηλεκτρονικά κείμενα τα τυπώνουμε με μαύρο χρώμα σε λευκό χαρτί. Ο Επεξεργαστής Κειμένου μάς δίνει τη δυνατότητα να αλλάζουμε το χρώμα των χαρακτήρων τονίζοντας κάποια σημεία του κειμένου μας. Επίσης μας επιτρέπει να προσθέτουμε χρώμα και στο φόντο των χαρακτήρων. Αν έχουμε λοιπόν έναν έγχρωμο εκτυπωτή, μπορούμε να εκτυπώνουμε με χρώμα τα κείμενά μας και να τα κάνουμε ακόμα πιο ελκυστικά. Ωστόσο, η χρήση διαφορετικών χρωμάτων πρέπει να γίνεται με μέτρο σε ένα κείμενο. Η υπερβολική χρήση έντονων χρωμάτων κουράζει τον αναγνώστη και έχει αρνητικό αποτέλεσμα στην εμφάνιση του κειμένου. Στην Εικόνα 10.7 βλέπουμε τη διαδικασία αλλαγής χρώματος και φόντου σε ένα κείμενο.

#### **Στοίχιση παραγράφων**

Όταν γράφουμε ένα κείμενο, για να αλλάξουμε παράγραφο πατάμε το πλήκτρο **Enter**.

Κάθε παράγραφος πρέπει να είναι υποχρεωτικά στοιχισμένη με μία μορφή στοίχισης, αλλά διαφορετικές παράγραφοι στο ίδιο κείμενο μπορούν να έχουν διαφορετική στοίχιση.

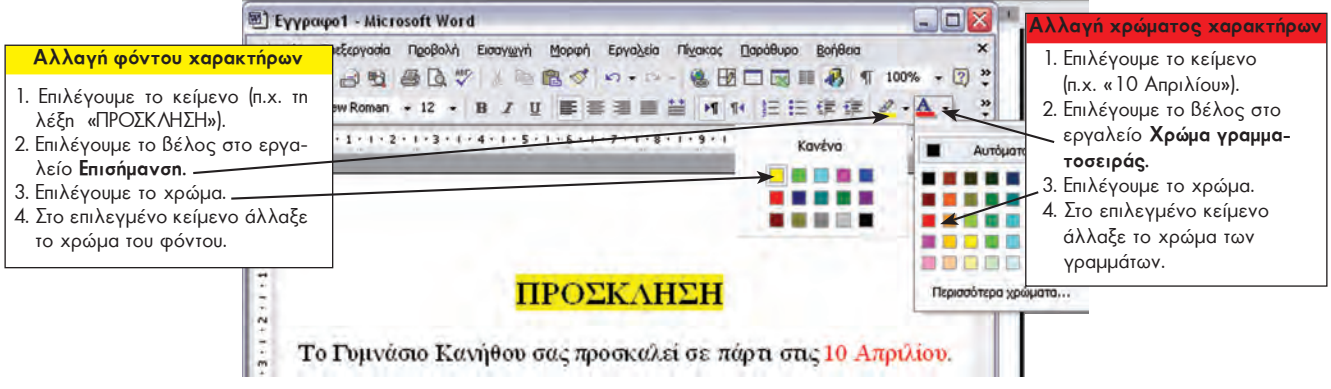

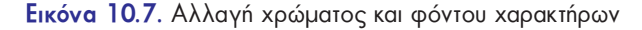

- **Στοίχιση αριστερά** <u>ε</u> : είναι η στοίχιση που χρησιμοποιούμε, όταν γράφουμε σε ένα τετράδιο. Όλες οι σειρές είναι στοιχισμένες μόνο αριστερά, ενώ δεξιά τελειώνουν σε διαφορετικό σημείο.
- **Στοίχιση στο κέντρο ει τη χρησιμοποιούμε συνήθως σε τίτλους που θέλουμε** να βάλουμε σε κεντρικά σημεία της σελίδας.
- **Στοίχιση στα δεξιά <sup>ε</sup>:** τη χρησιμοποιούμε συνήθως όταν θέλουμε να τοποθετήσουμε αριθμούς σε στήλη (Εικόνα 10.8). Για παράδειγμα, με στοίχιση στα δεξιά τοποθετούνται οι αριθμοί, όπως τους γράφουμε, όταν θέλουμε να κάνουμε πρόσθεση.
- **Πλήρης στοίχιση ιε επιλ**οποιμοποιούμε πιο συχνά από τις άλλες σε κείμενα που θέλουμε να γράψουμε. Οι σειρές δεξιά και αριστερά είναι στοιχισμένες και το κείμενο φαίνεται ομοιόμορφο στο μάτι. Οι παράγραφοι στα πιο πολλά βιβλία έχουν πλήρη στοίχιση.

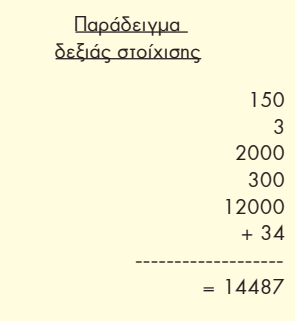

#### **Εικόνα 10.8.** Δεξιά στοίχιση

#### **10.4 Δημιουργία μιας πρόσκλησης**

Με τις γνώσεις που έχουμε μπορούμε να δημιουργήσουμε μια ελκυστική πρόσκληση σε γιορτή.

Μας βοηθάει να θυμόμαστε ότι τα πιο συνηθισμένα εικονίδια των εργαλείων μορφοποίησης είναι συγκεντρωμένα σε μία γραμμή εργαλείων και έχουν παρόμοια μορφή σε όλα τα προγράμματα επεξεργασίας κειμένου (Εικόνα 10.9).

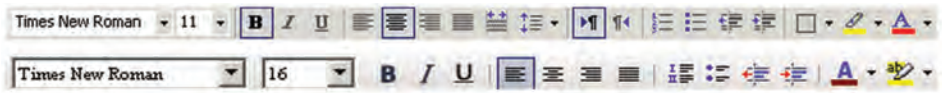

**Εικόνα 10.9.** Η γραμμή εργαλείων με τα εικονίδια μορφοποίησης στα προγράμματα Word και Writer

**Εισαγωγή εικόνας:** Για να γίνει η πρόσκληση πιο ελκυστική, μπορούμε να εισαγάγουμε μια κατάλληλη εικόνα στο κείμενό μας. Για να το πετύχουμε αυτό, μεταφέρουμε το δρομέα στο σημείο που θέλουμε να τοποθετήσουμε την εικόνα και στη συνέχεια ακολουθούμε τα παρακάτω βήματα (Εικόνα 10.10).

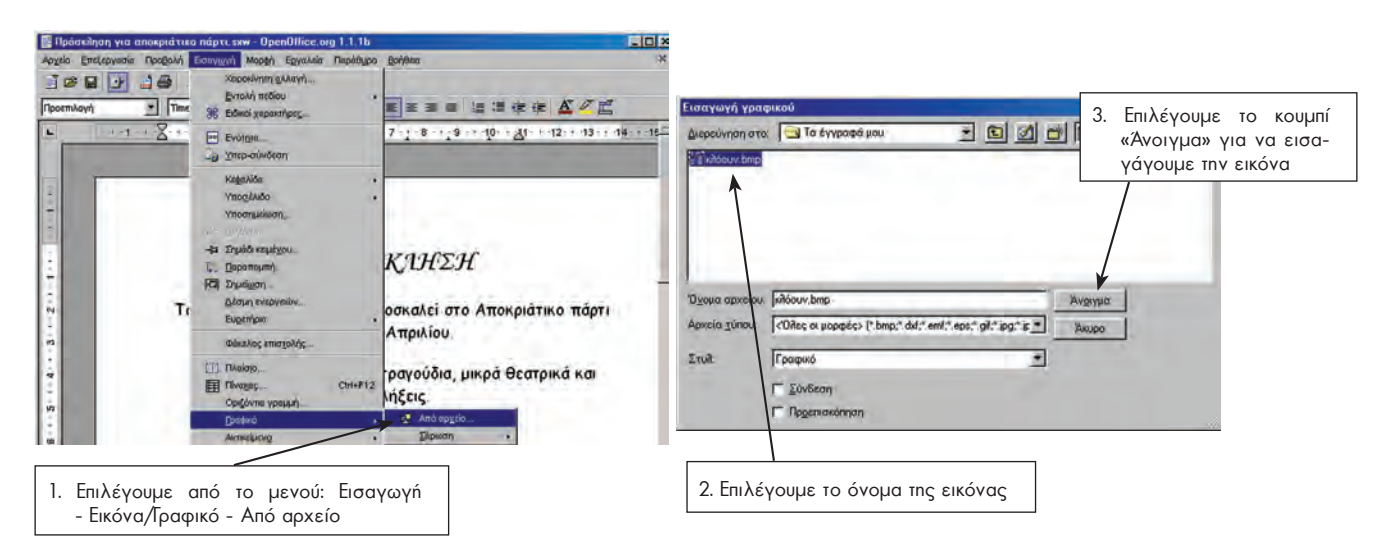

**Εικόνα 10.10.** Εισαγωγή εικόνας σε κείμενο

Συνοπτικά μπορούμε να θυμηθούμε το αρχικό και το τελικό στάδιο της πρόσκλησής μας (Εικόνα 10.11).

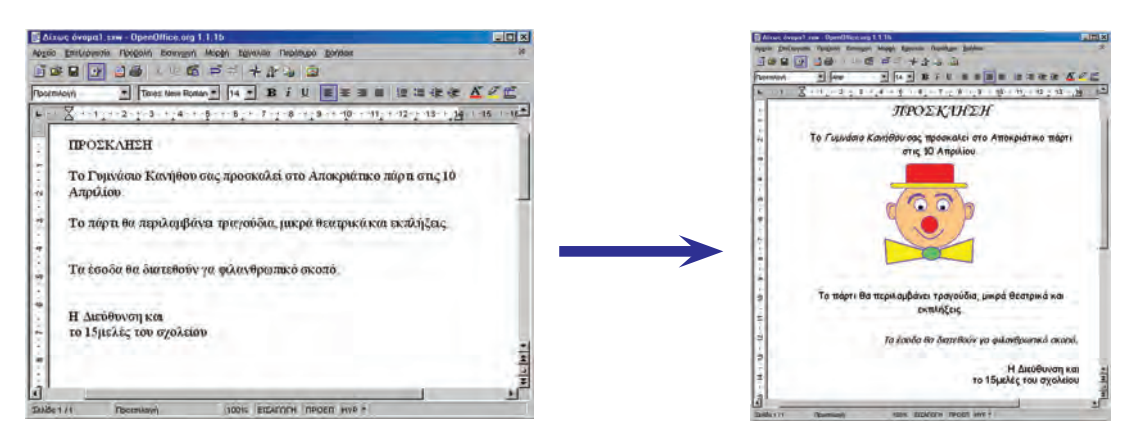

**Εικόνα 10.11.** Τα στάδια μορφοποίησης της πρόσκλησής μας

Η πρόσκλησή μας είναι έτοιμη! Όμως δε μας αρκεί να τη βλέπουμε στην οθόνη του υπολογιστή. Πρέπει να την εκτυπώσουμε, για να την αναρτήσουμε στον πίνακα ανακοινώσεων.

#### **Δραστηριότητα**

Καταγράψτε τα βήματα που χρειάστηκαν, ώστε η αρχική μορφή του κειμένου της πρόσκλησης να φτάσει στην τελική της μορφή, όπως αυτή παρουσιάζεται στην Εικόνα 10.11. Παρατηρήστε ότι τα εικονίδια των εργαλείων που χρησιμοποιήθηκαν περιέχονται μέσα σε ορθογώνια πλαίσια.

**Εκτύπωση:** Από το μενού Αρχείο επιλέγουμε Εκτύπωση. Η πρόσκληση που έχουμε δημιουργήσει στέλνεται αυτόματα στον εκτυπωτή και αρχίζει να τυπώνεται.

**Αποθήκευση:** Αν θέλουμε να αποθηκεύσουμε την εργασία μας σε κάποιο αποθηκευτικό μέσο (π.χ. σκληρό δίσκο, δισκέτα κ.λπ.), ώστε να τη χρησιμοποιήσουμε στο μέλλον, τώρα είναι η κατάλληλη στιγμή. Η διαδικασία της αποθήκευσης είναι παρόμοια με τη διαδικασία αποθήκευσης στη Ζωγραφική (Παράγραφος 9.6 – Αποθήκευση της εικόνας μας).

Από το μενού **Αρχείο** επιλέγουμε την **Αποθήκευση**. Στο παράθυρο που εμφανίζεται μπορούμε να επιλέξουμε, σε ποια περιοχή θέλουμε να αποθηκεύσουμε το κείμενό μας. Επιλέγουμε την περιοχή «Τα έγγραφά μου». Πληκτρολογούμε το όνομα με το οποίο θα αποθηκεύσουμε την εργασία μας: **Πρόσκληση**. Επιλέγουμε την **Αποθήκευση**. Το όνομα του αποθηκευμένου κειμένου εμφανίζεται στη Γραμμή τίτλου του παραθύρου.

#### **Άλλες σημαντικές λειτουργίες:**

**Αναίρεση:** Η λειτουργία της αναίρεσης είναι χρήσιμη, όταν θέλουμε να ακυρώσουμε την τελευταία ενέργειά μας π.χ. να ακυρώσουμε τη διαγραφή μιας παραγράφου. Η αναίρεση ενεργοποιείται επιλέγοντας το εικονίδιο και το το τονάλογα με ποιον Επεξεργαστή Κειμένου χρησιμοποιούμε.

**Ανάκτηση:** ενός εγγράφου: Όταν θέλουμε να εμφανίσουμε πάλι ένα έγγραφο που έχουμε αποθηκεύσει σε ένα αποθηκευτικό μέσο, επιλέγουμε το εικονίδιο ... Εμφανίζεται το ίδιο παράθυρο με την αποθήκευση, με τη διαφορά ότι πρέπει να επιλέξουμε το όνομα του εγγράφου που θέλουμε να ανοίξουμε.

#### **10.5 Οι λειτουργίες της αντιγραφής και της μεταφοράς κειμένου**

Συχνά χρειάζεται να γράψουμε ένα κείμενο πολλές φορές. Με τη λειτουργία της αντιγραφής αρκεί να πληκτρολογήσουμε μία φορά το κείμενο και να το αντιγράψουμε πολλές φορές.

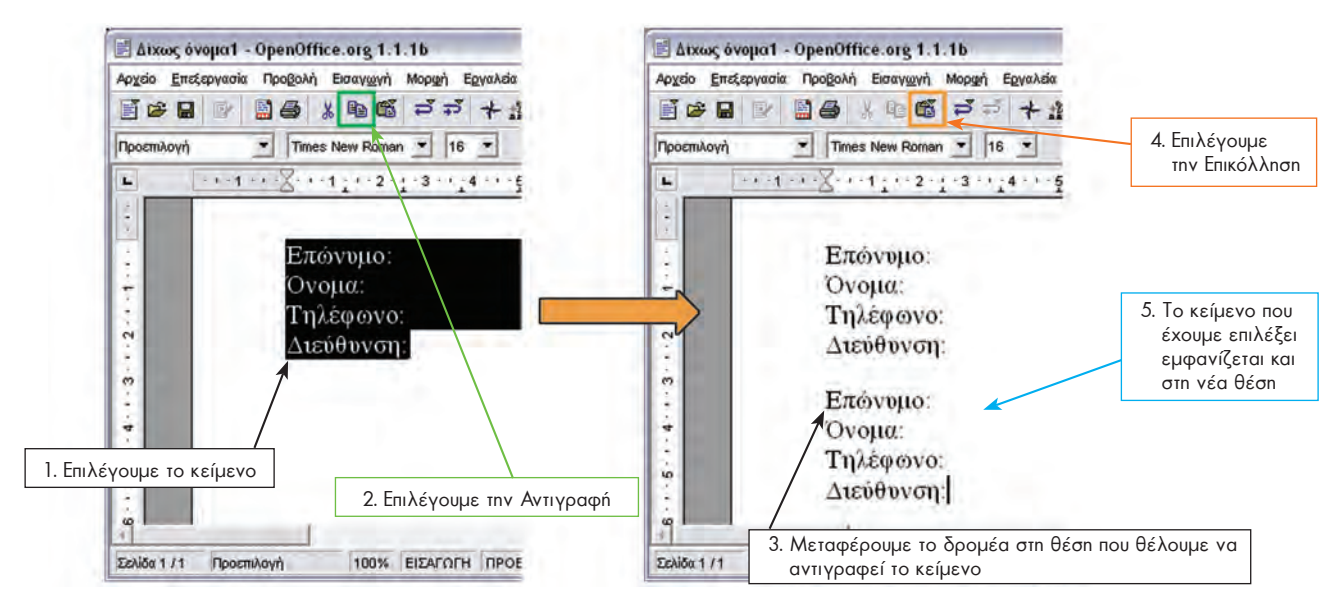

**Εικόνα 10.12.** Τα στάδια αντιγραφής κειμένου

Για τη μεταφορά ενός κειμένου σε άλλη θέση του εγγράφου ακολουθούμε τα ίδια βήματα με την αντιγραφή με τη μόνη διαφορά ότι στο βήμα 2 επιλέγουμε το εικονίδιο της Αποκοπής  $\frac{16}{26}$ .

#### **10.6 Εισαγωγή εικόνας σε κείμενο με τη λειτουργία της Αντιγραφής**

Οι λειτουργίες της αντιγραφής και της μεταφοράς είναι κοινές στα πιο πολλά προγράμματα. Με τις λειτουργίες αυτές μας δίνεται η δυνατότητα να μεταφέρουμε στοιχεία από ένα πρόγραμμα σε ένα άλλο. Μπορούμε, για παράδειγμα, να αντιγράψουμε μια εικόνα από τη Ζωγραφική, να τη μεταφέρουμε στον Επεξεργαστή Κειμένου και να την επικολλήσουμε στο κείμενό μας.

Στην Εικόνα 10.13 ένας καλλιτέχνης έχει δημιουργήσει στη Ζωγραφική μία εντυπωσιακή φωτογραφία. Στη συνέχεια, για τις ανάγκες ενός άρθρου σε μια εφημερίδα, η εικόνα μεταφέρθηκε στον Επεξεργαστή Κειμένου και επικολλήθηκε δίπλα από το κείμενο.

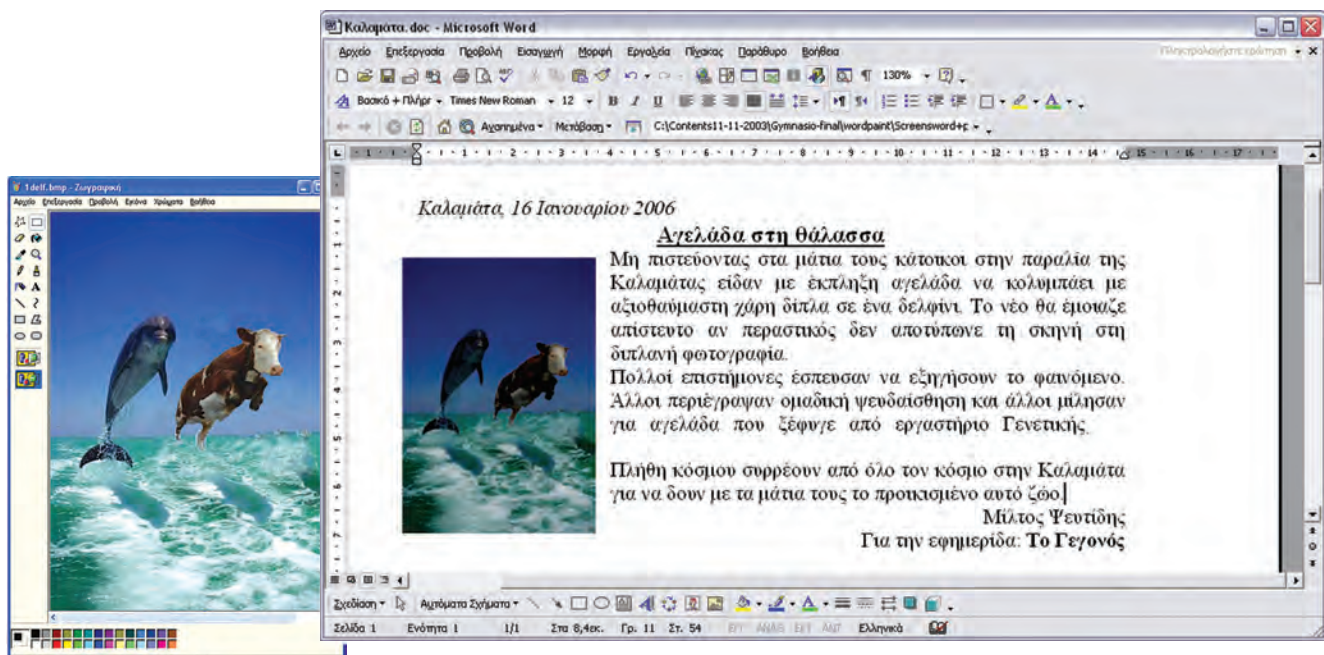

**Εικόνα 10.13.** Μεταφορά εικόνας από τη Ζωγραφική στην Επεξεργασία Κειμένου

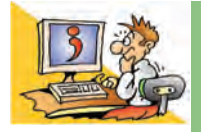

#### **ΕΡΩΤΗΣΕΙΣ**

- 1. Ποια είναι τα πλεονεκτήματα της χρήσης του Επεξεργαστή Κειμένου;
- 2. Τι είναι η γραμματοσειρά;
- 3. Με ποιες χαρακτηριστικές γραφές μπορούμε να γράψουμε στον Επεξεργαστή Κειμένου;
- 4. Τι είδους στοίχιση μπορούμε να κάνουμε σε μία παράγραφο;

#### **ΑΝΑΚΕΦΑΛΑΙΩΣΗ**

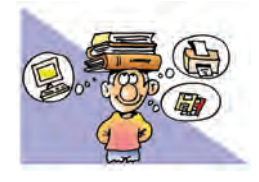

Η **Ζωγραφική** και ο **Επεξεργαστής Κειμένου** είναι από τα πιο διαδεδομένα προγράμματα εφαρμογών. Με τη Ζωγραφική μπορούμε να κάνουμε τις δικές μας ζωγραφιές στον υπολογιστή

χρησιμοποιώντας διάφορα εργαλεία από την εργαλειοθήκη του προγράμματος.

Με τη βοήθεια του Επεξεργαστή Κειμένου μπορούμε να δημιουργούμε ευανάγνωστα και ελκυστικά κείμενα. Αποθηκεύοντας τις εργασίες μας σε κάποιο αποθηκευτικό μέσο μπορούμε να τις χρησιμοποιούμε, όποτε θέλουμε και να τις τροποποιούμε ανάλογα με τις ανάγκες μας. Για ακόμα πιο εντυπωσιακά κείμενα μπορούμε να εισάγουμε στα κείμενά μας φωτογραφίες ή εικόνες που δημιουργήσαμε στη Ζωγραφική.

Πρέπει, όμως, να γνωρίζουμε ότι ένα ελκυστικό στην όψη κείμενο δεν είναι πάντοτε και ενδιαφέρον. Όταν δημιουργούμε ένα κείμενο, πρέπει να δίνουμε το κύριο βάρος στο περιεχόμενό του, στις λέξεις που επιλέγουμε και στη σωστή σύνταξή του. Στη συνέχεια με την κατάλληλη μορφοποίηση του κειμένου μας μπορούμε να έχουμε εντυπωσιακά αποτελέσματα!

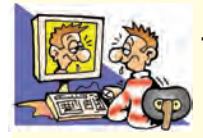

#### **ΑΣΚΗΣΕΙΣ ΑΥΤΟ-ΑΞΙΟΛΟΓΗΣΗΣ**

**1.** Χαρακτηρίστε τις παρακάτω προτάσεις ως σωστές ή λάθος βάζοντας δίπλα στα αντίστοιχα κελιά Σ ή Λ. Στην περίπτωση που πιστεύετε ότι είναι λανθασμένες σκεφτείτε ποια θα μπορούσε να είναι η αντίστοιχη σωστή πρόταση.

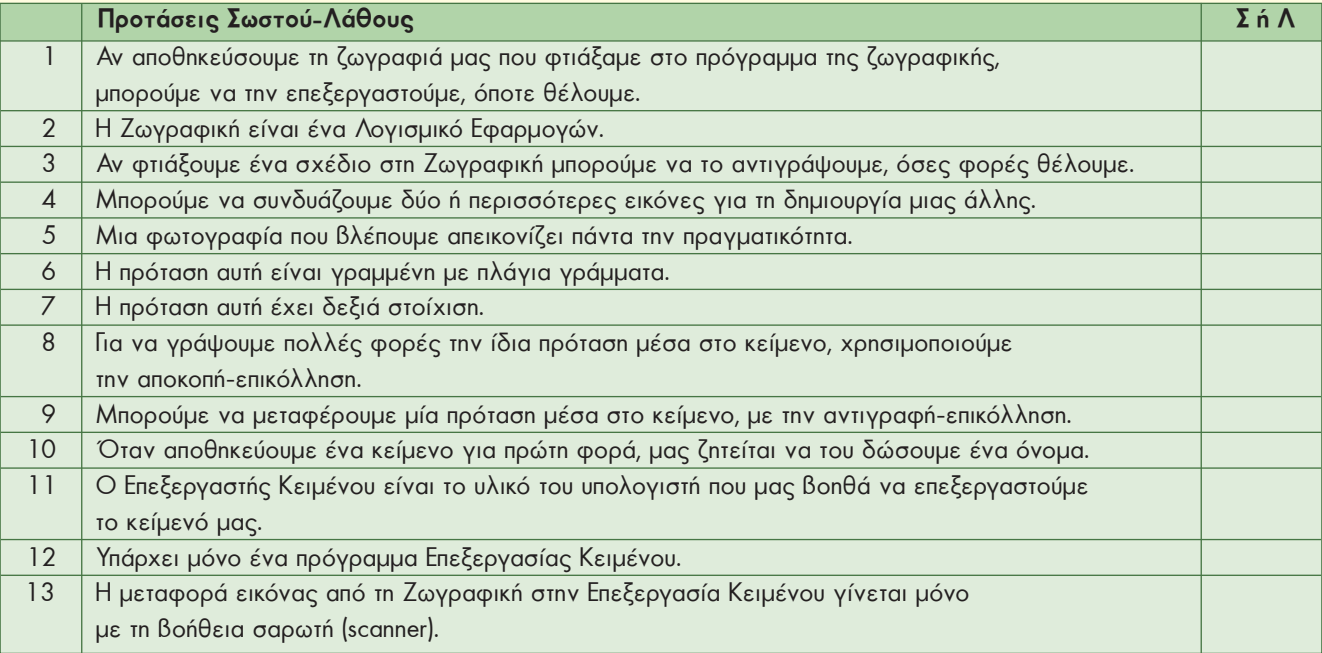

**2.** Σημειώστε με Χ τη σωστή απάντηση στις παρακάτω προτάσεις:

**Α.** Ο Επεξεργαστής Κειμένου είναι εφαρμογή που επιτρέπει να:

- 
- γ. εισαγάγουμε εικόνες σε ένα κείμενο δ. όλα τα προηγούμενα
- α. δημιουργήσουμε, διορθώσουμε ένα κείμενο β. αποθηκεύσουμε, ανακτήσουμε ένα κείμενο
	-
- 
- **Β.** Τι είναι ο δρομέας στον Επεξεργαστή Κειμένου;
	- α. το spacebar β. το κενό
	- γ. το enter δ. το σημάδι που δείχνει σε ποιο σημείο θα εμφανιστεί ο επόμενος χαρακτήρας που θα πληκτρολογηθεί.
- **Γ.** Για να εισαγάγουμε μία εικόνα στον Επεξεργαστή Κειμένου μπορούμε:
	- α. να χρησιμοποιήσουμε το σαρωτή β. να την αντιγράψουμε-επικολλήσουμε από τη ζωγραφική
	- γ. να την εισαγάγουμε από δ. όλα τα παραπάνω κάποιο αποθηκευτικό μέσο
- 
- **3.** Να αναφέρετε ποια εργαλεία της Ζωγραφικής θα χρησιμοποιήσετε, για να δημιουργήσετε τα παρακάτω σχή ματα.

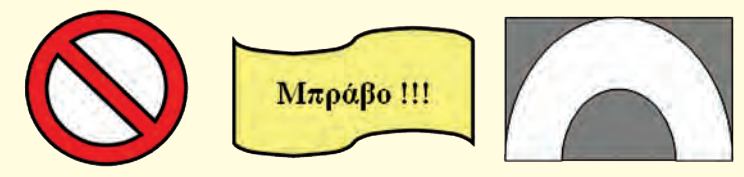

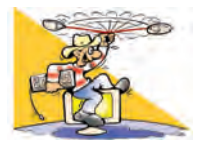

### **ΔΡΑΣΤΗΡΙΟΤΗΤΕΣ**

Κεφάλαιο 9: Ζωγραφική

**1.** Με αφορμή τη διπλανή εικόνα προσπαθήστε να ζωγραφίσετε ένα πλεούμενο στη Ζωγραφική. Αν δεν σας αρέσει το παράδειγμα της διπλανής εικόνας, μπορείτε να σχεδιάσετε το δικό σας σχέδιο.

Αποθηκεύστε την εικόνα με το όνομα «Καράβι».

Ψηφίστε για την ανάδειξη της καλύτερης ζωγραφιάς στην τάξη σας, εκτυπώστε την και τοιχοκολλήστε την στην αίθουσά σας.

**2.** Με το πρόγραμμα της Ζωγραφικής ζωγραφίστε μία γάτα, χρησιμοποιώντας μόνο τα εργαλεία:

«Πινέλο», «Γέμισμα με χρώμα», «Αερογράφο» και «Γραμμή».

Αποθηκεύστε την εικόνα σας με το όνομα «Γάτα». Στο επόμενο μάθημα προσπαθήστε να ανοίξετε πάλι την εικόνα και να ζωγραφίσετε ένα ποντίκι δίπλα στη γάτα.

- **3.** Μαντέψτε την κατάλληλη λέξη σκιτσάροντάς την και κερδίστε: Χωριστείτε σε δύο μεγάλες ομάδες. Η μία ομάδα, αφού σκεφτεί μία λέξη, τη λέει μυστικά σε ένα παίκτη της άλλης ομάδας. Στη συνέχεια η άλλη ομάδα πρέπει να μαντέψει τη λέξη που προσπαθεί να τους ζωγραφίσει ο συμπαίκτης τους μέσα σε χρονικό διάστημα τριών λεπτών (το χρονικό διάστημα μπορεί να αλλάξει, αν συμφωνήσουν και οι δύο ομάδες). Οι λέξεις εναλλάσσονται μεταξύ των δύο ομάδων και το παιχνίδι συνεχίζεται. Τελικά κερδίζει η ομάδα που έχει μαντέψει τις περισσότερες λέξεις. Καλή Διασκέδαση!
- **4.** Βάλτε λίγο χρώμα στη ζωή σας: Μάθετε περισσότερα για τα χρώματα στη ζωγραφική. Ρωτήστε στο μάθημα των Καλλιτεχνικών για τα βασικά χρώματα και για το πώς παράγονται όλα τα υπόλοιπα από την ανάμειξη των βασικών χρωμάτων. Δημιουργήστε τον κύκλο των βασικών και των συμπληρωματικών χρωμάτων. Αν στην παλέτα των χρωμάτων δεν υπάρχουν τα χρώματα που θέλετε, σκεφτείτε πώς μπορείτε να χρησιμοποιήσετε περισσότερα χρώματα με τη Ζωγραφική του υπολογιστή.
- **5.** Graffiti είναι η ζωγραφική σε τοίχους. Κάθε χρόνο γίνεται Πανευρωπαϊκός Διαγωνισμός με συμμετοχή σχολείων απ' όλη την Ευρώπη. Σχεδιάστε με τη Ζωγραφική τα σχέδια που θα θέλατε να κάνετε στους τοίχους της αυλής του σχολείου σας. Συζητήστε τις εργασίες σας με τον καθηγητή σας των Καλλιτεχνικών.
- **6.** Ακολουθώντας τις οδηγίες της παραγράφου 9.10 τοποθετήστε ένα λύκο μέσα στη γυάλα, χρησιμοποιώντας τις εικόνες cat.bmp και lykos.bmp.
- **7.** Εισάγετε τις δικές σας φωτογραφίες στη Ζωγραφική με τη βοήθεια του σαρωτή του εργαστηρίου. Προσπαθήστε να ενσωματώσετε ένα πρόσωπο από μία φωτογραφία σε μία άλλη φωτογραφία.

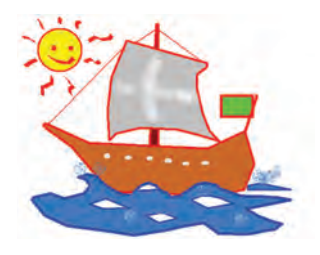

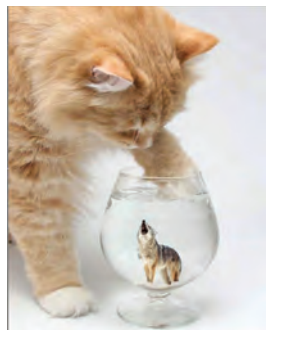

#### Κεφάλαιο 10: Επεξεργασία Κειμένου

- **8.** Ανοίξτε το κείμενο «ορθογραφία.doc» και διορθώστε την ορθογραφία των λέξεων που είναι γραμμένες λάθος με τα πλήκτρα delete και backspace. Στο τέλος, αποθηκεύστε το διορθωμένο κείμενο με τη νέα ονομασία «Διόρθωση. doc».
- **9**. Ο σχολιαστής ενός ποδοσφαιρικού αγώνα έκανε συνέχεια λάθη, λέγοντας πάντα το «α» αντί του «ο». Ανοίξτε το κείμενο «άρθρο.doc» και μετατρέψτε όλα τα «ο» σε «α» χρησιμοποιώντας την επιλογή της Αντικατάστασης, για να διαβάσετε τι έλεγε ο τηλεοπτικός σχολιαστής.
- **10.** Ανοίξτε το κείμενο με το όνομα «μορφοποίηση.doc». Στη συνέχεια προσπαθήστε να κάνετε τις εξής μορφοποιήσεις:
	- <sup>b</sup> Όλο το κείμενο να είναι γραμμένο σε γραμματοσειρά Arial.
	- <sup>b</sup> Τα γράμματα στο κύριο μέρος του κειμένου να έχουν μέγεθος 11.
	- <sup>b</sup> Το κύριο μέρος του κειμένου να έχει πλήρη στοίχιση.
	- <sup>b</sup> Ο τίτλος του κειμένου να είναι στοιχισμένος στο κέντρο, να έχει μέγεθος14, να είναι υπογραμμισμένος και σε έντονη γραφή.
	- $•$  Η αναφορά στο βιβλίο και στο συγγραφέα να έχει μέγεθος 11, να είναι σε πλάγια γραφή και στοιχισμένη αριστερά.
- **11.** Ανοίξτε το κείμενο «συμπλήρωση.doc» και με τη λειτουργία της μεταφοράς (αποκοπή-επικόλληση) μεταφέρετε τις λέξεις που λείπουν και είναι γραμμένες στο τέλος στη σωστή θέση, ώστε να μπορείτε να διαβάσετε το μύθο του Αισώπου. Υπογραμμίστε τα ρήματα που υπάρχουν στο κείμενο. Αποθηκεύστε το νέο κείμενο με την ονομασία «συμπληρωμένο.doc».
- **12.** Με τη βοήθεια του Επεξεργαστή Κειμένου συντάξτε το ψηφοδέλτιο της τάξης σας για τις μαθητικές εκλογές. (Παρατήρηση: Αφού το γράψετε, να βάλετε τα επώνυμα με αλφαβητική σειρά χρησιμοποιώντας τη λειτουργία «αποκοπή-επικόλληση»).

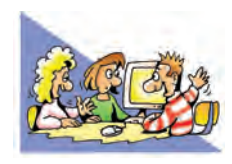

**13.** Αλλάζοντας, αφαιρώντας ή προσθέτοντας ένα γράμμα στην λέξη ΜΕΛΟΣ (π.χ. ΒΕΛΟΣ) γράψτε όλες τις λέξεις που μπορείτε να σκεφτείτε, με τη χρήση ενός Επεξεργαστή Κειμένου.

#### **ΘΕΜΑΤΑ ΓΙΑ ΣΥΖΗΤΗΣΗ**

**1.** Συγκρίνετε τη ζωγραφική που κάνετε με το χέρι, με πραγματικά πινέλα, μπογιές και μολύβια, με τη ζωγραφική που μάθατε στον υπολογιστή. Πείτε στην τάξη ποια σας αρέσει περισσότερο, αιτιολογώντας την άποψή σας. Τι εξυπηρετεί κάθε τρόπος και ποια είναι τα πλεονεκτήματά του; Με την πρώτη ευκαιρία επισκεφτείτε με το σχολείο σας ή με κάποιο συγγενή σας μια έκθεση ζωγραφικής. Οργανώστε μια έκθεση ζωγραφικής στο σχολείο σας με έργα που έχετε φτιάξει αποκλειστικά με τη χρήση υπολογιστή.

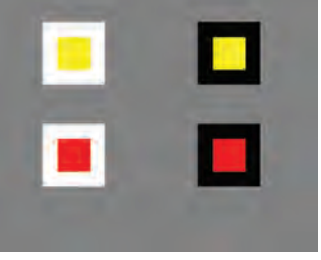

**2.** Σχεδιάστε με τη Ζωγραφική ένα σχήμα, όπως το διπλανό τετράγωνο. Με τη λειτουργία της αντιγραφής αντιγράψτε το τέσσερις φορές. Αλλάξτε τα χρώματα στα τρία τετράγωνα, με το εργαλείο «Γέμισμα με

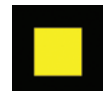

χρώμα» και τοποθετήστε τα (με το εργαλείο «Επιλογή» και τη λειτουργία σύρε και άφησε), όπως το διπλανό σχήμα. Παρατηρήστε ότι τα κίτρινα τετράγωνα ίσου μεγέθους φαίνονται μεγαλύτερα πάνω στο άσπρο απ' ότι στο μαύρο φόντο.

Επίσης τα κόκκινα τετράγωνα ίσου μεγέθους φαίνονται μικρότερα πάνω στο άσπρο απ' ότι στο μαύρο φόντο.

Συζητήστε για τις ψευδαισθήσεις που μπορεί να έχουμε παρατηρώντας διάφορα

αντικείμενα.

- **3.** Μάθετε περισσότερα για την καλλιγραφία και για τον τρόπο που φτιάχνονταν τα παλαιά χειρόγραφα βιβλία. Τα παλιότερα χρόνια η καλλιγραφία λογιζόταν ως εξαιρετική δεξιότητα και πλεονέκτημα των μορφωμένων ανθρώπων. Στο Δημοτικό σχολείο μέχρι τη δεκαετία του 1970 υπήρχε ειδικό μάθημα Καλλιγραφίας. Σήμερα οι Επεξεργαστές Κειμένου μας προσφέρουν πλήθος εργαλείων, για να φτιάξουμε τα δικά μας κείμενα.
	- Πιστεύετε ότι η μορφοποίηση των κειμένων σήμερα αναδεικνύει στοιχεία από το χαρακτήρα των δημιουργών τους; Επίσης υπάρχει η επιστήμη της Γραφολογίας, σύμφωνα με την οποία από χειρόγραφα κείμενα έχουμε τη

δυνατότητα να εξακριβώσουμε στοιχεία για το χαρακτήρα και την ψυχική διάθεση του συγγραφέα καθώς και την ταυτότητά του. Συζητήστε για το αν υπάρχουν τρόποι, ώστε τα κείμενά σας στον υπολογιστή να διαφοροποιούνται ως προς τη μορφή και να αντανακλούν την προσωπικότητά σας.

Επισκεφτείτε με την πρώτη ευκαιρία μουσεία ή δημόσιες βιβλιοθήκες που έχουν παλαιά βιβλία ή χειρόγραφα. Απολαύστε την εικονογράφησή τους και την καλλιγραφία τους. Συγκρίνετε από αισθητική άποψη τα σύγχρονα βιβλία με τα βιβλία εκείνης της εποχής.

**4.** Εναλλακτικός τρόπος εισαγωγής κειμένου στον υπολογιστή είναι η μετατροπή της ανθρώπινης ομιλίας σε κείμενο με το κατάλληλο λογισμικό και ένα μικρόφωνο συνδεδεμένο στον υπολογιστή. Μπορείτε να σκεφτείτε ποια άτομα μπορούν να χρησιμοποιήσουν μόνο το μικρόφωνο και ποια μόνο το πληκτρολόγιο για την εισαγωγή κειμένου στον υπολογιστή;

# ΕΝΟΤΗΤΑ 4: Γνωριμία με το Διαδίκτυο και τις υπηρεσίες του

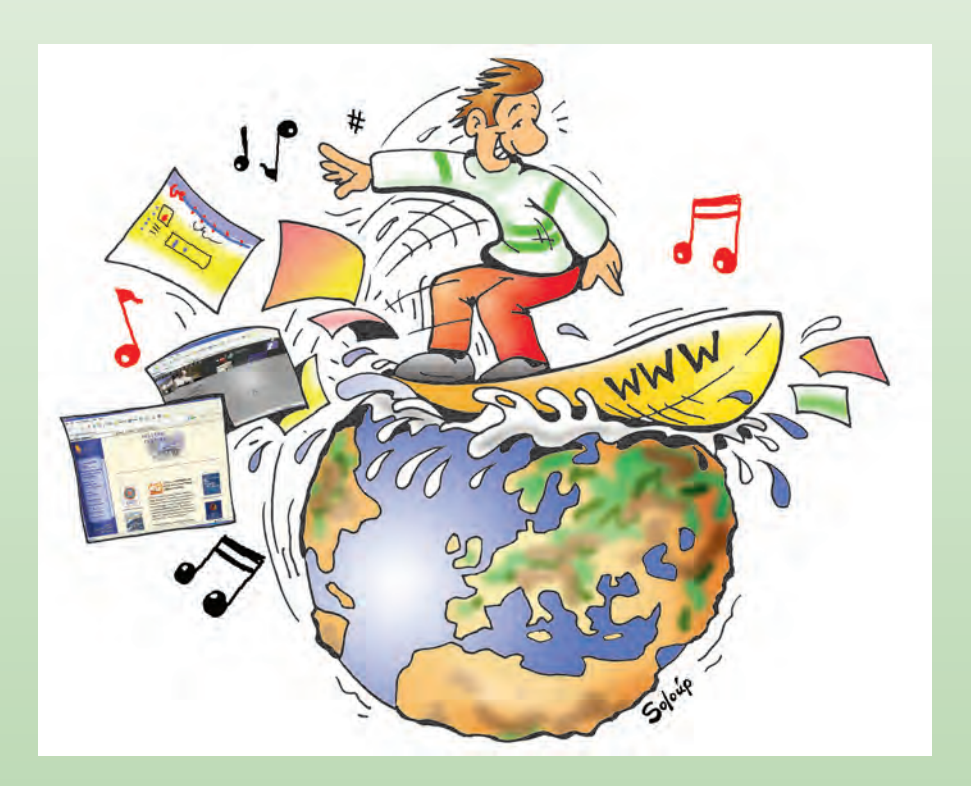

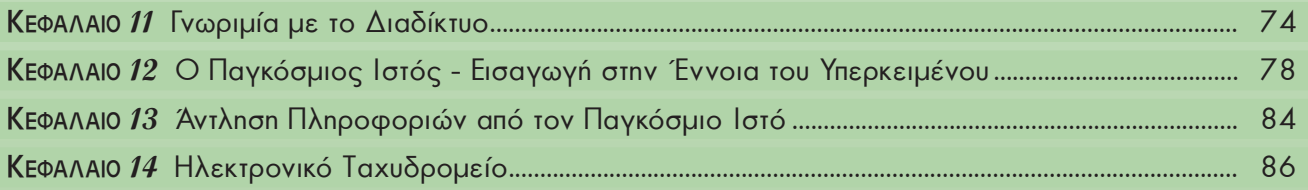

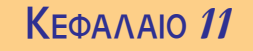

## **Γνωριμία με το Διαδίκτυο**

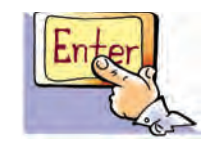

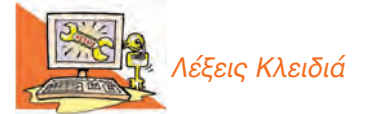

*Διαδίκτυο (Ιnternet), Παγκόσμιος Ιστός (World Wide Web), Υπηρεσίες Διαδικτύου, Ηλεκτρονικό Ταχυδρομείο (e-mail), Πρωτόκολλο Μεταφοράς Αρχείων (File Transfer Protocol, FTP), Συνομιλία (chat), Ομάδα Συζητήσεων (newsgroup), Τηλεδιάσκεψη (teleconference)*

#### **Εισαγωγή**

Μέχρι τώρα έχουμε χρησιμοποιήσει το Διαδίκτυο σε διάφορες δραστηριότητες του βιβλίου, για να βρούμε πρόσθετες πληροφορίες.

- 0 Τι είναι το Διαδίκτυο και από τι αποτελείται;
- 0 Τι είδους υπηρεσίες μας παρέχει και πώς μπορούμε να τις χρησιμοποιήσουμε;
- 0 Γιατί το Διαδίκτυο παρομοιάζεται με «υπερλεωφόρο» (superhighway) των πληροφοριών;

Στο Κεφάλαιο που ακολουθεί θα έχουμε την ευκαιρία να απαντήσουμε στα παραπάνω ερωτήματα, εξηγώντας τις βασικές έννοιες του Διαδικτύου.

#### **11.1 Τι είναι το Διαδίκτυο (Internet);**

Στην πρώτη Ενότητα του βιβλίου «*Γνωρίζω τον Υπολογιστή*» είδαμε ότι οι υπολογιστές είναι μηχανές με δυνατότητα να επεξεργάζονται δεδομένα, να μας παρέχουν πληροφορίες και να αποθηκεύουν μεγάλο όγκο δεδομένων-πληροφοριών. Φανταστείτε τον τεράστιο όγκο πληροφοριών που θα είχαμε, αν ενώναμε τους υπολογιστές που υπάρχουν σε όλο τον κόσμο και αν επιτρέπαμε στους χειριστές τους να επικοινωνούν μεταξύ τους.

Το **Διαδίκτυο (Internet)** αποτελείται από εκατομμύρια υπολογιστές, που βρίσκονται διασκορπισμένοι σε όλον τον πλανήτη και επικοινωνούν μεταξύ τους, ανταλλάσσοντας δεδομένα (Εικόνα 11.1).

Το όνομα Διαδίκτυο είναι μία σύνθετη λέξη που παράγεται από τις λέξεις **Δια**σύνδεση **Δικτύων**. Στα αγγλικά ο όρος **Internet** γεννήθηκε από τη συνένωση των λέξεων **Inter**national **Net**work **(Διεθνές Δίκτυο Υπολογιστών)**. Ο όρος

δίκτυο δεν είναι κάτι που ακούμε για πρώτη φορά. Σκεφτείτε μερικά δίκτυα που ξέρετε. Υπάρχει το τηλεφωνικό δίκτυο, το δίκτυο ύδρευσης ή το οδικό δίκτυο. Το οδικό δίκτυο συνδέει με δρόμους τις διάφορες περιοχές μεταξύ τους, ώστε να μπορούν να μετακινηθούν άνθρωποι και εμπορεύματα με τη βοήθεια μεταφορικών μέσων. Αντίστοιχα το Διαδίκτυο είναι ένα διεθνές δίκτυο, που ενώνει υπολογιστές από όλο τον κόσμο. Όπως στο οδικό δίκτυο οι περιοχές συνδέονται μεταξύ τους με δρόμους, έτσι και στο Διαδίκτυο οι υπολογιστές συνδέονται με τη βοήθεια των τηλεπικοινωνιακών γραμμών. Μέσα από τις γραμμές του τηλεφώνου, υπολογιστές που βρίσκονται σε διαφορετικές πόλεις μπορούν να ανταλλάσσουν δεδομένα και πληροφορίες. Στη Β' Γυμνασίου θα έχουμε την ευκαιρία να μάθουμε περισσότερα για τα *Δίκτυα Υπολογιστών* και για τον τρόπο με τον οποίο μπορούμε να συνδέσουμε τον υπολογιστή μας στο Διαδίκτυο.

Με την εξέλιξη της τεχνολογίας μάς δίνεται η δυνατότητα σύνδεσης στο Διαδίκτυο και με άλλες συσκευές, όπως το κινητό τηλέφωνο, τις τηλεοράσεις-video ή ακόμα και το ψυγείο! Ακόμα και τα τηλεπικοινωνιακά καλώδια δεν είναι πλέον αναγκαία, αφού μπορούμε να συνδεόμαστε χωρίς καλώδια (ασύρματα)

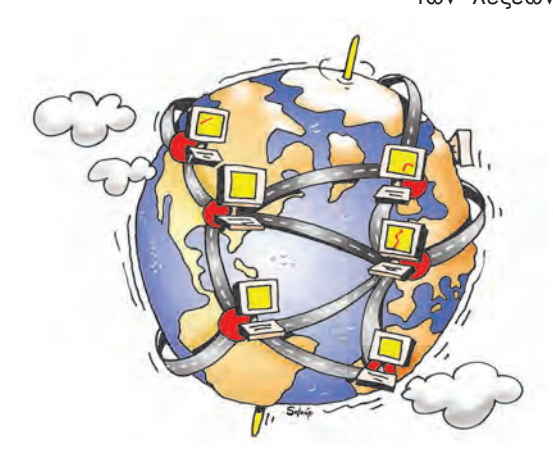

**Εικόνα 11.1.** Το Διαδίκτυο αποτελείται από υπολογιστές συνδεδεμένους μεταξύ τους ανά τον κόσμο

με τη βοήθεια μιας δορυφορικής κεραίας ή των γραμμών της κινητής τηλεφωνίας. (Εικόνα 11.2).

#### **11.2 Ιστορική αναδρομή**

Η ιδέα του Διαδικτύου, δεν είναι καινούργια. Ξεκίνησε το 1969 ως ερευνητικό στρατιωτικό πρόγραμμα, με την ονομασία <mark>ARPANET,</mark> από το Υπουργείο Άμυνας των Ηνωμένων Πολιτειών της Αμερικής. Όλα πρωτοξεκίνησαν με τη σύνδεση τεσσάρων υπολογιστών, που βρίσκονταν σε διαφορετικές πόλεις της Αμερικής. Οι υπολογιστές συνδέονταν με τέτοιο τρόπο, ώστε, αν διακοπτόταν μια σύνδεση, οι υπόλοιποι να συνέχιζαν απρόσκοπτα την επικοινωνία τους. Αυτή η βασική αρχή σύνδεσης ισχύει ακόμη και σήμερα.

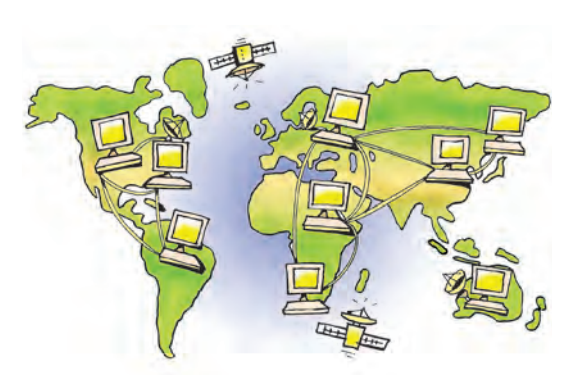

**Εικόνα 11.2.** Η επικοινωνία των υπολογιστών του Διαδικτύου

Το ARPANET συνέχισε να μεγαλώνει με την προσθήκη και άλλων υπολογιστών. Το 1974 σταμάτησε να είναι ερευνητικό πρόγραμμα του Υπουργείου Άμυνας και χρησιμοποιήθηκε από τα πανεπιστήμια για επιστημονικές έρευνες. Το 1990 μετονομάστηκε σε Internet, το οποίο αποδόθηκε στα ελληνικά ως Διαδίκτυο. Σήμερα το Διαδίκτυο «αγκαλιάζει» κάθε γωνιά του πλανήτη. Εκατομμύρια άνθρωποι το χρησιμοποιούν καθημερινά, για να επικοινωνούν και να αντλούν πληροφορίες. Η μεγάλη απήχηση του Διαδικτύου οφείλεται κυρίως:

- Στις τεράστιες δυνατότητες για πληροφόρηση και επικοινωνία.
- Στον εύκολο τρόπο χρήσης των υπηρεσιών του.
- Στο ότι οποιοσδήποτε υπολογιστής μπορεί να συνδεθεί εύκολα και γρήγορα στο Διαδίκτυο με ελάχιστο επιπρόσθετο εξοπλισμό.

#### **11.3 Οι υπηρεσίες του Διαδικτύου**

Το Διαδίκτυο παρομοιάζεται με **υπερλεωφόρο των πληροφοριών (superhighway)**. Καθημερινά διακινούνται πλήθος δεδομένων, με οποιαδήποτε μορφή, φέρνοντάς μας κοντά σε ένα τεράστιο αριθμό πηγών πληροφόρησης. Κείμενα, εικόνες, ήχοι, μουσικές και βίντεο συνυπάρχουν σε μια εκπληκτικά μεγάλη συλλογή από ψηφιακά έγγραφα. Τα ψηφιακά αυτά έγγραφα ονομάζονται <mark>ιστοσελίδες</mark> και βρίσκονται αποθηκευμένα σε διάφορους υπολογιστές ανά τον κόσμο. Όλες οι ιστοσελίδες μαζί συγκροτούν μία από τις πιο σημαντικές **υπηρεσίες του Διαδικτύου:** τον **Παγκόσμιο Ιστό (World Wide Web – WWW)**.

Ένας υπολογιστής του Διαδικτύου δεν είναι μόνο μία υπολογιστική μηχανή, όπως είδαμε στην πρώτη ενότητα, αλλά και ένα μέσο που μας δίνει τη δυνατότητα να επικοινωνούμε με την παγκόσμια κοινότητα. Το **Ηλεκτρονικό Ταχυδρομείο (e-mail)**, η **Συνομιλία (chat)**, η **Τηλεδιάσκεψη (Teleconference)** και οι **Ομάδες Συζητήσεων (Newsgroups)** είναι μερικές από τις βασικότερες υπηρεσίες που μας παρέχει το Διαδίκτυο, ώστε να επικοινωνούμε με ανθρώπους από διάφορα μέρη του πλανήτη.

Χρησιμοποιώντας την υπηρεσία του **Hλεκτρονικού Tαχυδρομείου** μπορούμε σε λίγα λεπτά της ώρας να στείλουμε από τον υπολογιστή μας ένα ηλεκτρονικό γράμμα, για να φτάσει στην άλλη άκρη της γης. Αρκεί μόνο οι δυο υπολογιστές που ανταλλάσσουν μηνύματα να μπορούν να συνδεθούν στο Διαδίκτυο και να γνωρίζουμε την ηλεκτρονική διεύθυνση του παραλήπτη. Το Ηλεκτρονικό Ταχυδρομείο έχει σε πολλές χώρες ξεπεράσει σε αριθμό επιστολών το παραδοσιακό ταχυδρομείο, καθώς με μηδαμινό κόστος και από το σπίτι μας μπορούμε να ανταλλάσσουμε ηλεκτρονικά γράμματα εμπλουτισμένα με εικόνες που έχουμε φωτογραφήσει, τραγούδια ή βίντεο που έχουμε δημιουργήσει.

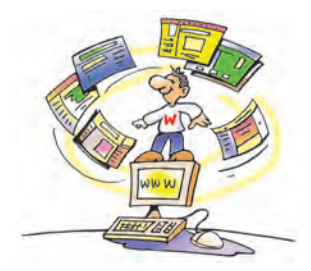

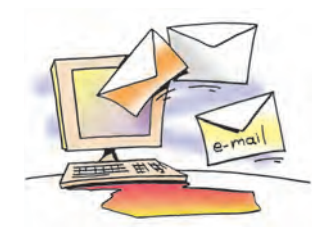

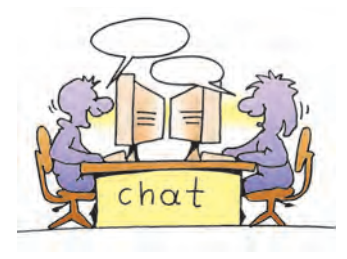

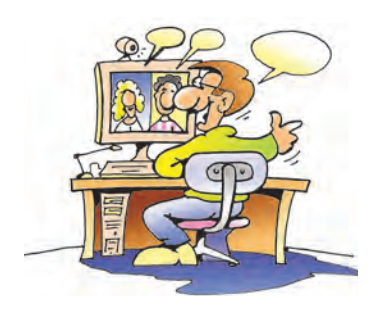

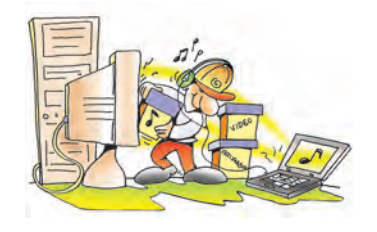

Με την υπηρεσία **Συνομιλίας** μπορούμε να επικοινωνούμε άμεσα με φίλους μας και να γνωρίζουμε ανθρώπους από όλο τον κόσμο. Ξεπερνώντας το εμπόδιο της απόστασης, έχουμε τη δυνατότητα να ανταλλάσσουμε απόψεις και ιδέες με ανθρώπους με τους οποίους έχουμε κοινά ενδιαφέροντα. Αρκεί να συνδέσουμε τον υπολογιστή μας με έναν υπολογιστή του Διαδικτύου που μας παρέχει την υπηρεσία Συνομιλίας και να αρχίσουμε να πληκτρολογούμε τα μηνύματά μας. Μέσα σε ελάχιστο χρόνο άλλοι άνθρωποι, που είναι συνδεδεμένοι στον ίδιο υπολογιστή, μπορούν να τα διαβάσουν και να μας απαντήσουν. Μ' αυτό τον τρόπο δημιουργείται ένας χώρος συνάντησης, όπου μπορούμε να ανταλλάσσουμε απόψεις και να κάνουμε φίλους χωρίς να χρειάζεται να μετακινηθούμε.

Η συνομιλία μπορεί να γίνει ακόμη πιο ζωντανή, αν χρησιμοποιήσουμε την υπηρεσία της **Τηλεδιάσκεψης**. Χρησιμοποιώντας τον υπολογιστή του εργαστηρίου μας μπορούμε να μιλάμε στους μαθητές κάποιου άλλου σχολείου και ταυτόχρονα να βλέπουμε την εικόνα τους. Η τηλεδιάσκεψη μοιάζει με μια τηλεφωνική συνομιλία με ταυτόχρονη μετάδοση της εικόνας μας. Για να πραγματοποιηθεί μία τηλεδιάσκεψη, απαραίτητο είναι να έχουμε συνδεθεί στο Διαδίκτυο και να έχουμε στον υπολογιστή μας web κάμερα, μικρόφωνο, ηχεία και το κατάλληλο λογισμικό.

Στην περίπτωση που ενδιαφερόμαστε για ένα συγκεκριμένο θέμα συζήτησης, μπορούμε να εγγραφούμε ηλεκτρονικά σε μια **Ομάδα Συζήτησης**. Στα πλαίσια μιας ομάδα συζήτησης μας αποστέλλονται ηλεκτρονικά μηνύματα για το θέμα συζήτησης που μας ενδιαφέρει. Μπορούμε και εμείς να συμμετάσχουμε στη συζήτηση στέλνοντας το δικό μας μήνυμα.

Μία ακόμα σημαντική υπηρεσία που μας προσφέρει το Διαδίκτυο είναι η ανταλλαγή προγραμμάτων και δεδομένων μεταξύ των υπολογιστών **(Πρωτόκολλο Μεταφοράς Αρχείων – File Transfer Protocol, FTP)**. Η διαδικασία αυτή είναι αρκετά απλή. Συνδεόμαστε με έναν υπολογιστή του Διαδικτύου που προσφέρει έναν κατάλογο από προγράμματα, επιλέγουμε αυτό που μας ενδιαφέρει και το μεταφέρουμε (το «κατεβάζουμε»-download) στον υπολογιστή μας. Για παράδειγμα, μπορούμε να «κατεβάσουμε» και να εγκαταστήσουμε χρήσιμα βοηθητικά προγράμματα ή ακόμα και παιχνίδια.

Εκτός όμως από προγράμματα, μπορούμε να μεταφέρουμε στον υπολογιστή μας τραγούδια (σε διάφορες μορφές, όπως MP3, Wav, Midi) ή ταινίες DVD και να τα αναπαράγουμε στον υπολογιστή μας. Γενικά, οτιδήποτε μπορεί να αποθηκευτεί σε έναν υπολογιστή –εικόνες, ήχοι, κείμενα, προγράμματα– μπορεί να μεταφερθεί με την υπηρεσία FTP. Η δυνατότητα αυτή σιγά σιγά αλλάζει τον παραδοσιακό τρόπο με τον οποίο προμηθευόμαστε τραγούδια ή προγράμματα. Δεν είναι αναγκαίο πλέον να τα αναζητήσουμε σε κάποιο ειδικό κατάστημα. Οι ίδιοι οι δημιουργοί (προγραμματιστές ή καλλιτέχνες) μπορούν να μας τα διαθέτουν μέσω του Διαδικτύου.

#### **11.4 Τι πρέπει να προσέχουμε στο Διαδίκτυο**

Παρά τα πλεονεκτήματα του Διαδικτύου στον τομέα της επικοινωνίας και της πληροφόρησης η χρήση του σε ορισμένες περιπτώσεις εγκυμονεί κινδύνους. Για παράδειγμα:

• **Μεταφορά ιών ή κακόβουλων προγραμμάτων**. Ο κύριος τρόπος διάδοσης των ιών σήμερα είναι μέσω Ηλεκτρονικού Ταχυδρομείου. Είναι πιθανό στην προσωπική μας ηλεκτρονική διεύθυνση να έρχονται μηνύματα που περιέχουν ιούς ή άλλα κακόβουλα προγράμματα. Για το λόγο αυτό πριν ανοίξουμε ένα μήνυμα, πρέπει να έχουμε την επιφύλαξη μήπως αυτό περιέχει εντολές επιβλαβείς για τον υπολογιστή μας, ώστε να το σβήσουμε άμεσα. Μερικές από τις ενδείξεις που

πρέπει να μας προβληματίζουν είναι: αν ο αποστολέας του μηνύματος είναι άγνωστος, αν δεν υπάρχει το θέμα του μηνύματος ή ακόμα, αν περιλαμβάνει πληροφορίες για ανέλπιστα δώρα.

- **Ιστοσελίδες με ανακριβείς πληροφορίες.** Μερικές φορές υπάρχει περίπτωση να επισκεφτούμε κάποια ιστοσελίδα με ανακριβείς ή ψευδείς πληροφορίες, που δημοσιεύονται εξαιτίας ημιμάθειας ή ακόμη και εξαιτίας δόλου. Για το λόγο αυτό πρέπει να είμαστε πολύ προσεκτικοί και επιφυλακτικοί για την αξιοπιστία μιας ιστοσελίδας, πριν δώσουμε βάρος σε όσα έχουν γραφτεί σε αυτήν.
- **Συζητήσεις με άγνωστα άτομα.** Η επικοινωνία με την υπηρεσία Συνομιλίας (chat) μπορεί να μας φέρει σε επαφή με άτομα που δεν είναι ειλικρινή ως προς το σκοπό για τον οποίο θέλουν να επικοινωνήσουν μαζί μας και προσποιούνται ως προς τις πραγματικές τους διαθέσεις.

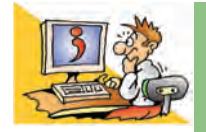

## ΕΡΩΤΗΣΕΙΣ

- 1. Τι είναι το Διαδίκτυο;
- 2. Πώς δημιουργήθηκε το Διαδίκτυο;
- 3. Για ποιους λόγους το Διαδίκτυο έχει μεγάλη απήχηση και ανάπτυξη;
- 4. Ποιες βασικές υπηρεσίες μας παρέχει το Διαδίκτυο;
- 5. Να αναφέρετε μερικά πλεονεκτήματα και μειονεκτήματα της χρήσης του Διαδικτύου.

# Κεφαλαιο **12**

# **Ο Παγκόσμιος Ιστός Εισαγωγή στην έννοια του Υπερκειμένου**

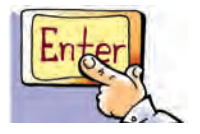

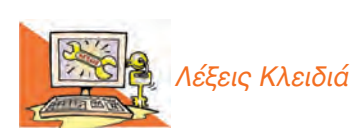

*Διαδίκτυο, Παγκόσμιος Ιστός (World Wide Web), Ιστοσελίδα (Web page), Δικτυακός Τόπος (Web site), Διεύθυνση Ιστοσελίδας (URL), Λογισμικό Πλοήγησης ή Φυλλομετρητής (Browser), Υπερκείμενο (Hypertext), Σύνδεσμος (Link), Κόμβος, Θερμή Λέξη*

#### **Εισαγωγή**

Όπως αναφέρθηκε και στο προηγούμενο κεφάλαιο, ο **Παγκόσμιος Ιστός** (**World Wide Web – WWW**) είναι η πιο δημοφιλής υπηρεσία του Διαδικτύου, που μας επιτρέπει με ιδιαίτερα εύκολο τρόπο να έχουμε πρόσβαση σε μια τεράστια συλλογή ψηφιακών εγγράφων, τις ιστοσελίδες.

0 Ποια ομοιότητα μπορεί να έχει ο Παγκόσμιος Ιστός με τον ιστό της αράχνης;

- 0 Πώς μπορούμε να επισκεφτούμε μία ιστοσελίδα και να τη δούμε στην οθόνη του υπολογιστή μας;
- 0 Πώς μπορούμε να «σερφάρουμε» (να πλοηγηθούμε) στον Παγκόσμιο Ιστό;

Αφού μελετήσετε προσεκτικά το Κεφάλαιο θα είστε σε θέση να απαντήσετε στα παραπάνω ερωτήματα και να χρησιμοποιήσετε την υπηρεσία του Παγκόσμιου Ιστού.

#### **12.1 Εισαγωγή στις βασικές έννοιες του Παγκόσμιου Ιστού (World Wide Web – WWW)**

Ο Παγκόσμιος Ιστός έχει πολύ μικρότερη ιστορία από το Διαδίκτυο (το οποίο ξεκίνησε το 1969). Το 1989 ο Τιμ Μπέρνερς Λι (Tim Berners-Lee), μέλος του κέντρου CERN (Σερν - Κέντρο Φυσικής Υψηλής Ενέργειας) επινόησε τον Παγκόσμιο Ιστό, προσπαθώντας να βρει ένα τρόπο να αρχειοθετεί τις επιστημονικές μελέτες των συνεργατών του CERN. Η επιτυχία του ήταν τόσο μεγάλη, ώστε πολύ γρήγορα ενσωματώθηκε στις υπηρεσίες του Διαδικτύου γνωρίζοντας τεράστια απήχηση χάρη στον απλό και ελκυστικό τρόπο περιήγησης και αναζήτησης πληροφοριών.

Λόγω της μεγάλης απήχησης του Παγκόσμιου Ιστού πολλές φορές ταυτίζουμε

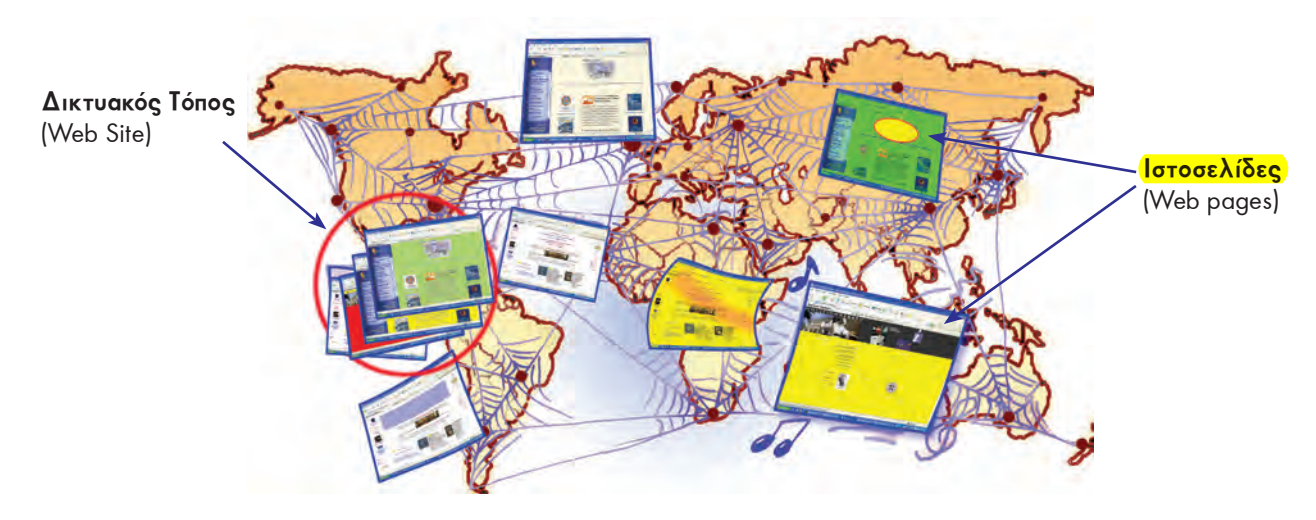

**Εικόνα 12.1.** Ο Παγκόσμιος Ιστός αποτελείται από μια τεράστια συλλογή ηλεκτρονικών εγγράφων, τις ιστοσελίδες

τον Παγκόσμιο Ιστό με το Διαδίκτυο. Στην πραγματικότητα αυτή η αντίληψη είναι λανθασμένη. **Ο Παγκόσμιος Ιστός είναι μία τεράστια συλλογή από ψηφιακά έγγραφα (τις ιστοσελίδες), που βρίσκονται αποθηκευμένα σε υπολογιστές του Διαδικτύου** (Εικόνα 12.1). Το Διαδίκτυο, αντίθετα, είναι ένα παγκόσμιο δίκτυο υπολογιστών συνδεδεμένων μεταξύ τους.

Μία **ιστοσελίδα (web page)** μπορεί να περιλαμβάνει κείμενο, εικόνες, ήχο ή βίντεο. Όπως ένα φορτίο μεταφέρεται με κάποιο φορτηγό σε έναν αυτοκινητόδρομο, έτσι και μία ιστοσελίδα του Παγκόσμιου Ιστού μεταφέρεται στο Διαδίκτυο «ταξιδεύοντας» από κάποιον κεντρικό υπολογιστή, στον οποίο είναι αποθηκευμένη, στον υπολογιστή μας.

Οι περισσότερες πληροφορίες στον Παγκόσμιο Ιστό είναι δωρεάν. Βιβλιοθήκες, σχολεία (Εικόνα 12.2), δημόσιες υπηρεσίες, πανεπιστήμια, ιδιωτικοί οργανισμοί διατηρούν σε έναν υπολο-

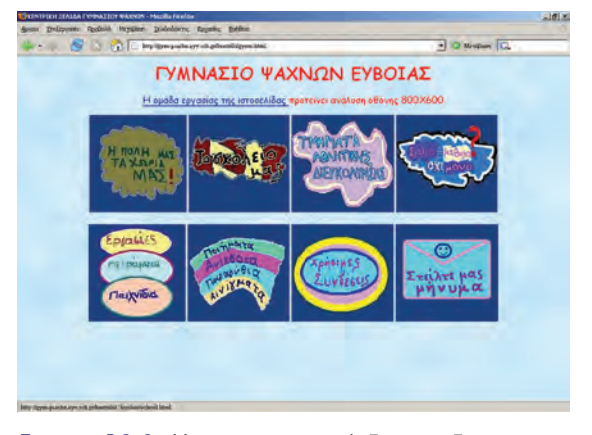

**Εικόνα 12.2.** Η αρχική ιστοσελίδα του δικτυακού τόπου του Γυμνασίου Ψαχνών Εύβοιας

γιστή του Διαδικτύου μια συλλογή από ιστοσελίδες (έναν **δικτυακό τόπο – web site**), που μπορούμε να επισκεφτούμε, όποια στιγμή θέλουμε.

Κάθε ιστοσελίδα που περιέχεται σε δικτυακό τόπο, έχει τη δική της διεύθυνση στον Παγκόσμιο Ιστό, όπως κι εμείς έχουμε τη δική μας διεύθυνση κατοικίας. Όταν καλούμε ένα φίλο στο σπίτι μας για πρώτη φορά, του δίνουμε τη διεύθυνσή μας, ώστε να μπορέσει να μας βρει. Όμοια, αν θέλουμε να «επισκεφτούμε» μία ιστοσελίδα, πρέπει να ξέρουμε τη διεύθυνσή της. Η διεύθυνση αυτή καλείται **URL** (Uniform Resource Locator – Ενιαίος Προσδιοριστής Πόρου) ή απλούστερα **διεύθυνση ιστοσελίδας**. Μία διεύθυνση ιστοσελίδας είναι μοναδική και έχει συνήθως την εξής μορφή:

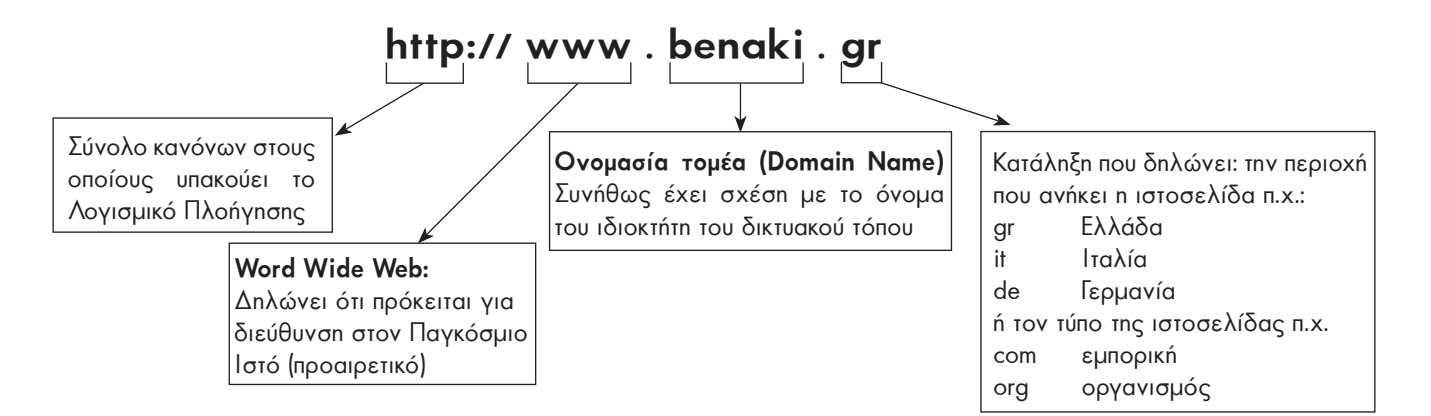

#### **12.2. Πλοήγηση στον Παγκόσμιο Ιστό – Γνωριμία με το Υπερκείμενο**

Οι ιστοσελίδες στον Παγκόσμιο Ιστό είναι συνδεδεμένες μεταξύ τους, έτσι ώστε με τη βοήθεια του ποντικιού να μπορούμε εύκολα να περιηγούμαστε ανάμεσά τους. Στη γλώσσα της Πληροφορικής, όταν επισκεπτόμαστε τη μία ιστοσελίδα μετά την άλλη, λέμε ότι «**πλοηγούμαστε**» στον Παγκόσμιο Ιστό. Για να έχουμε τη δυνατότητα να βλέπουμε το περιεχόμενο των ιστοσελίδων στην οθόνη του υπολογιστή μας και να πλοηγούμαστε ανάμεσά τους, πρέπει να έχουμε εγκαταστήσει στον υπολογιστή μας ένα **Λογισμικό Πλοήγησης ή Φυλλομετρητή (browser)** (Εικόνα 12.3). Οι πιο δημοφιλείς φυλλομετρητές είναι: Microsoft Internet Explorer, Netscape Navigator, Mozilla, FireFox, Opera κ.ά.

Ας πάρουμε τα πράγματα με τη σειρά. Αν θέλουμε να επισκεφτούμε μια ιστοσελίδα, αρκεί να πληκτρολογήσουμε τη διεύθυνσή της στο Λογισμικό Πλοήγησης που διαθέτουμε. Για παράδειγμα, αν θέλουμε να επισκεφτούμε την αρχική σελίδα του δικτυακού τόπου του μουσείου Μπενάκη, πληκτρολογούμε τη διεύθυνση **www. benaki.gr** και στη συνέχεια επιλέγουμε το εικονίδιο (Β) Μετάβαση (Εικόνα 12.3). Μέσα σε λίγα δευτερόλεπτα θα εμφανιστεί η σελίδα στην οθόνη του υπολογιστή μας και θα αρχίσουμε την εξερεύνησή μας απολαμβάνοντας τα εκθέματα του μουσείου.

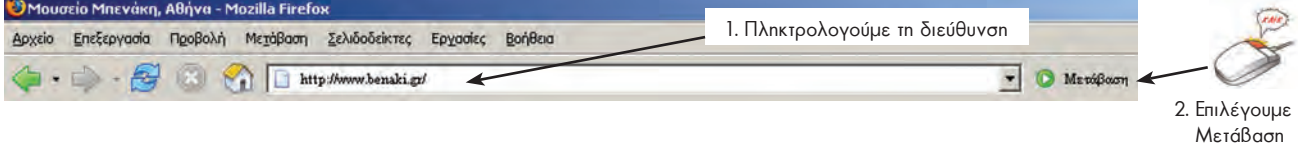

**Εικόνα 12.3.** Για να «επισκεφτούμε» μία ιστοσελίδα, αρκεί να πληκτρολογήσουμε τη διεύθυνσή της στο λογισμικό Πλοήγησης που διαθέτουμε

#### **Εισαγωγική Δραστηριότητα**

Χωριστείτε σε ομάδες των δύο ατόμων. Επισκεφθείτε την ιστοσελίδα «Επιστήμη και Τεχνολογία» του δικτυακού τόπου του Κέντρου Διάδοσης Επιστημών και Μουσείου Τεχνολογίας πληκτρολογώντας τη διεύθυνση: **www.tmth.edu.gr/el/kiosks.html**

Επιλέξτε από τα θέματα τις **τηλεπικοινωνίες**. Εξερευνήστε τις μικρές ιστορίες για τις τηλεπικοινωνίες και γράψτε μία σύντομη περίληψη περιγράφοντας αυτά που διαβάσατε. Παρουσιάστε τις περιλήψεις σας στην τάξη και συγκρίνετέ τις με αυτές των άλλων μαθητών. Υπάρχουν διαφορές στις περιλήψεις των συμμαθητών σας; Αν ναι, συζητήστε στην τάξη τις αιτίες των διαφορών (πιθανόν γιατί ο κάθε συμμαθητής σας επέλεξε διαφορετική διαδρομή στην εξερεύνηση που έκανε).

Πολλές φορές μεταπηδώντας από ιστοσελίδα σε ιστοσελίδα φεύγουμε από τον αρχικό δικτυακό τόπο και επισκεπτόμαστε και άλλους σε διαφορετικούς υπολογιστές. Με αυτό τον τρόπο κάνουμε ένα ταξίδι σε διάφορους υπολογιστές του κόσμου χωρίς να το καταλάβουμε.

Όπως ίσως θα παρατηρήσατε, η ανάγνωση των κειμένων των ιστοσελίδων είναι διαφορετική από αυτή ενός παραδοσιακού κειμένου. Κάθε φορά μπορούμε να επιλέγουμε διαφορετικό δρόμο ανάγνωσης, ανάλογα με τις πληροφορίες που ψάχνουμε. Αντίθετα, ένα παραδοσιακό βιβλίο το διαβάζουμε με τη σειρά ξεκινώντας από την αρχή και φτάνοντας μέχρι το τέλος. Τα κείμενα των ιστοσελίδων είναι συνδεδεμένα μεταξύ τους σαν ένα δίχτυ (ιστός) (Εικόνα 12.4). Ανάλογα με τις πληροφορίες που ψάχνουμε να βρούμε μπορούμε να περιηγούμαστε με ευκολία από τη μία ιστοσελίδα στην άλλη.

Το κείμενο που αποτελείται από πολλά στοιχειώδη αυτόνομα κείμενα συνδεδεμένα μεταξύ τους, ώστε να έχουμε τη δυνατότητα επιλογής διαφορετικών διαδρομών ανάγνωσης και αναζήτησης πληροφοριών, ονομάζεται **Υπερκείμενο (Hypertext)**.

Το Υπερκείμενο μοιάζει με μια φανταστική βιβλιοθήκη, στα ράφια της οποίας τα βιβλία ταξινομούνται κάθε φορά με διαφορετικό τρόπο, ανάλογα με τα θέματα που θέλουμε να διαβάσουμε. Για παράδειγμα (Εικόνα 12.5), καθώς διαβάζουμε ένα κείμενο μυθολογίας για τους θεούς του Ολύμπου μπορεί να μεταπηδήσουμε σε ένα βιβλίο γεωγραφίας και να μάθουμε το ύψος της κορυφής του Ολύμπου. Στη συνέχεια μπορεί να ακολουθήσουμε μια παραπομπή του βιβλίου της γεωγραφίας και να διαβάσουμε σε μια ανθολογία το δημοτικό τραγούδι για τον Όλυμπο και τον Κίσαβο, ή να επιλέξουμε άλλη παραπομπή και να διαβάσουμε περισσότερα για τον πρώτο ορειβάτη που κατέκτησε την κορυφή του Ολύμπου.

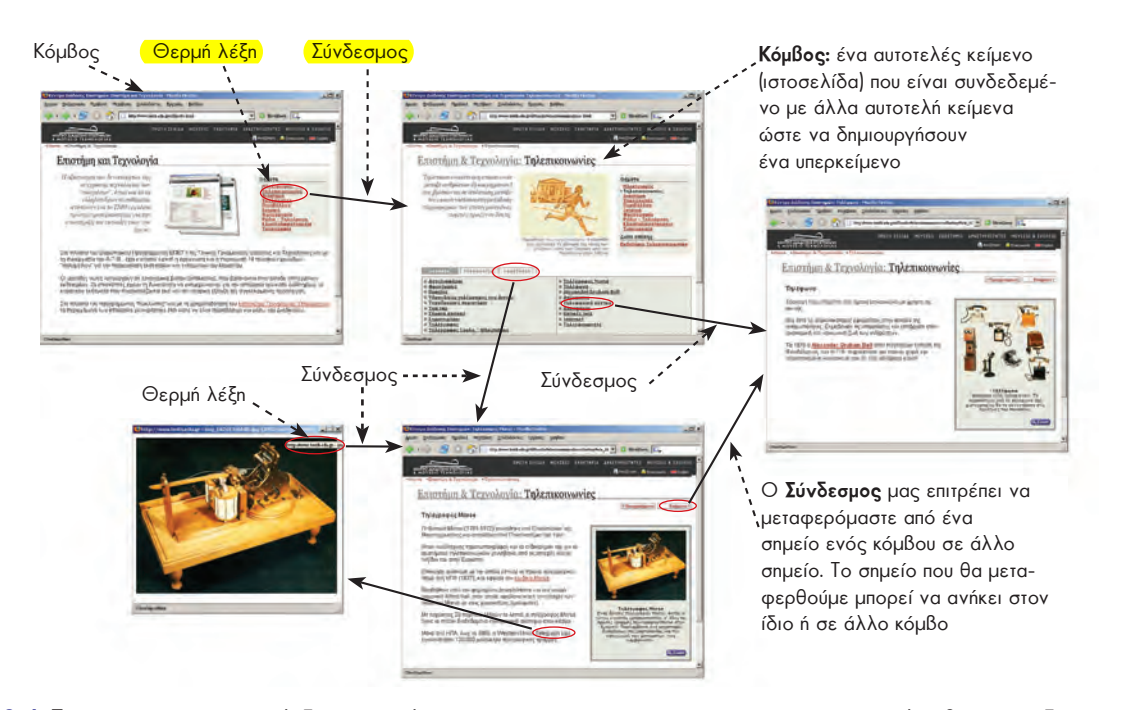

**Εικόνα 12.4.** Τα κείμενα των ιστοσελίδων αποτελούν ένα υπερκείμενο, που μας επιτρέπει να ακολουθούμε το δικό μας μονοπάτι ανάγνωσης.

Κάποια άλλη στιγμή μπορούμε να επιλέξουμε έναν τελείως διαφορετικό δρόμο ανάγνωσης. Ξεκινώντας από τους θεούς του Ολύμπου διαβάζουμε για το Δία, στη συνέχεια για τη γέννηση της κόρης του της Ευρώπης και στο τέλος για την ιστορία της Ευρωπαϊκής Ένωσης.

Μερικές λέξεις στο κείμενο μιας ιστοσελίδας έχουν διαφορετικό χρώμα. Συνήθως, όταν περάσουμε το δείκτη του ποντικιού από πάνω τους, ο δείκτης μετατρέπεται σε «χεράκι» (Εικόνα 12.6). Οι λέξεις αυτές ονομάζονται **θερμές λέξεις**. Μια θερμή λέξη λειτουργεί σαν παραπομπή σε ένα άλλο κείμενο. Όταν επιλέξουμε μία θερμή λέξη με το ποντίκι, οδηγούμαστε μέσω των **συνδέσμων (links)** σε κάποιο σχετικό κείμενο. Για να περιηγηθούμε σε ένα υπερκείμενο, αρκεί να ακολουθούμε τους διάφορους συνδέσμους που ενώνουν τα κείμενα των ιστοσελίδων μεταξύ τους (Εικόνα 12.4). Ξεκινώντας από ένα αρχικό κείμενο **(κόμβος)** μιας ιστοσελίδας επιλέγουμε με το ποντίκι μας τις κατάλληλες θερμές λέξεις που μας οδηγούν, με τη βοήθεια των συνδέσμων, σε νέα κείμενα που βρίσκονται σε άλλες ιστοσελίδες. Το «ταξίδι» της ανάγνωσης συνεχίζεται επιλέγοντας κάθε φορά και μία διαφορετική θερμή λέξη, που μας οδηγεί σε ένα καινούργιο κείμενο **(κόμβο).**

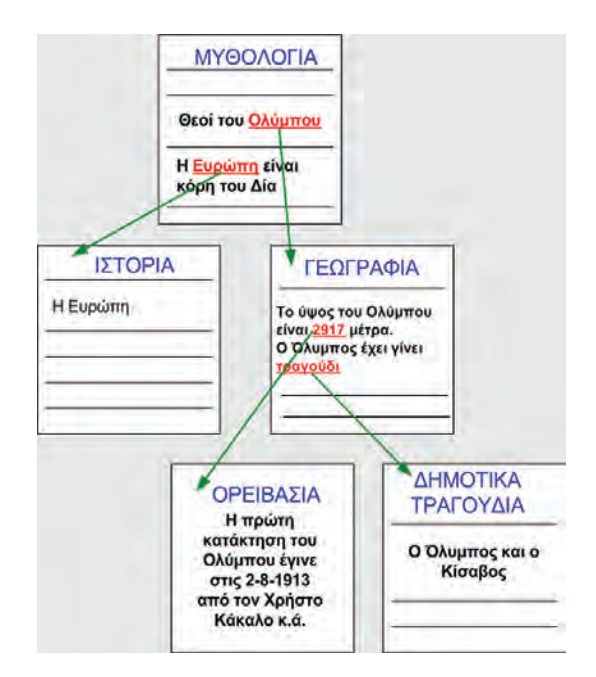

**Εικόνα 12.5.** Ακολουθώντας τους συνδέσμους ενός υπερκειμένου.

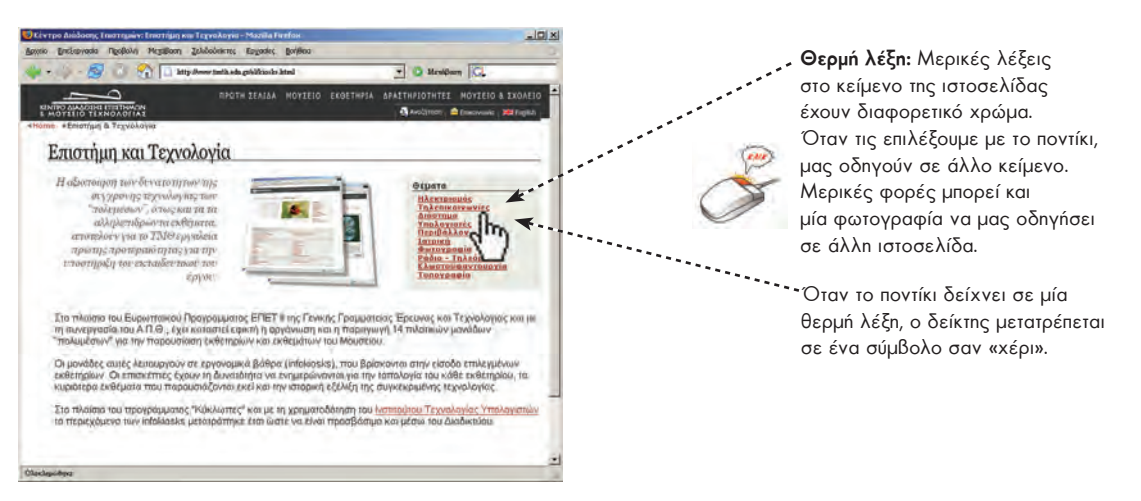

**Εικόνα 12.6.** Στις ιστοσελίδες υπάρχουν **Θερμές λέξεις** που μας οδηγούν σε άλλα κείμενα (κόμβους)

#### **12.3 Χρήσιμες πληροφορίες για την Πλοήγηση στον Παγκόσμιο Ιστό**

#### **Λίγη Ιστορία Για το Υπερκείμενο…**

Παρόλο που η έννοια του Υπερκειμένου (Hypertext) έγινε γνωστή με τον Παγκόσμιο Iστό στο τέλος της δεκαετίας του '80, η ιστορία του Yπερκειμένου είναι παλαιότερη. Γυρίζοντας αρκετά χρόνια πίσω, το 1945, πριν από την εποχή των ψηφιακών ηλεκτρονικών υπολογιστών, ο **Vannevar Bush** οραματίστηκε μία ιδεατή μηχανή «Yπερκειμένου», τη μηχανή **Memex**. Tο 1965 ο **Ted Nelson**, είναι ο πρώτος που αναφέρει τον όρο «Yπερκείμενο» και περιγράφει το σχέδιο **Xanadu**. Σύμφωνα με το σχέδιο αυτό όλες οι πληροφορίες του κόσμου θα μπορούσαν να εκδοθούν ως Yπερκείμενο. Ταυτόχρονα στη δεκαετία του '60 ο **Doug Engelbart**, ο οποίος πίστευε στην αναγκαιότητα του Υπερκειμένου για την αλληλεπίδραση ανθρώπου μηχανής, δημιούργησε το πρώτο σύστημα υπερκειμένου, γνωστό ως NLS (oN Line System) και επινόησε το πρώτο «**ποντίκι**», συσκευή που βοηθά κατά την πλοήγηση στο υπερκείμενο.

> Στην προσπάθειά μας να ακολουθήσουμε πολλούς συνδέσμους, για να διαβάσουμε διάφορα κείμενα ιστοσελίδων, είναι πολύ πιθανό να χαθούμε και να μην ξέρουμε πώς να επιστρέψουμε στην αρχική ιστοσελίδα. Για να λυθεί το πρόβλημα αυτό και να μη μετατραπεί ο Παγκόσμιος Ιστός σε λαβύρινθο, το Λογισμικό Πλοήγησης είναι εφοδιασμένο με τρία βασικά πλήκτρα:

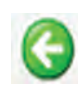

**Πίσω (Back):** Με το πλήκτρο αυτό επιστρέφουμε στην αμέσως προηγούμενη ιστοσελίδα που επισκεφτήκαμε πριν από την ιστοσελίδα που δείχνει το Λογισμικό Πλοήγησης.

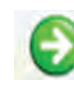

**Εμπρός (Forward):** Το πλήκτρο αυτό ενεργοποιείται, αν έχουμε χρησιμοποιήσει τουλάχιστον μία φορά το πλήκτρο Πίσω. Μας επαναφέρει στην ιστοσελίδα που είχαμε επισκεφτεί, πριν επιλέξουμε το πλήκτρο Πίσω. Το πλήκτρο Εμπρός αναιρεί την τελευταία ενέργεια του πλήκτρου Πίσω.

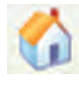

**Αρχική (Ηome):** Μας επαναφέρει στην αρχική σελίδα που επισκεφτήκαμε μόλις ενεργοποιήσαμε το Λογισμικό Πλοήγησης. Κάθε Λογισμικό Πλοήγησης έχει μία προκαθορισμένη ιστοσελίδα ως αρχική, την οποία μπορούμε να αλλάξουμε με κατάλληλες ρυθμίσεις.
Στην Εικόνα 12.7 περιγράφονται συνοπτικά και τα υπόλοιπα κουμπιά του Λογισμικού Πλοήγησης.

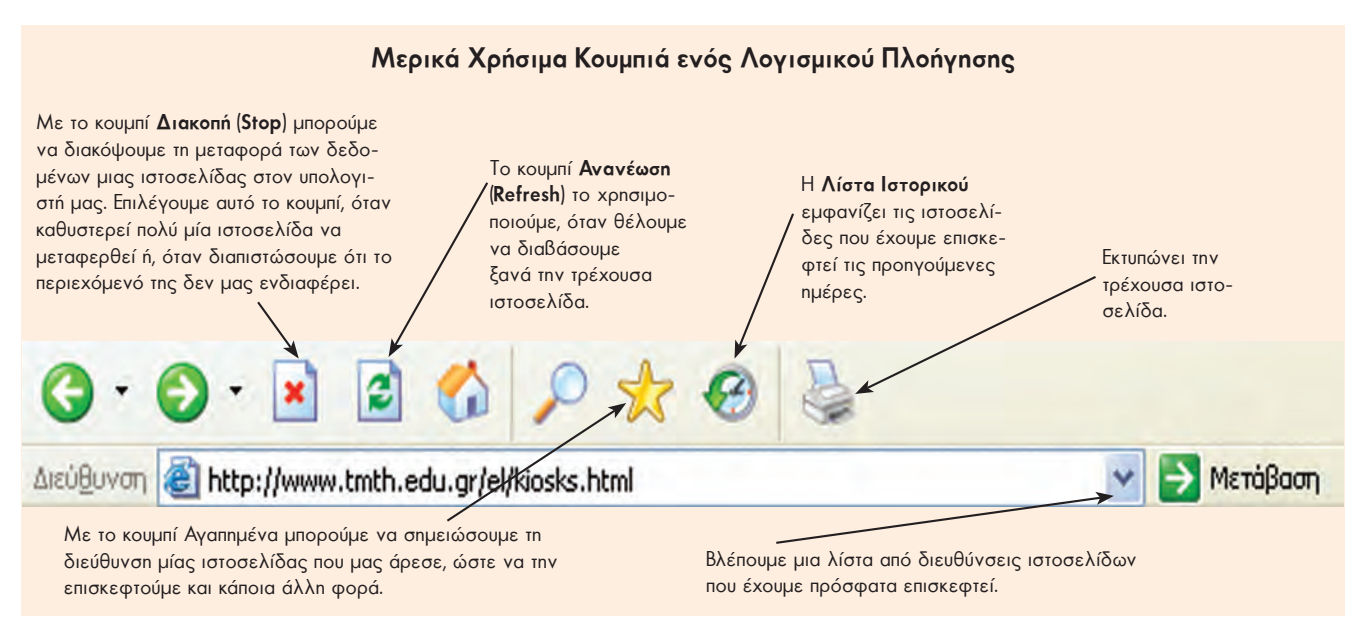

**Εικόνα 12.7.** Χρήσιμα πλήκτρα ενός Λογισμικού Πλοήγησης

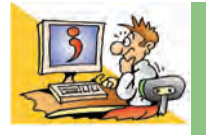

# **ΕΡΩΤΗΣΕΙΣ**

- 1. Τι είναι ο Παγκόσμιος Ιστός;
- 2. Τι είναι μια ιστοσελίδα και πού βρίσκεται αποθηκευμένη;
- 3. Τι είναι ένας δικτυακός τόπος;
- 4. Ποια μορφή έχει η διεύθυνση μιας ιστοσελίδας;
- 5. Γιατί είναι απαραίτητο μια ιστοσελίδα να έχει διεύθυνση;
- 6. Τι είναι το Υπερκείμενο;
- 7. Ποιες είναι οι διαφορές ανάμεσα στο Υπερκείμενο και το παραδοσιακό κείμενο;
- 8. Πώς ονομάζεται το λογισμικό που μας επιτρέπει να περιηγούμαστε ανάμεσα σε ιστοσελίδες;

# Κεφαλαιο **13**

# **Άντληση Πληροφοριών από τον Παγκόσμιο Ιστό**

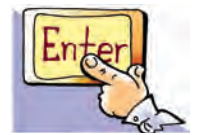

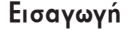

Ο Παγκόσμιος ιστός αποτελεί ένα ανοικτό παράθυρο στον κόσμο και μας παρέχει πρόσβαση σε ένα τεράστιο πλήθος πληροφοριών.

- 0 Τι είδους πληροφορίες μπορούμε να αντλήσουμε από τον Παγκόσμιο Ιστό;
- 0 Πώς μπορούμε να τις χρησιμοποιήσουμε στις καθημερινές μας δραστηριότητες;
- 0 Είναι όλες οι πληροφορίες που βρίσκουμε αξιόπιστες;
- 0 Είναι εύκολο να χαθούμε ανάμεσα στο πλήθος των πληροφοριών. Πώς μπορούμε να το αποφύγουμε;

#### **13.1 Άντληση Πληροφοριών από τον Παγκόσμιο Ιστό**

Ο Παγκόσμιος Ιστός έχει χαρακτηριστεί σαν ένας τεράστιος πίνακας ανακοινώσεων που ο καθένας μπορεί να χρησιμοποιήσει, για να βάλει μια ανακοίνωση ή για να διαβάσει τις ανακοινώσεις των άλλων. Σκεφτείτε μερικά από τα πράγματα που μπορούμε να κάνουμε με τη βοήθεια του Διαδικτύου και του Παγκόσμιου Ιστού:

#### **Ψυχαγωγία**

Χιλιάδες δικτυακοί τόποι προσφέρουν τραγούδια, παιχνίδια, φωτογραφίες, ταινίες. Μέσω του Διαδικτύου μπορούμε να γνωρίσουμε νέους φίλους και να παίξουμε παιχνίδια γνώσεων με παιδιά απ' όλες τις χώρες. Άλλες φορές μπορούμε να ακούσουμε ραδιοφωνικούς σταθμούς άλλων πόλεων ή χωρών.

#### **Ενημέρωση**

Από τις ιστοσελίδες του Παγκόσμιου Ιστού μπορούμε να ενημερωθούμε ακόμα και για τα πιο παράξενα θέματα. Στο Διαδίκτυο κυκλοφορούν πολλά ειδικά περιοδικά και εφημερίδες σε ηλεκτρονική μορφή. Επισκεφτείτε τη διεύθυνση **www.sch.gr**

> και διαβάστε σχολικές εφημερίδες, για να μάθετε νέα, απόψεις και προβληματισμούς συνομηλίκων σας.

# **Εκπαίδευση**

Με τη βοήθεια του Διαδικτύου μπορούμε να συμπληρώνουμε την εκπαίδευσή μας στο σπίτι. Διάφοροι εξειδικευμένοι δικτυακοί τόποι μας παρέχουν ολοκληρωμένα μαθήματα υπολογιστών, ιστορίας, βιολογίας, φυσικής, φωτογραφίας, ζωγραφικής, μουσικής και πολλά άλλα. Επιλέξτε κατάλληλες συνδέσεις και βρείτε περισσότερες πληροφορίες και δραστηριότητες για τα μαθήματά σας.

#### **Πληροφόρηση**

Χρησιμοποιώντας το Διαδίκτυο μπορούμε να «επισκεφτούμε» ένα εικονικό μουσείο ή μια βιβλιοθήκη, χωρίς να μετακινηθούμε καθόλου από το χώρο μας. Διάφοροι οργανισμοί –βιβλιοθήκες, μουσεία, δημόσιες υπηρεσίες– έχουν φτιάξει τους δικούς τους

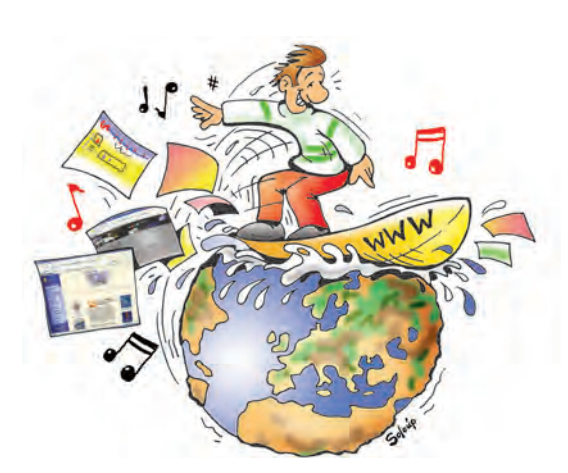

**Εικόνα 13.1.** H πλοήγηση στο Διαδίκτυο είναι μία συναρπαστική και διασκεδαστική διαδικασία

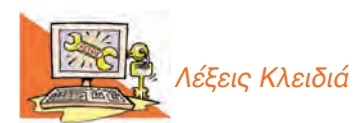

*Παγκόσμιος Ιστός, Πληροφορία, Υπερπληροφόρηση* δικτυακούς τόπους, τους οποίους μπορούμε να επισκεφτούμε μέσω του υπολογιστή μας και να αναζητήσουμε χρήσιμες πληροφορίες.

Μέσα στον Παγκόσμιο Ιστό μπορούμε να βρούμε πλήθος πληροφοριών τη στιγμή που τις χρειαζόμαστε, όπως: το τηλέφωνο ενός φίλου μας, τις κινηματογραφικές ταινίες της εβδομάδας, ακριβείς οδηγίες για τις μετακινήσεις μας, πληροφορίες για ταξίδια.

#### **13.2 Αντλώντας χρήσιμες πληροφορίες από τον Παγκόσμιο Ιστό**

Είναι συχνό φαινόμενο να αποπροσανατολιζόμαστε, καθώς περιηγούμαστε στο Διαδίκτυο ανάμεσα σε εκατομμύρια δεδομένα. Αυτό έχει ως συνέπεια να μη βρίσκουμε τελικά πληροφορίες σχετικές με το θέμα για το οποίο ξεκινήσαμε να ψάχνουμε. Βέβαια, αυτό δεν είναι απαραιτήτως αρνητικό– αρκεί στη διαδρομή να αφομοιώνουμε άλλες χρήσιμες πληροφορίες για θέματα που πάντοτε επιθυμούσαμε να μάθουμε. Εάν, όμως, στο τέλος της πλοήγησής μας, έχουμε γεμίσει με άχρηστα δεδομένα, που έχουν μικρή ή καμιά αξία για μας, τότε πραγματικά σπαταλήσαμε το χρόνο μας.

#### **Δραστηριότητα**

Θέλετε να μάθετε περισσότερα για τη θάλασσα; Αναζητήστε σχετικές πληροφορίες στο Διαδίκτυο απαντώντας στα παρακάτω ερωτήματα:

- Από ποιες διευθύνσεις θα ξεκινήσετε; (ενδεικτικά πληκτρολογήστε: **www.thalassa.gr)**
- Τι είδους πληροφορίες ψάχνετε να βρείτε; (Μερικές βασικές κατηγορίες είναι: θαλάσσια ζωή, θαλάσσια είδη, θάλασσες της Ελλάδας, ιστορικά γεγονότα, ναυσιπλοΐα, θάλασσα και ψυχαγωγία, θάλασσα και οικονομική ζωή…)
- Αποφασίστε τη μορφή που θα έχουν οι πληροφορίες που θα αναζητήσετε. (Θα είναι εγκυκλοπαιδικές γνώσεις, φωτογραφίες, στατιστικά δεδομένα…;)
- Χωριστείτε σε ομάδες. Μοιράστε τις κατηγορίες των πληροφοριών που θα αναζητήσετε και ξεκινήστε την πλοήγησή σας. Γράψτε μία μικρή εργασία για τη θάλασσα με τις πληροφορίες που συλλέξατε και παρουσιάστε την στην τάξη.

Στον Παγκόσμιο Ιστό συναντάμε πολλές ιστοσελίδες με κύρος και αξιόλογο περιεχόμενο, αλλά υπάρχουν και αρκετές ιστοσελίδες με αναξιόπιστες πληροφορίες. Για να επωφεληθούμε, λοιπόν, από τις τεράστιες δυνατότητες πληροφόρησης μέσω του Παγκόσμιου Ιστού, πρέπει να εξασκηθούμε αρκετά. Χαρείτε τη διαδρομή κατά την πλοήγησή σας επιλέγοντας τους κατάλληλους συνδέσμους για τα θέματα που ψάχνετε. Αξιολογήστε τις πληροφορίες που βρίσκετε. Θα νοιώσετε μεγάλη ικανοποίηση, ανακαλύπτοντας άγνωστα μονοπάτια, που θα σας προσφέρουν πολλές νέες γνώσεις.

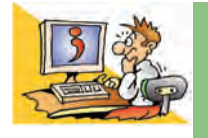

#### ΕΡΩΤΗΣΕΙΣ

1. Γιατί χρησιμοποιούμε τον Παγκόσμιο Ιστό; 2. Τι πρέπει να προσέχουμε, όταν περιηγούμαστε ανάμεσα σε ιστοσελίδες;

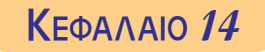

# **Ηλεκτρονικό Ταχυδρομείο**

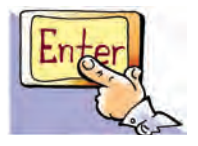

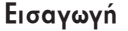

Το Ηλεκτρονικό Ταχυδρομείο είναι μια μορφή ταχυδρομείου, με το οποίο μπορούμε να στείλουμε μηνύματα ή δεδομένα σε ηλεκτρονική μορφή. Τα μηνύματα που στέλνουμε με το Ηλεκτρονικό Ταχυδρομείο είναι γνωστά με τον όρο: «e-mail».

- 0 Τι χρειαζόμαστε, όμως, για να στείλουμε ένα ηλεκτρονικό μήνυμα;
- 0 Πώς μπορούμε να συντάξουμε και να στείλουμε ένα ηλεκτρονικό μήνυμα μέσω του υπολογιστή μας;
- 0 Αν στο παραδοσιακό ταχυδρομείο χρησιμοποιούμε τη διεύθυνση του σπιτιού μας, για να λάβουμε ένα γράμμα, ποια διεύθυνση χρησιμοποιούμε στο Ηλεκτρονικό Ταχυδρομείο;

Στο Κεφάλαιο που ακολουθεί θα έχουμε την ευκαιρία να μάθουμε πώς να διαχειριζόμαστε το Ηλεκτρονικό Ταχυδρομείο, ώστε να στέλνουμε γρήγορα τα δικά μας μηνύματα.

Η ανάγκη του ανθρώπου για μετάδοση πληροφοριών και επικοινωνία από απόσταση υπήρχε από την αρχή της εξέλιξης του πολιτισμού.

- Το 515 π.Χ. ο Δαρείος ο Α' ιδρύει ένα οργανωμένο δίκτυο ανταλλαγής γραπτών μηνυμάτων με σταθμούς μεταγωγής. Ο ταχυδρόμος που μετέφερε ένα μήνυμα, άλλαζε στους σταθμούς μεταγωγής το κουρασμένο άλογο το οποίο ίππευε με άλλο ξεκούραστο, για να μεταφέρει πιο γρήγορα τα μηνύματα.
- Το 400 έως 330 π.Χ. στην αρχαία Ελλάδα γίνεται συστηματική χρήση ταχυδρομικών περιστεριών.
- Το 60 π.Χ. ο Ιούλιος Καίσαρας οργανώνει τακτικό ταχυδρομείο σε όλη τη Ρωμαϊκή επικράτεια, με μέση ταχύτητα μεταφοράς μηνυμάτων τα 6 χιλιόμετρα την ώρα.
- Το 1836 κατοχυρώνεται η πρώτη επίσημη πατέντα για τον τηλέγραφο, ένα σύστημα μεταφοράς γραπτών μηνυμάτων, που χρησιμοποιεί για τη μεταφορά τους καλώδια παρόμοια με τα τηλεφωνικά.

Με τον τηλέγραφο η ταχύτητα μεταφοράς γραπτών μηνυμάτων αποσυνδέεται από την ταχύτητα των μέσων μεταφοράς. Η μεταφορά μηνυμάτων με ηλεκτρικά σήματα έχει τα χαρακτηριστικά της μεγαλύτερης ταχύτητας μεταφοράς αλλά και της αξιοπιστίας (ότι δηλαδή το μήνυμα φτάνει με σιγουριά στον προορισμό του). Με τη διάδοση των υπολογιστών γεννήθηκε η ανάγκη για ηλεκτρονική επικοινωνία και ανταλλαγή δεδομένων μεταξύ δύο μακρινών υπολογιστών. Το 1971 ο Ρέι Τόμλινσον (Ray Tomlinson) δημιούργησε την πρώτη εφαρμογή Ηλεκτρονικού Ταχυδρομείου. Σήμερα σε πολλές χώρες ο αριθμός των μηνυμάτων μέσω Ηλεκτρονικού Ταχυδρομείου έχει ξεπεράσει κατά πολύ τον αριθμό των γραμμάτων που διακινούνται με το παραδοσιακό ταχυδρομείο.

#### **14.1 Η ηλεκτρονική διεύθυνση**

Στο παραδοσιακό ταχυδρομείο η διεύθυνση κάθε σπιτιού είναι μοναδική, για να επιδίδονται τα γράμματα με ακρίβεια. Αν θέλουμε να παίρνουμε με σιγουριά την αλληλογραφία μας, χωρίς όμως να έχουμε σταθερή κατοικία, τότε μπορούμε να νοικιάσουμε μια ταχυδρομική θυρίδα. Η ταχυδρομική θυρίδα είναι ένα κλειδωμένο ντουλαπάκι σε μια μεγάλη ντουλάπα του ταχυδρομείου, το κλειδί του οποίου έχουμε

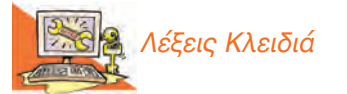

*Ηλεκτρονικό ταχυδρομείο (e-mail), Διεύθυνση Ηλεκτρονικού Ταχυδρομείου, Προγράμματα Διαχείρισης Ηλεκτρονικής Αλληλογραφίας*

μόνο εμείς. Με ανάλογο τρόπο λειτουργεί και το Ηλεκτρονικό Ταχυδρομείο. Ο κάθε παραλήπτης έχει μία **ηλεκτρονική διεύθυνση**, η οποία είναι μοναδική και έχει τη μορφή:

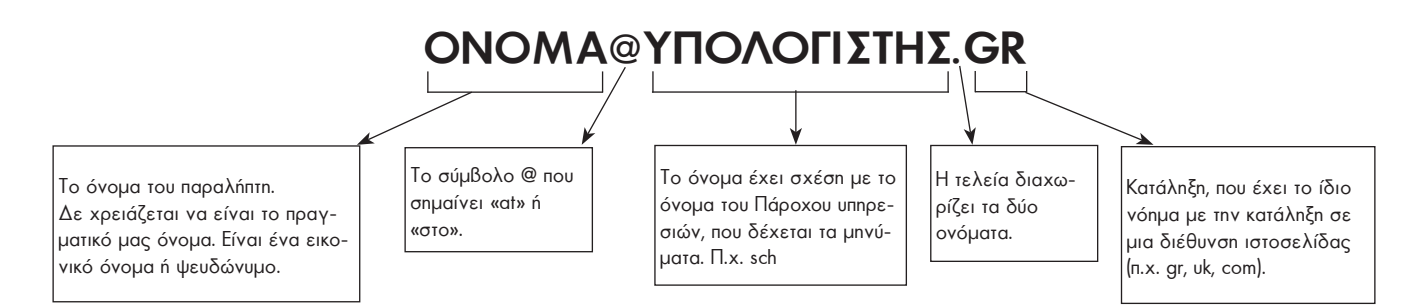

Η χρήση μιας ηλεκτρονικής διεύθυνσης είναι παρόμοια με τη χρήση της ταχυδρομικής θυρίδας. Αν θέλετε να στείλετε ένα μήνυμα στους συγγραφείς του βιβλίου (παραλήπτες) στη διεύθυνση **infobook@sch.gr**, το μήνυμά σας θα επιδοθεί στον κεντρικό υπολογιστή που φέρει το όνομα **sch.gr.** Το μήνυμα θα αποθηκευτεί σε έναν ειδικό αποθηκευτικό χώρο του υπολογιστή, στον οποίο έχουν πρόσβαση μόνο οι παραλήπτες. Για να παραλάβουν τελικά τα μηνύματα τους οι παραλήπτες, μπορούν να συνδεθούν, από οποιονδήποτε υπολογιστή, με τον κεντρικό υπολογιστή και με τη χρήση μυστικού κωδικού πρόσβασης να διαβάσουν τα μηνύματα που τους έχουμε στείλει.

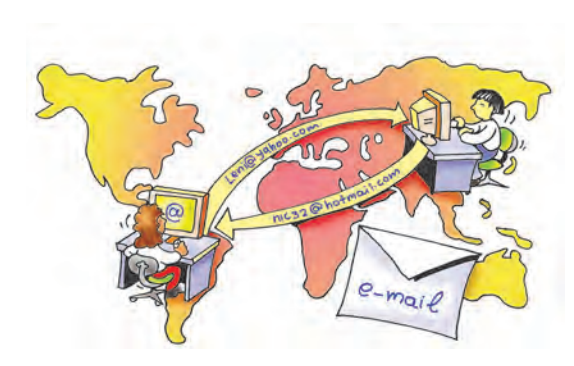

**Εικόνα 14.1.** Η ανταλλαγή ηλεκτρονικών μηνυμάτων είναι το ίδιο εύκολη, όσο μεγάλη κι αν είναι η πραγματική απόσταση μεταξύ αποστολέα και παραλήπτη.

#### **14.2 Το περιβάλλον του Ηλεκτρονικού Ταχυδρομείου (e-mail)**

Συνήθως διαβάζουμε και στέλνουμε τα ηλεκτρονικά μας μηνύματα με ειδικά προγράμματα. Με αυτά τα προγράμματα αρχειοθετούνται όλα τα μηνύματα που έχουμε παραλάβει στον υπολογιστή μας καθώς και τα μηνύματα που στέλνουμε.

Στην Εικόνα14.2 βλέπουμε το περιβάλλον εργασίας δύο διαφορετικών **Προγραμμάτων Διαχείρισης Ηλεκτρονικής Αλληλογραφίας**. Υπάρχουν πολλά διαφορετικά προγράμματα, αλλά έχουν παρόμοιες λειτουργίες.

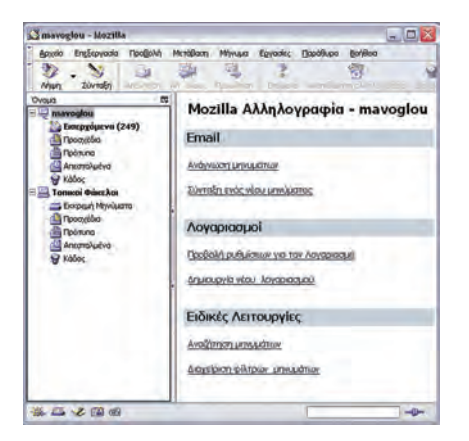

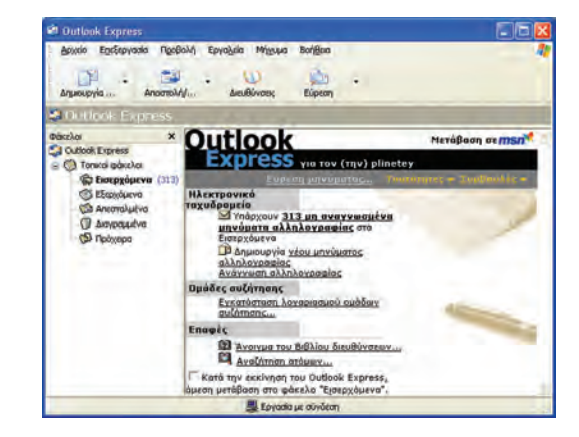

**Εικόνα 14.2.** Tα προγράμματα για τη διαχείριση Ηλεκτρονικού Ταχυδρομείου: Mozilla και Outlook Express

#### **14.3 Σύνθεση και αποστολή ηλεκτρονικού μηνύματος**

Το Ηλεκτρονικό Ταχυδρομείο συμβάλλει στην ανάπτυξη της γραπτής επικοινωνίας. Παρά τη διάδοση της τηλεφωνικής επικοινωνίας ένα γραπτό μήνυμα έχει τη δική του βαρύτητα και αξία. Ένα γραπτό μήνυμα είναι ένα κείμενο που αποτυπώνεται, διατηρείται, αλλά και μεταδίδεται σε άλλους. Το Ηλεκτρονικό Ταχυδρομείο δεν είναι μια ανταλλαγή σύντομων μηνυμάτων, όπως τα μηνύματα του κινητού τηλεφώνου. Πολλές φορές μπορούμε να το χρησιμοποιήσουμε, για να ανταλλάξουμε ολοκληρωμένες ιδέες, σκέψεις ή συναισθήματα με άλλους συνανθρώπους μας, όπως το ηλεκτρονικό μήνυμα στην Εικόνα 14.3.

Με την επιλογή Δημιουργία **της και πρόγραμμα Outlook Express ή Σύνταξ**η **Δε** στο πρόγραμμα Mozilla μπορούμε να δημιουργήσουμε το μήνυμα που θέλουμε να στείλουμε.

Στη συνέχεια μπορούμε να αποστείλουμε το μήνυμα που συντάξαμε στον παραλήπτη του, επιλέγοντας τα κατάλληλα εικονίδια που σχετίζονται με τη λειτουργία της αποστολής.

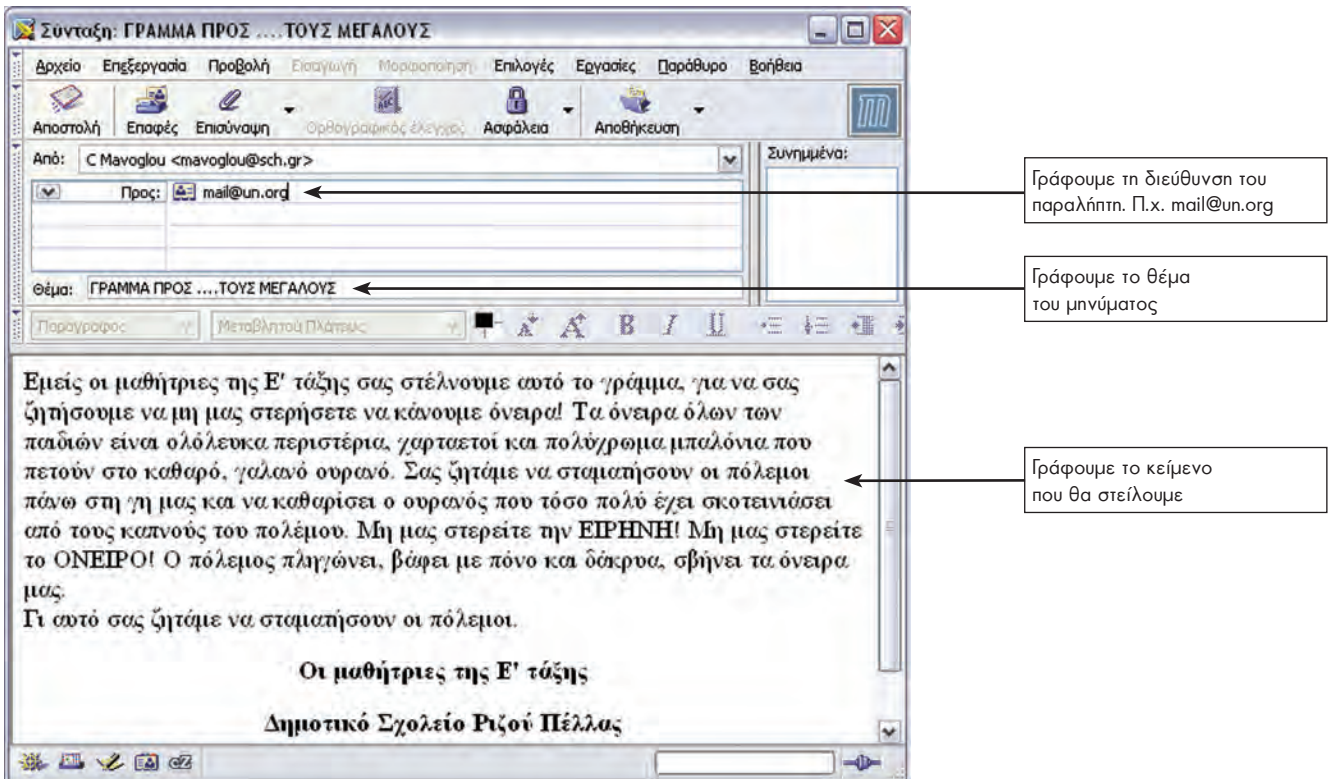

**Εικόνα 14.3.** Σύνταξη ενός ηλεκτρονικού μηνύματος στο πρόγραμμα Mozilla

## **14.4 Παράδειγμα ανάγνωσης Ηλεκτρονικού Ταχυδρομείου**

Για να διαβάσουμε τα μηνύματα που μας έχουν στείλει, αρκεί να επιλέξουμε τα «Εισερχόμενα» στο πρόγραμμα ηλεκτρονικής αλληλογραφίας. Στην Εικόνα 14.4 μπορούμε να διακρίνουμε τα στοιχεία που εμφανίζονται κατά την ανάγνωση ενός ηλεκτρονικού μηνύματος.

Σε κάθε ηλεκτρονικό μήνυμα μπορούμε να διακρίνουμε:

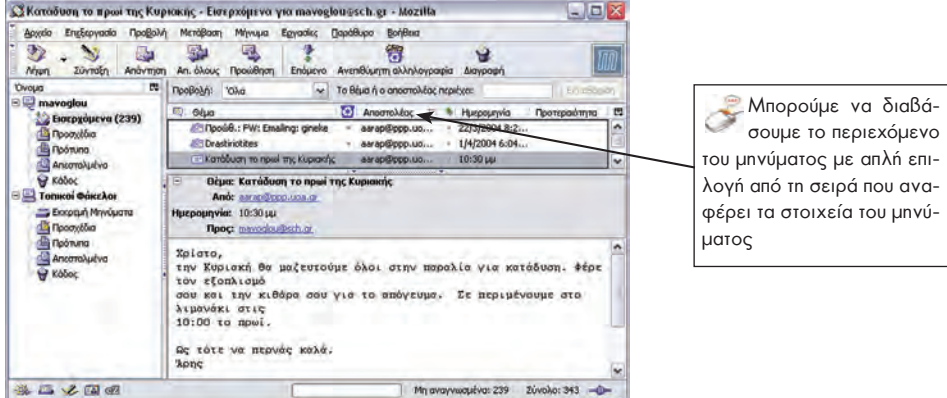

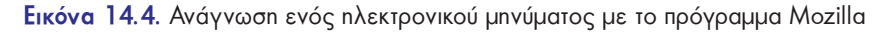

- Την ημερομηνία και ώρα αποστολής,
- τον αποστολέα και την ηλεκτρονική του διεύθυνση,
- τη λίστα με τους παραλήπτες και τις ηλεκτρονικές τους διευθύνσεις,
- το θέμα του,
- το περιεχόμενό του και
- αν υπάρχουν επισυναπτόμενα αρχεία.

## **14.5 Πλεονεκτήματα του Ηλεκτρονικού Ταχυδρομείου**

Μπορούμε να συνοψίσουμε τους λόγους για τους οποίους το Ηλεκτρονικό Ταχυδρομείο χρησιμοποιείται όλο και περισσότερο στους εξής:

- **1. Είναι πολύ γρήγορο.** Ένα μήνυμα μπορεί να μεταδοθεί σε λίγα λεπτά στην άλλη άκρη της γης μεταφέροντας κείμενο, ήχο, εικόνα ή βίντεο.
- **2. Είναι αξιόπιστο.** Για μεγαλύτερη ασφάλεια σε σημαντικά μηνύματα είναι καλό να ζητάμε απαντητικό μήνυμα με επιβεβαίωση παραλαβής.
- **3. Είναι οικονομικό.** Η αποστολή ηλεκτρονικών μηνυμάτων δεν κοστίζει τίποτα, αν είμαστε συνδεδεμένοι στο Διαδίκτυο.
- **4.** Δεν χρειάζεται να είμαστε συνέχεια συνδεδεμένοι στο Διαδίκτυο, για να μη χάσουμε κάποιο μήνυμα που έχει σταλεί σ' εμάς. Αυτά αποθηκεύονται αυτόματα στη θυρίδα μας. Όποτε και να συνδεθούμε στο Διαδίκτυο, μπορούμε να τα παραλάβουμε και να τα διαβάσουμε.

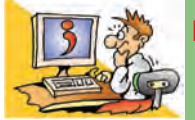

## ΕΡΩΤΗΣΕΙΣ

1. Τι είναι το Ηλεκτρονικό Ταχυδρομείο;

- 2. Ποια είναι τα πλεονεκτήματα του Ηλεκτρονικού Ταχυδρομείου;
- 3. Ποια προγράμματα μπορούμε να χρησιμοποιήσουμε στον υπολογιστή μας, για να διαχειριστούμε την ηλεκτρονική μας διεύθυνση;
- 4. Τι μορφή έχει μια ηλεκτρονική διεύθυνση;

#### **ΑΝΑΚΕΦΑΛΑΙΩΣΗ**

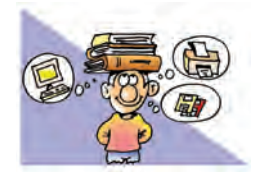

Στην ενότητα αυτή συζητήσαμε για το **Διαδίκτυο** και για τις υπηρεσίες που μας προσφέρει. Το Διαδίκτυο αποτελείται από πλήθος υπολογιστών κάθε μορφής, από όλο το κόσμο, που είναι

συνδεδεμένοι μεταξύ τους με τη βοήθεια τηλεπικοινωνιακών γραμμών. Το Διαδίκτυο μέσω των υπηρεσιών που προσφέρει δίνει στο σύγχρονο άνθρωπο τη δυνατότητα πρόσβασης σε πλήθος πληροφοριών καθώς και τη δυνατότητα ανταλλαγής απόψεων. Αυτή η δυνατότητα είναι ανεξάρτητη από το φύλο, την ηλικία, τη θρησκεία, το χρώμα, την καταγωγή, την κοινωνική προέλευσή του. Οι βασικότερες υπηρεσίες του Διαδικτύου είναι ο **Παγκόσμιος Ιστός** και το **Ηλεκτρονικό Ταχυδρομείο**.

Ο **Παγκόσμιος Ιστός** (**World Wide Web-WWW**) είναι η πιο δημοφιλής υπηρεσία του Διαδικτύου, που μας επιτρέπει με ιδιαίτερα εύκολο τρόπο να έχουμε πρόσβαση σε κάθε είδους πληροφορίες. Αποτελείται από μια τεράστια συλλογή ηλεκτρονικών εγγράφων από όλο τον κόσμο, τις **ιστοσελίδες**, που βρίσκονται αποθηκευμένες σε υπολογιστές του Διαδικτύου.

Οι ιστοσελίδες είναι όλες συνδεδεμένες μεταξύ τους σε μορφή **Υπερκειμένου**, ώστε να μπορούμε να μεταφερόμαστε από τη μία στην άλλη με τη βοήθεια του ποντικιού. Η δομή του Υπερκειμένου μας δίνει τη δυνατότητα να επιλέγουμε το μονοπάτι ανάγνωσης που θα ακολουθήσουμε ανάλογα με το ενδιαφέρον μας και τις πληροφορίες που ψάχνουμε να βρούμε. Για να μπορέσουμε να πλοηγηθούμε στον κόσμο του Παγκόσμιου Ιστού και να δούμε το περιεχόμενο των ιστοσελίδων στην οθόνη του υπολογιστή μας, χρειαζόμαστε ένα **Λογισμικό Πλοήγησης ή Φυλλομετρητή** (**Browser**).

Κατά την πλοήγησή μας, όμως, στον Παγκόσμιο Ιστό πρέπει να είμαστε ιδιαίτερα προσεκτικοί. Όλες οι ιστοσελίδες δεν είναι αξιόπιστες. Οποιοσδήποτε μπορεί να δημοσιεύσει οτιδήποτε στο Διαδίκτυο. Αξιολογείστε τις πληροφορίες που βρίσκετε και μην ξεχνάτε το αρχικό θέμα, για το οποίο ξεκινήσατε την πλοήγησή σας.

Το **Ηλεκτρονικό Ταχυδρομείο** είναι ένας εύκολος, γρήγορος και οικονομικός τρόπος, για να στέλνουμε ηλεκτρονικές επιστολές στους φίλους μας. Αρκεί οι δύο υπολογιστές που ανταλλάσσουν μηνύματα να μπορούν να συνδεθούν στο Διαδίκτυο και να γνωρίζουμε την ηλεκτρονική διεύθυνση του παραλήπτη.

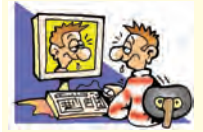

#### **ΑΣΚΗΣΕΙΣ ΑΥΤΟ-ΑΞΙΟΛΟΓΗΣΗΣ**

1. Χαρακτηρίστε τις παρακάτω προτάσεις ως σωστές ή λάθος βάζοντας δίπλα στα αντίστοιχα κελιά Σ ή Λ. Στην περίπτωση που πιστεύετε ότι είναι λανθασμένες σκεφτείτε ποια θα μπορούσε να είναι η αντίστοιχη σωστή πρόταση.

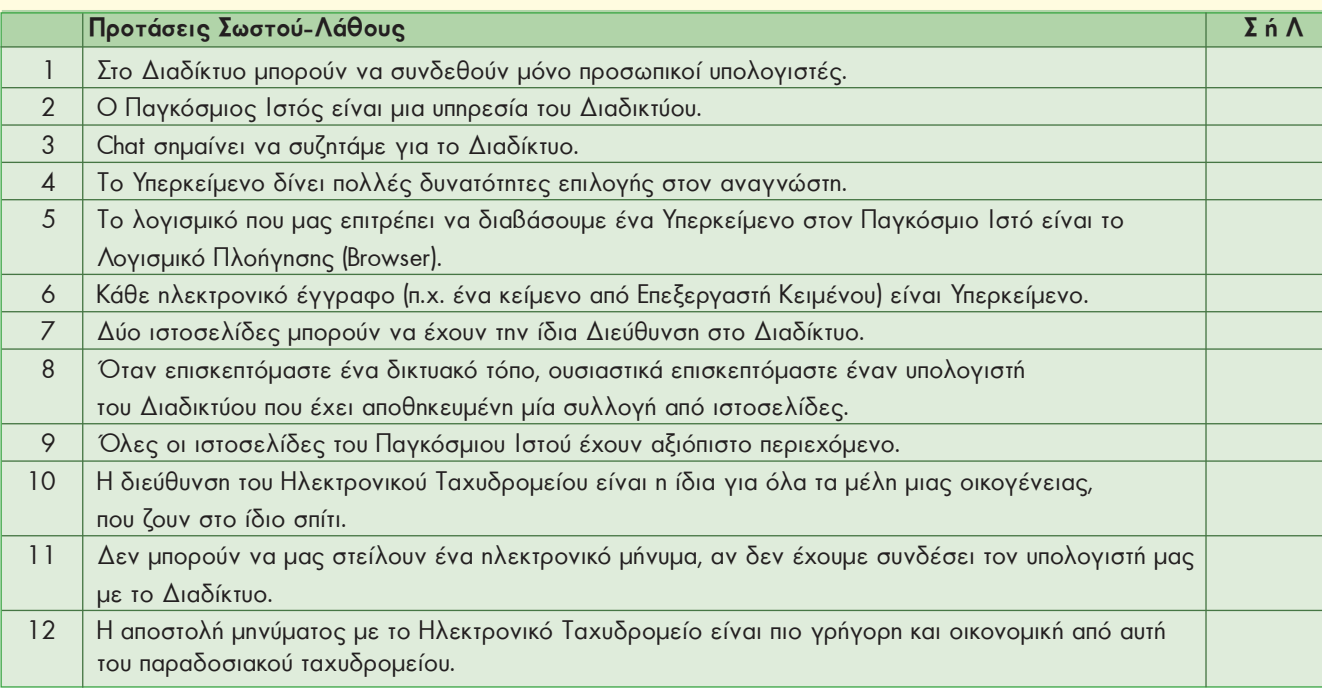

- **2**. Ποια από τις προτεινόμενες επιλογές αποτελεί τη σωστή απάντηση στις παρακάτω προτάσεις;
	- **Α.** Το Διαδίκτυο είναι:
		-
		-
		- α. Μία τεράστια συλλογή από ιστοσελίδες β. Ένα Παγκόσμιο Δίκτυο Υπολογιστών
		- γ. Λογισμικό περιήγησης ιστοσελίδων δ. Ένα σύνολο τηλεπικοινωνιακών γραμμών
	- **B.** Ποιο λογισμικό πρέπει να εγκαταστήσουμε στον υπολογιστή μας, για να μπορέσουμε να περιηγηθούμε στον Παγκόσμιο Ιστό:
		- α. το Netscape Navigator β. το Internet Explorer
		-
- 
- γ. το Firefox δ. όποιο από τα παραπάνω θέλουμε
- **Γ.** Για να στείλουμε ένα ηλεκτρονικό μήνυμα με το Ηλεκτρονικό Ταχυδρομείο, πρέπει:
	- α. Να πληρώσουμε το ειδικό γραμματόσημο στην εταιρεία που μας παρέχει το Ηλεκτρονικό Ταχυδρομείο.
	- β. Να έχουμε εγκαταστήσει ένα λογισμικό Επεξεργασίας Κειμένου.
	- γ. Να έχουμε εγκαταστήσει στον Η/Υ ένα Λογισμικό Πλοήγησης (Φυλλομετρητή).
	- δ. Να ξέρουμε την ηλεκτρονική διεύθυνση του παραλήπτη.

**Δ.** Η διεύθυνση μιας ιστοσελίδας συνήθως έχει την εξής μορφή:

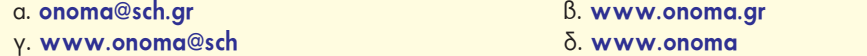

- **3.** Αντιστοιχίστε τα στοιχεία της πρώτης στήλης με αυτά της δεύτερης.
	- Ηλεκτρονικό Ταχυδρομείο Nic78@sch.gr
- - Συνομιλία (Chat) Μεταφορά τραγουδιών στον Η/Υ μας σε μορφή MP3
	- Παγκόσμιος Ιστός <sup>W</sup> Ζωντανή συνομιλία με ήχο, εικόνα και κείμενο
		- FTP Www.ypepth.gr
		- Τηλεδιάσκεψη <sup>W</sup> Ανταλλαγή ηλεκτρονικών μηνυμάτων για θέματα που μας ενδιαφέρουν
	- Ομάδες Συζήτησης ■ Ανταλλαγή απόψεων σε «εικονικά» δωμάτια του Διαδικτύου
- **4.** Επιλέξτε την κατάλληλη λέξη, για να συμπληρώσετε τα κενά στις παρακάτω προτάσεις: *Θερμή λέξη, γέφυρα, δικτυακός τόπος, ιστοσελίδα, κόμβος, ποντίκι, πλοήγηση, λογισμικό Πλοήγησης (Φυλλομετρητής), πρόγραμμα διαχείρισης αλληλογραφίας, σύνδεσμος, συνδετική λέξη.*
	- 1. Ο Παγκόσμιος Ιστός αποτελείται από ένα πλήθος ηλεκτρονικών εγγράφων που ονομάζονται …………………..
	- 2. Η περιήγηση του υπερκειμένου γίνεται με τη βοήθεια του ………… επιλέγοντας κατάλληλες………… ..………. που βρίσκονται διάσπαρτες μέσα στο κείμενο και οδηγούν σε άλλα σχετικά κείμενα.
	- 3. Τα κείμενα των ιστοσελίδων συνδέονται μεταξύ τους με ………………, γεγονός που επιτρέπει στο χρήστη να κινείται από τον ένα κόμβο στον άλλο.
	- 4. Η μετακίνηση από κόμβο σε κόμβο ακολουθώντας κάποιους συνδέσμους αναφέρεται ως……………………………
	- 5. Για να περιηγηθούμε ανάμεσα στα κείμενα των ιστοσελίδων, πρέπει να έχουμε εγκαταστήσει στον υπολογιστή μας ένα……………… ……………….
	- 6. Τα στοιχειώδη κείμενα ενός υπερκειμένου ονομάζονται………………..
	- 7. Ένα σύνολο ιστοσελίδων, που ανήκει σε κάποιο οργανισμό ονομάζεται ……............. .....................

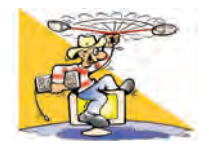

## **ΔΡΑΣΤΗΡΙΟΤΗΤΕΣ**

Κεφάλαιο11: Γνωριμία με το Διαδίκτυο

- **1.** Ζωγραφίστε στο πρόγραμμα της Ζωγραφικής ή σε μία κόλλα χαρτί πώς φαντάζεστε το Διαδίκτυο.
- **2.** Ποιοι νομίζετε ότι χρησιμοποιούν την τηλεδιάσκεψη;
- **3.** Φανταστείτε ότι αναλαμβάνετε μαζί με άλλα σχολεία της Ευρώπης να εκδώσετε μία Ευρωπαϊκή Σχολική Εφημερίδα. Ποια ή ποιες υπηρεσίες του Διαδικτύου θα μπορούσαν να σας χρησιμεύσουν, ώστε να επικοινωνείτε με τα άλλα σχολεία που συνεργάζεστε;

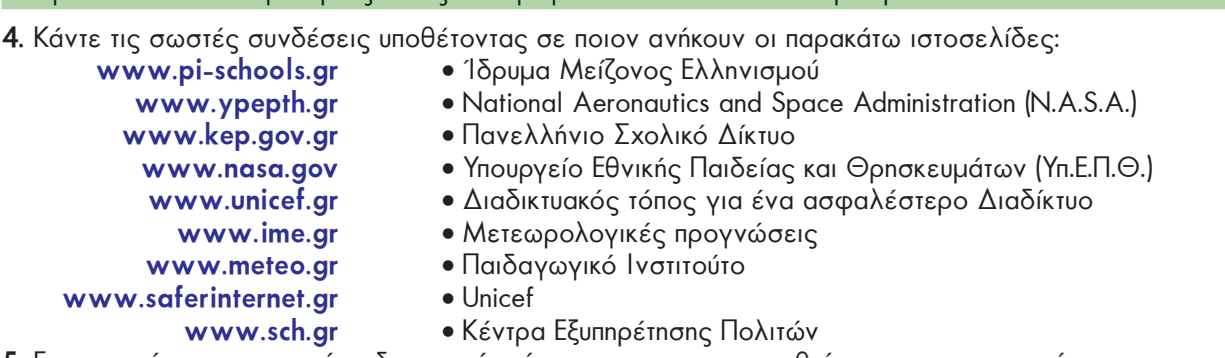

## Κεφάλαιο 12: Ο Παγκόσμιος Ιστός-Εισαγωγή στην Έννοια του Υπερκειμένου

**5.** Επισκεφτείτε τους παρακάτω δικτυακούς τόπους, για να ενημερωθείτε για τους σεισμούς:

- <sup>W</sup> Οδηγίες Προστασίας του Πολίτη από Σεισμούς: **www.civilprotection.gr**
- Οργανισμός Αντισεισμικού Σχεδιασμού και Προστασίας: **http://kids.oasp.gr**
- **6.** Εξοικειωθείτε με τα κουμπιά του λογισμικού Πλοήγησης του εργαστηρίου σας:
	- Δοκιμάστε τα κουμπιά Πίσω, Εμπρός, Ανανέωση, Διακοπή.
	- Ενεργοποιήστε το κουμπί ιστορικό και παρατηρήστε τον κατάλογο των διευθύνσεων ιστοσελίδων που περιέχει. Επιλέξτε μία διεύθυνση ιστοσελίδας που επισκεφτήκατε σήμερα, για να την επαναφέρετε στην οθόνη του υπολογιστή σας.
	- Ενεργοποιήστε το κουμπί του καταλόγου Διευθύνσεων και συγκρίνετε τις Διευθύνσεις των ιστοσελίδων που περιέχει με αυτές του καταλόγου του Ιστορικού.
- **7.** Επισκεφτείτε το δικτυακό τόπο του Ινστιτούτου Μείζονος Ελληνισμού **www.ime.gr/chronos/gr** και μάθετε για την Κλασική εποχή και την Ελληνιστική Περίοδο. Εντοπίστε στο Υπερκείμενο που πλοηγηθήκατε τους κόμβους, τις θερμές-λέξεις και τους συνδέσμους.
- **8.** Οι δημιουργοί του Λογισμικού Πλοήγησης φροντίζουν, ώστε τα διάφορα περιβάλλοντα να έχουν παρόμοια χαρακτηριστικά. Ακολουθούν δύο διαφορετικά περιβάλλοντα, ένα στην αγγλική γλώσσα (Explorer) και ένα στην ελληνική (Mozilla).

Αντιστοιχίστε τα κουμπιά των δύο προγραμμάτων για τις ίδιες λειτουργίες.

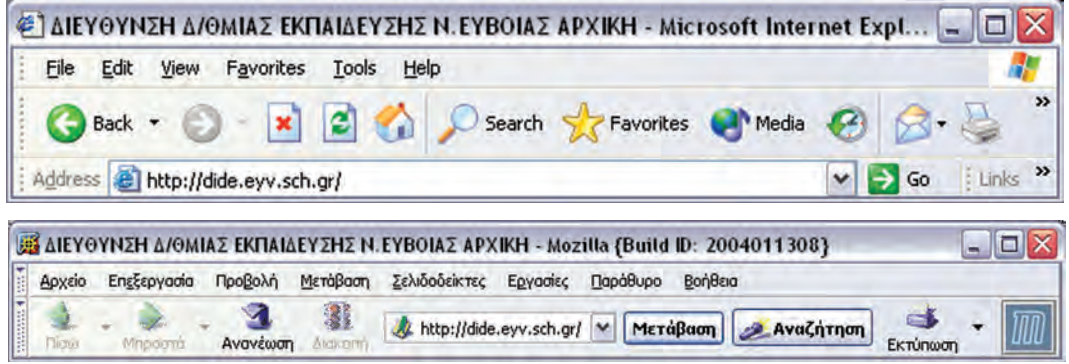

## Κεφάλαιο 13: Άντληση Πληροφοριών από τον Παγκόσμιο Ιστό

- **9.** Χρησιμοποιώντας το δικτυακό τόπο (**www.sch.gr**), πλοηγηθείτε στο Πανελλήνιο Σχολικό Δίκτυο και βρείτε ιστοσελίδες άλλων σχολείων.
- ■Προσθέστε στα αγαπημένα (σελιδοδείκτες) τις σχολικές ιστοσελίδες που σας ενδιαφέρουν, ώστε να τις επισκεπτόσαστε πιο εύκολα στο μέλλον.
- ■Πιστεύετε ότι όλες οι ιστοσελίδες είναι φτιαγμένες από μαθητές; Θα σας ενδιέφερε να συμμετέχετε στη δημιουργία της ιστοσελίδας του σχολείου σας;
- **10.** Βρείτε από περιοδικά και βιβλία διευθύνσεις δικτυακών τόπων για θέματα που σας ενδιαφέρουν (για παράδειγμα για το αγαπημένο σας χόμπι). Φτιάξτε καταλόγους διευθύνσεων ανά κατηγορία ζητώντας, όπου χρειαστεί, τη βοήθεια του καθηγητή σας. Επισκεφτείτε τους δικτυακούς τόπους που σας ενδιαφέρουν. Προσφέρουν τελικά αυτό που αρχικά υπόσχονταν;
- **11.** Σκεφτείτε μερικά οφέλη του Διαδικτύου. Να κάνετε έναν κατάλογο στον πίνακα, με όσα περισσότερα μπορείτε

να βρείτε. Στη συνέχεια σκεφτείτε, αν η χρήση του Διαδικτύου έχει και αρνητικές επιπτώσεις ή, αν εγκυμονεί κινδύνους. Συμπληρώστε τον κατάλογο στον πίνακα και με τις αρνητικές επιπτώσεις που βρήκατε.

# Κεφάλαιο 14: Ηλεκτρονικό Ταχυδρομείο

- **12.** Αν δεν έχετε προσωπική διεύθυνση Ηλεκτρονικού Ταχυδρομείου, επισκεφτείτε με υπόδειξη του καθηγητή σας μια ιστοσελίδα που παρέχει δωρεάν αυτή την υπηρεσία. Συμπληρώστε τα στοιχεία σας και αποκτήστε τη δική σας ηλεκτρονική διεύθυνση. Στείλτε ένα ηλεκτρονικό μήνυμα στον διπλανό σας.
- **13**. Επικοινωνήστε με τη βοήθεια του Ηλεκτρονικού Ταχυδρομείου με μαθητές άλλων σχολείων ανταλλάσσοντας απόψεις για διάφορα θέματα που σας απασχολούν. Αναζητήστε στο Πανελλήνιο σχολικό δίκτυο (**www.sch.gr**) την ηλεκτρονική διεύθυνση ενός άλλου σχολείου μακριά από το δικό σας. Γράψτε ένα μήνυμα που να ζητάει από τον καθηγητή ο οποίος θα το διαβάσει να το δώσει σε ένα τμήμα του δικού του σχολείου, για να αρχίσετε αλληλογραφία.

:-) :-( :-ο

**14**. Πολλές φορές στη γραπτή επικοινωνία στο Διαδίκτυο χρησιμοποιούνται για συντομία σύμβολα, όπως:

Επισκεφτείτε τις ιστοσελίδες: **http://en.wikipedia.org/wiki/Emoticon, www.netlingo.com/smiley.cfm** και αναζητήστε τη σημασία των παραπάνω συμβόλων. Δείτε ποια άλλα σύμβολα χρησιμοποιούνται και προσπαθήστε να δημιουργήσετε τα δικά σας. Ποια νομίζετε ότι είναι η χρησιμότητα αυτών των συμβόλων; Βοηθούν ή ελαχιστοποιούν την επικοινωνία μεταξύ των ανθρώπων που ανταλλάσσουν μηνύματα στο Διαδίκτυο;

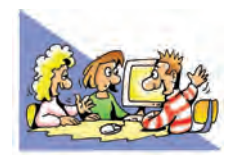

# **ΘΕΜΑΤΑ ΓΙΑ ΣΥΖΗΤΗΣΗ**

- **1**. Σχολιάστε τη φράση «Όταν συνδεόμαστε με τον υπολογιστή μας στο Διαδίκτυο, γινόμαστε αυτόματα μέλη μίας νέας ομάδας, της κοινότητας του Διαδικτύου». Ποια είναι τα μέλη αυτής της κοινότητας; Πόσα μπορεί να είναι σε αριθμό; Υπάρχουν κανόνες καλής συμπεριφοράς, όταν βρισκόμαστε στο Διαδίκτυο, όπως υπάρχουν σε άλλες κοινότητες (για παράδειγμα, όπως υπάρχουν στην κοινότητα του σχολείου σας);
- **2.** Οι περισσότερες πληροφορίες στο Διαδίκτυο είναι στη διάθεσή μας χωρίς περιοριστικούς όρους και μπορούμε να τις αποθηκεύουμε στον υπολογιστή μας για προσωπική χρήση. Αν όμως θέλουμε να τις αναπαράγουμε και να τις δημοσιεύσουμε, χρειάζεται συνήθως άδεια από αυτόν που έχει τα πνευματικά δικαιώματα. Συζητήστε στην τάξη γιατί πρέπει να έχουμε την άδεια, για να δημοσιεύουμε το περιεχόμενο (εικόνες, κείμενα, τραγούδια) μιας ιστοσελίδας που βρίσκουμε στον Παγκόσμιο Ιστό.
- **3.** Ποιες πιστεύετε ότι μπορεί να είναι οι συνέπειες από την αναληθή πληροφόρηση (παραπληροφόρηση); Αναφέρετε απλά παραδείγματα από την καθημερινή ζωή.
- **4.** Συζητήστε την ευκολία που παρέχει το Ηλεκτρονικό Ταχυδρομείο στην ανταλλαγή μηνυμάτων. Νομίζετε ότι διευκολύνει την επικοινωνία μεταξύ των ανθρώπων;

# ΕΝΟΤΗΤΑ 5: Ο υπολογιστής στην καθημερινή μας ζωή

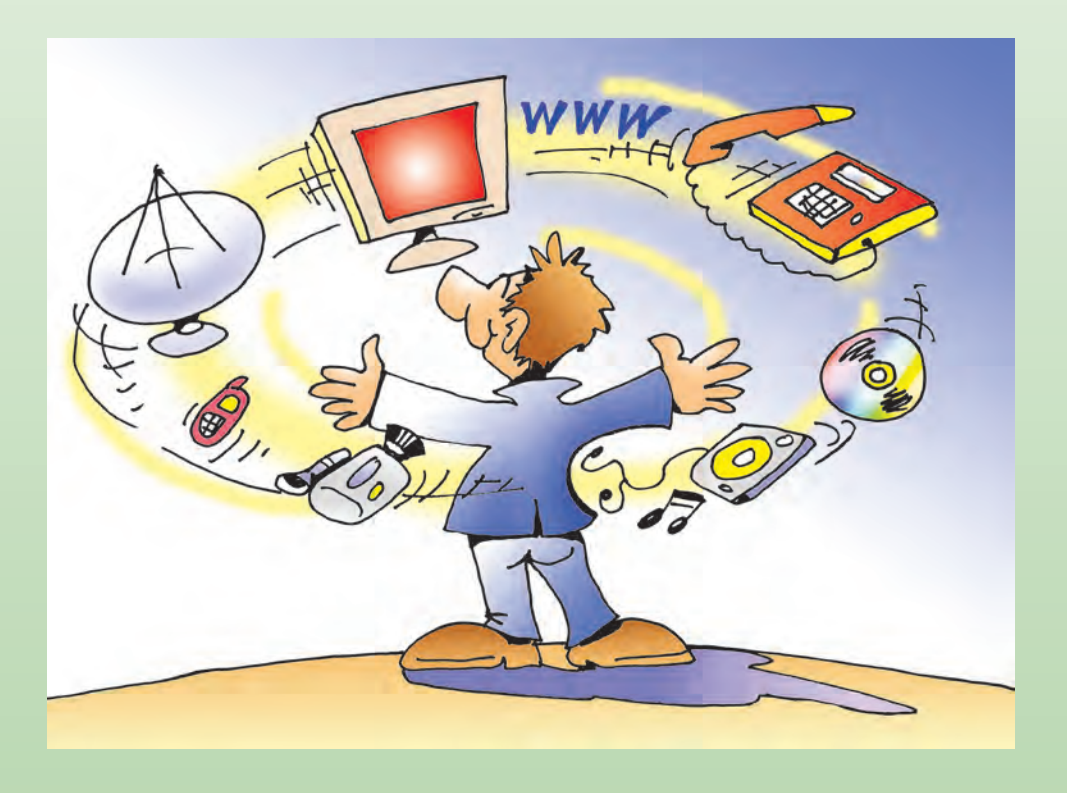

Κεφαλαιο **15** Χρήσεις του Υπολογιστή στην Καθημερινή Ζωή ........................................................................... 96

# Κεφαλαιο **15**

# **Χρήσεις του Υπολογιστή στην Καθημερινή Ζωή**

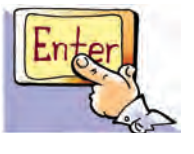

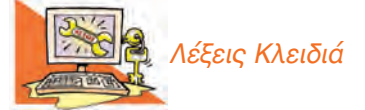

*Κοινωνία της Πληροφορίας, Υποστηρικτικό Εργαλείο, Επικοινωνιακό Μέσο, Άντληση Πληροφοριών, Τηλεργασία, Τηλε-Εκπαίδευση, Τηλε-Ιατρική, Ηλεκτρονικό Εμπόριο, Ηλεκτρονική Διακυβέρνηση, Υπερπληροφόρηση, Ψηφιακό Χάσμα*

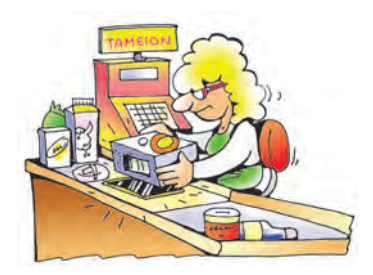

**Εικόνα 15.1.** Αυτόματη τιμολόγηση προϊόντων

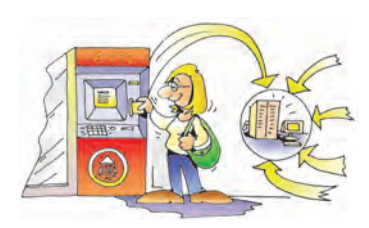

**Εικόνα 15.2.** Ανάληψη χρημάτων από τα μηχανήματα ΑΤΜ

#### **Εισαγωγή**

Στις προηγούμενες ενότητες γνωρίσαμε τα βασικά χαρακτηριστικά του υπολογιστή και αρχίσαμε να μαθαίνουμε πώς να τον χειριζόμαστε.

- 0 Πώς μπορεί όμως ο υπολογιστής να μας διευκολύνει στις καθημερινές μας δραστηριότητες;
- 0 Πού συναντούμε συνήθως υπολογιστές;
- 0 Σε ποια επαγγέλματα είναι χρήσιμος ο υπολογιστής;
- 0 Μπορούν οι υπολογιστές να έχουν αρνητικές επιπτώσεις στη ζωή μας;

Σ' αυτό το Κεφάλαιο θα έχουμε την ευκαιρία να γνωρίσουμε μέσα από μια σύντομη περιγραφή το ρόλο που έχουν οι υπολογιστές σε διάφορους τομείς της ζωής μας.

# **15.1 Ο υπολογιστής ως υποστηρικτικό εργαλείο**

Τι μπορούμε να κάνουμε με τους υπολογιστές; Μπορούμε να κάνουμε ταχύτατα αριθμητικές πράξεις, να γράφουμε τις εργασίες μας, να επεξεργαζόμαστε τις φωτογραφίες μας, να παίζουμε παιχνίδια, να αγοράζουμε βιβλία, να ακούμε μουσική κ.ά.

Πολλές από τις καθημερινές μας δραστηριότητες υποστηρίζονται από τους υπολογιστές. Από το πρωί που θα ξυπνήσουμε μέχρι το τέλος της ημέρας συναντάμε αρκετά συχνά υπολογιστές, χωρίς πολλές φορές να το συνειδητοποιούμε. Πολλοί από τους υπολογιστές με τους οποίους ερχόμαστε σε επαφή, έχουν άλλη μορφή από αυτή των υπολογιστών του εργαστηρίου μας ή βρίσκονται μέσα σε άλλες συσκευές. Στα ταμεία των σουπερμάρκετ, για παράδειγμα, είναι ενσωματωμένος ένας υπολογιστής που υπολογίζει τι θα πληρώσουμε, ενώ ταυτόχρονα μπορεί να ενημερώνει τον καταστηματάρχη για το πόσα προϊόντα πουλήθηκαν (Εικόνα 15.1).

Στις Τράπεζες πίσω από τα μηχανήματα αυτόματης συναλλαγής (Αυτόματη Ταμειολογιστική Μηχανή, ΑΤΜ) υπάρχουν υπολογιστές, που επικοινωνούν, για να αποφασίσουν πόσα χρήματα δικαιούμαστε να πάρουμε από την Τράπεζα (Εικόνα 15.2). Πριν από μερικά χρόνια αυτό φάνταζε σαν σενάριο επιστημονικής φαντασίας. Για να πάρει κάποιος χρήματα από την Τράπεζα, έπρεπε να περιμένει στην ουρά κατά το ωράριο λειτουργίας της τράπεζας. Σήμερα με τις κάρτες αυτόματης συναλλαγής (cash cards), που μας δίνουν τη δυνατότητα ανάληψης από τα μηχανήματα **ΑΤΜ** όλο το 24ώρο, μπορούμε να κάνουμε τραπεζικές συναλλαγές μέσα σε λίγα λεπτά.

Η τεχνολογία εξελίσσεται με γρήγορους ρυθμούς με αποτέλεσμα να διεισδύει όλο και περισσότερο στη ζωή μας. Οι υπολογιστές μπορούν να επεξεργάζονται πολύ γρήγορα και με μεγάλη ακρίβεια τεράστιο όγκο δεδομένων. Η ιδιότητά τους αυτή τους καθιστά όλο και πιο απαραίτητους σε βασικούς τομείς, όπως:

**Στις επιστήμες:** Οι υπολογιστές επιταχύνουν την επεξεργασία διάφορων ερευνητικών δεδομένων και βελτιώνουν τις μετρήσεις διάφορων οργάνων. Για παράδειγμα, τεράστια τηλεσκόπια έχουν εγκατασταθεί σε αστεροσκοπεία με ενσωματωμένους υπολογιστές για καλύτερη παρατήρηση του διαστήματος. Στις επιστήμες η μετάδοση

της γνώσης γίνεται πιο εύκολα με τη δημοσίευση επιστημονικών άρθρων αλλά και βιβλίων σε ηλεκτρονικές βιβλιοθήκες.

**Στην Ιατρική:** Οι γιατροί με τη βοήθεια εξειδικευμένων οργάνων, που συνδέονται σε υπολογιστές, μπορούν να κάνουν καλύτερες διαγνώσεις. Επίσης μπορούν να ανατρέχουν στον υπολογιστή τους και να ενημερώνονται για το ιστορικό των ασθενών τους, ώστε να χορηγούν τα κατάλληλα φάρμακα.

**Στην Εκπαίδευση:** Με τη βοήθεια του κατάλληλου εκπαιδευτικού λογισμικού μπορούμε να μαθαίνουμε με το δικό μας ρυθμό, υπό την καθοδήγηση των καθηγητών μας. Από τον Παγκόσμιο Ιστό μπορούμε να έχουμε πρόσβαση σε βιβλιοθήκες, πανεπιστήμια ή άλλα σχολεία.

**Στη Δημόσια Διοίκηση:** Ολοένα και περισσότεροι υπολογιστές χρησιμοποιούνται στις δημόσιες υπηρεσίες για την καλύτερη εξυπηρέτηση των πολιτών. Η έκδοση του απολυτηρίου μας, για παράδειγμα, γίνεται στα περισσότερα σχολεία με τη βοήθεια υπολογιστή.

**Στις συγκοινωνίες:** Υπολογιστές χρησιμοποιούνται για να διασφαλίσουν την καθημερινή μας μετακίνηση. Οι σηματοδότες στους δρόμους ελέγχονται από υπολογιστές. Η έγκαιρη πρόγνωση του καιρού με τη βοήθεια των υπολογιστών έχει βελτιώσει την ασφάλεια των ταξιδιών μας στη θάλασσα. Στην αεροπλοΐα υπολογιστές δίνουν τη σωστή πορεία στους πιλότους, ενώ τα αυτοκίνητα διαρκώς εξοπλίζονται με σύγχρονες τεχνολογίες για τον έλεγχο του οχήματος.

**Στα διάφορα επαγγέλματα:** Διάφοροι επαγγελματίες, χωρίς να έχουν ιδιαίτερες γνώσεις Πληροφορικής χρησιμοποιούν υπολογιστές, ώστε να κάνουν πιο εύκολα τη δουλειά τους. Οι δικηγόροι με τη βοήθεια προγραμμάτων που περιέχουν όλη την ισχύουσα νομοθεσία, μπορούν να αναζητούν και να βρίσκουν διάφορους νόμους που χρειάζονται. Οι μηχανικοί αυτοκινήτων μπορούν με το κατάλληλο λογισμικό να βλέπουν το σχεδιάγραμμα του αυτοκινήτου που επισκευάζουν και να πληροφορούνται για τα απαραίτητα ανταλλακτικά. Οι έμποροι μπορούν να κάνουν αυτόματα τις παραγγελίες τους και να ελέγχουν τα εμπορεύματα που έχουν στο κατάστημά τους. Οι αρχιτέκτονες μπορούν με το κατάλληλο λογισμικό να κάνουν πιο γρήγορα τα σχέδια τους, να τα τροποποιούν με ευκολία και να τα εκτυπώνουν όποτε θέλουν.

#### **15.2 Ο υπολογιστής ως μέσο άντλησης πληροφοριών και ως επικοινωνιακό μέσο**

Το μεγάλο βήμα της τεχνολογίας των υπολογιστών είναι η διασύνδεση τους μέσω Διαδικτύου. Μέσα σε λίγα δευτερόλεπτα μπορούν να μεταδοθούν με μεγάλη ταχύτητα πληροφορίες απ' όλο τον κόσμο στον υπολογιστή μας. Η εξέλιξη αυτή ανέδειξε ακόμα περισσότερο την αξία της πληροφορίας στις σύγχρονες κοινωνίες, ώστε να μιλάμε πια για **Κοινωνία της Πληροφορίας**. Σε αντίθεση με την τηλεόραση, που μας καθιστά παθητικούς δέκτες, το Διαδίκτυο μας δίνει τη δυνατότητα της επιλογής από μια τεράστια συλλογή πηγών. Μ' αυτό τον τρόπο μπορούμε να συγκρίνουμε ειδήσεις από διάφορες πηγές, να επιλέγουμε ανάμεσα σε χιλιάδες τίτλους ποιο ηλεκτρονικό βιβλίο θα διαβάσουμε ή ποια κινηματογραφική ταινία θα παρακολουθήσουμε.

Οι υπολογιστές παύουν πια να είναι απλές υπολογιστικές μηχανές και μετατρέπονται σε **μέσα επικοινωνίας**. Έχοντας πρόσβαση στο Διαδίκτυο, μπορούμε να επικοινωνήσουμε με ανθρώπους απ' όλο τον κόσμο, στέλνοντας ηλεκτρονικά μηνύματα, άμεσα και χωρίς να χρειάζεται να πάμε στο ταχυδρομείο. Μέσω της υπηρεσίας συνομιλίας (chat) μπορούμε να ανταλλάσσουμε απόψεις με ομάδες ανθρώπων που έχουν τα ίδια ενδιαφέροντα με εμάς (πχ. για τη μουσική) ή να συμμετέχουμε σε δημοψηφίσματα για θέματα που μας ενδιαφέρουν (προστασία της θαλάσσιας χελώ-

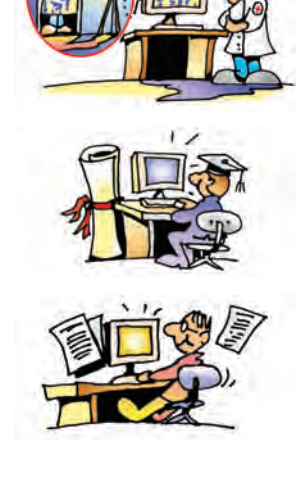

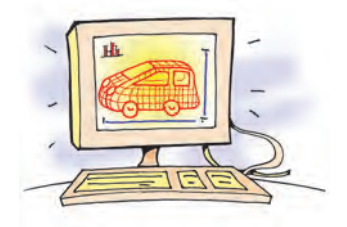

νας, απαγόρευση των πυρηνικών όπλων κ.λπ.) προβάλλοντας την άποψή μας στην παγκόσμια κοινότητα.

Με τη βοήθεια του Διαδικτύου πολλές παραδοσιακές δραστηριότητες αρχίζουν να πραγματοποιούνται και από απόσταση. Μερικές από αυτές παρουσιάζονται στον πίνακα που ακολουθεί:

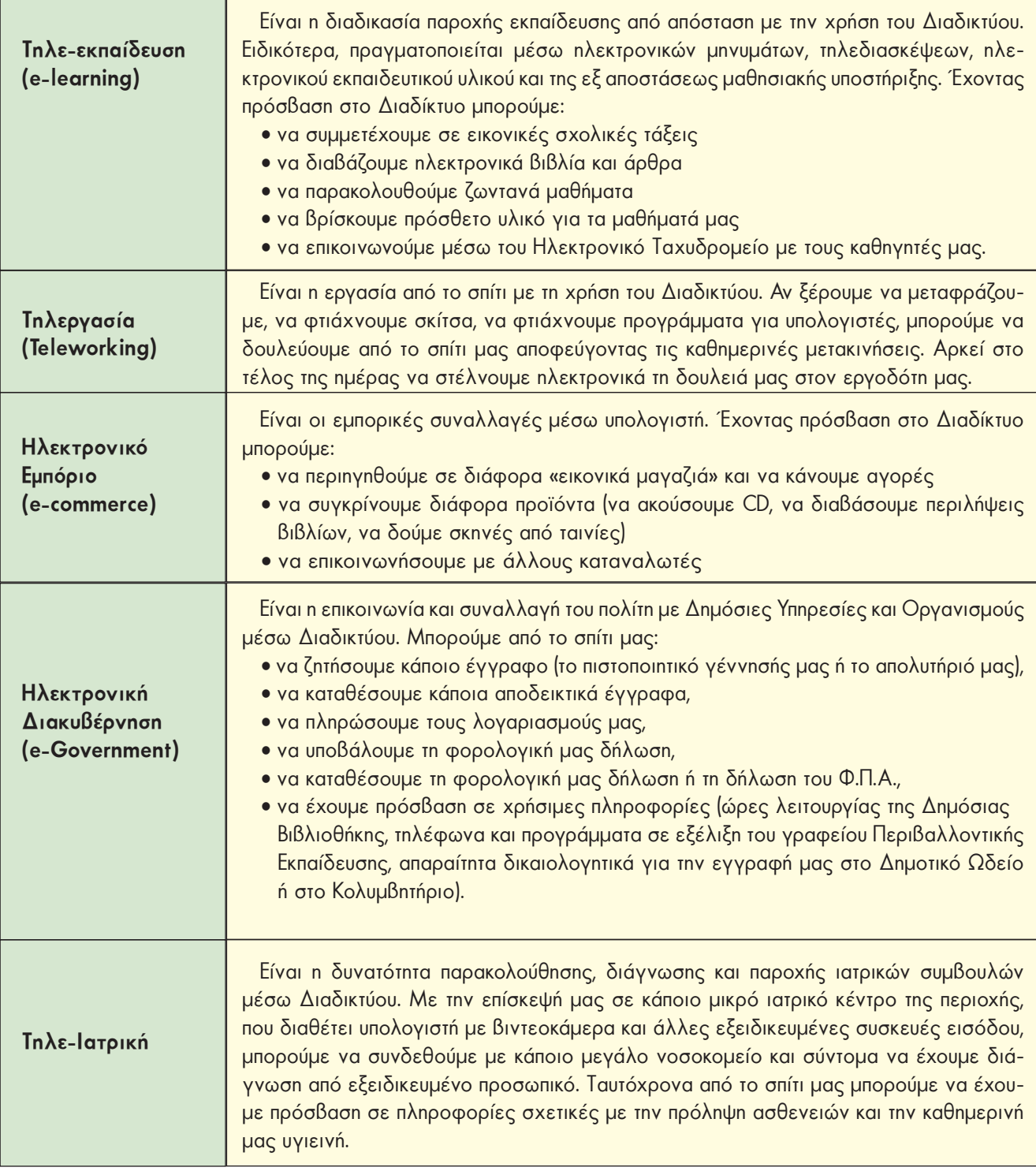

#### **15.3 Επιπτώσεις των υπολογιστών στη σύγχρονη Κοινωνία**

Παρά τη σημαντική βοήθεια που μας προσφέρουν οι υπολογιστές, η ένταξή τους στη ζωή μας συνοδεύεται και από αρνητικές επιπτώσεις. Είναι σημαντικό να γνωρίζουμε τις επιπτώσεις αυτές και να χρησιμοποιούμε τον υπολογιστή ενισχύοντας παράλληλα την κριτική μας ικανότητα. Μερικά από τα σημαντικά προβλήματα που μπορεί να προκαλέσει η γρήγορη εξέλιξη της τεχνολογίας και η υπέρμετρη χρήση του υπολογιστή είναι:

- **Το παράδοξο της αποξένωσης.** Ενώ το Διαδίκτυο είναι ένα εύχρηστο μέσο επικοινωνίας, πολλοί άνθρωποι νοιώθουν αποξενωμένοι και μόνοι. Η ψηφιακή επικοινωνία είναι σημαντική, αλλά δεν μπορεί να αντικαταστήσει τη φυσική επικοινωνία μεταξύ των ανθρώπων. Πολλά παιχνίδια στον υπολογιστή αλλά και στο Διαδίκτυο μας απορροφούν, επιφέροντας την αδιαφορία για άλλες κοινωνικές μας δραστηριότητες. Ένα ηλεκτρονικό παιχνίδι, όσο και να μας συναρπάζει, δεν μπορεί στην πραγματικότητα να αντικαταστήσει τη συναναστροφή με τους φίλους μας, για να συζητήσουμε, να παίξουμε βόλεϊ ή να κολυμπήσουμε το καλοκαίρι.
- **Μείωση Ελεύθερου Χρόνου.** Επειδή καθημερινά διαθέτουμε αρκετό χρόνο για την ενασχόληση με τον υπολογιστή στο σπίτι, μειώνουμε τον ελεύθερο χρόνο που θα διαθέταμε, για να διαβάσουμε ένα βιβλίο, να αθληθούμε, να τραγουδήσουμε ή να μάθουμε ένα μουσικό όργανο.
- **Προβλήματα Υγείας από την πολύωρη χρήση του Υπολογιστή.** Σύμφωνα με επιστημονικές μελέτες έχει αποδειχθεί ότι η πολύωρη χρήση του υπολογιστή μπορεί να έχει επίπτωση στην υγεία μας, προκαλώντας σωματικές αλλά και ψυχικές βλάβες.
- **Άσκοπο «Κυνήγι του Χρόνου»**. Οι γρήγορες ταχύτητες επεξεργασίας και η μεγάλη εξέλιξη της τεχνολογίας μάς κάνει ανυπόμονους, δίνοντάς μας την αίσθηση ότι όλα πρέπει να γίνονται γρήγορα. Αγωνιούμε πότε θα κυκλοφορήσει το καινούργιο μοντέλο υπολογιστή, που θα «φορτώνει» πιο γρήγορα τα παιχνίδια μας, θεωρώντας ως χαμένο χρόνο την παραμικρή καθυστέρηση. Δεν πρέπει να ξεχνάμε ότι χρειάστηκαν εκατομμύρια χρόνια, για να δημιουργηθεί ο κόσμος γύρω μας και για να εξελιχθούμε. Τα πάντα στη φύση κινούνται με τους δικούς τους ρυθμούς, ενώ εμείς κυνηγάμε επίμονα το χρόνο.
- **Ψηφιακό Χάσμα (Digital Divide)**. Φανταστείτε ότι ανήκετε σε μία ομάδα μαθητών που δεν μπορούν να έχουν πρόσβαση στα μελλοντικά ηλεκτρονικά βιβλία του σχολείου σας σε αντίθεση με άλλους συμμαθητές σας. Τι πιστεύετε ότι θα συμβεί; Θα έχετε τις ίδιες ευκαιρίες μόρφωσης; Η ελεύθερη διακίνηση ιδεών μέσω Διαδικτύου και η ελεύθερη πρόσβαση σε πληροφορίες οδηγεί σε μια κοινωνία Δημοκρατίας. Ωστόσο, αν υπάρχουν ομάδες πολιτών χωρίς πρόσβαση στις Νέες Τεχνολογίες, θα έχουμε το αντίθετο αποτέλεσμα.
- **Παραβίαση Προσωπικών Δεδομένων**. Πώς θα σας φαινόταν, αν κάποιος σας έλεγε με κάθε λεπτομέρεια τι κάνατε στη διάρκεια του τελευταίου μήνα; Καθημερινά μέσα από τις δραστηριότητές μας συσσωρεύονται προσωπικές μας πληροφορίες σε διάφορους υπολογιστές. Για παράδειγμα, στον υπολογιστή του σχολείου μας υπάρχουν οι βαθμοί μας και κάποια προσωπικά μας στοιχεία (όνομα, διεύθυνση κατοικίας κ.λπ.), στον υπολογιστή του Δημαρχείου της πόλης μας υπάρχουν στοιχεία για την οικογενειακή μας κατάσταση, ενώ στον υπολογιστή μιας τηλεφωνικής εταιρείας υπάρχει η λίστα με τα τηλέφωνα που κάναμε. Οι πληροφορίες αυτές από μόνες τους ίσως να μην έχουν ενδιαφέρον για κανέναν. Αν συνδυαστούν όμως όλες μαζί, αποκτούν διαφορετική αξία. Η κατοχή της πληροφορίας από τους λίγους μπορεί να είναι επικίνδυνη για τη Δημοκρατία. Η πρόσβαση σε απόρρητες προσω-

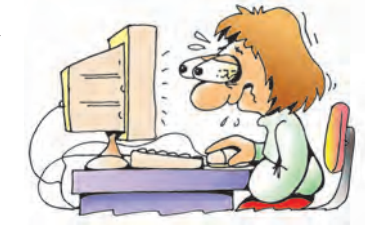

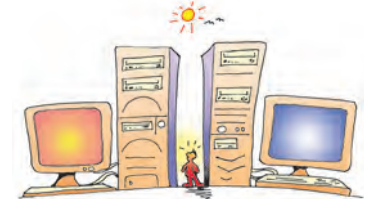

πικές πληροφορίες (π.χ. ιατρικό ιστορικό), που θέλουμε να κρατήσουμε μόνο για τον εαυτό μας, απαγορεύεται και οι παραβάτες τιμωρούνται.

• **Υπερπληροφόρηση.** Πλήθος πληροφοριών διακινούνται μέσω Διαδικτύου. Πολλές φορές είναι δύσκολο να βρούμε την πληροφορία που χρειαζόμαστε ανάμεσα σε εκατομμύρια άλλες πληροφορίες. Τα πράγματα γίνονται ακόμη πιο δύσκολα, αν σκεφτούμε ότι πολλές από τις διαθέσιμες πληροφορίες δεν είναι αξιόπιστες.

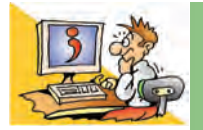

#### ΕΡΩΤΗΣΕΙΣ

- 1. Δώστε δύο παραδείγματα χρήσης του υπολογιστή στην καθημερινή μας ζωή.
- 2. Γιατί λέμε ότι ο υπολογιστής είναι ένα νέο μέσο επικοινωνίας;
- 3. Μπορείτε να αναφέρετε τρεις δραστηριότητες της καθημερινής μας ζωής που μπορούν να γίνουν από απόσταση;
- 4. Ποιες αρνητικές επιπτώσεις μπορεί να έχει η χρήση των υπολογιστών στη ζωή μας;

#### **ΑΝΑΚΕΦΑΛΑΙΩΣΗ**

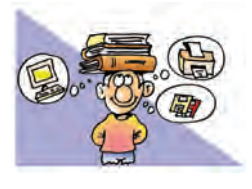

Ο υπολογιστής έχει διεισδύσει στην καθημερινή μας ζωή. Μας βοηθά να πραγματοποιήσουμε τις καθημερινές μας δραστηριότητες πιο εύκολα και άνετα. Είναι ένα εργαλείο απαραίτητο για

αρκετές εργασίες. Η χρησιμότητά του εκτείνεται από το σπίτι και το σχολείο μέχρι τις επιχειρήσεις, τους οργανισμούς και τα ερευνητικά κέντρα.

Στις μέρες μας ζούμε μία νέα τεχνολογική επανάσταση ανάλογη σε μέγεθος με τη βιομηχανική. Η νέα εποχή της Πληροφορίας και της Επικοινωνίας έχει ξεκινήσει. Το Διαδίκτυο παρομοιάζεται με «υπερλεωφόρο» (superhighway) των πληροφοριών, όπου καθημερινά διακινείται ένα πλήθος δεδομένων επιτρέποντάς μας την πρόσβαση σε πολλές και διαφορετικές πηγές πληροφόρησης. Πολλές δραστηριότητές μας μπορούν να πραγματοποιηθούν από το σπίτι μας χωρίς να υπάρχει το εμπόδιο της απόστασης.

Όλα αυτά ίσως ακούγονται ιδανικά, αλλά δεν είναι. Παραφράζοντας το «ουδέν κακόν αμιγές καλού» των αρχαίων προγόνων μας θα μπορούσαμε να πούμε ότι και καθετί καλό συνοδεύεται αναπότρεπτα από προβλήματα. Η υπερπληροφόρηση, η αποξένωση, η μείωση του ελεύθερου χρόνου, το ψηφιακό χάσμα και η παραβίαση των προσωπικών μας δεδομένων είναι μερικά από τα σύγχρονα προβλήματα που συνοδεύουν τη χρήση των υπολογιστών. Ο κόσμος αλλάζει, γι' αυτό και η ανθρωπιστική παιδεία σε συνδυασμό με τη βαθιά γνώση των νέων μέσων είναι το μόνο όπλο, για να αντισταθούμε στα προβλήματα των καιρών και να εκμεταλλευτούμε τις νέες δυνατότητες που ο τεχνικός πολιτισμός μάς παρέχει.

#### **ΑΣΚΗΣΕΙΣ ΑΥΤΟ-ΑΞΙΟΛΟΓΗΣΗΣ**

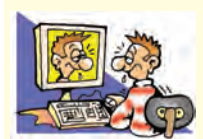

Χαρακτηρίστε τις παρακάτω προτάσεις ως σωστές ή λάθος βάζοντας δίπλα στα αντίστοιχα κελιά Σ ή Λ. Στην περίπτωση που πιστεύετε ότι μια πρόταση είναι λανθασμένη σκεφτείτε ποια θα μπορούσε να είναι η αντίστοιχη σωστή.

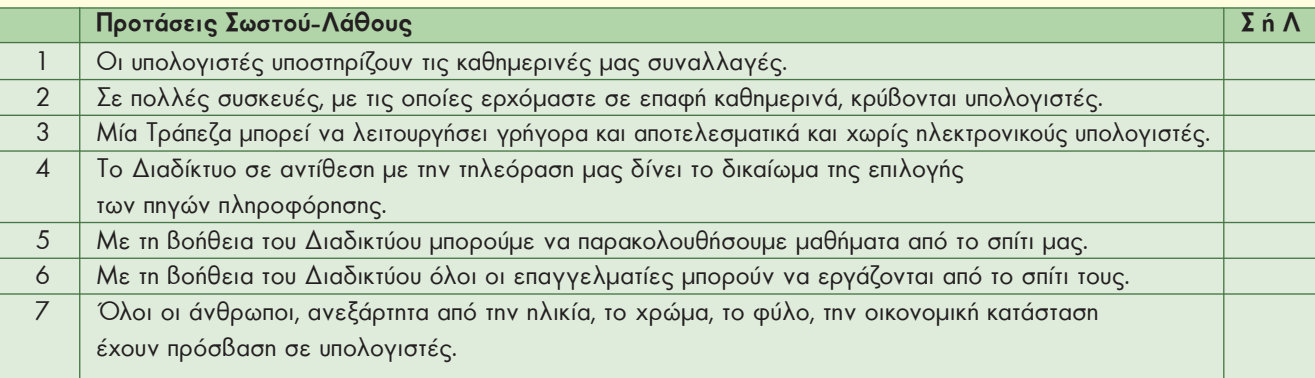

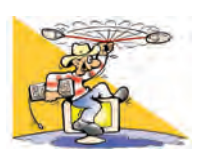

# **ΔΡΑΣΤΗΡΙΟΤΗΤΕΣ**

Κεφάλαιο 15: Χρήσεις του υπολογιστή στην καθημερινή ζωή

- **1.** Εκτός από το παραδοσιακό Πανεπιστήμιο τα τελευταία χρόνια λειτουργεί το Ελληνικό Ανοικτό Πανεπιστήμιο (Ε.Α.Π.), που παρέχει σπουδές από απόσταση. Επισκεφτείτε το δικτυακό τόπο (**www.eap.gr**) του Ε.Α.Π. Πιο συγκεκριμένα βρείτε:
	- Πώς μπορεί κανείς να σπουδάσει σ' αυτό;
	- Ποια αντικείμενα σπουδών υπάρχουν στο Ε.Α.Π.;
- **2.** Μπορείτε να χρησιμοποιείτε το Ηλεκτρονικό Ταχυδρομείο, για να επικοινωνείτε με τους καθηγητές σας. Ρωτήστε την ηλεκτρονική διεύθυνση αλληλογραφίας του καθηγητή Πληροφορικής. Στείλτε του ένα μήνυμα με τις απαντήσεις των ερωτήσεων αυτο-αξιολόγησης του Κεφαλαίου.
- **3.** Επισκεφτείτε το δικτυακό τόπο **www.e-yliko.gr** και επιλέξτε το «Υποστηρικτικό Υλικό». Βρείτε επιπρόσθετο υλικό που θα σας βοηθήσει στα μαθήματά σας.
- **4.** Επισκεφτείτε το δικτυακό τόπο **www.medlook.net/kids** και επιλέξτε ένα θέμα για την καθημερινή υγιεινή που σας ενδιαφέρει.
- **5.** Επισκεφτείτε το δικτυακό τόπο **www.dpa.gr/faq.htm** και ενημερωθείτε για την προστασία των προσωπικών μας δεδομένων. Μπορείτε να απαντήσετε στην ερώτηση τι είναι τα «ευαίσθητα προσωπικά δεδομένα»;

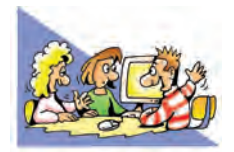

# **ΘΕΜΑΤΑ ΓΙΑ ΣΥΖΗΤΗΣΗ**

- **1.** «Η σύγκριση ανθρώπου-υπολογιστή πάντα θα ενδιαφέρει τους επιστήμονες. Ο υπολογιστής θα εκτελεί όλο και περισσότερες ενέργειες, που ως τώρα εκτελούσε μόνον ο άνθρωπος. Όμως είναι αμφίβολο, αν θα κατασκευαστεί υπολογιστής που θα φαντάζεται, θα ονειρεύεται, θα απολαμβάνει ένα ζωγραφικό πίνακα, θα ξεκαρδίζεται στα γέλια με ένα ανέκδοτο ή θα δακρύζει με μια φωτογραφία. Αν ο σκοπός του ανθρώπου είναι να επεξεργάζεται δεδομένα και να παράγει πληροφορίες, τότε ο υπολογιστής θα τον αντικαταστήσει σε μεγάλο βαθμό. Ένας υπολογιστής, όμως, ποτέ δεν θα αποκτήσει ψυχή, ό,τι και να σημαίνει αυτή η λέξη για τον καθένα μας.» Με αφορμή το παραπάνω κείμενο ανοίξτε συζήτηση στην τάξη, για το αν θα μπορούσατε να έχετε φίλο έναν υπολογιστή.
- **2.** Καταγράψτε σε ένα χαρτί διάφορες καθημερινές σας δραστηριότητες στις οποίες συναντάτε υπολογιστές. Σκεφτείτε ότι αρκετές φορές οι υπολογιστές μπορεί να μη βρίσκονται σε φανερή θέση ή να έχουν άλλη μορφή από τη συνηθισμένη. Φτιάξτε στον πίνακα του εργαστηρίου Πληροφορικής του σχολείου σας έναν κατάλογο με τα ευρήματά σας.